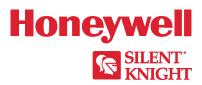

# 6820 / 6820EVS

Addressable Fire/Emergency Voice System Installation and Operation Manual

### Fire Alarm & Emergency Communication System Limitations

While a life safety system may lower insurance rates, it is not a substitute for life and property insurance!

An automatic fire alarm system—typically made up of smoke detectors, heat detectors, manual pull stations, audible warning devices, and a fire alarm control panel (FACP) with remote notification capability—can provide early warning of a developing fire. Such a system, however, does not assure protection against property damage or loss of life resulting from a fire.

An emergency communication system—typically made up of an automatic fire alarm system (as described above) and a life safety communication system that may include an autonomous control unit (ACU), local operating console (LOC), voice communication, and other various interoperable communication methods—can broadcast a mass notification message. Such a system, however, does not assure protection against property damage or loss of life resulting from a fire or life safety event.

The Manufacturer recommends that smoke and/or heat detectors be located throughout a protected premises following the recommendations of the current edition of the National Fire Protection Association Standard 72 (NFPA 72), manufacturer's recommendations, State and local codes, and the recommendations contained in the Guide for Proper Use of System Smoke Detectors, which is made available at no charge to all installing dealers. This document can be found at http:// www.systemsensor.com/appguides/. A study by the Federal Emergency Management Agency (an agency of the United States government) indicated that smoke detectors may not go off in as many as 35% of all fires. While fire alarm systems are designed to provide early warning against fire, they do not guarantee warning or protection against fire. A fire alarm system may not provide timely or adequate warning, or simply may not function, for a variety of reasons:

**Smoke detectors** may not sense fire where smoke cannot reach the detectors such as in chimneys, in or behind walls, on roofs, or on the other side of closed doors. Smoke detectors also may not sense a fire on another level or floor of a building. A second-floor detector, for example, may not sense a first-floor or basement fire.

**Particles of combustion or "smoke"** from a developing fire may not reach the sensing chambers of smoke detectors because:

- Barriers such as closed or partially closed doors, walls, chimneys, even wet or humid areas may inhibit particle or smoke flow.
- Smoke particles may become "cold," stratify, and not reach the ceiling or upper walls where detectors are located.
- Smoke particles may be blown away from detectors by air outlets, such as air conditioning vents.
- Smoke particles may be drawn into air returns before reaching the detector.

The amount of "smoke" present may be insufficient to alarm smoke detectors. Smoke detectors are designed to alarm at various levels of smoke density. If such density levels are not created by a developing fire at the location of detectors, the detectors will not go into alarm.

Smoke detectors, even when working properly, have sensing limitations. Detectors that have photoelectronic sensing chambers tend to detect smoldering fires better than flaming fires, which have little visible smoke. Detectors that have ionizing-type sensing chambers tend to detect fast-flaming fires better than smoldering fires. Because fires develop in different ways and are often unpredictable in their growth, neither type of detector is necessarily best and a given type of detector may not provide adequate warning of a fire. Smoke detectors cannot be expected to provide adequate warning of fires caused by arson, children playing with matches (especially in bedrooms), smoking in bed, and violent explosions (caused by escaping gas, improper storage of flammable materials, etc.).

**Heat detectors** do not sense particles of combustion and alarm only when heat on their sensors increases at a predetermined rate or reaches a predetermined level. Rate-of-rise heat detectors may be subject to reduced sensitivity over time. For this reason, the rate-of-rise feature of each detector should be tested at least once per year by a qualified fire protection specialist. Heat detectors are designed to protect property, not life.

**IMPORTANT! Smoke detectors** must be installed in the same room as the control panel and in rooms used by the system for the connection of alarm transmission wiring, communications, signaling, and/or power. If detectors are not so located, a developing fire may damage the alarm system, compromising its ability to report a fire.

Audible warning devices such as bells, horns, strobes, speakers and displays may not alert people if these devices are located on the other side of closed or partly open doors or are located on another floor of a building. Any warning device may fail to alert people with a disability or those who have recently consumed drugs, alcohol, or medication. Please note that:

- An emergency communication system may take priority over a fire alarm system in the event of a life safety emergency.
- Voice messaging systems must be designed to meet intelligibility requirements as defined by NFPA, local codes, and Authorities Having Jurisdiction (AHJ).
- Language and instructional requirements must be clearly disseminated on any local displays.
- Strobes can, under certain circumstances, cause seizures in people with conditions such as epilepsy.
- Studies have shown that certain people, even when they hear a
  fire alarm signal, do not respond to or comprehend the meaning
  of the signal. Audible devices, such as horns and bells, can have
  different tonal patterns and frequencies. It is the property
  owner's responsibility to conduct fire drills and other training
  exercises to make people aware of fire alarm signals and
  instruct them on the proper reaction to alarm signals.
- In rare instances, the sounding of a warning device can cause temporary or permanent hearing loss.

A life safety system will not operate without any electrical power. If AC power fails, the system will operate from standby batteries only for a specified time and only if the batteries have been properly maintained and replaced regularly.

**Equipment used in the system** may not be technically compatible with the control panel. It is essential to use only equipment listed for service with your control panel.

**Telephone lines** needed to transmit alarm signals from a premises to a central monitoring station may be out of service or temporarily disabled. For added protection against telephone line failure, backup radio transmission systems are recommended.

The most common cause of life safety system malfunction is inadequate maintenance. To keep the entire life safety system in excellent working order, ongoing maintenance is required per the manufacturer's recommendations, and UL and NFPA standards. At a minimum, the requirements of NFPA 72 shall be followed. Environments with large amounts of dust, dirt, or high air velocity require more frequent maintenance. A maintenance agreement should be arranged through the local manufacturer's representative. Maintenance should be scheduled as required by National and/or local fire codes and should be performed by authorized professional life safety system installers only. Adequate written records of all inspections should be kept.

Limit-D2-2016

### **Installation Precautions**

Adherence to the following will aid in problem-free installation with long-term reliability:

WARNING - Several different sources of power can be connected to the fire alarm control panel. Disconnect all sources of power before servicing. Control unit and associated equipment may be damaged by removing and/or inserting cards, modules, or interconnecting cables while the unit is energized. Do not attempt to install, service, or operate this unit until manuals are read and understood.

### **CAUTION - System Re-acceptance Test after Software**

Changes: To ensure proper system operation, this product must be tested in accordance with NFPA 72 after any programming operation or change in site-specific software. Re-acceptance testing is required after any change, addition or deletion of system components, or after any modification, repair or adjustment to system hardware or wiring. All components, circuits, system operations, or software functions known to be affected by a change must be 100% tested. In addition, to ensure that other operations are not inadvertently affected, at least 10% of initiating devices that are not directly affected by the change, up to a maximum of 50 devices, must also be tested and proper system operation verified.

**This system** meets NFPA requirements for operation at 0-49° C/32-120° F and at a relative humidity  $93\% \pm 2\%$  RH (non-condensing) at  $32^{\circ}$ C  $\pm 2^{\circ}$ C ( $90^{\circ}$ F  $\pm 3^{\circ}$ F). However, the useful life of the system's standby batteries and the electronic components may be adversely affected by extreme temperature ranges and humidity. Therefore, it is recommended that this system and its peripherals be installed in an environment with a normal room temperature of  $15\text{-}27^{\circ}$  C/60-80° F.

Verify that wire sizes are adequate for all initiating and indicating device loops. Most devices cannot tolerate more than a 10% I.R. drop from the specified device voltage.

Like all solid state electronic devices, this system may operate erratically or can be damaged when subjected to lightning induced transients. Although no system is completely immune from lightning transients and interference, proper grounding will reduce susceptibility. Overhead or outside aerial wiring is not recommended, due to an increased susceptibility to nearby lightning strikes. Consult with the Technical Services Department if any problems are anticipated or encountered.

**Disconnect AC power and batteries** prior to removing or inserting circuit boards. Failure to do so can damage circuits.

Remove all electronic assemblies prior to any drilling, filing, reaming, or punching of the enclosure. When possible, make all cable entries from the sides or rear. Before making modifications, verify that they will not interfere with battery, transformer, or printed circuit board location.

**Do not tighten screw terminals** more than 9 in-lbs. Over-tightening may damage threads, resulting in reduced terminal contact pressure and difficulty with screw terminal removal.

This system contains static-sensitive components. Always ground yourself with a proper wrist strap before handling any circuits so that static charges are removed from the body. Use static suppressive packaging to protect electronic assemblies removed from the unit.

Units with a touchscreen display should be cleaned with a dry, clean, lint free/microfiber cloth. If additional cleaning is required, apply a small amount of Isopropyl alcohol to the cloth and wipe clean. Do not use detergents, solvents, or water for cleaning. Do not spray liquid directly onto the display.

**Follow the instructions** in the installation, operating, and programming manuals. These instructions must be followed to avoid damage to the control panel and associated equipment. FACP operation and reliability depend upon proper installation.

Precau-D2-11-2017

### **FCC Warning**

**WARNING:** This equipment generates, uses, and can radiate radio frequency energy and if not installed and used in accordance with the instruction manual may cause interference to radio communications. It has been tested and found to comply with the limits for class A computing devices pursuant to Subpart B of Part 15 of FCC Rules, which is designed to provide reasonable protection against such interference when devices are operated in a commercial environment. Operation of this equipment in a residential area is likely to cause interference, in which case the user will be required to correct the interference at his or her own expense.

#### **Canadian Requirements**

This digital apparatus does not exceed the Class A limits for radiation noise emissions from digital apparatus set out in the Radio Interference Regulations of the Canadian Department of Communications.

Le present appareil numerique n'emet pas de bruits radioelectriques depassant les limites applicables aux appareils numeriques de la classe A prescrites dans le Reglement sur le brouillage radioelectrique edicte par le ministere des Communications du Canada.

eVance®, Honeywell®, Silent Knight®, and SWIFT® are registered trademarks of Honeywell International Inc. Microsoft® and Windows® are registered trademarks of the Microsoft Corporation. Chrome™ and Google™ are trademarks of Google Inc. Firefox® is a registered trademark of The Mozilla Foundation. ©2020. All rights reserved. Unauthorized use of this document is strictly prohibited.

### **Software Downloads**

In order to supply the latest features and functionality in fire alarm and life safety technology to our customers, we make frequent upgrades to the embedded software in our products. To ensure that you are installing and programming the latest features, we strongly recommend that you download the most current version of software for each product prior to commissioning any system. Contact Technical Support with any questions about software and the appropriate version for a specific application.

### **Documentation Feedback**

Your feedback helps us keep our documentation up-to-date and accurate. If you have any comments or suggestions about our online Help or printed manuals, you can email us.

Please include the following information:

- Product name and version number (if applicable)
- Printed manual or online Help
- Topic Title (for online Help)
- Page number (for printed manual)
- Brief description of content you think should be improved or corrected
- Your suggestion for how to correct/improve documentation

Send email messages to:

### FireSystems.TechPubs@honeywell.com

Please note this email address is for documentation feedback only. If you have any technical issues, please contact Technical Services.

### **Table of Contents**

| Section 1: Introduction                                                                                    | 10 |
|----------------------------------------------------------------------------------------------------|----|
| 1.1: Overview of Basic System                                                                              |    |
| 1.1.1: Addressable Fire Alarm Control/Communicator Hardware Features                                       | 10 |
| 1.1.2: Common Communication / Annunciation Link System Hardware Features                                   |    |
| 1.1.3: Software Features                                                                                   |    |
| 1.1.4: 6820EVS Features                                                                                    |    |
| 1.2: About this Manual                                                                                     |    |
| 1.2.1: Terms Used in this Manual                                                                           |    |
| 1.3: Compatible Products                                                                                   |    |
| •                                                                                                    |    |
| Section 2: Agency Listings, Approvals, and Requirements                                                    |    |
| 2.1: Federal Communications Commission (FCC)                                                               |    |
| 2.2: Underwriters Laboratories (UL)                                                                        |    |
| 2.2.1: Requirements for All Installations                                                                  |    |
| 2.2.2: Requirements for Central Station Fire Alarm Systems                                                 |    |
| 2.2.3: Requirements for Local Protected Fire Alarm Systems                                                 |    |
| 2.2.4: Requirements for Remote Station Protected Fire Alarm Systems                                        |    |
| 2.2.5: Requirements for the Installation of Carbon Monoxide (CO) Detection and Warning Equipment, NFPA 720 |    |
| 2.2.6: NFPA Requirements                                                                                   | 14 |
| Section 3: Before You Begin Installation                                                                   | 16 |
| 3.1: Inventory                                                                                             |    |
| 3.2: Environmental Specifications                                                                          |    |
| 3.3: Software Downloads                                                                                    |    |
| 3.4: Electrical Specifications                                                                             |    |
| 3.5: Wiring Specifications.                                                                                |    |
| 3.6: Board Assembly Diagram                                                                                |    |
| 3.7: Calculating Current Draw and Standby Battery                                                          |    |
| 3.7.1: Current Draw Worksheet Requirements.                                                                |    |
| 3.7.2: Current Draw Worksheet for SK SLC Devices.                                                          |    |
| 3.7.3: Current Draw Worksheet for SD SLC Devices.                                                          |    |
| 3.7.4: Maximum Battery Standby Load                                                                        |    |
|                                                                                                    |    |
| Section 4: Control Panel Installation                                                                      |    |
| 4.1: Mounting the Control Panel Cabinet                                                                    |    |
| 4.1.1: Preventing Water Damage                                                                             |    |
| 4.1.2: Removing the 6820 / 6820EVS Assembly from the Housing                                               |    |
| 4.1.3: Ethernet Connection                                                                                 |    |
| 4.2: AC Connection                                                                                         |    |
| 4.3: Battery Power                                                                                         |    |
| 4.3.1: Battery Accessory Cabinet                                                                           |    |
| 4.4: SBUS Wiring                                                                                           |    |
| 4.4.1: Calculating Wiring Distance for SBUS Modules                                                        |    |
| 4.4.2: Wiring Configurations                                                                               |    |
| 4.5: 5860 Remote Annunciator Installation                                                                  |    |
| 4.5.1: Mounting the 5860                                                                                   |    |
| 4.5.2: Model 5860 Connection to the Panel                                                                  |    |
| 4.6: 6855 Remote Annunciator Installation                                                                  |    |
| 4.6.1: Mounting the 6855                                                                                   |    |
| 4.6.2: Model 6855 Connection to the Panel                                                                  |    |
| 4.7: 6860 Remote Annunciator Installation                                                                  |    |
| 4.7.1: Mounting the 6860                                                                                   |    |
| 4.7.2: 6860 Connection to the Panel                                                                        |    |
| 4.8: 5815XL Installation                                                                                   |    |
| 4.8.1: 5815XL Connection to the Panel                                                                      |    |
| 4.9: 6815 Installation                                                                                     |    |
| 4.9.1: 6815 Connection to the Panel                                                                        |    |
| 4.10: 5824 Serial/Parallel Interface Module Installation                                                   |    |
| 4.10.1: Selecting 5824 Options.                                                                            |    |
| 4.11: 5880 LED I/O Module                                                                                  |    |
| 4.11.1: 5880 Board Layout                                                                                  |    |
| 4.11.2: 5880 Connection to Panel                                                                           | 46 |

| 7.5.4: Wiring 5815XL or 6815 in Class A Configuration                                                |     |
|----------------------------------------------------------------------------------------------------|-----|
| 7.6: Wiring SK SLC Detectors                                                                         |     |
| 7.7: Addressing SK SLC Devices                                                                       |     |
| 7.8: Wiring SD SLC Detectors                                                                         |     |
| 7.9: Addressing SD SLC Devices                                                                       |     |
| 7.9.1: SLC Devices with DIP Switches                                                                 |     |
| 7.10: SK-WGI Wireless Gateway                                                                        |     |
| 7.10.1: Power Connections for the Gateway                                                            | 8/  |
| Section 8: Programming Overview                                                                      |     |
| 8.1: JumpStart® Auto-Programming                                                                     |     |
| 8.1.1: Input Points                                                                                  |     |
| 8.1.2: Output Points                                                                                 |     |
| 8.1.3: Running JumpStart Auto-Programming                                                            |     |
| 8.2: Mapping Overview                                                                                |     |
| 8.2.1: Input Point Mapping                                                                           |     |
| 8.2.2: Output Circuit Mapping                                                                        |     |
| 8.2.3: Event Mapping                                                                                 |     |
| 8.2.4: Mapping LED Points                                                                            |     |
| 8.3: Programming Using the HFSS Software Suite                                                       |     |
| 8.4: Programming Using an Annunciator                                                                |     |
| 8.4.1: Entering / Exiting the Program Menu                                                           |     |
| 8.5: Programming Menu Quick Reference                                                                | 96  |
| Section 9: Programming                                                                               |     |
| 9.1: UL 864 / UL 2572 Programming Requirements                                                       | 104 |
| 9.2: Modules                                                                                         |     |
| 9.2.1: Edit Modules                                                                                  | 104 |
| 9.2.2: Adding a Module                                                                               | 105 |
| 9.2.3: Deleting a Module                                                                             |     |
| 9.2.4: View Module List                                                                              |     |
| 9.3: Zone                                                                                            |     |
| 9.3.1: Edit Zone                                                                                     | 106 |
| 9.3.2: View Zone Points                                                                              |     |
| 9.4: Group                                                                                           |     |
| 9.4.1: Edit Group                                                                                    |     |
| 9.4.2: View Group Points                                                                             |     |
| 9.4.3: Edit OPG Template                                                                             |     |
| 9.5: Point                                                                                           |     |
| 9.5.1: Point Programming For 5815XL Module                                                           |     |
| 9.5.2: Point Programming for 6815 Module                                                             |     |
|                                                                                                    |     |
| 9.5.4: Point Programming for 5880, 5865, EVS-50W, EVS-INT50W, EVS-100W, EVS-125W and EVS-CE4 Modules |     |
| 9.5.5: Point Programming For EVS-VCM and EVS-RVM Modules                                             |     |
| 9.6.1: Communication Options                                                                         |     |
| 9.6.2: Time Options                                                                                  |     |
| 9.6.3: Miscellaneous Options                                                                         |     |
| 9.6.4: Daylight Savings Options                                                                      |     |
| 9.6.5: Edit Banner                                                                                   |     |
| 9.6.6: SLC Family.                                                                                   |     |
| 9.7: JumpStart Auto-Programming                                                                      |     |
| 9.8: Restore Defaults                                                                                |     |
| 9.9: VCM Maintenance.                                                                                |     |
| 9.9.1: VCM Maintenance                                                                               |     |
| Section 10: System Operation                                                                         |     |
| 10.1: User and Installer Default Codes                                                               |     |
| 10.1: Oser and installer Delault Codes  10.2: Annunciator Description                                |     |
| 10.2.1: LCD Display                                                                                  |     |
| 10.2.1. LCD Display                                                                                  |     |
| 10.2.2. Baillet                                                                                      |     |
| 10.3.1 Main Menu Overview                                                                            | 125 |

|                            | 10.3.2: Using the Menus                                                                                                    | 126                                                          |
|----------------------------|----------------------------------------------------------------------------------------------------|--------------------------------------------------------------|
| 10                         | 0.4: Basic Operation                                                                                                    |                                                              |
|                            | 10.4.1: Setting Time and Date                                                                                                    |                                                              |
|                            | 10.4.2: Disable / Enable a Point                                                                                                    |                                                              |
|                            |                                                                                                    |                                                              |
|                            | 10.4.3: View Event History                                                                                                    |                                                              |
|                            | 10.4.4: Conduct a Fire Drill                                                                                                    |                                                              |
|                            | 10.4.5: Conduct an Indicator Test.                                                                                                    | 127                                                          |
|                            | 10.4.6: Conduct a Walk Test                                                                                                    | 127                                                          |
|                            | 10.4.7: Manual AlarmNet Registration.                                                                                                    | 127                                                          |
|                            | 10.4.8: Silence Alarms or Troubles                                                                                                    |                                                              |
|                            | 10.4.9: Reset Alarms                                                                                                    |                                                              |
|                            |                                                                                                    |                                                              |
|                            | 10.4.10: Check Detector Sensitivity Through Point Status                                                                                                    |                                                              |
|                            | 10.4.11: View Status of a Point                                                                                                    |                                                              |
|                            | 10.4.12: View Alarms or Troubles                                                                                                    | 130                                                          |
|                            | 10.4.13: System Information                                                                                                    | 130                                                          |
| 10                         | 0.5: Event Priority                                                                                                    |                                                              |
|                            | 10.5.1: System Control                                                                                                    |                                                              |
|                            | 10.5.2: System Override                                                                                                    |                                                              |
|                            |                                                                                                    |                                                              |
|                            | 10.5.3: Event Priority                                                                                                    |                                                              |
|                            | 10.5.4: Priority Rules                                                                                                    |                                                              |
|                            | 10.5.5: Other Priority Considerations                                                                                                    |                                                              |
| 10                         | 0.6: Operation Mode Behavior                                                                                                    | 132                                                          |
|                            | 10.6.1: Multi-Site Annunciator and Multi-Site User Access                                                                                                    | 134                                                          |
| 10                         | 0.7: Releasing Operations                                                                                                    |                                                              |
| 1.                         | 10.7.1: Single Interlock Zone Releasing.                                                                                                    |                                                              |
|                            | 10.7.2: Double Interlock Zone Releasing                                                                                                    |                                                              |
| 1.                         |                                                                                                    |                                                              |
|                            | 0.8: Smoke Alarm Verification                                                                                                    |                                                              |
| 10                         | 0.9: Function Keys                                                                                                    |                                                              |
|                            | 10.9.1: Recording an F-Key Macro                                                                                                    | 137                                                          |
|                            | 10.9.2: Aborting an F-Key Macro Recording Session                                                                                                    | 137                                                          |
|                            | 10.9.3: Erasing an F-Key Macro                                                                                                    |                                                              |
|                            |                                                                                                    |                                                              |
|                            | 10.9.4. Using a Recorded F-Key Macro                                                                                                    | 137                                                          |
|                            | 10.9.4: Using a Recorded F-Key Macro                                                                                                    |                                                              |
|                            | 10.9.5: F-Key Status Event                                                                                                    | 137                                                          |
|                            | 10.9.5: F-Key Status Event<br>10.9.6: F-Key Map Inhibit                                                                                                    | 137                                                          |
| Secti                      | 10.9.5: F-Key Status Event<br>10.9.6: F-Key Map Inhibit                                                                                                    | 137                                                          |
|                            | 10.9.5: F-Key Status Event                                                                                                    | 137<br>137                                                   |
| 11                         | 10.9.5: F-Key Status Event                                                                                                    | 137<br>137<br>138                                            |
| 11                         | 10.9.5: F-Key Status Event                                                                                                    | 137<br>138<br>138<br>138                                     |
| 11                         | 10.9.5: F-Key Status Event 10.9.6: F-Key Map Inhibit  ion 11: Emergency Voice System Operation  1.1: Overview  1.2: LOC Functionality  11.2.1: Keys and LEDs                                                                                                    | 137<br>138<br>138<br>138<br>138                              |
| 11                         | 10.9.5: F-Key Status Event 10.9.6: F-Key Map Inhibit  ion 11: Emergency Voice System Operation  1.1: Overview 1.2: LOC Functionality 11.2.1: Keys and LEDs 11.2.2: Gaining EVS Control                                                                                                    | 137<br>138<br>138<br>138<br>138<br>139                       |
| 11                         | 10.9.5: F-Key Status Event 10.9.6: F-Key Map Inhibit  ion 11: Emergency Voice System Operation  1.1: Overview 1.2: LOC Functionality 11.2.1: Keys and LEDs 11.2.2: Gaining EVS Control 11.2.3: Manual EVS                                                                                                    | 137138138138138139                                           |
| 11                         | 10.9.5: F-Key Status Event 10.9.6: F-Key Map Inhibit  ion 11: Emergency Voice System Operation  1.1: Overview 1.2: LOC Functionality 11.2.1: Keys and LEDs 11.2.2: Gaining EVS Control                                                                                                    | 137138138138138139                                           |
| 11                         | 10.9.5: F-Key Status Event 10.9.6: F-Key Map Inhibit  ion 11: Emergency Voice System Operation  1.1: Overview 1.2: LOC Functionality 11.2.1: Keys and LEDs 11.2.2: Gaining EVS Control 11.2.3: Manual EVS                                                                                                    | 137138138138138139140                                        |
| 11                         | 10.9.5: F-Key Status Event 10.9.6: F-Key Map Inhibit  ion 11: Emergency Voice System Operation.  1.1: Overview. 1.2: LOC Functionality. 11.2.1: Keys and LEDs. 11.2.2: Gaining EVS Control. 11.2.3: Manual EVS. 11.2.4: Microphone Mode 11.2.5: Message Mode.                                                                                                    | 137138138138138139140140                                     |
| 11                         | 10.9.5: F-Key Status Event 10.9.6: F-Key Map Inhibit  ion 11: Emergency Voice System Operation.  1.1: Overview. 1.2: LOC Functionality. 11.2.1: Keys and LEDs. 11.2.2: Gaining EVS Control. 11.2.3: Manual EVS. 11.2.4: Microphone Mode 11.2.5: Message Mode. 11.2.6: Custom EVS Event.                                                                                                    | 137138138138139140140140                                     |
| 11                         | 10.9.5: F-Key Status Event 10.9.6: F-Key Map Inhibit  ion 11: Emergency Voice System Operation  1.1: Overview  1.2: LOC Functionality  11.2.1: Keys and LEDs  11.2.2: Gaining EVS Control  11.2.3: Manual EVS  11.2.4: Microphone Mode  11.2.5: Message Mode  11.2.6: Custom EVS Event  11.2.7: Passing EVS Control                                                                                                    | 137138138138139140140140140141                               |
| 11                         | 10.9.5: F-Key Map Inhibit  10.9.6: F-Key Map Inhibit  11: Emergency Voice System Operation  1.1: Overview  1.2: LOC Functionality  11.2.1: Keys and LEDs  11.2.2: Gaining EVS Control  11.2.3: Manual EVS  11.2.4: Microphone Mode  11.2.5: Message Mode  11.2.6: Custom EVS Event  11.2.7: Passing EVS Control  11.2.8: Exit EVS Control Menu                                                                                                    | 137138138138139140140141                                     |
| 11                         | 10.9.5: F-Key Status Event 10.9.6: F-Key Map Inhibit  ion 11: Emergency Voice System Operation.  1.1: Overview. 1.2: LOC Functionality. 11.2.1: Keys and LEDs. 11.2.2: Gaining EVS Control. 11.2.3: Manual EVS. 11.2.4: Microphone Mode. 11.2.5: Message Mode. 11.2.6: Custom EVS Event. 11.2.7: Passing EVS Control. 11.2.8: Exit EVS Control Menu. 11.2.9: Relinquish EVS Control.                                                                                                    | 137138138138139140140141141                                  |
| 11<br>11                   | 10.9.5: F-Key Status Event 10.9.6: F-Key Map Inhibit  ion 11: Emergency Voice System Operation 1.1: Overview 1.2: LOC Functionality 11.2.1: Keys and LEDs 11.2.2: Gaining EVS Control 11.2.3: Manual EVS 11.2.4: Microphone Mode 11.2.5: Message Mode 11.2.6: Custom EVS Event 11.2.7: Passing EVS Control 11.2.8: Exit EVS Control Menu 11.2.9: Relinquish EVS Control 11.2.10: EVS Reset                                                                                                    | 137138138138138139140140141141141                            |
| 11                         | 10.9.5: F-Key Status Event 10.9.6: F-Key Map Inhibit  ion 11: Emergency Voice System Operation  1.1: Overview 1.2: LOC Functionality 11.2.1: Keys and LEDs 11.2.2: Gaining EVS Control 11.2.3: Manual EVS 11.2.4: Microphone Mode 11.2.5: Message Mode 11.2.6: Custom EVS Event 11.2.7: Passing EVS Control 11.2.8: Exit EVS Control Menu. 11.2.9: Relinquish EVS Control 11.2.10: EVS Reset 1.3: EVS Super User                                                                                                    | 137138138138138139140140141141141141                         |
| 11                         | 10.9.5: F-Key Status Event 10.9.6: F-Key Map Inhibit  ion 11: Emergency Voice System Operation 1.1: Overview 1.2: LOC Functionality 11.2.1: Keys and LEDs 11.2.2: Gaining EVS Control 11.2.3: Manual EVS 11.2.4: Microphone Mode 11.2.5: Message Mode 11.2.6: Custom EVS Event 11.2.7: Passing EVS Control 11.2.8: Exit EVS Control Menu 11.2.9: Relinquish EVS Control 11.2.10: EVS Reset                                                                                                    | 137138138138138139140140141141141141                         |
| 11                         | 10.9.5: F-Key Status Event 10.9.6: F-Key Map Inhibit  ion 11: Emergency Voice System Operation  1.1: Overview 1.2: LOC Functionality 11.2.1: Keys and LEDs 11.2.2: Gaining EVS Control 11.2.3: Manual EVS 11.2.4: Microphone Mode 11.2.5: Message Mode 11.2.6: Custom EVS Event 11.2.7: Passing EVS Control 11.2.8: Exit EVS Control Menu. 11.2.9: Relinquish EVS Control 11.2.10: EVS Reset 1.3: EVS Super User                                                                                                    | 137138138138138139140140141141141141141                      |
| 11                         | 10.9.5: F-Key Map Inhibit  ion 11: Emergency Voice System Operation.  1.1: Overview. 1.2: LOC Functionality. 11.2.1: Keys and LEDs. 11.2.2: Gaining EVS Control. 11.2.3: Manual EVS. 11.2.4: Microphone Mode. 11.2.5: Message Mode. 11.2.6: Custom EVS Event. 11.2.7: Passing EVS Control. 11.2.8: Exit EVS Control. 11.2.9: Relinquish EVS Control. 11.2.9: Relinquish EVS Control. 11.2.10: EVS Reset. 1.3: EVS Super User 1.4: EVS Point Functionality. 11.4.1: EVS Point Activations.                                                                                                    | 137138138138138139140140141141141141141141141141             |
| 11<br>11<br>11             | 10.9.5: F-Key Map Inhibit  ion 11: Emergency Voice System Operation.  1.1: Overview. 1.2: LOC Functionality 11.2.1: Keys and LEDs. 11.2.2: Gaining EVS Control. 11.2.3: Manual EVS. 11.2.4: Microphone Mode 11.2.5: Message Mode 11.2.6: Custom EVS Event. 11.2.7: Passing EVS Control 11.2.8: Exit EVS Control Menu. 11.2.9: Relinquish EVS Control 11.2.9: Relinquish EVS Control 11.2.10: EVS Reset 1.3: EVS Super User. 1.4: EVS Point Functionality 11.4.1: EVS Point Activations 11.4.2: EVS-VCM & EVS-RVM Points                                                                                                    | 137138138138138139140140141141141141141141142142             |
| 11<br>11<br>11             | 10.9.5: F-Key Status Event 10.9.6: F-Key Map Inhibit  ion 11: Emergency Voice System Operation  1.1: Overview  1.2: LOC Functionality  11.2.1: Keys and LEDs  11.2.2: Gaining EVS Control  11.2.3: Manual EVS  11.2.4: Microphone Mode  11.2.5: Message Mode  11.2.6: Custom EVS Event  11.2.7: Passing EVS Control  11.2.8: Exit EVS Control Menu  11.2.9: Relinquish EVS Control  11.2.10: EVS Reset  1.3: EVS Super User  1.4: EVS Point Functionality  11.4.1: EVS Point Activations  11.4.2: EVS-VCM & EVS-RVM Points  1.5: Amplifier Programming                                                                                                    | 137138138138138139140140141141141141141142142                |
| 11<br>11<br>11             | 10.9.5: F-Key Status Event 10.9.6: F-Key Map Inhibit  ion 11: Emergency Voice System Operation  1.1: Overview  1.2: LOC Functionality 11.2.1: Keys and LEDs 11.2.2: Gaining EVS Control 11.2.3: Manual EVS. 11.2.4: Microphone Mode 11.2.5: Message Mode 11.2.5: Message Mode 11.2.6: Custom EVS Event. 11.2.7: Passing EVS Control 11.2.8: Exit EVS Control Menu 11.2.9: Relinquish EVS Control 11.2.10: EVS Reset 1.3: EVS Super User 1.4: EVS Point Functionality 11.4.1: EVS Point Activations 11.4.2: EVS-VCM & EVS-RVM Points 1.5: Amplifier Programming 11.5.1: Adding an Amplifier                                                                                                    | 137138138138138139140140141141141141142142142142             |
| 11<br>11<br>11<br>11       | 10.9.5: F-Key Status Event 10.9.6: F-Key Map Inhibit  ion 11: Emergency Voice System Operation  1.1: Overview 1.2: LOC Functionality 11.2.1: Keys and LEDs 11.2.2: Gaining EVS Control 11.2.3: Manual EVS. 11.2.4: Microphone Mode 11.2.5: Message Mode 11.2.6: Custom EVS Event 11.2.7: Passing EVS Control 11.2.8: Exit EVS Control Menu 11.2.9: Relinquish EVS Control 11.2.1: EVS Possing EVS Control 11.2.1: EVS Point Functionality 11.4.1: EVS Point Activations 11.4.2: EVS-VCM & EVS-RVM Points 1.5.1: Adding an Amplifier 11.5.2: Editing an Amplifier                                                                                                    | 137138138138138139140140141141141141142142142142             |
| 11<br>11<br>11<br>11       | 10.9.5: F-Key Status Event 10.9.6: F-Key Map Inhibit  ion 11: Emergency Voice System Operation  1.1: Overview 1.2: LOC Functionality 11.2.1: Keys and LEDs 11.2.2: Gaining EVS Control 11.2.3: Manual EVS 11.2.4: Microphone Mode 11.2.5: Message Mode 11.2.6: Custom EVS Event 11.2.7: Passing EVS Control 11.2.8: Exit EVS Control Menu 11.2.9: Relinquish EVS Control 11.2.10: EVS Reset 1.3: EVS Super User 1.4: EVS Point Functionality 11.4.1: EVS Point Activations 11.4.2: EVS-VCM & EVS-RVM Points 11.5: Amplifier Programming 11.5.1: Adding an Amplifier 11.5.2: Editing an Amplifier 11.5.2: Editing an Amplifier                                                                                                    | 137138138138138139140140141141141141142142142142142          |
| 11<br>11<br>11<br>11       | 10.9.5: F-Key Status Event 10.9.6: F-Key Map Inhibit  ion 11: Emergency Voice System Operation                                                                                                    | 137138138138138139140140141141141141142142142142142142       |
| 11<br>11<br>11<br>11       | 10.9.5: F-Key Status Event 10.9.6: F-Key Map Inhibit  ion 11: Emergency Voice System Operation  1.1: Overview 1.2: LOC Functionality 11.2.1: Keys and LEDs 11.2.2: Gaining EVS Control 11.2.3: Manual EVS 11.2.4: Microphone Mode 11.2.5: Message Mode 11.2.6: Custom EVS Event 11.2.7: Passing EVS Control 11.2.8: Exit EVS Control Menu 11.2.9: Relinquish EVS Control 11.2.10: EVS Reset 1.3: EVS Super User 1.4: EVS Point Functionality 11.4.1: EVS Point Activations 11.4.2: EVS-VCM & EVS-RVM Points 11.5: Amplifier Programming 11.5.1: Adding an Amplifier 11.5.2: Editing an Amplifier 11.5.2: Editing an Amplifier                                                                                                    | 137138138138138139140140141141141141142142142142142142       |
| 11<br>11<br>11<br>11<br>11 | 10.9.5: F-Key Status Event 10.9.6: F-Key Map Inhibit  ion 11: Emergency Voice System Operation.  1.1: Overview.  1.2: LOC Functionality.  11.2.1: Keys and LEDs.  11.2.2: Gaining EVS Control.  11.2.3: Manual EVS.  11.2.4: Microphone Mode.  11.2.5: Message Mode.  11.2.6: Custom EVS Event.  11.2.7: Passing EVS Control.  11.2.8: Exit EVS Control Menu.  11.2.9: Relinquish EVS Control.  11.2.10: EVS Reset.  1.3: EVS Super User.  1.4: EVS Point Functionality.  11.4.1: EVS Point Activations.  11.4.2: EVS-VCM & EVS-RVM Points  1.5: Amplifier Programming.  11.5.1: Adding an Amplifier.  11.5.2: Editing an Amplifier.  11.6.1: Adding an LOC.  11.6.2: Editing an LOC.                                                                                    | 137138138138138139140140141141141141142142142142142142142142 |
| 11<br>11<br>11<br>11<br>11 | 10.9.5: F-Key Map Inhibit  ion 11: Emergency Voice System Operation                                                                                                    |                                                              |
| 11<br>11<br>11<br>11<br>11 | 10.9.5: F-Key Status Event 10.9.6: F-Key Map Inhibit  ion 11: Emergency Voice System Operation.  1.1: Overview 1.2: LOC Functionality 11.2.1: Keys and LEDs 11.2.2: Gaining EVS Control 11.2.3: Manual EVS 11.2.4: Microphone Mode 11.2.5: Message Mode 11.2.6: Custom EVS Event 11.2.7: Passing EVS Control 11.2.8: Exit EVS Control Menu 11.2.9: Relinquish EVS Control 11.2.10: EVS Reset 1.3: EVS Super User 1.4: EVS Point Activations 11.4.1: EVS Point Activations 11.4.2: EVS-VCM & EVS-RVM Points 1.5: Amplifier Programming 11.5.1: Adding an Amplifier 11.5.2: Editing an Amplifier 11.6.1: Adding an LOC 11.6.2: Editing an LOC 1.7: Using the Microphone 11.7.1: Microphone Functionality 11.7.1: Microphone Functionality 11.7.1: Microphone Functionality |                                                              |
| 11<br>11<br>11<br>11<br>11 | 10.9.5: F-Key Map Inhibit  ion 11: Emergency Voice System Operation                                                                                                    |                                                              |

| 11.8: Recording Custom Messages  11.8.1: Recording Messages 1-15 Using Aux Audio Input  11.8.2: Recording Messages 1-15 Using the Microphone  11.8.3: Erasing User Message  11.8.4: Using HFSS Voice Message Load Software  Section 12: Reporting  12.1: Receivers Compatible with the Control Panel  12.2: SIA / Panels PI Modifier Reporting:  12.3: SIA – Panel Communicator:  Section 13: Testing and Troubleshooting | 1/1/ |
|----------------------------------------------------------------------------------------------------|------|
| 11.8.2: Recording Messages 1-15 Using the Microphone 11.8.3: Erasing User Message 11.8.4: Using HFSS Voice Message Load Software  Section 12: Reporting  12.1: Receivers Compatible with the Control Panel 12.2: SIA / Panels PI Modifier Reporting: 12.3: SIA – Panel Communicator:                                                                                                    |      |
| 11.8.3: Erasing User Message                                                                                                    |      |
| 11.8.4: Using HFSS Voice Message Load Software  Section 12: Reporting  12.1: Receivers Compatible with the Control Panel  12.2: SIA / Panels PI Modifier Reporting:  12.3: SIA – Panel Communicator:                                                                                                    |      |
| Section 12: Reporting  12.1: Receivers Compatible with the Control Panel  12.2: SIA / Panels PI Modifier Reporting:  12.3: SIA – Panel Communicator:                                                                                                    |      |
| 12.1: Receivers Compatible with the Control Panel  12.2: SIA / Panels PI Modifier Reporting:  12.3: SIA – Panel Communicator:                                                                                                    |      |
| 12.2: SIA / Panels PI Modifier Reporting: 12.3: SIA – Panel Communicator:                                                                                                    |      |
| 12.3: SIA – Panel Communicator:                                                                                                    |      |
|                                                                                                    |      |
| Section 13: Testing and Troubleshooting                                                                                                    | 159  |
|                                                                                                    | 160  |
| 13.1: Troubleshooting                                                                                                    | 160  |
| 13.2: Periodic Testing and Maintenance                                                                                                    | 161  |
| 13.3: Event History                                                                                                    |      |
| 13.4: Built-in Troubleshooting and Testing Tools                                                                                                    |      |
| 13.4.1: SLC Device Locator                                                                                                    |      |
| 13.4.2: SLC Multiple Locator                                                                                                    |      |
| 13.4.3: I/O Point Control                                                                                                    |      |
| 13.4.4: Earth Fault Resistance                                                                                                    | 163  |
| Section 14: Installation Records                                                                                                    | _    |
| 14.1: Detector and Module Point Record                                                                                                    | 164  |
| Appendix A: Compatible Devices                                                                                                    | 167  |
| A.1: Notification Appliances                                                                                                    |      |
| A.2: Two Wire Detectors                                                                                                    |      |
| A.3: Four-Wire Smoke Detectors/Devices (UL Listed)                                                                                                    | 175  |
| A.4: Door Holders (UL Listed)                                                                                                    | 176  |
| A.5: Relays (UL Listed)                                                                                                    | 176  |
| A.6: Compatible 520Hz Signaling Speakers                                                                                                    |      |
| A.7: Compatible 520Hz Low Frequency Bases.                                                                                                    | 177  |
| Appendix B: Editing Text Using the Built-In Programmer                                                                                                    | 178  |
| B.1: Characters Used for Editing Text                                                                                                    |      |
| B.2: Example Name Edit                                                                                                    |      |
| Appendix C: Expanded Receiver/Panel Relationship                                                                                                    | 178  |
| Annendix D: Cadence Patterns                                                                                                    |      |

### Section 1: Introduction

The 6820 Fire Alarm Control/Communicator is an addressable fire control system that meets the requirements of the UL 864 Standard. The 6820EVS integrates an Emergency Voice System that meets the requirements of UL 864 and UL 2572.

### 1.1 Overview of Basic System

The 6820 and 6820EVS Basic System is an addressable system with a built-in annunciator that can also be used to program the system.

### 1.1.1 Addressable Fire Alarm Control/Communicator Hardware Features

- The 6820 and 6820EVS panel contains one built-in Signaling Line Circuit (SLC), which supports up to 159 SK sensors and 159 SK modules or 127 SD SLC devices. Additional SLC loops can be added to increase the overall point capacity.
- Additional 6815 SLC expanders supports 159 SK sensors and 159 SK modules per loop for a maximum of 1110 points per 6820 or 6820EVS control panel.
- Additional 5815XL SLC expander supports only SD Protocol for a maximum of 635 points per 6820 or 6820EVS control panel.
- 6.0A of output power is available through 6 sets of terminals used for notification. Each circuit is power-limited per UL 864 and can source up to 3.0A (total output power must not exceed 6.0A). The constant auxiliary power load must not exceed 3.0A max for normal standby.
- Built-in dual phone-line, Digital Alarm Communicator/Transmitter (DACT), IP or optional cellular technologies.
- Reports events to the Central Station by point or by zone.
- UL Listed for Pre-action and Deluge Releasing Systems.
- Dedicated Form C trouble relay and two general purpose Form C programmable relays.
- Basic system operation can be performed using a key or a user code.
- Can be used with up to 16 Model 6860, 5860, or 6855 Remote Annunciators in any combination. (sold separately).
- Supports the 5865-3, 5865-4, and 5880 in any combination for a total of eight devices installed on one control panel.
- Printing of the Event Log available through the Model 5824 Serial/Parallel Printer Interface Module.
- Supports conventional 2-wire & 4-wire detectors using the 2 Flexput<sup>™</sup> circuits.
- Add six Flexput<sup>TM</sup> circuits with each 5895XL Intelligent Power Module. See the note below.
- Add four notification/auxiliary power circuits with each 5496 Intelligent Power Module. See the note below.

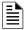

NOTE: The system can support a maximum of 16 Intelligent Power modules, either the 5895XL or 5496, in any combination.

### 1.1.2 Common Communication / Annunciation Link System Hardware Features

The common communications and annunciation link allows up to 17 of the 6700, 6808, 6820, and 6820EVS panels to be connected via copper or fiber-optic cable, so that a designated panel is the communicator for all panels in the link. This is not a true peer-to-peer network and will not perform like one.

- The default Common communications link setup can contain up to 17-6820 / 6820EVS panels connected.
- Common communications link support for up to 17 Sites.
- Each building is referred to as a "site".
- Panels can be interconnected using Class B or Class A topology.
- Use the SK-NIC Network Interface Card as a common communications link. Copper wire or fiber-optic cable panel connectivity
  can be used within the same linked system.
- The common communication and annunciation architecture allows a designated panel to be the communicator for all the panels in the link

### 1.1.3 Software Features

- Advanced smoke detector features:
  - Automatic drift compensation
  - Maintenance alert region
  - Point status meets calibrated smoke test requirements for NFPA 72
- "JumpStart" feature used for easy programming
- 999 software zones, 999 output groups
- Non-volatile event history stores 1000 events
- A choice of output patterns available for notification outputs, including Temp 4 and ANSI 3.41 temporal signal.
- Built-in synchronization appliance support used for AMSECO, Gentex<sup>®</sup>, System Sensor<sup>®</sup>, and Wheelock.

#### 1.1.4 6820EVS Features

- The EVS-VCM has a built-in Digital Message Repeater.
- 15 EVS messages.
- SBUS addressable amplifier. The system can support a combination of up to eight EVS-50W, EVS-125W, EVS-INT50W or EVS-100W amplifiers for a maximum of 1000 watts per system.
- On-board supervised microphone.
- 6820EVS can support up to four EVS-LOC's (Local Operator Consoles).
- Single enclosure for both Fire and Emergency Control System components.
- Support for one EVS-VCM.

About this Manual Introduction

### 1.2 About this Manual

This manual is intended to be a complete reference for all installation and operation tasks for the 6820\* and 6820EVS\*\*. Please let us know if the manual does not meet your needs in any way. We value your feedback!

- \* All references to 6820 within this manual are applicable to the 6820EVS.
- \*\* Additional installation instructions on the 6820/EVS and accessories can be found in the EVS Series Installation Manual, P/N LS10062-001-SK-E.

### 1.2.1 Terms Used in this Manual

The following terminology is used with the above mentioned control panels:

| Term                               | Description                                                                                                    |
|------------------------------------|----------------------------------------------------------------------------------------------------|
| SLC                                | Signaling line circuit                                                                                                    |
| Module                             | The term module is used for all hardware devices except for SLC addressable devices and notification appliances. This includes the 6820 or 6820EVS panel itself and the built-in power supply. It also refers to any (optional) 5815XL or 6815 SLC expansion modules. |
| Input Point                        | An addressable sensing device, such as a smoke or heat detector or a contact monitor device.                                                                                                    |
| Input Zone                         | A protected area made up of input points.                                                                                                    |
| Output Point (or "Output Circuit") | A notification point or circuit for notification appliances. Relay circuits and auxiliary power circuits are also considered output points.                                                                                                    |
| Output Group (OPG)                 | A group of output points. Operating characteristics are common to all output points in the group.                                                                                                    |
| Output (or "Cadence") Pattern      | The pattern that the output will use, for example, Constant, March Code, ANSI 3.41. Applies to zones and special system events. See "Cadence Patterns" on page 181 for additional information.                                                                        |
| Mapping                            | Mapping is the process of specifying which outputs are activated when certain events occur in the system. Section "Mapping Overview" on page 89 explains mapping in detail.                                                                                           |
| EVS                                | Emergency Voice System.                                                                                                    |
| Common Communication Link          | Up to 17 panels can be linked. Consist of any combination of 17 panels of these model numbers:6700, 6808, 6820, or 6820EVS. For reporting purposes only. Not a peer-to-peer networked system.                                                                         |
| SWIFT                              | Smart Wireless Integrated Fire Technology                                                                                                    |

### 1.3 Compatible Products

Table 1.1 lists the products available from Honeywell Silent Knight for use with the 6820 and 6820EVS.

| Type of Device                | Model Description                                    |                                                                                                    |                                                                                  |  |  |  |  |  |  |  |
|-------------------------------|------------------------------------------------------|----------------------------------------------------------------------------------------------------|----------------------------------------------------------------------------------|--|--|--|--|--|--|--|
| SK Addressable<br>SLC Devices | See Section 7.1 for a list of compatible devices.    |                                                                                                    |                                                                                  |  |  |  |  |  |  |  |
| SD Addressable<br>SLC Devices | See Section 7.2 for a list of compatible devices.    |                                                                                                    |                                                                                  |  |  |  |  |  |  |  |
| SWIFT Wireless<br>SLC Devices | See Section 7.3 for a list of con                    | See Section 7.3 for a list of compatible devices                                                                                                    |                                                                                  |  |  |  |  |  |  |  |
|                               | 5815XL (Rev H or higher)<br>SLC Expander             | Allows an additional 127 SD devices to be added to the points. Supports SD devices only.                                                                  | e system for a maximum of 635                                                    |  |  |  |  |  |  |  |
|                               | 6815 SLC Expander                                    | Allows an additional 159 SK modules and 159 SK sensors to be added to the system for a maximum of 1110 points. Supports System Sensor SK devices only.    |                                                                                  |  |  |  |  |  |  |  |
|                               | 5824 Serial/Parallel Printer<br>Interface Module     | Allows a printer to be attached for the on-site event logging. Maximum of four 5824s per control panel.                                                   |                                                                                  |  |  |  |  |  |  |  |
| Other Modules                 | 5895XL (Rev F or higher)<br>Intelligent Power Module | Provides additional power, six Flexput™ circuits, and two Form C relays. Max. 16 per system see <i>Model</i> 5895XL Installation Instructions P/N 151142. | 5895XLs and 5496s can be used in any combination, up to a total of 16 devices on |  |  |  |  |  |  |  |
|                               | 5496 (Rev F or higher)<br>Intelligent Power Module   | Provides 4 additional Notification Appliance Circuits/Auxiliary power. (Up to 16 per system).                                                             | one system.                                                                      |  |  |  |  |  |  |  |
|                               | 6860 LCD Annunciator                                 | 4x40 backlit LCD remote fire annunciator up to 16 any combination of annunciators per system                                                              | up to a total of 16 in any combination on one system.                            |  |  |  |  |  |  |  |
|                               | 5860 LCD Annunciator                                 | 4x20 LCD remote fire annunciator. 5860 is gray; 5860R is red.                                                                                             |                                                                                  |  |  |  |  |  |  |  |
|                               | 6855 LCD Annunciator                                 | 4x20 LCD remote fire annunciator                                                                                                    |                                                                                  |  |  |  |  |  |  |  |

Table 1.1 6820 or 6820EVS Compatible Products

Introduction Compatible Products

| Type of Device | Model                                    | Description                                                                                                    |                                                                           |  |  |  |
|----------------|------------------------------------------|----------------------------------------------------------------------------------------------------|---------------------------------------------------------------------------|--|--|--|
|                | 5860TG and 5860TR Trim<br>Ring Kit       | Trim ring kits for surface mounting the 5860 annunciat red.                                                                                | or. 5860TG is gray; 5860TR is                                             |  |  |  |
|                | 5865-3 and 5865-4 LED<br>Annunciator     | LED annunciator can display up to 30 LEDs (15 red and 15 yellow). 5865-4 has key switches for silence and reset, and a system trouble LED. | 5865-3, 5865-4, and 5880 can be used in any combination, up to a total of |  |  |  |
|                | 5880 (Rev C or higher)<br>LED I/O Module | Driver for up to 40 LEDs. Interfaces with customized annunciator boards. In addition, the 5880 has eight generic switch input points.      | eight devices on one panel.                                               |  |  |  |
|                | 5883 General Purpose Relay<br>Module     | Provides 10 Form C relays. Designed to be driven by the 5880. Up to four, 5883s be used with each 5880 module.                             |                                                                           |  |  |  |
|                | EVS-VCM                                  | Voice Control Module                                                                                                    | For use with 6820EVS only.                                                |  |  |  |
|                | EVS-SW24                                 | 24 switch expander                                                                                                    | Refer to the EVS-Series                                                   |  |  |  |
|                | EVS-50W                                  | 50 watt audio amplifier                                                                                                    | Installation Manual P/N                                                   |  |  |  |
| Other Modules  | EVS-125W                                 | 125 watt audio amplifier                                                                                                    | LS10062-001SK-E for more information on these                             |  |  |  |
|                | EVS-100W                                 | 50/100 watt Intelligent amplifier                                                                                                    | accessories.                                                              |  |  |  |
|                | EVS-100WBU                               | Backup daughter card                                                                                                    |                                                                           |  |  |  |
|                | EVS-CE4                                  | Provides 4 additional audio circuits for the EVS-50W or EVS-125W.                                                                          |                                                                           |  |  |  |
|                | EVS-RVM                                  | Remote Voice Microphone used with the 6820EVS. Max 4                                                                                       |                                                                           |  |  |  |
|                | EVS-INT50W                               | 50 watt Internal amplifier                                                                                                    |                                                                           |  |  |  |
|                | SK-NIC                                   | Network Interface Card Refer to LS10172-001SK-E                                                                                            |                                                                           |  |  |  |
|                | SK-FML                                   | Fiber-Optic Multi Mode, Receiver                                                                                                    | Refer to                                                                  |  |  |  |
|                | SK-FSL                                   | Fiber-Optic Single Mode, Transmitter                                                                                                    | LS10178-001SK-E                                                           |  |  |  |
|                | EVS-LOC                                  | Local Operating Console                                                                                                    | Refer to<br>LS10189-001SK-E                                               |  |  |  |
|                | WSK-WGI                                  | Wireless Gateway                                                                                                    | LS10036-000SK-E                                                           |  |  |  |
|                | WSK-PHOTO                                | Wireless photo with 4" base                                                                                                    | 1                                                                         |  |  |  |
|                | WSK-PHOTO-T                              | Wireless Multi criteria photoelectric smoke detector with thermal (135°F) with 4" base                                                     |                                                                           |  |  |  |
| Wireless       | WSK-HEAT-ROR                             | Wireless heat, ROR/ 135° fixed with 4" base                                                                                                | 1                                                                         |  |  |  |
|                | WSK-HEAT                                 | Wireless Heat, 135° fixed with 4" base                                                                                                    | 1                                                                         |  |  |  |
|                | WSK-MONITOR                              | Wireless monitor module                                                                                                    | 1                                                                         |  |  |  |
|                | WSK-RELAY                                | Wireless relay module                                                                                                    | 1                                                                         |  |  |  |
|                | B210W                                    | 6" wireless base                                                                                                    | 1                                                                         |  |  |  |
|                | 7860 Telephone Cord                      | RJ31X cord for connecting phone line to the 6820/EVS                                                                                       | S.                                                                        |  |  |  |
|                | HFSS Honeywell Fire<br>Software Suite    | For communication and panel programming with a Will Enables remote viewing of detector status and event h                                  | •                                                                         |  |  |  |
| Misc.          | RBB                                      | Remote Battery Box for mounting backup batteries the main FACP cabinet.  Dimensions are 16" W x 10" H x 6" D (40.64 cm W x 2               | Ŭ                                                                         |  |  |  |
|                | CELL-MOD                                 | Cellular board with Plastic Enclosure                                                                                                    | Refer to                                                                  |  |  |  |
|                | CELL-CAB-SK                              | Cellular board with Metal Enclosure, lock & key                                                                                            | LS10182-001SK-E                                                           |  |  |  |

Table 1.1 6820 or 6820EVS Compatible Products (Continued)

### Section 2: Agency Listings, Approvals, and Requirements

### 2.1 Federal Communications Commission (FCC)

 The following information must be provided to the Telephone Company before the 6820 or 6820EVS can be connected to the phone lines:

A Manufacturer: Honeywell Silent Knight
B Model Number: 6820 and 6820EVS
C FCC registration number: US: HS9AL10A2100

Ringer equivalence: 1.0A

Type of jack: RJ31X

E Facility Interface Codes: Loop Start: 02LS2

F Service Order Code: 9.0F

This equipment complies with Part 68 of the FCC Rules and the Requirements adopted by ACTA. On the inside cover of this equipment is a label that contains, among other information, a product identifier. If requested, this information must be provided to the Telephone Company.

A plug and jack used to connect this equipment to the premises wiring and telephone network must comply with the applicable FCC Part 68 rules and requirements adopted by the ACTA. A compliant telephone cord (not provided) and modular jack must be used with this product. It is designed to be used with a modular jack that is also compliant.

The REN (Ringer Equivalence Number) provided on this installation sheet is used to determine the number of devices that may be connected to the public switched telephone network. This number must not exceed 5.0. Since this product has an REN of 1.0A, the number of devices is limited. The REN number is embedded in the FCC registration number as 10A.

If the 6820 or 6820EVS causes harm to the telephone network, the Telephone Company will notify you in advance that the temporarily discontinuance of service may be required. But if advance notice is not practical, the Telephone Company will notify the customer as soon as possible. Also, you will be advised of your right to file a complaint with the FCC if you believe it is necessary.

The Telephone Company may make changes in its facilities, equipment, operations or procedures that could affect the operation of the equipment. If this happens, the Telephone Company will provide advance notice in order for you to make necessary modifications to maintain uninterrupted service.

If trouble is experienced with the 6820 or 6820EVS, for repair or warranty information, please contact Honeywell Silent Knight at 1-800-328-0103 or www.silentknight.com. If the equipment is causing harm to the telephone network, the Telephone Company may request that you disconnect the 6820 or 6820EVS until the problem has been resolved.

This product cannot be adjusted or repaired in the field. It must be returned to the factory for service.

This equipment is not designed for use with party line service. Connection to party line service is subject to state tariffs. You may contact the state public utility commission, public service commission or corporation commission for information.

Since the 6820/6820EVS is a commercial fire alarm panel, it must be connected upstream of all other equipment utsing the phone lines. If you have questions about the installation, contact your Telephone Company or a qualified installer.

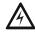

WARNING: This Device has been verified to comply with FCC Rules Part 15. Operation is subject to the following conditions:

- (1) This device may not cause radio interference, and
- (2) This device must accept any interference received, including interference that may cause undesired operation

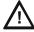

**CAUTION:** To ensure proper operation, this equipment must be installed according to the enclosed installation instructions. To verify that the equipment is operating properly and can successfully report an alarm, this equipment must be tested immediately after installation, and periodically thereafter, according to the enclosed test instructions.

CAUTION: IN ORDER FOR "ALARM DIALING EQUIPMENT" TO BE ABLE TO SEIZE THE PHONE LINE TO REPORT AN ALARM OR OTHER EVENT WHEN OTHER CUSTOMER EQUIPMENT (TELEPHONE, ANSWERING SYSTEM, COMPUTER MODEM, ETC.) CONNECTED TO THE SAME LINE IS IN USE, "ALARM DIALING EQUIPMENT" MUST BE CONNECTED TO A PROPERLY INSTALLED RJ31X JACK. THE RJ31X JACK MUST BE CONNECTED IN SERIES WITH, AND AHEAD OF, ALL OTHER EQUIPMENT ATTACHED TO THE SAME PHONE LINE. SERIES INSTALLATION OF AN RJ31X JACK IS DEPICTED IN THE FIGURE BELOW. IF YOU HAVE ANY QUESTIONS CONCERNING THESE INSTRUCTIONS, YOU SHOULD CONSULT YOUR TELEPHONE COMPANY OR A QUALIFIED INSTALLER ABOUT INSTALLING THE NECESSARY JACK AND ALARM DIALING EQUIPMENT FOR YOU.

### 2.2 Underwriters Laboratories (UL)

### 2.2.1 Requirements for All Installations

General requirements are described in this section. When installing an individual device, refer to the specific section of the manual for additional requirements. The following subsections list specific requirements for each type of installation (for example, Central Station Fire Alarm systems, Local Protected Fire Alarm systems, and so on). See Section 10.7 for information on releasing operation.

- 1. All field wiring must be installed in accordance with NFPA 70 National Electric Code.
- 2. Use the addressable smoke detectors specified in Section 7.2 (SD devices) or Section 7.1 (SK devices) of this manual and/or conventional detectors listed in the compatibility chart. (See Appendix A).
- 3. Use UL Listed notification appliances compatible with the 6820 or 6820EVS from those specified in Appendix A of this manual.
- 4. A full system checkout must be performed any time the panel is programmed.

### **Restricted Options:**

- The loss of AC signal is defaulted to 3 hours. However, the system allows settings from 0 30 hours. For UL certified installations, this number must be set from 1 to 3 hours.
- The system allows the use of non-latching spot type smoke detectors. This feature may not be used in commercial applications, whereby a general alarm is sounded. It is intended for elevator recall, door holding applications, and hotel/motel room applications.
- The system allows the Alarm Verification time to be set from 60 to 250 seconds. For UL certified installations, the setting must be a minimum of 60 seconds.
- The systems allows the Auto-resound time to be set to 24 or 4 hours. For UL certified installations that are using SWIFT devices, the value must be set to 4 hours.
- Call forwarding shall not be used.
- When two count is used: detector spacing shall be cut in half, you shall not use the alarm verification feature, and no delay shall be used.
- P.A.S. (positive alarm sequence) feature shall be used only with automatic detectors.

### 2.2.2 Requirements for Central Station Fire Alarm Systems

- 1. Use both phone lines. Enable phone line monitors for both lines.
- 2. You must program a phone number and a test time so that the 6820/6820EVS shall automatically initiate and complete a test signal transmission sequence to its associated receiver at least once every 6 hours.
- 3. The AC Loss Hours option must be set from 1-3 hours.
- 4. If using wired Ethernet or cellular, you must program the corresponding account/subscriber ID and a test time, so that the FACP shall automatically initiate a test signal transmission sequence to its associated receiver at least once every 6 hours.

### 2.2.3 Requirements for Local Protected Fire Alarm Systems

Use at least one UL listed supervised notification appliance.

#### 2.2.4 Requirements for Remote Station Protected Fire Alarm Systems

- 1. Do not exceed the current draw load restrictions shown in Section "Calculating Current Draw and Standby Battery" on page 20.
- 2. The AC Loss Hours option must be set from 1-3 hours.

## 2.2.5 Requirements for the Installation of Carbon Monoxide (CO) Detection and Warning Equipment, NFPA 720

When using the carbon monoxide detection, the system must be monitored by a Supervising Station.

### 2.2.6 NFPA Requirements

The following table lists the minimum configuration to meet the NFPA requirements.

| Model/Module | Description    | Local | Releasing | Remote<br>Station | Auxiliary | Central<br>Station | Emergency<br>Signaling |
|--------------|----------------|-------|-----------|-------------------|-----------|--------------------|------------------------|
| 068200CB     | Enclosure      | Υ     | Υ         | Υ                 | Υ         | Υ                  | Υ                      |
| 068080       | Motherboard    | Υ     | Υ         | Υ                 | Υ         | Υ                  | Υ                      |
| RA-100BD     | 4 x20 display  | Υ     | Υ         | Υ                 | Υ         | Υ                  | Υ                      |
| 5815XL       | SLC Expander   | 0     | 0         | 0                 | 0         | 0                  | 0                      |
| 6815         | SLC Expander   | 0     | 0         | 0                 | 0         | 0                  | 0                      |
| SK-NIC       | Network card   | 0     | 0         | 0                 | 0         | 0                  | 0                      |
| SK-FML/ -FSL | Fiber module   | 0     | 0         | 0                 | 0         | 0                  | 0                      |
| 7644         | Pol Rev device | N     | N         | Υ                 | N         | N                  | N                      |

Table 2.1 NFPA Requirements for 6820

| Model/Module                      | Description                  | Local | Releasing | Remote<br>Station | Auxiliary | Central<br>Station | Emergency<br>Signaling |
|-----------------------------------|------------------------------|-------|-----------|-------------------|-----------|--------------------|------------------------|
| 5220                              | City tie, Pol. Rev<br>Device | N     | N         | Υ                 | Υ         | N                  | N                      |
| Keltron 3158                      | Rev Pol Module               | N     | N         | Υ                 | Υ         | N                  | N                      |
| Cell-Mod/Cell-Cab-SK <sup>1</sup> | Cellular transmitter         | N     | N         |                   | N         | Υ                  | Ν                      |

Y = YES, N = NO, O = OPTIONAL

Table 2.1 NFPA Requirements for 6820 (Continued)

| Model/Module            | Description                              | cs | Local | Auxiliary | Remote<br>Station | EVAC <sup>5</sup> | Mass Notification (In-Building) <sup>5</sup> |
|-------------------------|------------------------------------------|----|-------|-----------|-------------------|-------------------|----------------------------------------------|
| 068200                  | Motherboard                              | Υ  | Υ     | Υ         | Υ                 | Υ                 | Υ                                            |
| RA-100BD                | Control unit operator interface          | Υ  | Y     | Y         | Υ                 | Υ                 | Υ                                            |
| 00VIP-50CB              | Amplifier Enclosure                      | 0  | 0     | 0         | 0                 | Υ                 | 0                                            |
| 00VIP-125CB             | Amplifier Enclosure                      | 0  | 0     | 0         | 0                 | Υ                 | 0                                            |
| 122774                  | Control unit enclosure                   | Υ  | Υ     | Υ         | Υ                 | Υ                 | Υ                                            |
| VIP/EVS-50W             | 50W Amp <sup>1</sup>                     | 0  | 0     | 0         | 0                 | Υ                 | YO                                           |
| VIP/EVS-50WHV           | 50W Amp <sup>1</sup>                     | 0  | 0     | 0         | 0                 | Υ                 | Υ                                            |
| EVS-125W                | 125W amp <sup>1</sup>                    | 0  | 0     | 0         | 0                 | Υ                 | Υ                                            |
| EVS-125HV/VIP-<br>125HV | 125W Amp <sup>1</sup>                    | 0  | 0     | 0         | 0                 | Υ                 | Υ                                            |
| EVS-INT50W              | Internal 50W <sup>1</sup> Amp            | 0  | 0     | 0         | 0                 | Υ                 | Υ                                            |
| EVS-VCM                 | Voice Control Module <sup>2</sup>        | 0  | 0     | 0         | 0                 | Υ                 | 0                                            |
| VIP-SW16                | Switch annunciator                       | 0  | 0     | 0         | 0                 | 0                 | 0                                            |
| EVS-SW24                | Switch annunciator                       | 0  | 0     | 0         | 0                 | 0                 | Υ                                            |
| EVS-CE4                 | Speaker expander mod <sup>3</sup>        | 0  | 0     | 0         | 0                 | 0                 | 0                                            |
| VIP-RM / EVS-RVM        | Remote Microphone<br>Module <sup>4</sup> | 0  | 0     | 0         | 0                 | 0                 | 0                                            |
| 5815XL                  | SLC Expander                             | 0  | 0     | 0         | 0                 | 0                 | 0                                            |
| 6815                    | SLC Expander                             | 0  | 0     | 0         | 0                 | 0                 | 0                                            |
| ECS-NVCM                | Network Voice Card                       | 0  | 0     | 0         | 0                 | 0                 | 0                                            |
| SK-NIC                  | Network Card                             | 0  | 0     | 0         | 0                 | 0                 | 0                                            |
| SK-FML / -FSL           | Fiber Module                             | 0  | 0     | 0         | 0                 | 0                 | 0                                            |

#### Y = YES, N = NO, O = OPTIONAL

- $1.\,A\,maximum\,of\,eight\,50/125\,Watts\,Amplifiers\,for\,a\,maximum\,of\,1000\,Watts\,per\,EVS\,System.$
- 2. A maximum of one Voice Control Module per EVS System.
- 3. A maximum of one Speaker Expander Module per Model EVS-50W/EVS-125W.
- 4. A maximum of two Remote Microphone modules per EVS System.
- 5. When configured for Emergency relocation and evacuation equipment the system must meet Local configuration (Model 6820EVS) with a minimum of one amplifier (Model EVS-50W/EVS-125W or EVS-INT50W) and one Voice Control Module (Model EVS-VCM).

Table 2.2 NFPA Requirements for 6820EVS

<sup>1.</sup> When configured for Emergency relocation and evacuation equipment the system must meet Local configuration (Model 6820EVS) with a minimum of one amplifier (EVS-50W/EVS-125W or EVS-INT50W) and one Voice Control Module (Model EVS-VCM).

### **Section 3: Before You Begin Installation**

This section of the manual is intended to help you plan your tasks to facilitate a smooth installation. Please read this section thoroughly, especially if you are installing a 6820 or 6820EVS panel for the first time.

### 3.1 Inventory

When the 6820 or 6820EVS shipment is received, check that all the parts have been included in the shipment. The shipment consist of one of each of the following:

- main circuit board with display
- · backbox with door
- plastic bag containing two keys, screws, cables, and ten 4.7K ohm end-of-line resistors
- manual

### 3.2 Environmental Specifications

It is important to protect the 6820/6820EVS control panel from water. To prevent water damage, the following precautions should be FOLLOWED when installing the units:

- Intended for indoor use in dry locations only.
- Do not mount directly on exterior walls, especially masonry walls (condensation).
- Do not mount directly on exterior walls below grade (condensation).
- Protect from plumbing leaks.
- Protect from splash caused by sprinkler system inspection ports.
- Do not mount in areas with humidity-generating equipment (such as dryers, production machinery).
- When selecting a location to mount the 6820/ 6820EVS control panel, the unit should be mounted where it will NOT be exposed to:
  - temperatures outside the range of 0°C-49°C (32°F-120°F) or
  - humidity exceeding 93% non-condensing.

### 3.3 Software Downloads

In order to supply the latest features and functionality in fire alarm and life safety technology to our customers, we make frequent upgrades to the embedded software in our products.

To ensure that you install and program the latest features, we strongly recommend that you download the most current version of software for each product prior to commissioning any system.

Contact Technical Support with any questions about software and the appropriate version for a specific application.

HFSS Honeywell Fire Software Suite software is available at www.silentknight.com.

### 3.4 Electrical Specifications

|      |                            |                    |                             | Earth                                              |                  |
|------|----------------------------|--------------------|-----------------------------|----------------------------------------------------|------------------|
| Term | Terminal Label Description |                    | Description Voltage Current |                                                    | Ground<br>Faults |
| L    |                            | AC input (hot)     | 120 VAC, 60 Hz              | 3.3 A                                              | N/A              |
|      |                            | Earth ground       | N/A                         | N/A                                                | N/A              |
| N    |                            | AC input (neutral) | 120 VAC, 60 Hz              | 3.3 A                                              | N/A              |
| _    | NAC 6                      | Flexput™ Circuits  | 24 VDC                      | 3.0A notification and auxiliary power circuits     | 0Ω               |
| +    |                            |                    |                             | 100 mA for initiation circuits                     |                  |
| _    | NAC 5                      | Flexput™ Circuits  | 24 VDC                      | 3.0A notification and auxiliary power circuits     | 0Ω               |
| +    |                            |                    |                             | 100 mA for initiation circuits                     |                  |
| _    | NAC 4                      | NAC Circuits       | 24 VDC                      | VDC 3.0A notification and auxiliary power circuits |                  |
| +    |                            |                    |                             |                                                    |                  |
| _    | NAC 3                      | NAC Circuits       | 24 VDC                      | 3.0A notification and auxiliary power circuits     | 0Ω               |
| +    |                            |                    |                             |                                                    |                  |
| _    | NAC 2                      | NAC Circuits       | 24 VDC                      | 3.0A notification and auxiliary power circuits     | 0Ω               |
| +    |                            |                    |                             |                                                    |                  |
| _    | NAC 1                      | NAC Circuits       | 24 VDC                      | 3.0A notification and auxiliary power circuits     | 0Ω               |
| +    |                            |                    |                             |                                                    |                  |
| В    | SBUS OUT                   | SBUS communication | 5 VDC                       | 100 mA                                             | 0Ω               |
| Α    |                            |                    |                             |                                                    |                  |
| +    |                            | SBUS power         | 24 VDC                      | 1.0 A                                              |                  |
| -    |                            |                    |                             |                                                    |                  |

**Table 3.1 Terminal Descriptions and Electrical Specification** 

| Terminal Label |                 |                                |         | Earth            |               |
|----------------|-----------------|--------------------------------|---------|------------------|---------------|
|                |                 | Description                    | Voltage | Current          | Ground Faults |
| В              | SBUS IN         | Used for Class A installations |         |                  | 0Ω            |
| Α              |                 |                                |         |                  |               |
| +              |                 |                                |         |                  |               |
| -              |                 |                                |         |                  |               |
| В              | EXT. Comm       | Cellular Connection            | input   |                  | Ω0            |
| Α              |                 |                                |         |                  |               |
| +              |                 |                                |         | 55 mA, 100 mA    |               |
| -              |                 |                                |         |                  |               |
| N.C.           | RELAY 1         | General Purpose Relay 1        | 24 VDC  | 2.5 A, resistive | N/A           |
| С              |                 |                                |         |                  |               |
| N.O.           |                 |                                |         |                  |               |
| N.C.           | RELAY 2         | General Purpose Relay 2        | 24 VDC  | 2.5 A, resistive | N/A           |
| С              |                 |                                |         |                  |               |
| N.O.           |                 |                                |         |                  |               |
| N.C.           | TROUBLE         | Trouble Relay                  | 24 VDC  | 2.5 A, resistive | N/A           |
| С              |                 |                                |         |                  |               |
| N.O.           |                 |                                |         |                  |               |
| SC-            | L1              | SLC terminals                  | 32 VDC  | 150 mA           | Ω0            |
| SC+            | SLC OUT         |                                |         |                  |               |
| SC-            |                 | SLC Programming Terminal (-)   | 32 VDC  | 150 mA           | $\Omega$      |
| SC+            |                 | SLC Programming Terminal (+)   | 32 VDC  | 150 mA           |               |
| SC-            | L2              | Used for Class A installations |         |                  | $\Omega$      |
| SC+            | SLC IN          |                                |         |                  |               |
| Ring           |                 | Phone Line 1 Telco Ring        | N/A     |                  | $\Omega$      |
| Tip            |                 | Phone Line 1 Telco Tip         |         |                  |               |
| Ring           |                 | Phone Line 1 Premises Ring     |         |                  |               |
| Tip            |                 | Phone Line 1 Premises Tip      |         |                  |               |
| Ring           |                 | Phone Line 2 Telco Ring        | N/A     |                  | 0Ω            |
| Tip            |                 | Phone Line 2 Telco Tip         |         |                  |               |
| Ring           |                 | Phone Line 2 Premises Ring     |         |                  |               |
| Tip            |                 | Phone Line 2 Premises Tip      |         |                  |               |
| P7             | Data<br>Network | Used for SK-NIC                | 24 VDC  | 21 mA            | 0Ω            |

Table 3.1 Terminal Descriptions and Electrical Specification (Continued)

### 3.5 Wiring Specifications

Induced noise (transfer of electrical energy from one wire to another) can interfere with telephone communication or cause false alarms. To avoid induced noise, follow these guidelines:

 Isolate input wiring from high current output and power wiring. Do not pull one multi-conductor cable for the entire panel. Instead, separate the wiring as follows:

| High voltage                | AC power Terminals                             |
|-----------------------------|------------------------------------------------|
| SLC loops                   | In/Out Terminals                               |
| POTS reporting input/output | Phone line circuits, TELCO                     |
| Notification circuits       | NAC 1-6                                        |
| SBUS                        | SBUS1 In/Out Terminals, Cellular communication |
| Relay circuits              | Trouble, Relay 1, Relay 2 Terminals            |

- Do not pull wires from different groups through the same conduit. If you must run them together, do so for as short a distance as possible or use shielded cable. Connect the shield to earth ground at the panel. You must route high and low voltages separately.
- Route the wiring around the inside perimeter of the cabinet. It should not cross the circuit board where it could induce noise into the sensitive microelectronics or pick up unwanted RF noise from the high speed circuits. See Figure 3.1 for an example.
- High frequency noise, such as that produced by the inductive reactance of a speaker or bell, can also be reduced by running the wire
  through ferrite shield beads or by wrapping it around a ferrite toroid.

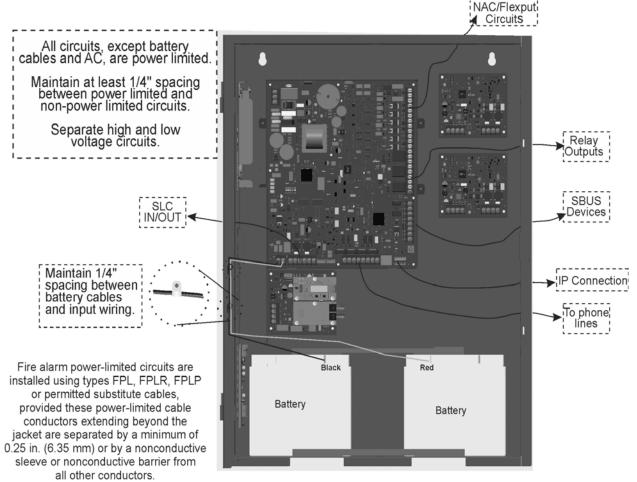

Figure 3.1 Wire Routing Example for 6820/EVS

### 3.6 Board Assembly Diagram

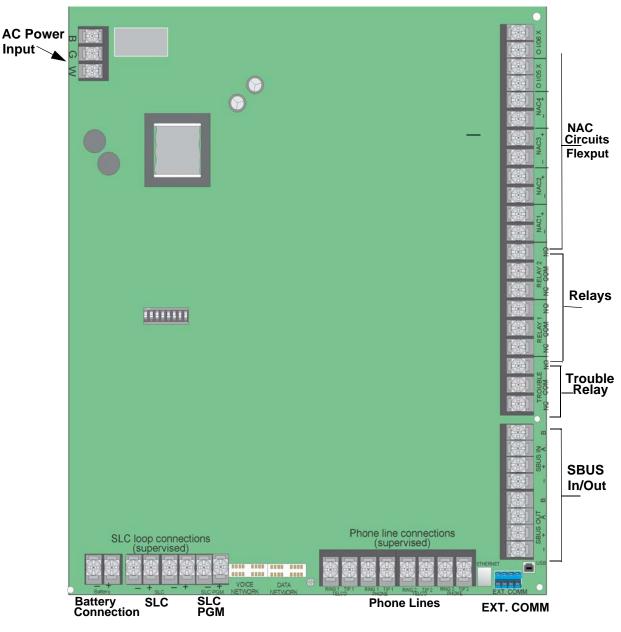

Figure 3.2 Model 6820/EVS Assembly

Figure 3.2 shows the circuit boards and annunciator. If you should need to remove the control board for repair, remove the nuts that hold the heat sink bracket into the cabinet. Then, lift the control board out of the cabinet.

### 3.7 Calculating Current Draw and Standby Battery

This section describes how you determine the current draw and standby battery needs if you are using SK addressable devices (Table 3.2) or SD addressable devices (Table 3.3).

### 3.7.1 Current Draw Worksheet Requirements

- 1. The following steps must be taken when you determine the 6820/6820EVS current draw and standby battery requirements. You will use the Current Draw Worksheet to determine current draw and standby battery requirements. Use Table 3.2 if installing SK SLC Devices and uxd Table 3.3 if installing SD SLC Devices. For the 6820 / 6820EVS, the worst case current draw is listed for the panel, addressable devices, and all SBUS expanders. Fill-in the number of addressable devices and expanders that will be used in the system and compute the current draw requirements for alarm and standby. Record this information in the Current Draw Worksheet on Line A.
- 2. Add up the current draw for all auxiliary devices and record in the table on Line B.
- 3. Add up the current draw for all notification appliances and record in the table on Line C.
- 4. For notification appliances and auxiliary devices not mentioned in the manual, refer to the device manual for the current ratings.
- 5. Make sure that the total alarm current you calculated, including the current for the panel itself, does not exceed 6.0 A. This is the maximum alarm current for the 6820 / 6820EVS control panel.
  - If the current is above 6.0 A, you will need to use a notification power expander(s) such as the Honeywell Silent Knight Model, 5495 or the 5895XL intelligent power expander, to distribute the power loads so that the 6820 / 6820EVS or the power expanders do not exceed their power ratings.
    - Refer to the Current Draw Worksheets provided with the 5495 or the 5895XL manuals so you do not exceed their power ratings.
- 6. Complete the remaining instructions in the appropriate Current Draw Worksheet for determining battery size requirements.

#### 3.7.2 Current Draw Worksheet for SK SLC Devices

Use Table 3.2 to determine current requirements during alarm/battery standby operation SK SLC devices are installed. The 6820EVS FACP supports up to a total of 1110 SLC devices, consisting of any combination of Sensors and Modules.<sup>6</sup>

| Device                                       | # of D | evices  | Cı         | urrent per Devic | е                   | Standby<br>Current | Alarm<br>Current |
|----------------------------------------------|--------|---------|------------|------------------|---------------------|--------------------|------------------|
| For each device use this formula: This colun | nn X   | This co | lumn       | = Current per    | number o            | f devices.         |                  |
| Fire Panel (battery current draw)            | 1      |         | Standby:   |                  | 190 mA              | 190 mA             |                  |
| Lane (Dattery Current Graw)                  |        |         | Alarm:     |                  | 250 mA              |                    | 250 mA           |
| Addressable SLC Detectors                    |        |         |            |                  |                     |                    |                  |
| SK-PHOTO                                     |        |         | Standby/Al | larm:            | .30 mA <sup>1</sup> | mA                 | mA               |
| SK-PHOTO-T                                   |        |         |            |                  |                     | mA                 | mA               |
| SK-HEAT                                      |        |         |            |                  |                     | mA                 | mA               |
| SK-HEAT-HT                                   |        |         |            |                  |                     | mA                 | mA               |
| SK-ACCLIMATE                                 |        |         |            |                  |                     | mA                 | mA               |
| SK-HEAT-ROR                                  |        |         |            |                  |                     | mA                 | mA               |
| SK-DUCT <sup>2</sup> (includes PhotoR)       |        |         |            |                  |                     | mA                 | mA               |
| SK-PHOTO-W                                   |        |         | SLC        | Standby:         | 200μΑ               | mA                 |                  |
| SK-FHOTO-W                                   |        |         |            | Alarm:           | 4.5mA               |                    | mA               |
| SK-PHOTO-R-W                                 |        |         | SLC        | Standby:         | 200μΑ               | mA                 |                  |
| SK-FHOTO-K-W                                 |        |         |            | Alarm:           | 4.5mA               |                    | mA               |
| SK-PHOTO-T-W                                 |        |         | SLC        | Standby:         | 200μΑ               | mA                 |                  |
| SK-F11010-1-W                                |        |         |            | Alarm:           | 4.5mA               |                    | mA               |
| SK-HEAT-W                                    |        |         | SLC        | Standby:         | 200μΑ               | mA                 |                  |
| SK-HEAT-W                                    |        |         |            | Alarm:           | 4.5mA               |                    | mA               |
| SK-HEAT-ROR-W                                |        |         | SLC        | Standby:         | 200μΑ               | mA                 |                  |
| SK-HEAT-KOK-W                                |        |         |            | Alarm:           | 4.5mA               |                    | mA               |
| SK-HEAT-HT-W                                 |        |         | SLC        | Standby:         | 200μΑ               | mA                 |                  |
| SK-HEAT-III-W                                |        |         |            | Alarm:           | 4.5mA               |                    | mA               |
|                                              |        |         | SLC        | Standby/Alarm:   | 2 mA                |                    |                  |
| SK-BEAM (without integral test)              |        |         | Aux. Pwr   | Standby:         | 2 mA                | mA                 |                  |
|                                              |        |         |            | Alarm:           | 8.5 mA              |                    | mA               |
|                                              |        |         | SLC        | Standby/Alarm:   | 2 mA                | mA                 | mA               |
| SK-BEAM-T <sup>3</sup> (with integral test)  |        |         | Aux. Pwr   | Standby:         | 2 mA                | mA                 |                  |
|                                              |        |         |            | Alarm:           | 8.5 mA              |                    | mA               |
| SK-FIRE-CO                                   |        |         | SLC        | Standby:         | .30 mA              | mA                 |                  |
| SN-FINE-CO                                   |        |         |            | Alarm:           | 7.2 mA              |                    | mA               |

Table 3.2 Current Draw Worksheet for SK SLC Devices

| Device                                      | # of Devices   | C                    | Current per Device |         | Standby<br>Current | Alarm<br>Current |
|---------------------------------------------|----------------|----------------------|--------------------|---------|--------------------|------------------|
| Addressable SLC Module                      |                |                      |                    |         |                    |                  |
| SK-MONITOR                                  |                | Standby/A            | larm:              | .375 mA | mA                 | mA               |
| SK-MINIMON                                  | 1              |                      |                    |         | mA                 | mA               |
| SK-PULL-SA                                  | 1              |                      |                    |         | mA                 | mA               |
| SK-PULL-DA                                  | 1              |                      |                    |         | mA                 | mA               |
| SK-MONITOR-2                                | 1              | Standby/A            | larm:              | .75 mA  | mA                 | mA               |
| SK-MONITOR-10                               | 1              | Standby/A            | larm:              | 3.5 mA  | mA                 | mA               |
|                                             | 1              | SLC                  | Standby:           | .375 mA | mA                 |                  |
| SK-CONTROL                                  |                |                      | Alarm:             | .375 mA |                    | mA               |
| SK-CONTROL                                  |                | Aux Pwr              | Standby:           | 1.7 mA  | mA                 |                  |
|                                             |                |                      | Alarm:             | 7 mA    |                    | mA               |
|                                             |                | SLC                  | Standby:           | 2.25 mA | mA                 |                  |
| SK-CONTROL-6                                |                |                      | Alarm:             | 2.25 mA |                    | mA               |
| SK-CONTROL-0                                |                | Aux Pwr              | Standby:           | 8 mA    | mA                 |                  |
|                                             |                |                      | Alarm:             | 20 mA   |                    | mA               |
| SK-RELAY                                    | 1              | Standby/A            | larm:              | .255 mA | mA                 | mA               |
| SK-RELAY-6                                  | 1              | Standby/A            | larm:              | 1.45 mA | mA                 | mA               |
| SK-RELAYMON-2                               | 1              | Standby:             |                    | 1.3 mA  | mA                 |                  |
| SK-RELATIMON-2                              |                | Alarm:               |                    | 24 mA   |                    | mA               |
|                                             |                | Aux Pwr              | Standby            | 12mA    | mA                 |                  |
| SK-ZONE                                     |                |                      | Alarm              | 90mA    |                    | mA               |
|                                             |                | SLC                  | Standby/Alarm      | .27mA   | mA                 | mA               |
|                                             |                | Aux Pwr              | Standby            | 50mA    | mA                 |                  |
| SK-ZONE-6                                   |                |                      | Alarm              | 270mA   |                    | mA               |
|                                             |                | SLC                  | Standby/Alarm      | 2mA     | mA                 | mA               |
| SLC Modules                                 |                |                      |                    |         | <u>.</u>           |                  |
|                                             |                | Aux Pwr              | Standby:           | .5mA    | mA                 |                  |
| B200SR-WH / IV Intelligent sounder base     |                | Aux FWI              | Alarm:             | 35mA    |                    | mA               |
|                                             |                | SLC                  | Standby            | .3mA    | mA                 |                  |
|                                             |                | Aux Pwr              | Standby:           | .5mA    | mA                 |                  |
| B200S-WH / IV Intelligent sounder base      |                | Aux F WI             | Alarm: (high vol)  | 35mA    |                    | mA               |
|                                             |                | SLC                  | Standby            | .3mA    | mA                 |                  |
| B200SR-LF-WH / IV Low Frequency sounder     |                | Aux Pwr              | Standby:           | 1mA     | mA                 |                  |
| base                                        |                | Aux Pwi              | Alarm:             | 125mA   |                    | mA               |
| P200C LE WILL/IV/Low Fraguency counder      |                | Aux Pwr              | Standby            | .55mA   | mA                 |                  |
| B200S-LF-WH / IV Low Frequency sounder base |                | Aux I WI             | Alarm (high vol)   | 140mA   |                    | mA               |
|                                             |                | SLC                  | Standby            | .30mA   | mA                 |                  |
| B224RB-WH / IV Relay Base                   |                | Standby/A            | larm:              | .5mA    | mA                 | mA               |
| RTS151/151 KEY                              |                | Alarm:               |                    | 7.5mA   |                    | mA               |
| RA100Z                                      |                | Alarm:               |                    | 10mA    |                    | mA               |
| SLC Isolator Devices                        |                |                      |                    |         |                    |                  |
| SK-ISO (Isolator Module)                    | (100 max/loop) | Standby/A            |                    | .45 mA  | mA                 | mA               |
| B224BI / IV Isolator Base                   |                | Standby/Alarm: .5 mA |                    | mA      | mA                 |                  |
| Accessories Modules                         |                |                      |                    |         |                    |                  |
| 6815 SLC Expander                           | (63 max.)      | Standby/A            | larm:              | 78mA    | mA                 | mA               |
| 6860 Remote LCD Annunciator                 | (16 max.)      | Standby:             |                    | 25mA    | mA                 |                  |
| Tomoto EDD / illianolator                   | _              | Alarm:               |                    | 50mA    |                    | mA               |
| 5860 Remote LCD Annunciator                 |                | Standby:             |                    | 20mA    | mA                 |                  |
| Total Total Ed Franklind Color              |                | Alarm:               |                    | 25mA    |                    | mA               |
| 6855 Remote LCD Annunciator                 |                | Standby:             |                    | 20mA    | mA                 |                  |
|                                             |                | Alarm:               |                    | 25mA    |                    | mA               |
| 5824 Serial/Parallel I/O Module             | (4 max.)       | Standby/A            | larm:              | 45mA    | mA                 | mA               |

Table 3.2 Current Draw Worksheet for SK SLC Devices (Continued)

| Device                                              | # of Devices       | Cı                     | ırrent per Device          | Standby<br>Current | Alarm<br>Current |
|-----------------------------------------------------|--------------------|------------------------|----------------------------|--------------------|------------------|
| 5895XL Power Supply                                 | (16 max.)          | Standby/A              | larm: 10mA                 | mA                 | mA               |
| 5496 NAC Expander                                   |                    | Standby/A              | larm: 10mA                 | mA                 | mA               |
| 5865-4 LED Annunciator                              | (8 max.)           | Standby:               | 35mA                       | mA                 |                  |
| (with reset and silence switches)                   |                    | Alarm:                 | 145mA                      |                    | mA               |
| FOOT OLED A                                         |                    | Standby:               | 35mA                       | mA                 |                  |
| 5865-3 LED Annunciator                              |                    | Alarm:                 | 145mA                      |                    | mA               |
|                                                     |                    | Standby:               | 35mA                       | mA                 |                  |
| 5880 I/O Module                                     |                    | Alarm:                 | 200mA                      |                    | mA               |
|                                                     | (32 max.)          | Standby:               | 0mA                        | mA                 |                  |
| 5883 Relay Interface                                |                    | Alarm:                 | 220mA<br>(22 mA per relay) |                    | mA               |
| EVS-50W or EVS-125W Audio Amplifier                 | (8 max.)           | Standby:               | 10mA                       | mA                 |                  |
| with/without EVS-CE4                                |                    | Alarm:                 | 10mA                       |                    | mA               |
|                                                     | (8 max.)           | Standby:               | 52mA                       | mA                 |                  |
| EVS-INT50W Internal Amplifier                       | ,                  | Alarm @ 2              | 5V: 275mA                  |                    | mA               |
| ·                                                   |                    | Alarm @ 7              | 0V: 310mA                  |                    | mA               |
|                                                     | (1 max.)           | Standby:               | 70mA                       | mA                 |                  |
| EVS-VCM Voice Control Module                        | ,                  | Alarm:                 | 100mA                      |                    | mA               |
|                                                     | (5 max.)           | Standby:               | 10mA                       | mA                 |                  |
| EVS-SW24 Switch Expander                            | (5)                | Alarm:                 | 25mA                       |                    | mA               |
| EVS-LOC Local Operating Console (includes           | (4 max.)           | Standby:               | 100mA                      | mA                 |                  |
| 6860, RVM & SW-24)                                  | (                  | Alarm:                 | 150mA                      |                    | mA               |
| EVS-100W 100W amplifier                             | (Ì max.)           | Standby/A              |                            | mA                 | mA               |
| EVS-100WBU backup daughter card                     | (Ì max.)           | Standby/A              |                            | mA                 | mA               |
| Total System Current                                | (i iliax.)         | Otanabyni              | 101171                     | 1107               | 110 (            |
| Network Cards                                       |                    |                        |                            |                    |                  |
| SK-NIC Network Interface Card                       | (1 Max.)           | Standby/A              | larm: 21mA                 | mA                 | mA               |
| SK-FML Fiber Optic Multi Mode                       | (1 Max.)           | Standby/A              |                            | mA                 | mA               |
| SK-FSL Fiber Optic Single Mode                      | (1 Max.)           | Standby/A<br>Standby/A |                            | mA                 | mA               |
| Wireless Modules                                    | (Tiviax.)          | Otanaby/A              | iaiii. 75iiiA              | III/X              | 111/4            |
| Wileless Modules                                    |                    | May curror             | nt using ext supply 40mA   | mA                 | mA               |
| WSK-WGI Wireless Gateway                            |                    |                        | nt SLC Power 24mA          | mA                 | mA               |
| Auxiliary Devices <sup>4</sup>                      | Refer to devices   |                        |                            | IIIA               | IIIA             |
| Auxiliary Devices                                   |                    |                        | •                          |                    |                  |
| IPDACT-2 IP Communicator                            | (1 max.)           | Standby:               | 93mA                       | mA                 | Λ                |
|                                                     | (4 )               | Alarm:                 | 136mA                      | A                  | mA               |
| IPDACT-2UD IP Communicator                          | (1 max.)           | Standby:               | 98mA                       | mA                 | Λ                |
|                                                     |                    | Alarm: 155mA           |                            | ^                  | mA               |
| CELL-MOD/CELL-CAB-SK                                |                    | Standby:               | 55mA                       | mA                 | A                |
|                                                     |                    | Alarm:                 | 100mA                      | ^                  | mA               |
|                                                     |                    | Alarm/Star             | •                          | mA                 | mA               |
|                                                     |                    | Alarm/Star             | -                          | mA                 | mA               |
|                                                     | 1                  | Alarm/Star             | •                          | mA                 | mA               |
| And Them a Device and Co.                           |                    | Alarm/Star             | ndby: mA                   | mA                 | mA               |
| Auxiliary Devices Current                           | D.(                |                        |                            |                    |                  |
| Notification Appliance Circuits                     | Refer to device r  |                        |                            |                    |                  |
| 5495/5499 Power Supply                              |                    | 24 VDC                 | One input circuit: 15mA    |                    | mA.              |
| ,                                                   |                    | ļ                      | Both input circuits: 30mA  |                    | mA.              |
|                                                     | <u> </u>           | Alarm:                 | mA .                       |                    | mA               |
|                                                     |                    | Alarm:                 | mA .                       |                    | mA               |
|                                                     |                    | Alarm:                 | mA                         |                    | mA               |
|                                                     |                    | Alarm:                 | mA                         |                    | mA               |
| Notification Appliances Current                     |                    |                        |                            |                    | mA               |
| Total current ratings of all devices in system (lin | ne A + line B + C) |                        |                            | mA                 | mA               |

Table 3.2 Current Draw Worksheet for SK SLC Devices (Continued)

| Device                                           | # of Devices                                                | Current per Device          | Standby<br>Current | Alarm<br>Current |  |  |
|--------------------------------------------------|-------------------------------------------------------------|-----------------------------|--------------------|------------------|--|--|
| Total current ratings converted to amperes (line | Total current ratings converted to amperes (line D x .001): |                             |                    |                  |  |  |
| Number of standby hours:                         |                                                             |                             | Н                  |                  |  |  |
| Multiply lines E and F. Total standby AH         |                                                             |                             |                    |                  |  |  |
| Alarm sounding period in hours. (For example,    |                                                             | Н                           |                    |                  |  |  |
| Multiply lines E and H.                          |                                                             | AH                          |                    |                  |  |  |
| Add lines G and I. <sup>5</sup>                  | AH                                                          |                             |                    |                  |  |  |
| Multiply by the Derating Factor                  | x 1.25                                                      |                             |                    |                  |  |  |
|                                                  |                                                             | Total ampere hours required |                    |                  |  |  |

#### Table 3.2 Current Draw Worksheet for SK SLC Devices (Continued)

- 1. The FACP can only support 5 devices with LED's on. This current draw has been added to the panels alarm current.
- The SK-DUCT housing contains a vacant mount for a SK-RELAY (sold separately). The current draw for the SK-RELAY is calculated by increasing the SK-RELAY row of the calculation sheet by, <u>one</u>, for each SK-RELAY used with an SK-DUCT.
- SK-BEAM-T draws a maximum of 500mA from Auxiliary power only when the Test feature is used. This should be
  considered when determining auxiliary power capacity but not calculated into the current requirements for day-to-day
  operation.
- 4. If you use door holders, you do not need to consider the door holder current for alarm/battery standby, because the power is removed during that time. However, during normal operation, the door holders draw current must be included in the 6.0A total current that can be drawn from the panel.
- 5. Use the next size battery with a capacity greater than required.
- 6. Total does not include isolator devices or accessory bases.

### 3.7.3 Current Draw Worksheet for SD SLC Devices

Use Table 3.3 to determine current requirements during alarm/battery standby operation when SD SLC devices are installed. You can install up to 127 SD devices per loop.<sup>5</sup>

| Device                                 | # of Devices   | Cı          | urrent per Devic | e                   | Standby<br>Current | Alarm<br>Current |
|----------------------------------------|----------------|-------------|------------------|---------------------|--------------------|------------------|
| For each device use this formula: Th   | is column X    | This column | = Curr           | ent per num         | ber of devices.    |                  |
| Fire Panel (Current draw from battery) | 1              | Standby:    |                  | 190 mA              | 190 mA             |                  |
|                                        |                | Alarm:      |                  | 250 mA              |                    | 250 mA           |
| Addressable SLC Devices                |                |             |                  |                     |                    |                  |
| SD500-AIM                              |                | Standby/A   | larm:            | .55 mA <sup>1</sup> | mA                 | mA               |
| SD500-MIM                              |                |             |                  |                     | mA                 | mA               |
| SD500-PS                               |                |             |                  |                     | mA                 | mA               |
| SD500-ARM                              |                |             |                  |                     | mA                 | mA               |
| SD505-HEAT                             |                |             |                  |                     | mA                 | mA               |
| SD505-PHOTO                            |                |             |                  |                     | mA                 | mA               |
| SD500-ANM                              |                | Aux. Pwr    | Standby:         | 8 mA                | mA                 |                  |
|                                        |                |             | Alarm:           | 60 mA               |                    | mA               |
|                                        |                | SLC         | Standby/Alarm:   | .55 mA              | mA                 | mA               |
| SD500-SDM                              |                | SLC         | Standby/Alarm:   | .55 mA              |                    | mA               |
|                                        |                | Aux. Pwr    | Standby:         | 20 mA               | mA                 |                  |
|                                        |                |             | Alarm:           | 106 mA              |                    | mA               |
| SLC Accessory Bases                    |                |             |                  |                     |                    |                  |
| SD505-6RB                              |                | Standby/A   | Iram:            | .082 mA             | mA                 | mA               |
| SD505-6SB                              |                | Aux. Pwr    | Standby:         | 1 mA                | mA                 |                  |
|                                        |                |             | Alarm:           | 32 mA               |                    | mA               |
|                                        |                | SLC         | Standby/Alarm    | .082 mA             | mA                 | mA               |
| SD505-DUCTR                            |                | Aux. Pwr    | Standby:         | 20 mA <sup>2</sup>  | mA                 |                  |
|                                        |                |             | Alarm:           | 62 mA <sup>2</sup>  |                    | mA               |
|                                        |                | SLC         | Standby/Alarm:   | .5 mA               | mA                 | mA               |
| SD505-DTS-K                            |                |             | None, included w | ith SD505-I         | DUCTR worst car    | se.              |
| SD505-DUCT                             |                |             | None, included w | ith detector        | current.           |                  |
| SLC Isolator Devices                   |                |             |                  |                     |                    |                  |
| SD500-LIM                              | (100 max/loop) | Standby/A   | larm             | .092 mA             | mA                 | mA               |
| SD505-6IB                              |                |             |                  |                     |                    |                  |
| Accessories Modules                    |                | •           |                  |                     |                    |                  |
| 5815XL SLC Loop Expander               | (63 max.)      | Standby/A   | larm:            | 55 mA               | mA                 | mA               |

Table 3.3 Current Draw Worksheet for SD SLC Devices

| Device                                       | # of Devices        | Cı            | ırrent per Device                       |        | Standby<br>Current | Alarm<br>Current |
|----------------------------------------------|---------------------|---------------|-----------------------------------------|--------|--------------------|------------------|
| 6860 Remote LCD Annunciator.                 | (16 max.)           | Standby:      |                                         | 25 mA  | mA                 |                  |
|                                              |                     | Alarm:        |                                         | 50 mA  |                    | ļ                |
| 5860 Remote LCD Annunciator.                 |                     | Standby:      |                                         | 20 mA  | mA                 |                  |
|                                              |                     | Alarm:        |                                         | 25 mA  |                    | !                |
| 6855 Remote LCD Annunciator                  |                     | Standby:      |                                         | 20 mA  | mA                 |                  |
|                                              |                     | Alarm:        |                                         | 25 mA  |                    |                  |
| 5824 Serial/Parallel Printer Interface       | (4 max.)            | Standby/Al    | arm:                                    | 45 mA  | mA                 |                  |
| 5895XL Power Supply                          | (16 max.)           | Standby/Al    |                                         | 10 mA  | mA                 |                  |
| 5496 NAC Expander                            | 1` ′                | Standby/Al    |                                         | 10 mA  | mA                 |                  |
| 5865-4 LED Annunciator Module                | (8 max.)            | Standby:      |                                         | 35 mA  | mA                 |                  |
| (with reset and silence switches)            | (0)                 | Alarm:        |                                         | 145 mA |                    |                  |
| 5865-3 LED Annunciator Module                | -                   | Standby:      |                                         | 35 mA  | mA                 |                  |
| 3003 3 EED Afficiator Module                 |                     | Alarm:        |                                         | 145 mA | 111/4              |                  |
| 5880 LED I/O Module                          | -                   |               |                                         | 35 mA  | A                  |                  |
| 5660 LED I/O Module                          |                     | Standby:      |                                         |        | mA                 |                  |
|                                              | (2.2                | Alarm:        |                                         | 200 mA |                    |                  |
| 5883 Relay Interface                         | (32 max.)           | Standby:      |                                         | 0 mA   | mA                 |                  |
|                                              |                     | Alarm:        |                                         | 0 mA   |                    |                  |
|                                              |                     | (22 mA per    | relay)                                  |        |                    |                  |
| EVS-50W or EVS-125W Audio Amplifier          | (8 max.)            | Standby:      |                                         | 10 mA  | mA                 |                  |
| with/without EVS-CE4                         |                     | Alarm:        |                                         | 10 mA  |                    |                  |
| EVS-INT50W Internal Amplifier                | (8 max.)            | Standby:      |                                         | 52 mA  | mA                 |                  |
|                                              |                     | Alarm @ 2     | 5V:                                     | 275 mA |                    |                  |
|                                              |                     | Alarm @ 70    | DV:                                     | 310 mA |                    |                  |
| EVS-VCM Voice Control Module                 | (1max.)             | Standby:      | • • • • • • • • • • • • • • • • • • • • | 70 mA  | mA                 |                  |
| LVG-VOIM VOICE CONTROL MODULE                | (IIIIax.)           | Alarm:        |                                         | 100 mA | III/X              |                  |
| EVC CWOA Coultab Estate des                  | /F \                |               |                                         |        | ^                  |                  |
| EVS-SW24 Switch Expander                     | (5 max.)            | Standby:      |                                         | 10 mA  | mA                 |                  |
|                                              |                     | Alarm:        |                                         | 25 mA  |                    |                  |
| EVS-LOC Remote Command Unit                  | (4 max.)            | Standby:      |                                         | 100 mA | mA                 |                  |
| (includes 6860, RVM & SW-24)                 |                     | Alarm:        |                                         | 150 mA |                    |                  |
| EVS-100W 100W Amplifier                      | (8 max.)            | Standby/Al    | arm:                                    | 10 mA  | mA                 |                  |
| EVS-100WBU backup daughter card              | (8 max.)            | Standby/Al    | arm:                                    | 10 mA  | mA                 |                  |
| Total System Current                         |                     |               |                                         |        |                    |                  |
| Network Cards                                |                     |               |                                         |        |                    |                  |
| SK-NIC Network Interface Card                | (1 Max.)            | Standby/Al    | arm:                                    | 21 mA  | mA                 |                  |
| SK-FML Fiber Optic Multi Mode                | (1 Max.)            | Standby/Al    | arm:                                    | 53 mA  | mA                 |                  |
| SK-FSL Fiber Optic Single Mode               | (1 Max.)            | Standby/Al    |                                         | 79 mA  | mA                 |                  |
| Auxiliary Devices <sup>3</sup>               | Refer to devices    |               |                                         |        |                    |                  |
| IPDACT-2 IP Communicator                     | (1 max.)            | Standby:      | arront rating.                          | 93 mA  | mA                 |                  |
| II DAOT-2 II Communicator                    | (Tillax.)           | Alarm:        |                                         | 136 mA |                    |                  |
| IPDACT-2UD IP Communicator                   | /1 may \            | 7             |                                         |        |                    |                  |
| IPDAC 1-20D IP Communicator                  | (1 max.)            | Standby:      |                                         | 98 mA  | mA                 |                  |
| 0511 1105/0511 015 017                       |                     | Alarm:        |                                         | 155 mA |                    |                  |
| CELL-MOD/CELL-CAB-SK                         |                     | Standby:      |                                         | 55 mA  | mA                 |                  |
|                                              |                     | Alarm:        |                                         | 100 mA |                    |                  |
|                                              |                     | Alarm/Stan    |                                         | mA     | mA                 |                  |
|                                              |                     | Alarm/Stan    |                                         | mA     | mA                 |                  |
|                                              |                     | Alarm/Stan    | dby:                                    | mA     | mA                 |                  |
|                                              |                     | Alarm/Stan    | dby:                                    | mA     | mA                 |                  |
| Auxiliary Devices Current                    | •                   | •             |                                         |        |                    |                  |
| Notification Appliance Circuits              | Refer to device n   | nanual for cu | ırrent rating.                          |        |                    |                  |
| 5495/5499 Power Supply                       |                     | 24 VDC        | One input circuit:                      | 15 mA  |                    |                  |
|                                              |                     |               | Both input circuits:                    | 30 mA  |                    |                  |
|                                              | +                   | Alarm:        | Don't input officials.                  |        |                    |                  |
|                                              | 1                   |               |                                         | mA     |                    |                  |
|                                              |                     | Alarm:        |                                         | mA     |                    |                  |
|                                              |                     | Alarm:        |                                         | mA     |                    |                  |
|                                              |                     | Alarm:        |                                         | mA     |                    |                  |
| Notification Appliances Current              |                     |               |                                         |        |                    |                  |
| Total current ratings of all devices in syst | em (line A + line B | + C)          |                                         |        | mA                 |                  |
|                                              |                     | ۸             |                                         |        |                    |                  |
| Total current ratings converted to ampere    | es (line D x .001): |               |                                         |        | A                  |                  |

Table 3.3 Current Draw Worksheet for SD SLC Devices (Continued)

24

Α

В

C D E

|   | Device                                                                 | # of Devices | Current per Device          | Standby<br>Current | Alarm<br>Current |
|---|------------------------------------------------------------------------|--------------|-----------------------------|--------------------|------------------|
| G | Multiply lines E and F.                                                |              | Total standby AH            | AH                 |                  |
| Н | Alarm sounding period in hours. (For example, 5 minutes = .0833 hours) |              |                             |                    | Н                |
| 1 | Multiply lines E and H.                                                |              | Total alarm AH              |                    | AH               |
| J | Add lines G and I.4                                                    |              | AH                          |                    |                  |
|   | Multiply by the Derating Factor                                        |              |                             | x 1.25             |                  |
|   |                                                                        |              | Total ampere hours required |                    |                  |

Table 3.3 Current Draw Worksheet for SD SLC Devices (Continued)

- 1. The FACP can only support 5 devices w/LED's on. This current draw has been added to the panels alarm current.
- If you use 24 VDC aux power only, and no standby or alarm current for the battery calculation if you use 24 VAC, 120 VAC or 240 VAC.
- 3. If you use the door holders, you do not need to consider the door holder current for the alarm/battery standby, because the power is removed during that time.
  - However, during normal operation, the door holder's draw current must be included in the 6.0A total current that can be drawn from the panel.
- 4. Use the next size battery with a capacity greater than required.
- 5. The total does not include the Isolator devices or accessory bases.

### 3.7.4 Maximum Battery Standby Load

Tables 3.4 and Table 3.5 show the standby load calculations for the 6820 / 6820EVS panels based on 24 and 90 hours of standby. The standby load calculations of line D in the Current Draw Calculation Worksheet must be less than the number shown in Table 3.4 and Table 3.5 for the selected battery size, standby hour and alarm time. The numbers below have a built-in 20% derating factor for the battery amp-hour capacity.

| Rechargeable<br>Battery Size | 24 hr Standby,<br>5 mins. Alarm | 24 hr Standby,<br>15 min alarm | 24 hr Standby,<br>20 min alarm |
|------------------------------|---------------------------------|--------------------------------|--------------------------------|
| 17AH                         | 535 mA                          | 473 mA                         | 442 mA                         |
| 18AH                         | 569 mA                          | 506 mA                         | 475 mA                         |
| 24AH                         | 769 mA                          | 706 mA                         | 675 mA                         |
| 33AH                         | 1.07A                           | 1.01A                          | 975 mA                         |
| 35AH                         | 1.14A                           | 1.07A                          | 1.04A                          |
| 40AH                         | 1.30A                           | 1.24A                          | 1.21A                          |
| 55AH                         | 1.80A                           | 1.74A                          | 1.71A                          |

Table 3.4 Maximum Battery Standby Loads for 24 hours Standby

| Rechargeable<br>Battery Size | 90 hr Standby,<br>5 min alarm | 90 hr Standby,<br>15 min alarm | 90 hr Standby,<br>20 min alarm |
|------------------------------|-------------------------------|--------------------------------|--------------------------------|
| 33 AH                        | N/A                           | N/A                            | N/A                            |
| 40 AH                        | 347 mA                        | 331 mA                         | 322 mA                         |
| 55 AH                        | 480 mA                        | 464 mA                         | 456 mA                         |

Table 3.5 Maximum Battery Standby Loads for 90 hour Standby\*

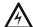

**WARNING:** Honeywell Silent Knight does not support the use of batteries smaller than those listed in Table 3.4 and Table 3.5. If you use a battery too small for the installation, the system could overload the battery resulting in the installation having less than the required 24 hours standby power. Use Table 3.4 and Table 3.5 to calculate the correct battery amp hour rating needed for your installation. It is recommended that you replace batteries every five years.

<sup>\*</sup>For FM Installation only

### **Section 4: Control Panel Installation**

### 4.1 Mounting the Control Panel Cabinet

The 6820 cabinet can be surface or flush-mounted. The cabinet base dimensions are 14.5" W x 24.75" H. There should be 1.5" to 1.75" of cabinet extruding from the wall, this should be measured from either the top edge or the bottom edge to the exterior side of the sheet rock. Do NOT flush mount in a wall designated as a fire break.

The 6820 EVS cabinet can be surface or flush mounted. Cabinet overall dimensions are 21.592" W x 28.12" H. If you flush mount the cabinet, the backbox dimensions are 20"W x 26.5"H x 4.1"D. There should be 1.5" to 1.75" of cabinet extruding from the wall. This installation should be measured from either the top edge or the bottom edge to the exterior side of the sheet rock. Do NOT flush mount in a wall designated as a fire break.

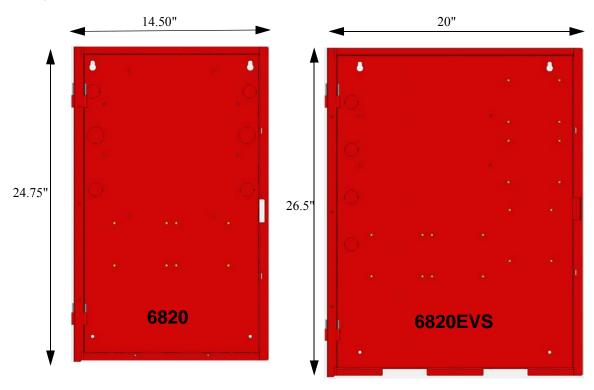

Figure 4.1 FACP Cabinet Base

### 4.1.1 Preventing Water Damage

Water damage to the fire system can be caused by moisture entering the cabinet through the conduits. Conduits that are installed to enter the top of the cabinet are most likely to cause water problems. Installers should take reasonable precautions to prevent water from entering the cabinet. Water damage is not covered under the warranty.

### 4.1.2 Removing the 6820 / 6820EVS Assembly from the Housing

If it should ever be necessary to remove the control panel assembly from the cabinet for repair, do so by unscrewing the nuts that connect the control panel assembly to the cabinet. Do not attempt to disassemble the circuit boards. See Section Section 3.7 for location of the nuts.

### 4.1.3 Ethernet Connection

Ethernet connection is used for IP communication. For port location see Figure 3.2.

### 4.2 AC Connection

At installation, connect the AC terminals to the power source as shown in Figure 4.2. It may be necessary for a professional electrician to make this connection.

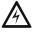

#### WARNING: RISK OF ELECTRICAL SHOCK AND EQUIPMENT DAMAGES

SEVERAL DIFFERENT SOURCES OF POWER CAN BE CONNECTED TO THIS PANEL. DISCONNECT ALL SOURCES OF POWER BEFORE SERVICING. THE PANEL AND ASSOCIATED EQUIPMENT MAY BE DAMAGED BY REMOVING AND/OR INSERTING CARDS, MODULES OR INTERCONNECTING CABLES WHILE THIS UNIT IS ENERGIZED.

The AC terminals are rated at 120 VAC, 60 Hz, 2.7A.

Battery Power Control Panel Installation

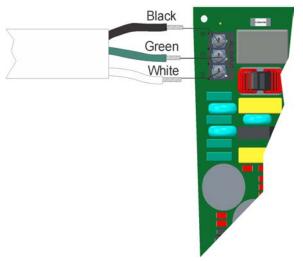

Figure 4.2 120 VAC Power Connection for the 6820 or 6820EVS

### 4.3 Battery Power

The batteries must be sealed lead acid type. Before connecting the batteries to the FACP, make certain that the interconnect cable between the batteries is <u>not</u> connected. Do not connect the battery jumper cable until the system is completely installed. Observe polarity when connecting the batteries.

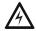

#### WARNING: RISK OF PERSONAL INJURY

Battery contains sulfuric acid which can cause severe burns to the skin and eyes and can destroy fabrics. If contact is made with sulfuric acid, immediately flush the skin or eyes with water for 15 minutes and seek immediate medical attention.

The control panel battery charge capacity is 7.0 to 35 AH. Use 12V batteries of the same AH rating. Determine the correct AH rating as per your current load calculation (see Section 3.7).

Wire batteries in series to produce a 24-volt equivalent. Do not parallel batteries to increase the AH rating. It is recommended that you replace the batteries every five years.

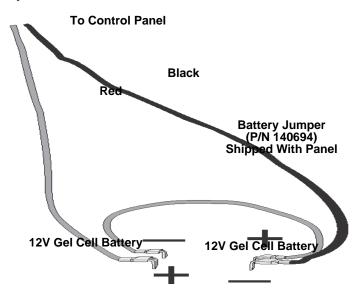

Figure 4.3 Battery Connection

### 4.3.1 Battery Accessory Cabinet

The Model RBB Accessory cabinet can be used when your backup batteries requirements use backup batteries that are too large to fit into the main control panel cabinet. The RBB cabinet holds batteries up to the 35 AH size. The RBB dimensions are 16" W x 10" H x 6" D (40.64 cm W x 25.4 cm H x 15.24 cm D).

### **Installing the RBB Accessory Cabinet and Batteries**

To properly install the accessory cabinet and backup batteries, follow these steps:

1. Mount the accessory cabinet. See Figure 4.4 for the four cabinet mounting holes.

Control Panel Installation Battery Power

• If mounting onto drywall the accessory cabinet must be mounted onto 3/4-inch plywood. This is necessary because the weight of the batteries inside the accessory cabinet could cause the cabinet to pull away from the drywall.

- When mounting on concrete, especially when moisture is expected, attach a piece of ¾" plywood to the concrete surface and then attach the RBB cabinet to the plywood.
- If you use the battery cable extenders provided (P/N 140643), mount the RBB cabinet no more than 18" away from the main control panel cabinet. This placement will ensure that the battery cables reach the battery terminals.

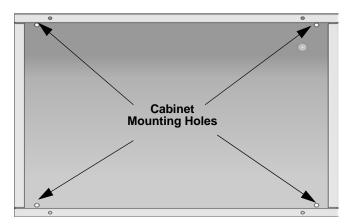

Figure 4.4 RBB Cabinet Mounting Holes

2. Connect the main control panel battery cables to the battery cable extenders as shown in Figure 4.5.

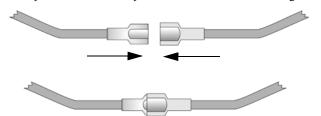

Figure 4.5 Splicing Control panel Battery Cable to RBB Battery Cable Extenders

3. Run extended battery cable from control panel cabinet through conduit to RBB cabinet. See Figure 4.6.

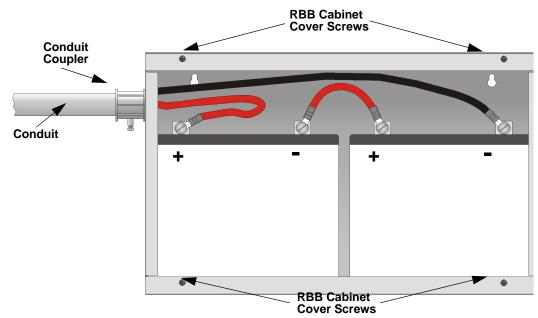

Figure 4.6 Battery Connections in the RBB Cabinet

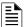

**NOTE:** Figure 4.6 is an example of how the wire connections can be routed. However, any other cabinet knock-outs (on either the main control panel or the RBB cabinet), that are not previously being used may be utilized to connect conduit between the two cabinets

Connect battery leads to the backup battery terminals. See Figure 4.6.
 Observe the proper polarity to prevent damage to the batteries or the control panel.

SBUS Wiring Control Panel Installation

5. Insert the RBB cover screws into the cover mounting holes. See Figure 4.6. Screw the cover screw ¾ of the way into the cover mounting hole.

6. Align the cover plate mounting keyhole over the cover mounting screws. See Figure 4.7.

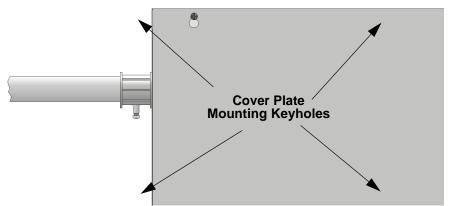

Figure 4.7 Cover Plate Mounting Keyholes and Cover Mounting Screws Alignment

7. Slide the cover into place and tighten the cover mounting screws. See Figure 4.7.

### 4.4 SBUS Wiring

This section contains information on calculating SBUS wire distances and the types of wiring configurations (Class A and B).

### 4.4.1 Calculating Wiring Distance for SBUS Modules

The following instructions will guide you in determining the type of wire and the maximum wiring distance that can be used with the control panel SBUS accessory modules.

To calculate the wire gauge that must be used to connect SBUS modules to the control panel, it is necessary to calculate the total worst case current draw for all modules on a single 4-conductor bus. The total worst case current draw is calculated by adding the individual worst case currents for each module. The individual worst case values are shown in the table below.

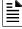

**NOTE:** The total worst case current draw on a single SBUS cannot exceed 1 amp. If a large number of accessory modules are required, and the worst case current draw will exceed the 1 amp limit, then the current draw must be distributed using 5895XL Power Expanders. Each 5895XL Power Expander provides an additional SBUS, with an additional 1 amp of SBUS current. Wiring distance calculations are done separately for each 5895XL, and separately for the control panel itself.

| Model Number                                  | Worst Case Current Draw |
|-----------------------------------------------|-------------------------|
| 6860, 5860, 6855 Fire Annunciator             | .120 amps               |
| 5815XL SLC Loop Expander                      | .150 amps               |
| 6815 SLC Loop Expander                        | .078 amps               |
| 5824 Serial/Parallel Printer Interface Module | .040 amps               |
| 5880 LED I/O Module                           | .250 amps               |
| 5865 LED Annunciator                          | .200 amps               |
| 5895XL Intelligent Power Supply               | .010 amps               |
| 5496 Intelligent Power Supply                 | .010 amps               |
| EVS-50W                                       | .010 amps               |
| EVS-125W                                      | .010 amps               |
| EVS-100W                                      | .010 amps               |
| EVS-100W with EVS-100WBU                      | .010 amps               |
| EVS-VCM / EVS-VCM with EVS-SW24* **           | .080 amps / .105 amps   |
| EVS-LOC / EVS-LOC with EVS-SW24* **           | .080 amps / .105 amps   |
| SK-NIC Network Interface Card                 | .021 amps               |
| CELL-MOD/CELL-CAB-SK                          | .145 amps               |
| SK-F485C Fiber Converter                      | .125 amps               |

**Table 4.1 SBUS Device Current Draw** 

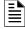

**NOTE:** Refer to Table 3.2 is using SK Devices and Table 3.3 if using SD SLC devices for maximum number of each type of device that can be used per system.

<sup>\*</sup> All devices must use the same SBUS and VBUS.

<sup>\*\*</sup> When you do wire calculations, use .080 amps per device with .105 amps for the last device.

Control Panel Installation SBUS Wiring

After calculating the total worst case current draw, Table 4.2 specifies the maximum distance the modules can be located from the panel on a single wire run. The table ensures 6.0 volts of line drop maximum. In general, the wire length is limited by resistance, but for heavier wire gauges, capacitance is the limiting factor.

These cases are marked in the chart with an asterisk (\*). Maximum length can never be more than 6,000 feet, regardless of gauge used. The formula used to generate this chart is shown in the note below.

| Wiring Distance: SBUS Modules to Panel  |          |          |            |            |  |
|-----------------------------------------|----------|----------|------------|------------|--|
| Total Worst Case<br>Current Draw (amps) | 22 Gauge | 18 Gauge | 16 Gauge   | 14 Gauge   |  |
| 0.100                                   | 1852 ft. | 4688 ft. | * 6000 ft. | * 6000 ft. |  |
| 0.200                                   | 926 ft.  | 2344 ft. | 3731 ft.   | 5906 ft.   |  |
| 0.300                                   | 617 ft.  | 1563 ft. | 2488 ft.   | 3937 ft.   |  |
| 0.400                                   | 463 ft.  | 1172 ft. | 1866 ft.   | 2953 ft.   |  |
| 0.500                                   | 370 ft.  | 938 ft.  | 1493 ft.   | 2362 ft.   |  |
| 0.600                                   | 309 ft.  | 781 ft.  | 1244 ft.   | 1969 ft.   |  |
| 0.700                                   | 265 ft.  | 670 ft.  | 1066 ft.   | 1687 ft.   |  |
| 0.800                                   | 231 ft.  | 586 ft.  | 933 ft.    | 1476 ft.   |  |
| 0.900                                   | 206 ft.  | 521 ft.  | 829 ft.    | 1312 ft.   |  |
| 1.000 (Max)                             | 185 ft.  | 469 ft.  | 746 ft.    | 1181 ft.   |  |

Table 4.2 Wire Distances Per Wire Gauge Using Copper Wire

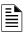

NOTE: The following formulas were used to generate the wire distance chart.

Maximum Resistance (Ohms) = 6.0 Volts

Total Worst Case Current Draw (amps)

where: Rpu = Ohms per 1000 feet for various wire gauges (see table below)

| Wire Gauge | Ohms per 1000 feet (Rpu) |
|------------|--------------------------|
| 22         | 16.2                     |
| 18         | 6.4                      |
| 16         | 4.02                     |
| 14         | 2.54                     |

Table 4.3 Typical Wire Resistance Per 1000 ft. Using Copper Wire

### ■ Wiring Distance calculation example:

Suppose a system is configured with the following SBUS modules:

- 2 Module 5860 Fire Annunciator.
- 1 5895XL Intelligent Power Expander.
- 1 5865 LED Annunciator.
- 1 5824 Serial/Parallel Interface Module.

The total worst case current is calculated as follows:

| 5860 Current Draw             | = 2 x .100 amps | = .200 amps |
|-------------------------------|-----------------|-------------|
| 5895XL Current Draw           | = 1 x .010 amps | = .010 amps |
| 5865 Current Draw             | = 1 x .200 amps | = .200 amps |
| 5824 Current Draw             | = 1 x .040 amps | = .040 amps |
| Total Worst Case Current Draw | = .450 amps     |             |

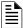

NOTE: For assistance with SBUS calculation, please refer to www.silentknight.com.

Using this value, and referring to the Wiring Distance table, it can be found that the available options are:

- 370 feet maximum using 22 Gauge wire
- 938 feet maximum using 18 Gauge wire
- 1493 feet maximum using 16 Gauge wire
- 2362 feet maximum using 14 Gauge wire

### 4.4.2 Wiring Configurations

Figure 4.8 illustrates the Class A wiring configuration and Figure 4.9 illustrates the Class B configuration.

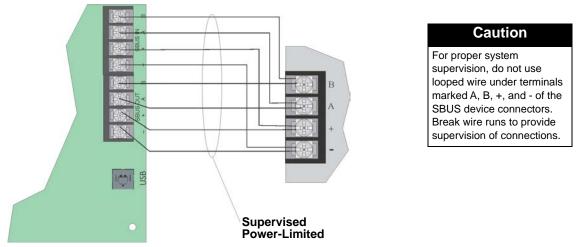

Figure 4.8 SBUS Class A Wiring

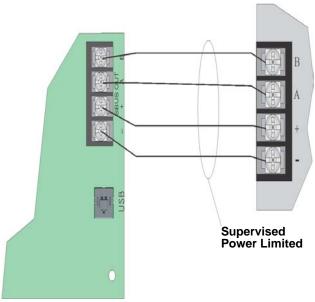

Figure 4.9 SBUS Class B Wiring

### 4.5 5860 Remote Annunciator Installation

The optional Model 5860 Remote Annunciator is shown in Figure 4.10. Up to 16 annunciators can be added to the 6820 / 6820EVS System in any combination.

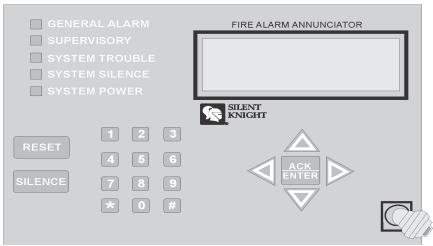

Figure 4.10 Model 5860 Remote Annunciator, Front View

The 5860 installation involves the following steps:

- 1. Make sure the power is off at the panel.
- 2. Mount the 5860 in the desired location (see Section 4.5.1).
- 3. Connect the 5860 to the panel (see Section Section 4.5.2).
- 4. Use the DIP switches on the back of the 5860 to assign an ID# to the 5860 (see Section 4.13.1).
- 5. The new 5860 module must be added to the system through programming. JumpStart will add the module automatically (see Section 8.1). You can also add the module manually (see Section 9.2.2). Select a name, if desired.

### 4.5.1 Mounting the 5860

This section of the manual describes mounting the remote annunciator. The annunciator can be flush- or surface-mounted. Figure 4.11 shows the parts of the annunciator. Instructions for disassembling and mounting appear on the following pages.

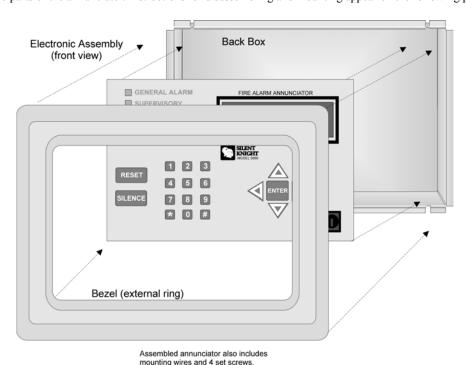

Figure 4.11 Annunciator Parts

The 5860 comes from the factory fully assembled. You must disassemble it for mounting. To disassemble the annunciator, use a 5/64 hex wrench to remove the set screws, located on the bottom of the annunciator bezel. (See Figure 4.12 for location of the set screws).

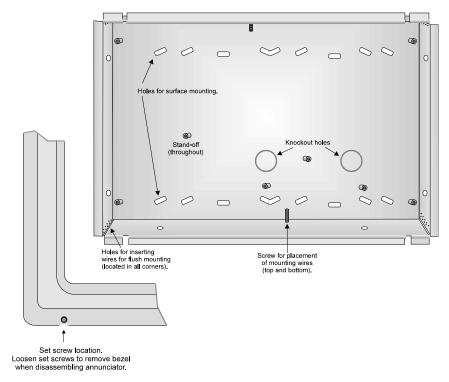

Figure 4.12 Annunciator Back Box and Bezel Details

### **Flush Mounting**

This section of the manual describes flush mounting. You can flush-mount with or without an electrical box.

### ■ Flush Mounting with an Electrical Box

The 5860 annunciator can be used with the following types of electrical boxes: 4S, single-gang, and double-gang. If an electrical box is used, the box must be 1-3/8" back from the face of the wall to accommodate the annunciator. Studs used with an electrical box must be two by fours (or larger).

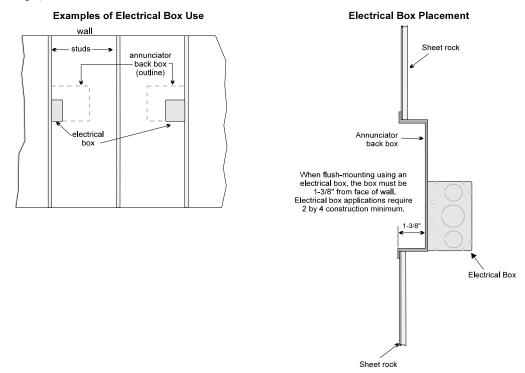

Figure 4.13 Placement of Electrical Box for Flush Mounting

### ■ Flush Mounting Steps

- 1. Cut a hole in the sheet rock to the following dimensions: 8-1/4" W x 6-5/8" H. If an electrical box is used, the box must be 1-3/8" back from the face of the wall to accommodate the annunciator (see Figure 4.13).
- 2. Remove knockout holes as needed for wires.
- 3. Fit the annunciator back box into the hole and stabilize with mounting wires. Angle the mounting wires into the first hole past the sheet rock. Secure the wires behind the screws as shown in Figure 4.14. When all four wires are in place, the back box should fit snugly into the hole in the sheet rock.
- 4. After you complete the annunciator wiring to the panel (described in Section 4.5.2), replace the electronic assembly in the back box. Place the bezel over the back box and tighten the set screws on the bezel.

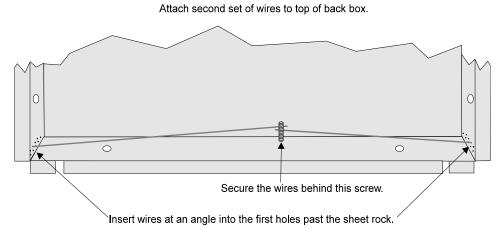

Figure 4.14 Flush Mounting the Back Box

### **Surface Mounting**

The 5860 can be mounted directly to a surface or can be attached to a single, double, or four-square electrical box. The Model 5860TG/TR trim ring kit is available for use when surface mounting.

- 1. Drill holes in the surface to match the screw holes on the back box.
- 2. Fit the trim ring over the back box.
- 3. Attach the back box to the surface using screws provided.
- 4. After the annunciator wiring to the panel has been completed (described in Section 4.5.2), replace the electronic assembly in the back box. Place the bezel over the back box and tighten the set screws on the bezel.

#### 4.5.2 Model 5860 Connection to the Panel

Connect the 5860 to the panel as shown in Figure 4.15.

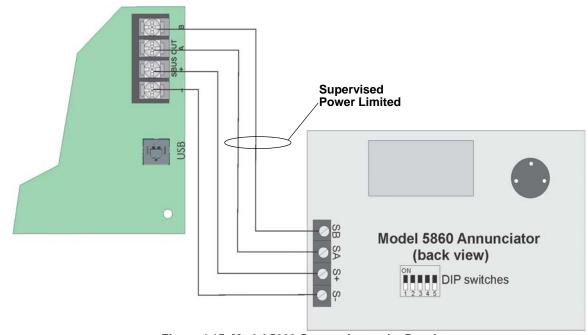

Figure 4.15 Model 5860 Connection to the Panel

### 4.6 6855 Remote Annunciator Installation

The optional Model 6855 Remote Annunciator, is shown in Figure 4.16. The 6855 can be surface or flush-mounted. Up to 16 annunciators can be added to the 6820 or 6820EVS system in any combination.

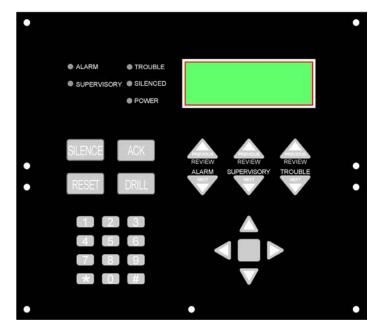

Figure 4.16 Model 6855 Remote Annunciator, Front View

The 6855 installation involves the following steps:

- 1. Make sure power is off at the panel.
- 2. Mount the 6855 in the desired location (see Section Figure 4.6.1).
- 3. Connect the 6855 to the panel (see Section Figure 4.4.2).
- 4. Use the DIP switches on the back of the 6855 to assign an ID# to the 6855 (see Section Figure 4.13.1).
- 5. The new 6855 module must be added to the system through programming. JumpStart will add the module automatically (see Section 8.1). You can also add it manually (see Section 9.2.2). Select a name, if desired.

#### 4.6.1 Mounting the 6855

This section of the manual describes mounting the remote annunciator. The annunciator can be flush- or surface-mounted.

### Flush Mounting

This section of the manual describes flush mounting.

### ■ Follow these steps to flush mount the 6855

1. The back box dimensions are 9-9/32" W x 8-3/8" H. The minimum depth 2". The back box can be mounted prior to the complete installation of the 6855 using any of the mounting holes shown in Figure 4.17.

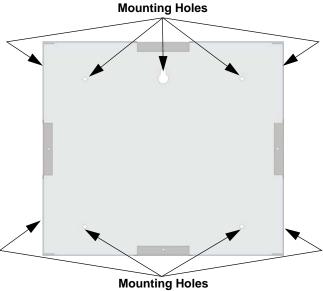

Figure 4.17 Back Box Mounting Holes

2. Remove knockout holes as needed for wires. See Figure 4.18 for backbox knockout locations

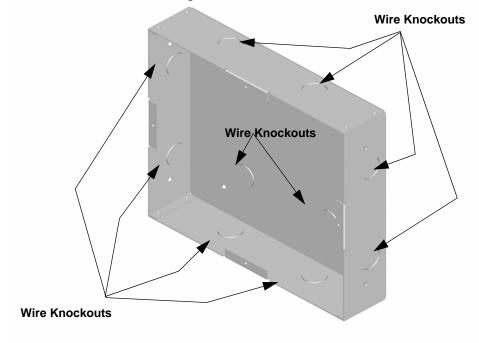

Figure 4.18 Back Box Knockout Locations

- 3. Wire the Annunciator board to the main control panel. See Figure 4.9.
- 4. Attach the annunciator and door assembly to back box as shown in Figure 4.19 using the supplied screws.

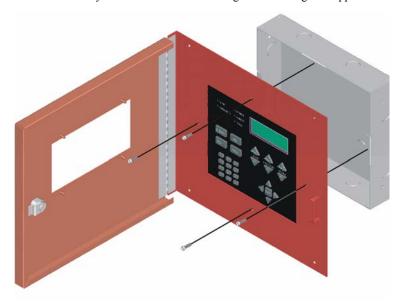

Figure 4.19 Attaching Annunciator/Door Assembly to Backbox

#### **Surface Mounting**

The optional Model RA-100TG/TR trim ring kit is available for use when surface mounting.

- 1. Remove the desired knock-out.
- 2. To properly mount the back box, insert a single screw into the key shaped mounting hole. Do not tighten all the way. See Figure 4.20.

Place a level on the top of the back box, with the back box level, insert the rest of the mounting screws.

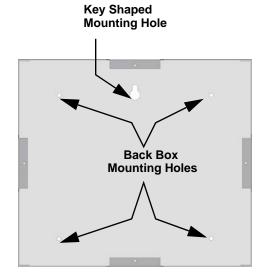

Figure 4.20 Back Box Surface Mount Holes

3. Run wires to the control panel.

#### 4.6.2 Model 6855 Connection to the Panel

Connect the 6855 to the panel as shown in Figure 4.21.

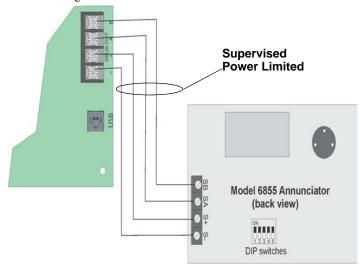

Figure 4.21 Model 6855 Connection to the Panel

### 4.7 6860 Remote Annunciator Installation

The optional Model 6860 Remote Annunciator is shown in Figure 4.22. The 6860 can be surface or flush mounted.

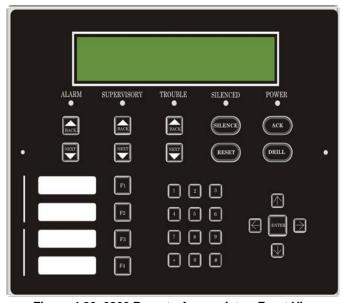

Figure 4.22 6860 Remote Annunciator, Front View

The 6860 installation involves the following steps:

- 1. Make sure power is off at the panel.
- 2. Mount the 6860 in the desired location (see Section 4.7.1).
- 3. Connect the 6860 to the panel (see Section 4.7.2).
- 4. Use the DIP switches on the back of the 6860 to assign an SBUS ID# to the 6860 (see Section 4.13.1).
- 5. The 6860 module must be added to the system through programming. JumpStart Auto-Programming will add the module automatically (see Section 8.1).

#### 4.7.1 Mounting the 6860

This section of the manual describes mounting the remote annunciator. The annunciator can be flush or surface-mounted.

### **Flush Mounting**

This section of the manual describes flush mounting. Follow these steps to flush mount the 6860

1. The back box dimensions are 9½" W x 8 3/8" H. The minimum depth required is 2". The back box can be mounted prior to the complete installation of the 6860 using any of the mounting holes shown in Figure 4.23.

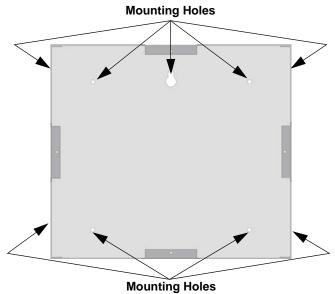

Figure 4.23 Back Box Mounting Holes

2. Remove knockout holes as needed for wires. See Figure 4.24 for backbox knockout locations.

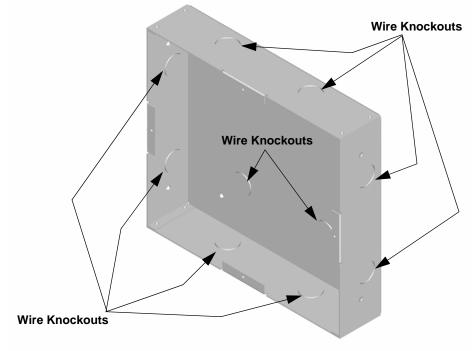

Figure 4.24 Back Box Knockout Locations

3. Wire the annunciator board to the main control panel. As described in Section 4.7.2.

4. Attach the annunciator and door assembly to back box as shown in Figure 4.25 using the supplied screws.

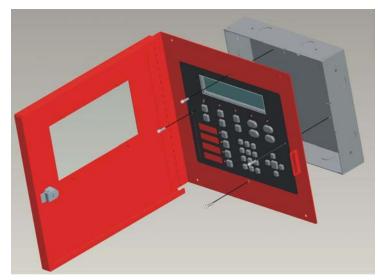

Figure 4.25 Attaching Annunciator / Door Assembly to Backbox

### **Surface Mounting**

The Model RA-100TR red trim ring kit is available for use when surface mounting the 6860.

- 1. Remove the desired knock out.
- 2. To properly mount the back box, insert a single screw into the key shaped mounting hole. Do not tighten all the way. See Figure 4.26.

Place a level on top of the back box, with the back box level insert the rest of the mounting screws.

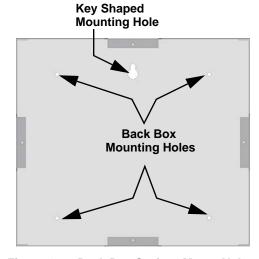

Figure 4.26 Back Box Surface Mount Holes

3. Run wires to the control panel.

5815XL Installation Control Panel Installation

4. Place the trim ring over the back box as shown in Figure 4.27.

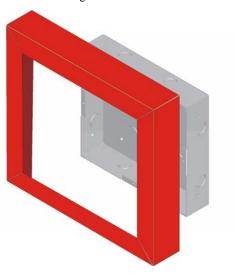

Figure 4.27 Installing Trim Ring

- 5. Attach the door assembly to the back box using the screws provided.
- 6. After the SBUS wiring to the annunciator is complete (described in Section Figure 4.7.2), replace the electronic assembly in the back box. Place the bezel over the back box and tighten the set screws on the bezel.

#### 4.7.2 6860 Connection to the Panel

Connect the 6860 to the panel as shown in Figure 4.28.

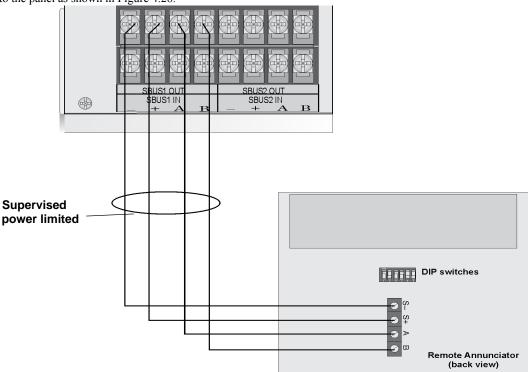

Figure 4.28 Model 6860 Connection to the Panel

### 4.8 5815XL Installation

The 5815XL SLC expander lets you add 127 SD addressable devices The maximum number of SLC SD devices per panel is 635. The number of 5815XL's is limited by the maximum number of SBUS devices.

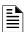

NOTE: 5815XL will only support SD SLC devices.

To install the 5815XL:

1. Make sure power is off at the panel.

Control Panel Installation 6815 Installation

2. Mount the 5815XL in the 6820 cabinet, the 5895XL cabinet, or the 5815RMK remote mounting kit. Use the standoffs located under the control panel board assembly and secure with screws provided with the 5815XL. For additional information, also see *Model 5895XL Installation Instructions* (P/N 151142) or 5815RMK Remote Mounting Kit Installation Instructions (P/N 151391).

- 3. Connect the 5815XL to the control panel. (See Section 4.8.1.)
- 4. Use on-board DIP switches to select an SBUS ID#. (See Section 4.13.1).
- 5. The new 5815XL module must be added to the system through programming. JumpStart will add the module automatically (see Section 8.1). You can also add it manually (see Section 9.2.2). Select a name, if desired.
- 6. You are now ready to connect SLC devices to the 5815XL (see Section 9.5.1).

Figure 4.29 is a drawing of the 5815XL board, showing the location of terminals and DIP switches.

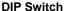

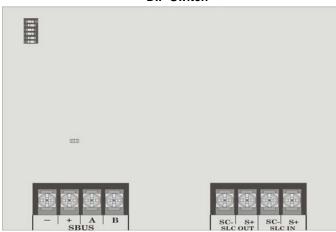

Figure 4.29 5815XL Board

#### 4.8.1 5815XL Connection to the Panel

Connect the 5815XL to the control panel as shown in Figure 4.30. After the 5815XL is connected to the panel, it must be added to the system. This programming step is described in Section Figure 4.13.

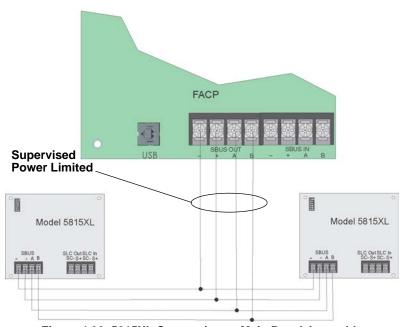

Figure 4.30 5815XL Connection to Main Panel Assembly

#### 4.9 6815 Installation

The 6815 SLC expander lets you add 159 SK detectors and 159 SK modules. The maximum number of SLC devices per panel is 1110. The number of 6815's is limited by the maximum number of SBUS devices.

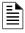

NOTE: The 6815 will only support SK or SWIFT® SLC device.

To install the 6815:

1. Make sure power is off at the panel.

- 2. Mount the 6815 in the 6820 cabinet, the 5895XL cabinet, or the 5815RMK remote mounting kit. Use the standoffs located under the control panel board assembly and secure with screws provided with the 6815. For additional information, also see *Model 5895XL Installation Instructions* (P/N 151142) or 5815RMK Remote Mounting Kit Installation Instructions (P/N 151391).
- 3. Connect the 6815 to the control panel. (See Section 4.8.1.)
- 4. Use on-board DIP switches to select an SBUS ID#. (See Section 4.13.1).
- 5. The new 6815 module must be added to the system through programming. JumpStart will add the module automatically (see Section 8.1). You can also add it manually (see Section 9.2.2). Select a name, if desired.
- 6. You are now ready to connect SLC devices to the 6815 (see Section 9.5.1).

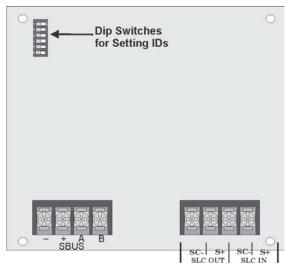

**Figure 4.31 6815 Board** 

Figure 4.31 is a drawing of the 6815 board, showing the location of terminals and DIP switches.

#### 4.9.1 6815 Connection to the Panel

Connect the 6815 to the control panel as shown in Figure 4.32. After the 6815 is connected to the panel, it must be added to the system. This programming step is described in Section 4.13.

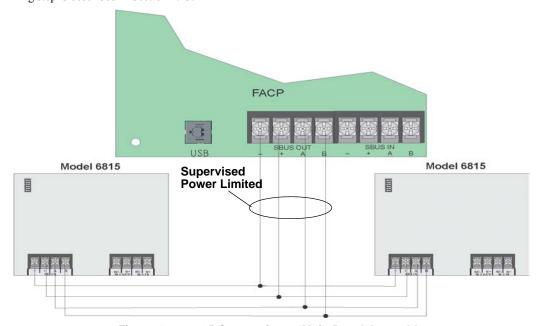

Figure 4.32 6815 Connection to Main Panel Assembly

## 4.10 5824 Serial/Parallel Interface Module Installation

The 5824 Serial/Parallel Interface Module allows you to connect a printer to the panel, so you can print a real-time log of system events, detector status and event history. Instructions for installing the 5824 appear below.

The 5824 and the printer connected to the 5824 Parallel port is ancillary, the serial port can be used for primary fire signaling. The printer must be a UL 864 listed printer.

The 5824 installation involves the following steps:

1. Make sure power is off at the panel.

2. Connect the 5824 to the panel as shown in Figure 4.33.

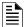

#### NOTE: Four 5824s per panel maximum.

- 3. Use the DIP switches on the back of the 5824 board to assign an ID# to the 5824 (see Section 4.13.1).
- 4. Configure the 5824 device through programming. See Section 4.10.1.
- 5. Connect a printer to the 5824 as shown in Figure 4.33.

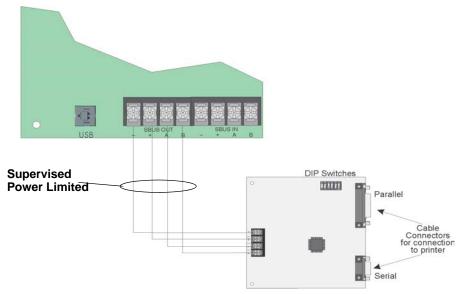

Figure 4.33 5824 Connection to the Panel

### 4.10.1 Selecting 5824 Options

Configuring the 5824 includes the following steps:

- Add the module to the system. JumpStart® will add the module automatically (see Section 8.1). You can also manually add it (see Section 9.2.2).
- Select a name, if desired.
- Select the options for the printer and the output port. See below.

### ■ Printer and Output Port Options

- 1. From the Installer Main Menu, select 7 for Program Menu.
- 2. Select 1 for Module.
- 3. Select 1 for Edit Module.
- 4. From the list that displays, select the 5824 module you want to configure.
- Press the right arrow to skip over the Enter Module ID and Enter Module name options. A screen similar to the one shown in Figure 4.34 will display.

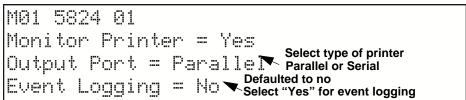

Figure 4.34 Selecting Printer and Output Port Options

- 6. Select options for the printer as needed for your installation. Most printers are parallel.
- 7. If you are using a serial printer, use the next screen to select serial port options as required for your printer. Refer to your printer manual if you need more information.

| Option     | Choices         |
|------------|-----------------|
| Baud Rate: | 75 - 19200      |
| Data Bits: | 5 - 8           |
| Stop Bits: | .5, 1, 2        |
| Parity:    | None, Even, Odd |

5880 LED I/O Module Control Panel Installation

#### 4.11 5880 LED I/O Module

The 5880 is an LED driver board that can be used in a wide variety of applications, including as an interface with most customized floor plan annunciator boards. The 5880 can drive up to 40 LEDs and has one PZT controller. The 5880 also has eight inputs for monitoring dry contacts. When used with the 6820EVS the 5880 inputs can be programmed to replicate the eight EVS buttons located on the front of the voice control module. (See section 9.5 for programming options). Up to 8 5880s can be added to the 6820/EVS system.

The following sub-sections describe hardware installation. Refer to Section 9 for programming information.

### 4.11.1 5880 Board Layout

Figure 4.35 shows the locations of screw terminals for connection to the panel and contact monitor wiring; pin connectors for connecting LEDs; and the DIP switch for selecting an SBUS ID number for the 5880.

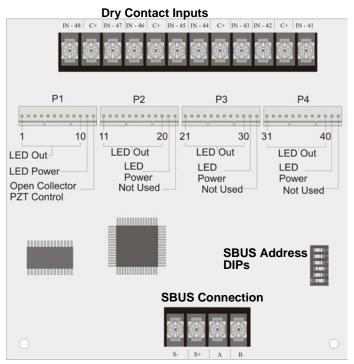

Figure 4.35 5880 Board Layout

Control Panel Installation 5880 LED I/O Module

### 4.11.2 5880 Connection to Panel

The 5880 connects to the panel via the SBUS. Make connections as shown in Figure 4.36. After the 5880 is connected to the panel, it must be added to the system. This programming step is described in Section 4.13.

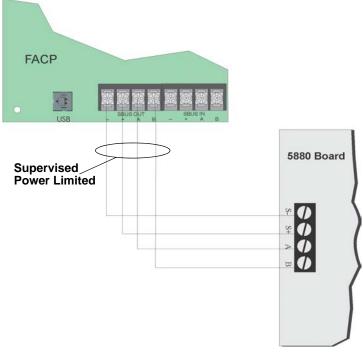

Figure 4.36 5880 Connection to Main Control Panel Assembly

## 4.11.3 LED Wiring

There are four 12-pin connectors on the 5880 board for connecting LEDs. Each LED gets its power from Pin 11. Internal resistors are sized so that there is approximately 10 mA of current for each LED, no series resistors are required. LED outputs can be mapped to output circuits. See Section 6 for programming details.

Wire the LEDs as shown in Figure 4.37.

On connector P1, Pin 12 is an open collector output for controlling a PZT. If used, the 5880 PZT will match the PZT pattern of the onboard (or 5860) annunciator.

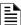

**NOTE:** The circuit connected to "Open Collector Output" (last pin on P1) must be current limited so that no more than 100mA of current is allowed to flow into the open collector transistor.

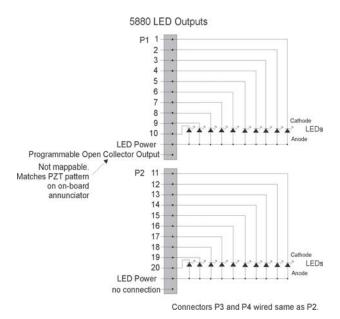

Figure 4.37 5880 Board Layout

### 4.11.4 Dry Contact Wiring

The 8 input circuits on the 5880 board are for monitoring switch inputs-any type of switch supported by the control panel can be used with the 5880. For example, you can use a 5880 to monitor pull stations, water flow, tamper, reset, or silence switches.

Wire dry contacts as shown in Figure 4.38. Notice grouping of terminals; power terminals are shared by two inputs.

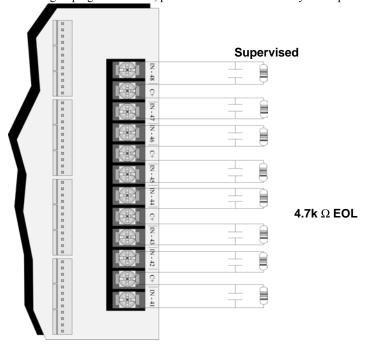

Figure 4.38 Dry Contact Wiring

### 4.12 5865-3 / 5865-4 LED Annunciator Installation

The 5865-3 and 5865-4 are LED annunciators. The 5865-4 has 30 mappable LEDs, remote silence and reset key switches, and a general system trouble LED. The 5865-3 has 30 mappable LEDs only. These LEDs are arranged as 15 pairs of red (typically used for alarm) and yellow (typically used for trouble) LEDs.

Installation of the 5865-5 and 5865-4 is identical. The key switches and the trouble LED follow the behavior of other system annunciators and do not require any installation steps. The following sub-sections describe how to install the 5865-3 and 5865-4 hardware. Refer to Section 9 for programming information.

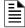

NOTE: This manual uses "5865" when referring to aspects of the 5865-3 and 5865-4 that are common to both models.

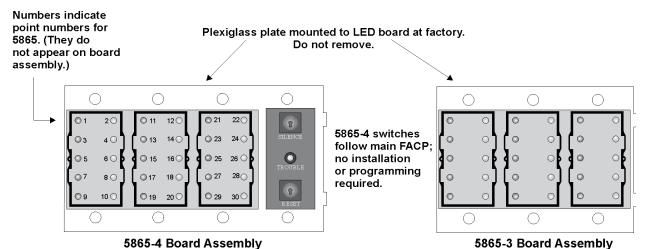

Figure 4.39 5865-3 and 5865-4 Assembly (front view)

#### 4.12.1 5865 Connection to Panel

The 5865 connects to the panel via the SBUS. Make connections as shown in Figure 4.40. After the 5865 is connected to the panel, it must be added to the system. This programming step is described in Section 4.13.

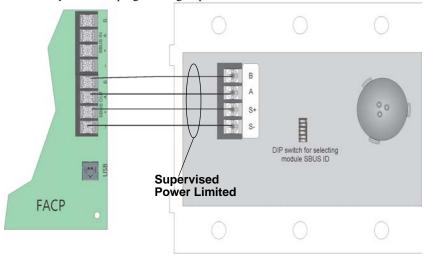

Figure 4.40 5865 Connection to the FACP

### 4.12.2 5865 Mounting

Mount the 5865-4 to a standard 4-gang electrical box. Mount the 5865-3 to a standard 3-gang electrical box. In Figure 4.41, the 5865-4 attached to a 4-gang box is used as an example.

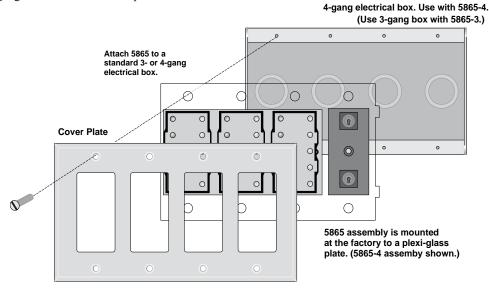

Figure 4.41 5865 Mounting Example

The 5865 ships with a set of zone description labels that can be inserted into the 5865 board assembly. These labels can be used in a type-writer or can be written by hand. Slide the labels under the plexiglass as shown in Figure 4.42. The LEDs will show through the label when illuminated.

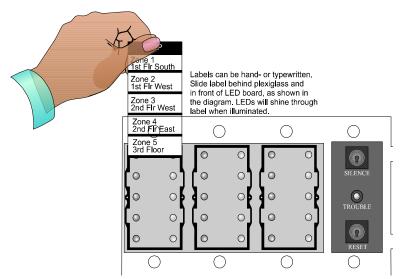

Figure 4.42 Inserting Zone Description Labels

Control Panel Installation Configuring SBUS Modules

## 4.13 Configuring SBUS Modules

This section describes how to configure any system hardware modules that have been added to the system.

### 4.13.1 Assigning SBUS Module IDs

When installing a hardware module (see Table 4.1 for a list of compatible devices), you must use the DIP switches on the module to assign an ID# to the module. Address zero is an invalid address and is not allowed.

Figure 4.43 shows all possible DIP switch positions and their correlation to a numerical ID. For example, to select ID 2, place DIP switch 2 in the up position.

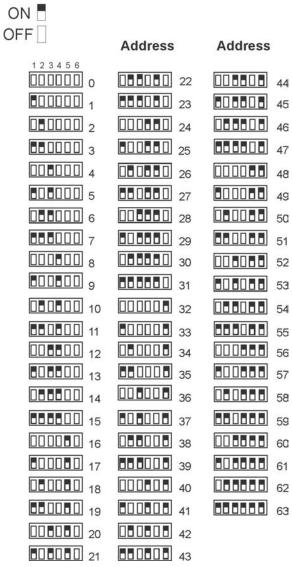

Figure 4.43 Possible module addresses

Refer to Section 9.2 to edit, add, delete, and view module list.

#### 4.13.2 SBUS Bandwidth Considerations

Each SBUS device generates a certain amount of traffic on the SBUS. Generally, the amount of traffic generated depends on the type of SBUS device. To help you figure out the SBUS bandwidth usage of a given collection of devices, a tool is available on the Honeywell Silent Knight website (www.silentknight.com). The tool will serve as a guide to help determine how heavily loaded an SBUS is with respect to bandwidth. We recommend you use this tool if you plan to have more than eight SBUS devices per SBUS. Remember to include devices that are on 5859XL SBUS repeaters in your list of devices for SBUS bandwidth calculations.

Telephone Connection Control Panel Installation

### 4.14 Telephone Connection

Connect the telephone lines as shown in Figure 4.44. The Model 7860 phone cord is available from Honeywell Silent Knight for this purpose. A number of programmable options are available for customizing telephone lines. These options are described in Section 9.6.

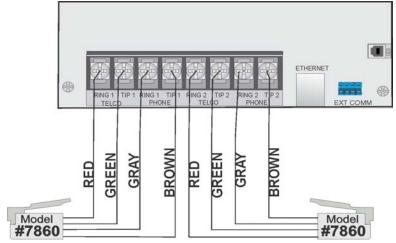

Figure 4.44 Connection of Telephone Lines

# 4.15 Flexputs 1/0 Circuits

The two Flexput<sup>TM</sup> circuits are an innovative and versatile feature of the control panel. They can be used as: Class A or B notification circuits, Class A or B initiation circuits (either 2 or 4 wire detectors), or as auxiliary power (resettable, continuous, door holder, or sounder base sync).

The polarity of the Flexput terminals differs depending on whether the circuit is programmed as an input or an output circuit. If the circuit is programmed as an input circuit (for a detector or normally open contact) the X terminal is negative and O terminal is positive. If the circuit is programmed as an output circuit (Aux power or NAC) then the X terminal is positive and the O terminal is negative.

This section of the manual explains how to install conventional notification appliances and initiating devices to be used with the system.

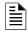

NOTE: For Flexputs used as NAC circuits, refer to Section 4.16

#### 4.15.1 Conventional Input Switch Circuits

This section of the manual explains how to install conventional initiating devices for Class A or Class B configurations.

#### Class B Inputs

You can connect conventional Class B switches, such as waterflow switches and pull stations, directly to the Flexput circuits of the control panel.

To install a Class B switch:

1. Wire the Class B switch as shown in Figure 4.45.

Control Panel Installation Flexputs TM I/O Circuits

2. Configure the circuit through programming (see Section 9.5).

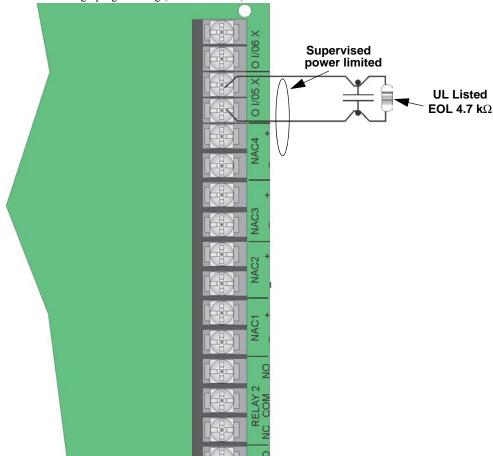

Figure 4.45 Class B Input Switches

### 4.15.2 Class A Inputs

You can connect conventional Class A switches, such as waterflow switches and pull stations, directly to the Flexput circuits of the control panel.

To install a Class A switch:

- 1. Wire the Class A switch as shown in Figure 4.46.
- 2. Configure the circuit through programming (see Section 9.5).

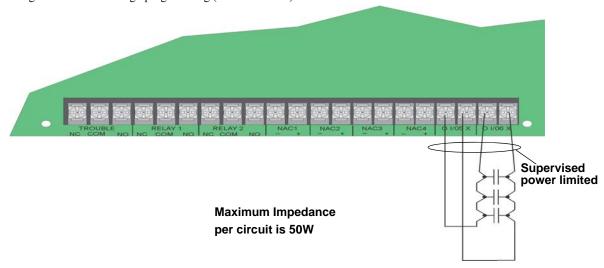

Figure 4.46 Class A initiating Switches

**NOTE:** In programming any point that uses multiple Flexput circuits, the lowest Flexput circuit number is used to refer to the circuit pair. In this example, Figure 4.46 uses both Flexput circuit 5 and 6, so in programming it would be referred to as point 5.

Flexputs TM I/O Circuits Control Panel Installation

### 4.15.3 Installing 2-Wire Smoke Detectors

Any compatible UL listed two-wire smoke detector can be used with the control panel (see Appendix A for list of compatible smoke detectors). Figure 4.47 and Figure 4.48 illustrate how to connect a UL listed 2-wire detector to the control panel.

### **Installing 2-Wire Class B Smoke Detectors**

To install a Class B two-wire smoke detector, wire as shown in Figure 4.47.

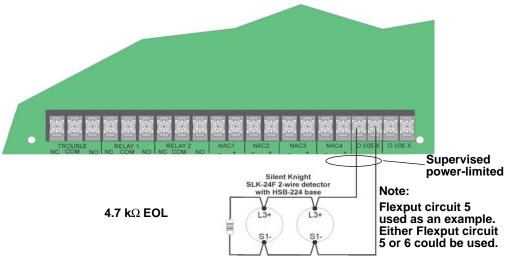

Figure 4.47 Two-Wire Class B Smoke Detector

### **Installing 2-Wire Class A Smoke Detectors**

To install a Class A two-wire smoke detector, wire as shown in Figure 4.48.

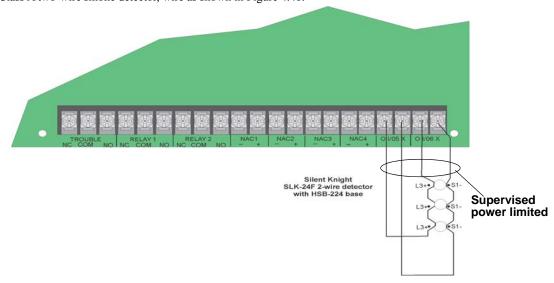

Figure 4.48 Two-Wire Class A Smoke Detector Connections

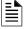

**NOTE:** In programming any point that uses multiple Flexput circuits, the lowest Flexput circuit number is used to refer to the circuit pair. In this example, Figure 4.48 uses both Flexput circuit 5 and 6, so in programming it would be referred to as point 5.

Control Panel Installation Flexuuts  $^{TM}$  I/O Circuits

### 4.15.4 Installing 4-Wire Smoke Detectors

Any compatible UL listed four-wire smoke detector can be used with the control panel (see Appendix A for list of compatible smoke detectors). Figure 4.49 and Figure 4.50 illustrate how to connect a UL listed four-wire detector to the control panel.

#### **Installing 4-Wire Class B Smoke Detectors**

Figure 4.49 illustrates how to install a 4-wire Class B smoke detector.

Conventions used for wiring 4-wire Class B loops:

- 1. One Class B 4-wire smoke detector loops can be connected to the control panel.
- 2. The Class B loop input is paired with a unique power source as shown in Figure 4.49.
- 3. The detector gets smoke power from Flexput 6 circuit and the contact input is connected to Flexput 5 circuit.

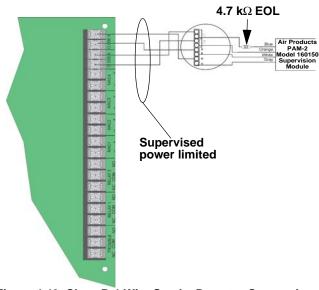

Figure 4.49 Class B 4-Wire Smoke Detector Connections

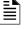

**NOTE:** In programming any point that uses multiple Flexput circuits, the lowest Flexput circuit number is used to refer to the circuit pair. In this example, Figure 4.49 uses both Flexput circuit 5 and 6, so in programming it would be referred to as point 5.

#### **Installing 4-Wire Class A Smoke Detectors**

Figure 4.50 illustrates how to install a 4-wire Class A detectors.

Conventions used for wiring 4-wire Class A loop:

- 1. One Class A 4-wire loop can be connected to the control panel.
- 2. Smoke power is supplied to each Class A loop as shown in Figure 4.50.

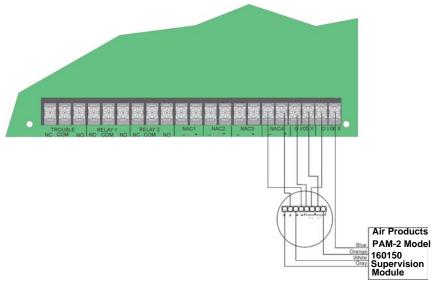

Figure 4.50 Class A 4-Wire Smoke Detector Connections

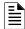

**NOTE:** In programming any point that uses multiple Flexput circuits are always referred to as the lowest Flexput circuit number used. In this example, Figure 4.50 uses Flexput circuits 5, 6 together with NAC 4. In programming (4, 5, 6) would be referred to as point 5.

## 4.16 Conventional Notification Appliance

This sub-section of the manual explains how to install conventional notification appliances for Class A and Class B configurations.

### 4.16.1 Class B Notification Wiring

You must use an appliance from the list of compatible appliances in the Appendix A at the back of this manual. To install a Class B Notification appliance circuit:

- 1. Wire Class B Notification appliances as shown in Figure 4.51.
- 2. Configure the circuit through programming (see Section 9.5).

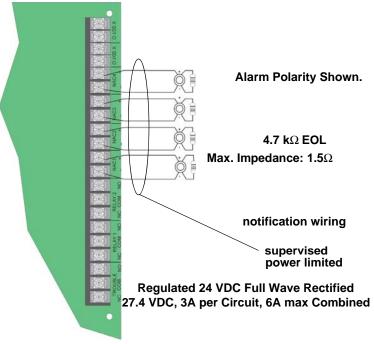

Figure 4.51 Class B Notification Appliance Circuit Wiring

Maximum voltage drop is 3V per Class B notification. See Table 4.4.

| Current | Maximum Impedance |
|---------|-------------------|
| 1.0A    | $3\Omega$         |
| 1.5A    | $2\Omega$         |
| 2.0A    | 1.5Ω              |
| 2.5A    | 1.2Ω              |
| 3.0A    | 1.0Ω              |

Table 4.4 Maximum Impedance Class B

### 4.16.2 Class A Notification Wiring

You must use an appliance from the list of compatible appliances in the Appendix A in the back of this manual.

To install a Class A notification appliance circuit:

. Wire the Class A notification appliances as shown in Figure 4.52.

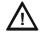

#### CAUTION:

FOR PROPER SYSTEM SUPERVISION DO NOT USE LOOPED WIRE UNDER TERMINALS MARKED – AND + OF THE NAC CONNECTORS. BREAK WIRE RUNS TO PROVIDE SUPERVISION OF CONNECTIONS.

2. Configure the circuit for Class A in programming (see Section 9.4.1).

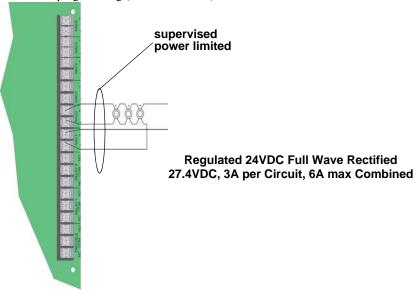

Figure 4.52 Class A Notification Appliance Circuit Configuration

**NOTE:** In programming any point that uses multiple NAC circuits, the lowest circuit number is used to refer to the circuit pair. In this example, Figure 4.52 uses both NAC circuit 1 and 2, so in programming it would be referred to as point 1.

Maximum voltage drop is 3V per Class A circuit. See Table 4.5.

| Current | Maximum Impedance |
|---------|-------------------|
| 1.0A    | 3Ω                |
| 1.5A    | 2Ω                |
| 2.0A    | 1.5Ω              |
| 2.5A    | 1.2Ω              |
| 3.0A    | 1.0Ω              |

Table 4.5 Maximum Impedance Class

### 4.16.3 Auxiliary Power Installation

Circuits 1-6 on the control panel can be used as auxiliary power circuits. The four types of auxiliary power available are:

- Door Holder
- Constant
- Resettable Power
- Sounder Sync Power

Auxiliary power circuits are power limited. Each circuit can source up to 3A (total current for all circuits must not exceed 6A). To install an auxiliary power circuit:

- 1. Wire the circuit(s) that will be used for auxiliary power.
- 2. Configure the auxiliary power output through programming (see section 9.5).

#### **Door Holder Power**

Door holder power is intended for fire door applications. When there are no fire system alarms in the system and the panel has AC power, door holder circuits have 24 volt power present at their terminals. Any fire system alarm will cause power to disconnect. Power will be re-applied when the fire system is reset. If AC power is not present, the auxiliary door holder power will be disconnected to conserve the battery backup. When AC power is restored, power is immediately restored to the door holder circuits.

#### **Constant Power**

Use constant power for applications that require a constant auxiliary power source. Power is always present at Constant circuits.

#### **Resettable Power**

Resettable power is typically used to power beam detectors, flame detectors and conventional 4-wire smoke detectors. For circuits selected as Resettable, 24-volt power is always present at the terminals unless a system reset occurs. If a system reset occurs, power is disconnected from the terminals for 30 seconds, then re-applied.

#### **Sounder Sync Power**

Sounder Sync Power continuously outputs the System Sensor synchronization pattern and is intended for use with B200S sounder bases.

### 4.17 On-Board Relays (Conventional)

The control panel has two built-in programmable relays and a built-in trouble relay. All relays are Form C rated at 2.5 A @ 24 VDC.

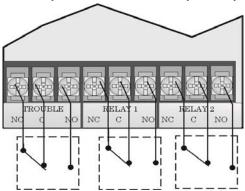

Figure 4.53 Location of Conventional Relay Circuits

### 4.17.1 Trouble Relay

The control panel has a dedicated Form C trouble relay built into terminals labeled TROUBLE. The relay provides a normally open and a normally closed contact. The trouble relay will deactivate under any trouble condition.

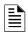

NOTE: The NC contact is relay contact that is closed when the panel has power and there are no trouble conditions

### 4.17.2 Programmable Relays

The control panel has two Form C programmable relays built into terminals labeled RELAY and RELAY 2. Each relay provides a normally open and a normally closed contact.

To install one or two programmable relays, follow these steps.

- 1. Wire Relay 1 and/or Relay 2 as needed for your application. See Figure 4.53 for the location of the relay terminals.
- 2. Configure the relay through programming (see Section 9.5).

Control Panel Installation Remote Station Applications

## 4.18 Remote Station Applications

## 4.18.1 Keltron Model 3158 Installation

The control panel is compatible with Keltron Model 3158, used for direct connection to a Keltron receiver. The 3158 reports alarms, supervisories, and troubles.

The steps for connecting the 3158 to the control panel. Refer to the 3158 installation instructions for complete information.

- 1. Wire the 3158 to the control panel as shown in the connection list.
- 2. Wire the 3158 within 20 feet of the control panel. Wiring must be enclosed in conduit.
- 3. Program control panel Relay 1 for alarm.
- 4. Program circuit 1 for alarm.
- 5. Program circuit 2 for supervisory non-latching.

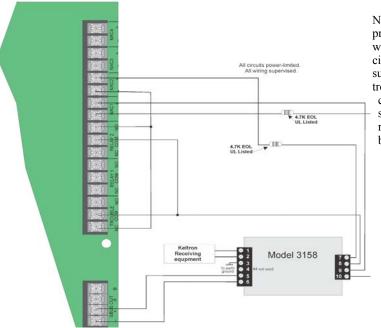

Not suitable for remote station protected premises service where separate transmission circuits are required for fire supervisory (if applicable), and trouble signals. Intended for connection to a polarity reversal circuit of a remote station receiving unit having compatible ratings.

Figure 4.54 Keltron 3158 Connection to FACP

Remote Station Applications Control Panel Installation

### 4.18.2 City Box Connection Using the 5220 Module

This section describes how to connect the control panel to a local energy municipal fire alarm box or "city box" as required by NFPA 72 Auxiliary Protected Fire Alarm systems for fire alarm service. The city (master) box is an enclosure that contains a manually operated transmitter used to send an alarm to the municipal communication center which houses the central operating part of the fire alarm system.

City Box Standby Current: 0 (Notification supervision current accounted for in control panel draw).

Alarm Current: 1 Amp for 1 second 27.2 VDC max

The maximum coil and wire resistance (combined) must not exceed 30 ohms.

To install the 5220 for city box connection:

- 1. Use one of the knockouts on the right side of the control panel to connect the 5220 using a short piece of conduit (must not exceed 20 feet in length).
- 2. Wire the 5220 to the control panel as shown in Figures 4.55. This drawing also shows how to connect the city box coil to terminals 3 and 4 on the 5220.
- 3. Connect earth ground wire to the 5220 chassis with mounting screw.
- 4. Program the NAC circuit used as a notification circuit, continuous and non-silencing. Refer to Section 9.5 for point programming, Section 9.4 for group settings, and Section 9.3 for zone settings and mapping.

It is not possible to reset the remote indication until you clear the condition and reset the control panel.

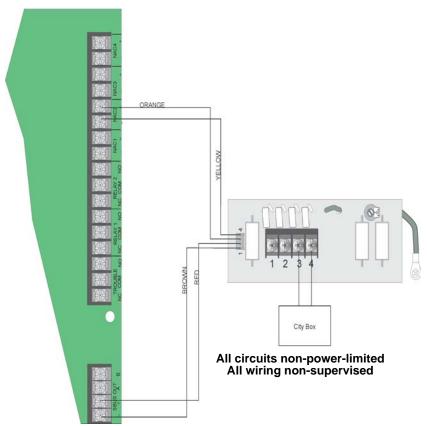

Figure 4.55 City Box Connection

Control Panel Installation Remote Station Applications

# 4.18.3 Using the Addressable Relay Module for City Box Connection

Wire the SK-Relay as shown in Figure 4.56.

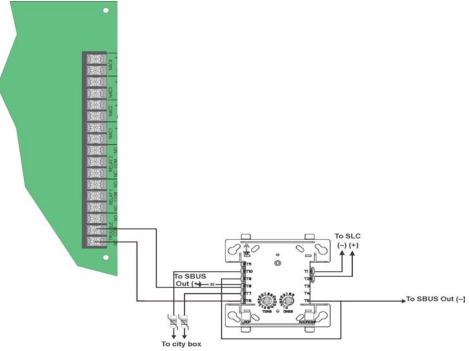

Figure 4.56 Relay Module for City Box Connection

Remote Station Applications Control Panel Installation

### 4.18.4 NFPA 72 Polarity Reversal

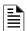

NOTE: Intended for connection to a polarity reversal circuit of a control unit at the protected premises having compatible rating.

#### Using the 5220 Module

When the 5220 is wired and programmed for polarity reversal, it reports alarm and trouble events to a remote site. Alarms will override trouble conditions and it will not be possible to reset the remote indicator until the condition is cleared and the control panel is reset.

If an alarm condition occurs, the alarm relay will close, overriding the trouble condition.

Standby Current: 100 mA, 24 VDC

Alarm: 100 mA, 24 VDC

To install the 5220 for polarity reversal, follow the steps below:

- 1. Locate the knockout on the right side of the control panel cabinet to connect the 5220 using a short piece of conduit (must not exceed 20 feet in length).
- 2. Wire the 5220 to the control panel using the four-wire pigtail provided as shown in Figure 4.57. This diagram also shows how to connect the 5220 to the remote indicator.
- 3. Connect earth ground wire to the 5220 chassis with mounting screw.
- 4. Program the circuit used as a notification circuit, continuous and non-silencing. Refer to Section 9.5 for point programming, Section 9.4 for group settings, and Section 9.3 for zone settings and mapping.
- 5. If necessary, adjust loop current using the potentiometer (R10) on the 5220 board. Normal loop current is 2-to-8 mA with a 1k ohm remote station receiving unit. Maximum loop resistance is 3k ohm.

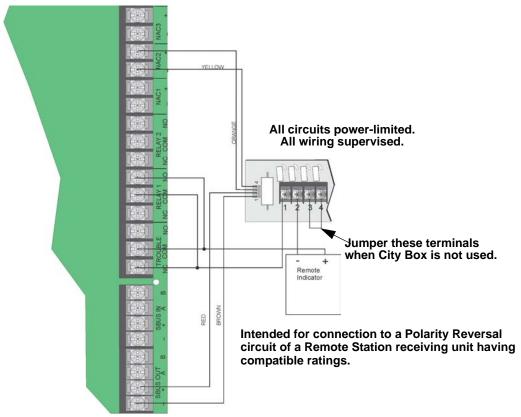

Figure 4.57 Polarity Reversal Connection Using the 5220 Module

Control Panel Installation Remote Station Applications

#### Using the 7644-L8 Module

When the 7644-L8 is used for polarity reversal, it allows the alarm and trouble events to be reported to a remote site. Alarms will override the trouble conditions and it will not be possible to reset the remote indicator until the condition is cleared and the control panel is reset.

### To install the 7644-L8 for polarity reversal:

- 1. Wire the 7644-L8 to the control panel as shown in Figure 4.58. Do not install an EOL resistor on the terminals of the circuit used.
- 2. Program the circuit as a notification circuit.
- 3. Map the group to activate constant on from the zone event. See Section "Zone Accessory Options" on page 107.
- 4. Program the output group characteristics as non-silenceable and reverse polarity.

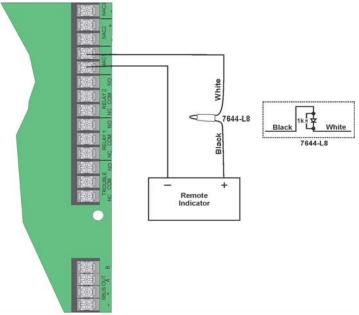

Figure 4.58 Polarity Reversal Connection Using the 7644-L8

Remote Station Applications Control Panel Installation

### 4.18.5 Transmitter Activated by Dry Contacts

This section describes the connection of a UL 864 listed remote station transmitter to the 6820/6820EVS FACP dry contacts. The FACP contacts must be supervised by the remote station transmitter module using end-of-line resistors (ELRs) with a value determined by the transmitter manufacturer. Power is also provided by the Remote Station Transmitter Manufacturer. Refer to the Remote Station Transmitter Manufacturer's manual for details.

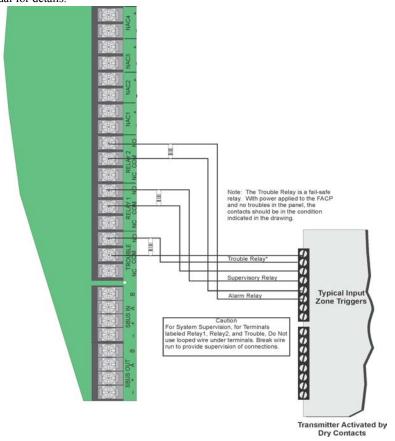

Figure 4.59 Transmitter Activated by Dry Contacts

## **Notes**

### **Section 5: Common Communication Link**

#### 5.1 Hardware Features

The 6820/EVS panels can be networked to create a virtual system that is larger than 1,110 addressable points. Each additional 6820/EVS provides another 1,110 addressable points to the network total. For example, a network of 17- 6820/EVS panels provides a maximum addressable point capacity of 18,870 points (1,110 x 17 = 18,870 SK devices).

#### **5.1.1 Panels**

The 6820/EVS and other applicable addressable panels can be linked together for the common communications to the central station. "Sites" are used to allow for individual or common annunciation across the link. Up to 17 sites can be activated and programmed for the link

### **5.1.2 Wiring Options to Connect Panels**

- 1. The Fiber-Optic Single-Mode must use the SK-NIC and SK-FSL for up to 30dB loss of signal separation. SK-FSL connects to the link using 9/125 micron single-mode fiber.
- 2. The Fiber-Optic Multi-Mode must use the SK-NIC and SK-FML for up to 8dB loss of signal separation. SK-FML connects to the link using 62.5/125 micron multi-mode fiber.
- 3. Twisted Pair Copper Wire must use the SK-NIC to provide up to 3000 feet of separation.

All methods of panel connectivity can be used within the same linked system.

### 5.2 SK-NIC Connection Options

When you link a group of 6820/EVS's, you must use the SK-NIC to link the panels together. See Figure 5.1 and Figure 5.2, for Internal mounting or external mounting of SK-NIC option..

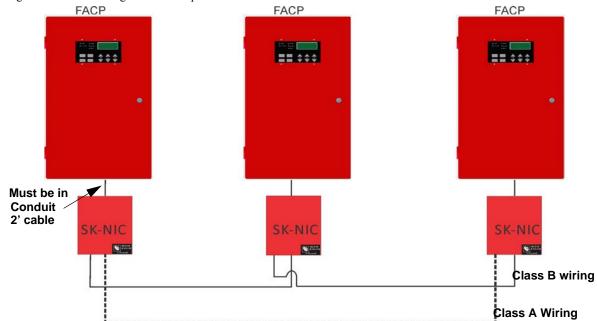

Figure 5.1 EXTERNAL SK-NIC Wiring Option

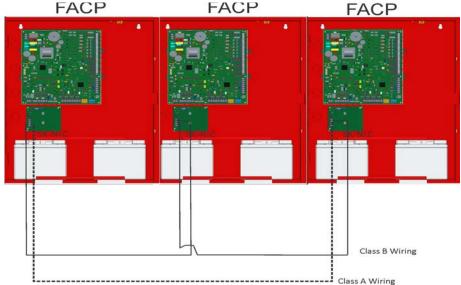

Figure 5.2 Internal SK-NIC Wiring Option

### 5.3 SK-NIC Wiring Options

Linking a group of 6820/EVS requires the use of a SK-NIC network interface card with each panel. The SK-NIC connects to other linked units using unshielded, twisted-pair wiring or fiber-optic cable.

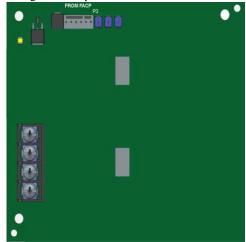

Figure 5.3 SK-NIC Network Interface Card

### 5.3.1 Fiber Loop Modules

Two types of fiber-optic modules are available to use to transmit and receive communication with the SK-NIC. See Figure 5.4. For more information see SK-FML / SK-FSL Installation Sheet, P/N LS10178-001SK-E.

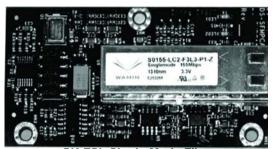

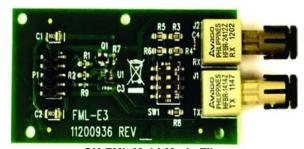

SK-FSL Single-Mode Fiber

SK-FML Multi-Mode Fiber

Figure 5.4 Types Fiber Loop Modules

The SK-FML (Fiber-Optic Multi-Mode) and SK-FSL (Fiber-Optic Single-Mode) are plug-in fiber loop modules. The two types of fiber optic modules are used as one channel to transmit or receive communications with the SK-NIC, ARCNET communication circuit. The following describe the two types of fiber optic modules.

- The SK-FML is a fiber module that allows the multi-mode fiber to be linked between nodes.
- The SK-FSL is a fiber module that allows the single-mode fiber to be linked between nodes.

Each fiber loop module can Transmit (TX) and Receive (RX) fiber-optic cable connecting to the SK-NIC. Up to two fiber loop cards can be added to the SK-NIC, and both cards may be combined in the same configuration. See Figure 5.5.

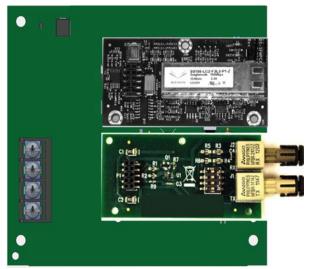

Figure 5.5 SK-NIC with Fiber Loop Modules

#### **SK-NIC-KIT Mounting Kit**

SK-NIC can be mounted within the 6820/EVS cabinet or in the SK-NIC-KIT accessory cabinet. The SK-NIC-KIT includes the SK-NIC, cabinet with door, cable, & mounting hardware. The accessory kits are available if you want to install the SK-NIC outside of the 6820/EVS cabinet.

#### 5.3.2 SK-NIC Installation

The SK-NIC is designed to mount on one of the SLC expander standoff sets inside the cabinet or remotely using the SK-NIC-KIT. Use the following steps to properly mount the SK-NIC inside the 6820 or 6820EVS.

- 1. Place the SK-NIC on one of the SLC expander standoff sets.
- 2. Use the 6-pin cable included with SK-NIC to connect the 6820/EVS to the SK-NIC. Connect the SK-NIC to the pin connector on the control panel labeled Data Network. See Figure 5.6.

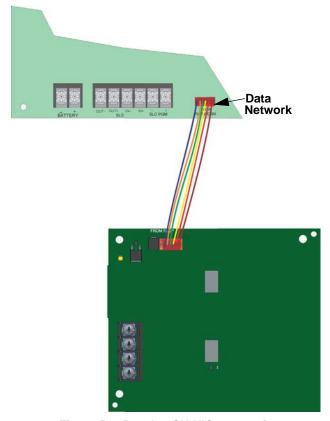

Figure 5.6 Panel to SK-NIC connection

- 3. Each SK-NIC has the ability to monitor for earth ground faults on the twisted pairs connected to Port 1 of its terminal block TB2. Earth fault detection for any wiring at Port 2 of TB2 is done at the next/previous SK-NIC due to these wiring connections being connected to Port 1 of TB2 at the next/previous SK-NIC.
- 4. Unused optic ports on fiber loop modules must have their dust caps placed on the port.
- 5. Based on the type of data medium chosen, run the twisted pair wiring/fiber optic cable to the next SK-NIC using a class B or class A wiring method. A combination of both medium types can be used. See Figure 5.7, Figure 5.8, Figure 5.9, and Figure 5.10 for SK-NIC wiring examples.

#### ■ To mount the SK-NIC remotely:

Follow the steps above except, The 6-pin cable that runs from the SK-NIC to the 6820EVS must be run in conduit. See Figure 5.1.

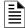

**NOTE:** The SK-NIC provides a common communications link for 6820/6820EVS. These panels cannot be linked together for peer-to-peer networking.

## **Unshielded Twisted Pair Wiring between Multiple Panels**

Unshielded twisted pair wiring between multiple panels is shown in Figure 5.7. Class A wiring is shown with a dotted line.

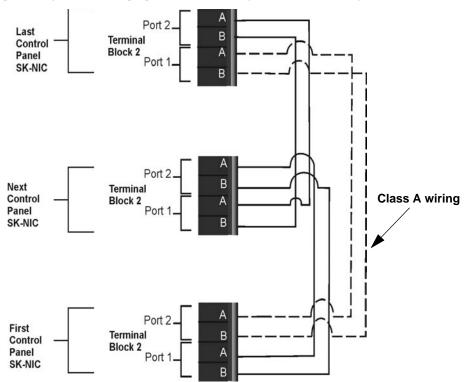

Figure 5.7 Twisted Pair Wiring Configuration

## Fiber Optic Multi-Mode Wiring between Multiple Panels

Fiber optic cable between multiple panels is shown in Figure 5.8. Class A is shown with a dotted line.

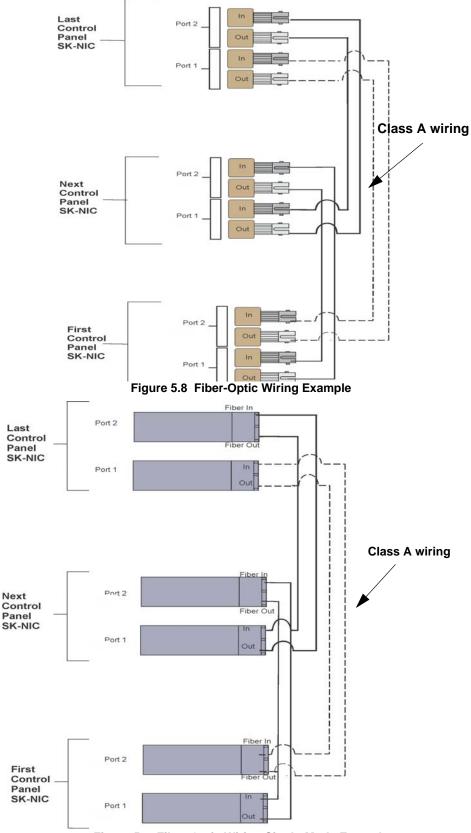

Figure 5.9 Fiber-Optic Wiring Single-Mode Example

69

## Fiber Optic and Twisted-Pair Wiring between Multiple Panels

A mixture of fiber optic cable and twisted pair wiring between multiple panels is shown in Figure 5.10. Class A cabling is shown with dotted line.

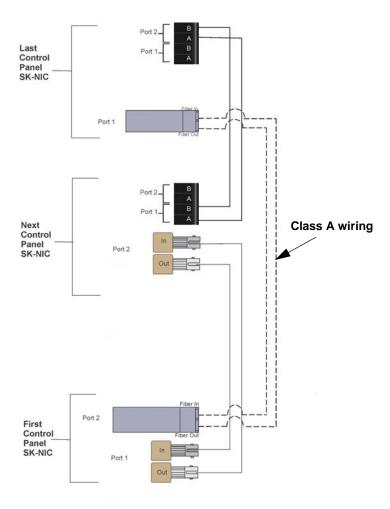

Figure 5.10 Twisted Pair and Fiber Optic Combination Wiring Example

## 5.4 Setting the Panel ID for each Panel

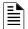

**NOTE:** It is important that much thought is given when choosing the panel IDs for each panel. It is difficult to change the IDs once panel programming has begun.

The panel ID for each panel is set using DIP switch positions 1 through 5. See Figure 5.11 below for possible DIP switch settings.

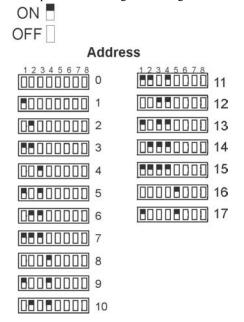

Figure 5.11 ID Settings

# **Section 6: Network Management**

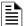

**NOTE:** Although the word "Network" is used in this section, it applies to system menus that relate to the physical wire and/or fiber optic connections between multiple panels. The 6820/EVS does not support peer-to-peer networking.

### 6.1 Network Diagnostics

### 6.1.1 Ping Panel

The Ping Panel menu allows you to continually ping any panel programmed into the network. As the selected panel is being pinged, the Ping Panel screen will display the reply time, minimum and maximum reply times, and sent and received counters.

- 1. Enter the Installer Code. The panel will automatically go to the Main Menu.
- 2. Select 5 for Network Diagnostics.
- 3. Press 1 to enter the Ping Panel Menu.
- 4. Press the Up or Down arrow key to select Network Panel ID. Press ENTER to Ping panel.

### 6.1.2 Data Network Status

The Data Network Status screen will display statistics that are indicators of Network performance.

- 1. Enter the Installer Code. The panel will automatically go to the Main Menu.
- Select 5 for Network Diagnostics.
- 3. Press 2 to enter the Data Network Status menu.

### 6.2 Network Programming

This section of the manual describes how to program network options using the built-in annunciator. All options described in this section can be programmed using the HFSS Honeywell Fire Software Suite. To edit site assignments, HFSS must be utilized.

#### 6.2.1 Learn Network

The Learn Network menu shows you all of the panels connected to the network. Any panel that has been programmed into the network will appear as a "member." Any panel that is connected to the network but not programmed into the network will appear as a "guest." You can add guest panels to the network by changing their status to member in this menu. Panels showing OK are currently responding on the network. Panels not showing OK have either been removed or are not responding due to networking problems. See Section 6.1 for Network Diagnostics.

- 1. Enter the Installer Code. The panel will automatically go to the Main Menu.
- 2. Select 6 for Network Programming.
- 3. Press 1 to enter the Learn Network menu.
- 4. Press ENTER to add or remove panels connected to the network as member or guest.

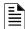

**NOTE:** If adding panels to network, the system will automatically run the Sync Network Options. You will be required to select which panel to distribute network options from. See Section 6.4.

#### 6.2.2 Edit Network Names

The Edit Network menu allows you to edit the panel name and edit the panels site name.

#### ■ To Edit Panel Names:

- 1. Enter the Installer Code. The panel will automatically go to the Main Menu.
- Select 6 for Network Programming.
- 3. Press 2 to enter the Edit Network Names menu.
- 4. Press 1 to Edit Panel Name. Choose Panel to edit.

See Appendix for a list of available characters and their numeric designators.

#### 6.2.3 Edit Panel ID

This menu option allows you to change the current Network Panel ID. It is best to carefully consider the network ID setting for each panel. Take into account any future panels that will be added to the network (future wiring of two buildings together). The Network Panel ID setting has to be unique for each panel on the network.

This menu will allow you to change the currently assigned Network Panel ID to the current Network ID dip switch setting. The system will be down as the panel needs to reboot in order to complete the transition.

When using the PC configuration software to program the panels, the Network Panel ID will be locked from future editing. The only way to change it will be to restore defaults and use this menu again.

#### ■ To Edit the Network Panel ID:

- 1. Enter the Installer Code. The panel will automatically go to the Main Menu.
- 2. Select 6 for Network Programming.
- 3. Press 3 to enter the Edit Panel ID menu.
- If the Network Panel ID is changed and valid, the system will ask you to confirm the change. If it is not correct, you can change the DIP switches at this time.
- 5. Press Up to select YES and press ENTER to confirm.

Network Management Network Programming

## 6.2.4 Computer Access

An installer at the panel site can initiate communications between the panel and a computer running the HFSS Honeywell Fire Software Suite. In order for this communication to function properly, both the computer (running the software) and the control panel must have matching computer access numbers and computer codes.

To program computer access information:

- 1. Enter the Installer Code. The panel will automatically go to the Main Menu.
- 2. Select 6 for Network Programming.
- 3. Press 4 to enter the Computer Access menu.
- 4. Enter the computer access number (up to 6-digits, default 123456), then press ENTER.
- 5. Enter the computer code, then press ENTER.

## 6.2.5 Access Codes

Access codes provide the user access to the control panel functions. Each access code can be customized for each user. This allows some users the ability to access programming and other higher level panel functions, while other users may only need access to lower level functions such as preforming fire drills, or acknowledging trouble conditions.

Profile 1 is the profile that dictates what functions the Fire Fighter Key has access to. Because this is the profile for a key, the user name and the access code can not be edited for this profile.

Profile 2 is the profile for the installer and is referred to as the "Installer Code". This profile's user name and panel functions can not be edited. Table 7-9 lists the panel functions that can be selected for each user profile.

| Type of Function | Selectable Functions         |
|------------------|------------------------------|
|                  | System Reset                 |
|                  | System Silence               |
|                  | System Ack                   |
|                  | Fire Drill Key               |
| Panal Operations | *F1 Function Key             |
| Panel Operations | *F2 Function Key             |
|                  | *F3 Function Key             |
|                  | *F4 Function Key             |
|                  | EVS Control Request Function |
|                  | EVS Super User Function      |
|                  | System Tests                 |
|                  | Fire Drill Menu              |
|                  | Indicator Test               |
|                  | Walk Test-No Report          |
|                  | Walk Test -With Report       |
|                  | Communicator Test            |
|                  | Clear History Buffer         |
|                  | Point Functions              |
|                  | Disable/Enable Point         |
|                  | Point Status                 |
| Panel Menus      | Set SLC Device Address       |
|                  | SLC Single Device Locator    |
|                  | SLC Multiple Device Locator  |
|                  | I/O Point Control            |
|                  | Event History                |
|                  | Set Time & Date              |
|                  | System Information           |
|                  | Network Diagnostics          |
|                  | Network Programming          |
|                  | Panel Programming            |
|                  | Send/Receive Firmware Update |

Table 6.1: User Profile Selectable Panel Functions

<sup>\*</sup>Function Keys are only available on the LCD annunciator

Network Programming Network Management

To change an access code:

- 1. Enter the Installer Code. The panel will automatically go to the Main Menu.
- 2. Select 6 for Network Programming Menu.
- 3. Select 5 for Access Codes.

Display reads: Select Profile 01

Fire Fighter's Key

- 4. Select the access code you wish to edit by pressing the Up or Down arrow key.
- Then press ENTER.

#### ■ Profile Edit Menu

From the Profile Edit Menu you can change the users name, access code, and the panel functions that the user will have access to with their code.

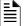

**NOTE:** Profile 1 (Fire Fighter's Key) the user name and access code can not be edited. Profile 2 (Installer) the user name and panel functions can not be edited. Profile 3 (Multi-Site Installer) is defaulted with the Multi-Site access option, but the entire profile can be edited.

#### **Edit Name**

- 6. See Appendix for a list of available characters and their numeric designators.
- 7. Then press ENTER to finish.

#### **Edit Access Code**

- 8. Enter the new access code (minimum of 4 digits, maximum of 7 digit).
- Press ENTER.
- 10. Enter code again. Press ENTER.

### **Panel Functions**

- 11. Press the Up or Down arrow key to move through the list of available functions.
- 12. Then press right arrow to move to Y (yes) or N (no) selection column.
- 13. Press the Up or Down arrow key to select Y or N.
- 14. Press ENTER.
- 15. Repeat steps 12 through 15 until user profile is complete.

## 6.2.6 Communicator Options

Communicator options provides the configuration for reporting events to a central station.

- 1. From the Main Menu. select 6 for Network Programming.
- 2. Press 6 to enter Communicator Options Menu.

#### **Communicator Assignments**

Each panel on the 6820/EVS communication link system specifies which communicator is used for reporting. The communication link capability of the linked system allows all panels to use the same communicator providing an economical solution for reducing the number of paths required for reporting purposes. A communicator is specified by panel number. The communication link will be used to report events according to the communicator report table.

#### Communicator Miscellaneous

When using the SIA reporting format, the communicator sends information according to the SIA Reporting Type. The selections for this option are:

- 1. PI Modifier (default)
- 2. Panel ID\*

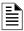

NOTE: \*Only SIA sends the panel ID when reporting.

Network Management Voice Options

## **Receiver Configuration**

The 6820/EVS system can report events to as many as 68 receivers. See Appendix for panel/receiver relationship numbers. Each receiver is assigned a phone number and reporting format. Phone numbers can be up to forty digits long.

- 1. From the Main Menu.
- 2. Select 6 for Network Programming.
- 3. Press 6 to enter Communicator Options Menu.
- 4. Select 3 for Receiver Configuration.
- 5. Select Panel to Program and press ENTER.
- 6. Enter the receiver number that you want to report to. The receiver numbers available will correspond with what panel number you entered. Receiver numbers are populated based on panel number and audited to allow only the 4 appropriate receivers. See Appendix Appendix D: for receiver number

Available Format choices are listed in the Reporting Format table:

| Reporting Format |  |  |
|------------------|--|--|
| Contact ID       |  |  |
| SIA500           |  |  |
| Ethernet         |  |  |
| Cellular         |  |  |
| eVance           |  |  |
| UNUSED           |  |  |
| SIA8             |  |  |
| SIA20            |  |  |

## **Communicator Reporting Table**

The Communicator Report Table specifies event reporting for each panel on the communication link. Each row in the table specifies a panel, event types to report, primary and backup receiver numbers, and report by point or zone. Associated with the receivers are account number and daily test option. The table can have up to 99 rows.

- 1. From the Main Menu, select 6 for Network Programming.
- 2. Press 6 to enter Communicator Options Menu.
- 3. Select 4 for Communicator Reporting Table.
- 4. Press \* to add rows, Press ENTER to edit data.

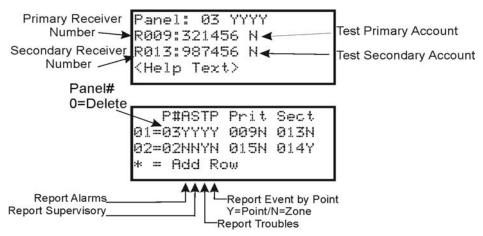

Figure 6.1 Communicator Reporting (4x20 screen)

# 6.3 Voice Options

## 6.3.1 Edit Timers

- 1. Enter the Installer Code. The panel will automatically go to the Main Menu.
- 2. Select 6 for Network Programming.
- 3. Select 7 for Voice Options.
- Choose Site.
- 5. Select 1 for Edit Timers

#### **Control Lockout**

The Control Lockout countdown timer is set to the programmed value when an LOC gains EVS Control. The timer starts over upon any key press at the EVS Control LOC. While the Control Lockout timer is active, an LOC of equal priority must request EVS control. The Control Lockout timer is cleared when EVS Control is relinquished. The Control Lockout timer does not apply to EVS Super User control.

Select Immediate/Timer/Never

Range 0-720 min/0-59 sec

Voice Options Network Management

## **Auto Reset EVS MIC Triggered Event**

If you select the Timer, the event will automatically reset after being active for the programmed time. If Event Disabled is selected, the event will not be allowed to be activated from an LOC Station. Selecting Never will require an Emergency System Reset to be performed to reset the event.

Select Never/Timer/Event Disabled, Range from 1-240 min.

| EVS Timer                          | Option                     |
|------------------------------------|----------------------------|
| Control Lockout                    | Immediate/Timer/Never      |
| Auto Reset EVS MIC Triggered Event | Never/Timer/Event Disabled |
| Auto Reset EVS Event 1             | Never/Timer/Event Disabled |
| Auto Reset EVS Event 2             | Never/Timer/Event Disabled |
| Auto Reset EVS Event 3             | Never/Timer/Event Disabled |
| Auto Reset EVS Event 4             | Never/Timer/Event Disabled |
| Auto Reset EVS Event 5             | Never/Timer/Event Disabled |
| Auto Reset EVS Event 6             | Never/Timer/Event Disabled |
| Auto Reset EVS Event 7             | Never/Timer/Event Disabled |
| Auto Reset EVS Event 8             | Never/Timer/Event Disabled |

Table 6.2 Auto Reset EVS MIC Triggered Event Timer Menu

# 6.3.2 Edit Voice Commands

When a voice output group is selected to be activated by a zone, the cadence pattern choice does not apply. For voice output groups, one of six system wide voice commands will activate instead of the cadence pattern.

- 1. Enter the Installer Code. The panel will automatically go to the Main Menu.
- 2. Select 6 for Network Programming Menu.
- 3. Select 7 for Voice Options.
- 4. Choose Site.
- 5. Select 2 for Edit Voice Commands.
- 6. Select the command you wish to edit:

| System Event              |  |  |
|---------------------------|--|--|
| Fire Alarm                |  |  |
| Fire System Aux 1         |  |  |
| Fire System Aux 2         |  |  |
| Fire Zone Aux 1           |  |  |
| Fire Zone Aux 2           |  |  |
| Fire Pre Alarm            |  |  |
| Emergency Communication 1 |  |  |
| Emergency Communication 2 |  |  |
| Emergency Communication 3 |  |  |
| Emergency Communication 4 |  |  |
| Emergency Communication 5 |  |  |
| Emergency Communication 6 |  |  |
| Emergency Communication 7 |  |  |
| Emergency Communication 8 |  |  |
| Fire Supervisory          |  |  |
| System Alert 1-5          |  |  |
| Trouble                   |  |  |
| Fire Interlock Release    |  |  |
| Fire Interlock Alert      |  |  |
| Custom Emergency Comm     |  |  |
| Emergency Supervisory     |  |  |
| CO Alarm                  |  |  |
| CO Supervisory            |  |  |

**Table 6.3 Voice Command Mapping** 

7. Select whether a Message or Tone Only should be played. If Message is selected, choose the desired message for the command.

Network Management Sync Network Options

8. Select the tone to be played between messages. (High-Lo, ANSI Whoop, Cont. Whoop, ANSI, March Code, California, Steady, Alert Tone, or No Tones).

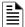

NOTE: 520Hz tones are available when using EVS-VCM, EVS-INT50W or EVS-100W AMP's. These include ANSI 520, Temp 4 520, Steady 520. See Table A.6 for a list of compatible speakers.

- 9. Select how many times you want the message to repeat. (None, 1 14, or Continuous).
- 10. Select the initial delay time (0, 3, 4, 8, 12, 16, 20, 24, 28).
- 11. Select the inter-message delay time (4 to 32 seconds, in 4 second increments).
- 12. Select Y or N to allow message to continue to play after the MIC release.
- 13. Select Y or N to allow message to restart on a new activation.

## 6.4 Sync Network Options

If after making changes to network programming, the distribution of network options fail, the system will report a trouble of network options out of sync. Use this menu to redistribute changed options to the rest of the network. The user will be required to choose a panel to source the options from. Scroll down through the informational message and press ENTER to view the Select Source screen.

- 1. Enter the Installer Code. The panel will automatically go to the Main Menu.
- 2. Select 6 for Network Programming Menu.
- 3. Select 8 for Sync Network Options.
- 4. Select which panel to source the options from.

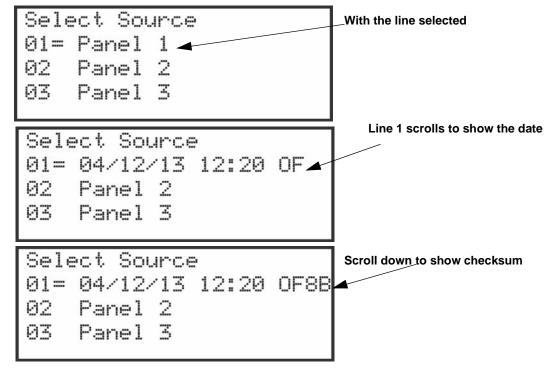

Figure 6.2 Sync Network Options on a 6820 - 4 x 20 Screen

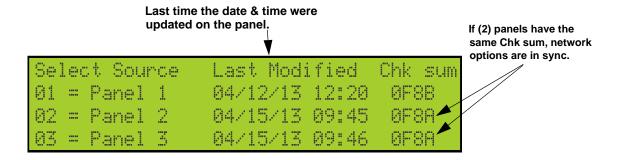

Figure 6.3 Sync Network Options on a 6820EVS - 4 x 40 Screen

Sync Network Options Network Management

# **Network Management Quick Reference**

|            | Menu            | Options/Defaults            |                                       | Comments                     |                                                                   |
|------------|-----------------|-----------------------------|---------------------------------------|------------------------------|-------------------------------------------------------------------|
|            | Learn Network   | Guest or member             | Add or remove panels into the network |                              | See Section 6.2.1                                                 |
|            | Edit Network    | Panel Names                 | Network Panel ID                      | Edit Panel Names             | See Section 6.2.2                                                 |
|            | Names           | Site Names                  | Edit Site Member                      | Edit Site Names              | See Section 6.2.2                                                 |
|            | Edit Panel ID   | Change current panel ID     |                                       |                              | See Section 6.2.3                                                 |
|            | Computer Access | Computer Access<br>Number   | *123456                               |                              | See Section 6.2.4                                                 |
|            |                 | Computer Code               | *0                                    |                              |                                                                   |
|            |                 |                             | Edit Name                             |                              |                                                                   |
|            |                 |                             | Edit Access Code                      |                              |                                                                   |
|            |                 |                             |                                       | System Reset                 |                                                                   |
|            |                 |                             |                                       | System Silence               |                                                                   |
|            |                 |                             |                                       | System ACK                   |                                                                   |
|            | Access Codes    |                             |                                       | Fire Drill Key               |                                                                   |
|            |                 |                             |                                       | System Tests                 |                                                                   |
| Network    |                 |                             |                                       | Fire Drill Menu              | Profile 1 is the profile that                                     |
| Programing |                 |                             |                                       | Indicator Test               | dictates what functions the                                       |
|            |                 | Select Profile<br>(01 - 20) |                                       | Walk Test-No Report          | Firefighter Key has access to.  Because this is the profile for a |
|            |                 |                             |                                       | Walk Test-With Report        | keys, the user name and the                                       |
|            |                 |                             |                                       | Communicator Test            | access code can not be edited                                     |
|            |                 |                             |                                       | Clear History Buffer         | for this profile.                                                 |
|            |                 |                             | Panel Functions                       | Point Functions              | Profile 2 is the profile for the                                  |
|            |                 |                             |                                       | Disable/Enable Buffer        | installer and is referred to as the                               |
|            |                 |                             |                                       | Point Status                 | "Installer Code". This profile's user name and panel functions    |
|            |                 |                             |                                       | Set SLC Device<br>Address    | can not be edited. See Section 6.2.5.                             |
|            |                 |                             |                                       | SLC Single Device<br>Locator | 000 000,011 012,01                                                |
|            |                 |                             |                                       | SLC Multi-Device             |                                                                   |
|            |                 |                             |                                       | Locator                      |                                                                   |
|            |                 |                             |                                       | I/O Point Control            |                                                                   |
|            |                 |                             |                                       | Event History                |                                                                   |
|            |                 |                             |                                       | Set Time & Date              |                                                                   |
|            |                 |                             |                                       | Network Diagnostics          |                                                                   |

6.4 Network Management Quick Reference

Network Management Sync Network Options

|                     | Menu              |                             | Options/Defaults                  |                                                                                                    | Co                                                                                                    | omments                                                                                                    |
|---------------------|-------------------|-----------------------------|-----------------------------------|----------------------------------------------------------------------------------------------------|----------------------------------------------------------------------------------------------------|----------------------------------------------------------------------------------------------------|
|                     | Menu Access Codes | Select Profile<br>(01 - 20) | Options/Defaults  Panel Functions | Network Programming Panel Programming System Information Multi-Site Upload/Download F1 Function Key F2 Function Key F3 Function Key EVS Control Request Function EVS Super User Function Send/Receive Firmware Update | Profile 1 is the dictates what Firefighter K. Because this keys, the use access code for this profile. Profile 2 is the installer and "Installer Code." | ne profile that t functions the ey has access to. s is the profile for a er name and the can not be edited e. ne profile for the is referred to as the de". This profile's nd panel functions dited. |
|                     |                   | Communicator<br>Assignments | Select Panel                      | Primary                                                                                                    | 0= unused                                                                                                    | See Section 6.2.6                                                                                                    |
|                     |                   | Communicator                |                                   | Enable pi SIA Modifier                                                                                                    | ·                                                                                                    | See ,                                                                                                    |
|                     |                   | Miscellaneous               | SIA Options                       | Include Panel ID in SIA Reporting                                                                                                    |                                                                                                    | "Communicator<br>Miscellaneous"                                                                                                    |
| Network             |                   |                             | Select Panel                      | Select Receiver                                                                                                    | Receiver<br>Number                                                                                                    | See , "Receiver<br>Configuration"                                                                                                    |
| Programming (cont.) |                   |                             |                                   | Contact ID                                                                                                    | 1                                                                                                    | 1                                                                                                    |
|                     |                   |                             |                                   | SIA500                                                                                                    |                                                                                                    | 1                                                                                                    |
|                     |                   | Receiver                    |                                   | SIA8                                                                                                    |                                                                                                    |                                                                                                    |
|                     | Communicator      | Configuration               | Bossiyor Format                   | SIA20                                                                                                    |                                                                                                    |                                                                                                    |
|                     |                   |                             | Receiver Format                   | eVance                                                                                                    |                                                                                                    |                                                                                                    |
|                     |                   |                             |                                   | Ethernet                                                                                                    |                                                                                                    |                                                                                                    |
|                     |                   |                             |                                   | Cellular                                                                                                    |                                                                                                    |                                                                                                    |
|                     | Options           |                             |                                   | UNUSED                                                                                                    |                                                                                                    |                                                                                                    |
|                     |                   |                             | Receiver Credentials              |                                                                                                    |                                                                                                    |                                                                                                    |
|                     |                   |                             |                                   | Panel                                                                                                    | ]                                                                                                    |                                                                                                    |
|                     |                   |                             |                                   | Report Alarms                                                                                                    | ]                                                                                                    |                                                                                                    |
|                     |                   |                             |                                   | Report Supervisory                                                                                                    | ]                                                                                                    |                                                                                                    |
|                     |                   |                             |                                   | Report Troubles                                                                                                    | ]                                                                                                    |                                                                                                    |
|                     |                   |                             |                                   | Report Events by Point                                                                                                    |                                                                                                    |                                                                                                    |
|                     |                   | Communicator Repo           | ort Table                         | Primary Receiver                                                                                                    | See , "Comn<br>Table"                                                                                                    | nunicator Reporting                                                                                                    |
|                     |                   |                             |                                   | Primary Account                                                                                                    | labic                                                                                                    |                                                                                                    |
|                     |                   |                             |                                   | Test Primary Account                                                                                                    |                                                                                                    |                                                                                                    |
|                     |                   |                             |                                   | Secondary Receiver                                                                                                    |                                                                                                    |                                                                                                    |
|                     |                   |                             |                                   | Secondary Account                                                                                                    | ]                                                                                                    |                                                                                                    |
|                     |                   |                             |                                   | Test Secondary<br>Account                                                                                                    |                                                                                                    |                                                                                                    |

6.4 Network Management Quick Reference (Continued)

Sync Network Options Network Management

|                        | Menu                    | Options/Defaults |                        | Co                                    | mments                            |                   |
|------------------------|-------------------------|------------------|------------------------|---------------------------------------|-----------------------------------|-------------------|
|                        |                         |                  |                        | Control Lockout                       | Immediate/<br>Timer/Neve<br>r     | See Section 6.3.1 |
|                        |                         |                  | Edit Timers            | Auto Reset EVS<br>Event 1-8           | Never/Time<br>r/Event<br>Disabled |                   |
|                        |                         |                  |                        | Auto Reset EVS MIC<br>Triggered Event |                                   |                   |
|                        |                         |                  |                        | Fire Alarm                            |                                   |                   |
|                        |                         |                  |                        | Fire System Aux 1                     |                                   |                   |
|                        |                         |                  |                        | Fire System Aux 2                     |                                   |                   |
|                        |                         |                  |                        | Fire Zone Aux 1                       |                                   |                   |
|                        |                         |                  |                        | Fire Zone Aux 2                       |                                   |                   |
|                        | Value Outland           | Choose Site      | Edit Voice<br>Commands | Fire Interlock Release                |                                   |                   |
| Network<br>Programming | Voice Options           |                  |                        | Fire Supervisory                      |                                   |                   |
| (cont.)                |                         |                  |                        | Fire Interlock Alert                  | See Section 6.3.2                 |                   |
|                        |                         |                  |                        | Fire Pre Alarm                        |                                   |                   |
|                        |                         |                  |                        | Custom Emergency<br>Comm              |                                   | 6.3.2             |
|                        |                         |                  |                        | Emergency<br>Communication 1-8        |                                   |                   |
|                        |                         |                  |                        | Emergency<br>Supervisory              |                                   |                   |
|                        |                         |                  |                        | System Alert 1-5                      |                                   |                   |
|                        |                         |                  |                        | CO Alarm                              |                                   |                   |
|                        |                         |                  |                        | CO Supervisory                        |                                   |                   |
|                        |                         |                  | Trouble                | Trouble                               |                                   |                   |
|                        | Sync Network<br>Options |                  |                        |                                       | See Section                       | 6.4               |

6.4 Network Management Quick Reference (Continued)

# Section 7: SK, SD and SWIFT® Wireless SLC Device Installation

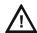

## CAUTION:

To avoid the risk of electrical shock and damage to the unit, power should be OFF at the control panel while installing or servicing

## 7.1 List of SK SLC Devices

The following SK and wireless SLC devices can be used with the control panel. SK detectors include a 6" base. See the appropriate section number in this manual or the device installation instructions (packaged with the device) for more information..

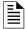

**NOTE:** The control panel supports the use of either SK SLC devices or SD SLC devices. You cannot install both SLC device types on the control panel.

| SK<br>Part Number    | Model Name/Description                                                             | Installation<br>Instruction PN |
|----------------------|------------------------------------------------------------------------------------|--------------------------------|
| SK-PHOTO             | Photoelectric smoke detector                                                       |                                |
| SK-PHOTO-T           | Photoelectric smoke detector with thermal (135°F)                                  | 156-3426-00                    |
| SK-PHOTOR            | Photoelectric detector with remote test capability                                 | 156-3426-00                    |
| SK-ACCLIMATE         | Multi criteria photoelectric smoke detector with thermal (135°F)                   |                                |
| SK-BEAM              | Reflected beam smoke detector without test feature                                 | 150 2422 00                    |
| SK-BEAM-T            | Reflected beam smoke detector with test feature                                    | 156-3433-00                    |
| SK-DUCT              | Photoelectric duct smoke detector with extended air speed range                    | 156-3432-00                    |
| SK-HEAT              | Fixed temperature thermal detector (135°F)                                         |                                |
| SK-HEAT-ROR          | Rate-of-rise thermal detector with 135° fixed temperature                          | 156-3429-00                    |
| SK-HEAT-HT           | Fixed high temperature thermal detector (190°F)                                    |                                |
| SK-PULL-SA           | Addressable single action pull station                                             | 156-3446-00                    |
| SK-PULL-DA           | Addressable dual action pull station                                               | 156-3447-00                    |
| SK-ISO               | Fault isolator module                                                              | 156-3445-00                    |
| SK-MONITOR           | Monitor module                                                                     | 156-3442-00                    |
| SK-MINIMON           | Mini monitor module                                                                | 156-3444-00                    |
| SK-MONITOR-2         | Dual input monitor module                                                          | 156-3435-00                    |
| SK-MON-10            | 10 input monitor module                                                            | 156-3443-00                    |
| SK-RELAY             | Addressable relay module                                                           | 156-3438-00                    |
| SK-RELAY-6           | Six relay control module                                                           | 156-3439-00                    |
| SK-RELAYMON-2        | Dual relay/monitor module                                                          | 156-3735-00                    |
| SK-ZONE              | Addressable zone interface module                                                  | 156-3440-00                    |
| SK-ZONE-6            | Six zone interface module                                                          | 156-3441-00                    |
| SK-CONTROL           | Supervised control module                                                          | 156-3436-00                    |
| SK-CONTROL-6         | Six circuit supervised control module                                              | 156-3437-00                    |
| SK-FIRE-CO           | CO Smoke Detector                                                                  | 156-3945-00                    |
| B210LP               | 6" mounting base                                                                   | 156-0595-00                    |
| B224BI-WH / IV       | 6" isolator base. White or Ivory                                                   | 156-0725-00                    |
| B224RB-WH / IV       | 6" relay base. White or Ivory                                                      | 156-3737-00                    |
| B200SR-WH / IV       | 6" temporal sounder base. White or Ivory                                           | 156-3392-00                    |
| B200S-WH / IV        | Intelligent Sounder Base. White or Ivory                                           | 156-3387-00                    |
| B501                 | 4" mounting base                                                                   | 156-0357-00                    |
| B501-WHITE / IV / BL | 4" mounting base. White, Ivory, or black                                           | 156-6527-00                    |
| B200SR-LF-WH/ IV     | Low Frequency Sounder Base. White or Ivory                                         | I56-4152-00                    |
| B200S-LF-WH / IV     | Low Frequency Sounder Base. White or Ivory                                         | I56-4151-00                    |
| SK-PHOTO-W           | Photoelectric smoke detector. White                                                | 156-6527-00                    |
| SK-PHOTO-R-W         | Photoelectric replacement smoke detector with remote test capability in DNR. White | 156-6528-00                    |
| SK-PHOTO-T-W         | Photoelectric smoke detector with thermal (135°F) White                            | 156-6530-00                    |

Table 7.1 SK SLC Devices

| SK<br>Part Number                                                               | Model Name/Description                                           | Installation<br>Instruction PN |
|---------------------------------------------------------------------------------|------------------------------------------------------------------|--------------------------------|
| SK-HEAT-W                                                                       | Fixed temperature thermal detector (135°F). White                | 156-6529-00                    |
| SK-HEAT-ROR-W                                                                   | Rate-of-rise thermal detector with 135° fixed temperature. White | 156-6529-00                    |
| SK-HEAT-HT-W Fixed high temperature thermal detector (190°F). White I56-6529-00 |                                                                  |                                |
| Color Guide: -IV = Ivory color, -BL = Black, -WH = White, -WHITE-White          |                                                                  |                                |

Table 7.1 SK SLC Devices (Continued)

## 7.2 List of SD SLC Devices

The following SD SLC devices can be used with the control panel. SD detector bases are sold separately. See the appropriate section number in this manual or the device installation instructions (packaged with the device) for more information.

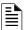

NOTE: The control panel supports the use of either SD SLC devices or SK SLC devices. You cannot install both SLC device types on this control panel.

| SD<br>Model Number | Model Name/Description                                                                                                    | Installation<br>Instruction PN |
|--------------------|----------------------------------------------------------------------------------------------------|--------------------------------|
| SD505-PHOTO        | Photoelectric smoke detector.                                                                                                    |                                |
| SD505-HEAT         | Absolute temperature heat detector. Trip point range from 135°F–150°F (0°C–37°C).                                                                                                    | 150955                         |
| SD505-6AB          | 6" base                                                                                                    |                                |
| SD505-6IB          | 6" short circuit isolator base                                                                                                    | 156-3541-00                    |
| SD505-6RB          | 6" relay base                                                                                                    | 156-3542-00                    |
| SD505-6SB          | 6" sounder base                                                                                                    | 156-3540-00                    |
| SD505-DUCT         | Duct Smoke Detector. Duct Housing including the SD505- Analog Photoelectric Smoke Sensor. Intake tubing for duct available in three lengths: SD505-T2 (2.5 foot); SD505-T5 (5 foot); SD505-T10 (10 foot) | 1700-09882                     |
| SD505-DUCTR        | Duct Detector housing with relay base. Duct housing with relay base including SD505- Analog Photoelectric Smoke detector pre-installed                                                                   | 1700-09882                     |
| SD500-PS/-PSDA     | Single or dual action addressable pull station                                                                                                    | 156-3632-00                    |
| SD500-AIM          | Addressable input module (switch input), standard size, DIP switch configurable                                                                                                    | 156-3547-00                    |
| SD500-MIM          | Mini input monitor module (switch input), small size, DIP switch configurable.                                                                                                    |                                |
| SD500-ANM          | Addressable notification module                                                                                                    | 156-3544-00                    |
| SD500-ARM          | Addressable relay module DIP switch configurable.                                                                                                    | 156-3545-00                    |
| SD500-SDM          | Addressable smoke detector module.                                                                                                    | 156-3546-00                    |
| SD500-LIM          | Line isolator module. Fits in a double gang box.                                                                                                    | 156-3543-00                    |
| SD505-DTS-K        | Remote test switch & LED indicator for the SD505-DUCTR                                                                                                    | 1700-09882                     |

Table 7.2 : SD SLC Devices

## 7.3 SWIFT® Wireless SLC Devices

The WSK-WGI Wireless Gateway acts as a bridge between a group of wireless fire devices and a SLC loop on the 6820 / 6820EVS. It is powered by the SLC loop or by a regulated, external 24VDC UL-listed power supply. For updated information about wireless devices, system setup and operation see the SWIFT Smart Wireless Integrated Fire Technology Manual # LS10036-001SK-E for more information.

### 7.4 Maximum Number of Devices

The 6820/6820EVS supports SK, SD or SWIFT SLC devices. The maximum number of SLC devices per system varies depending on device protocol. The number of SLC expanders is limited only by the SBUS bandwidth, point count, and 1A SBUS current limit. Device support is as follows:

• SK Devices—The 6820/EVS supports a total of 1,110 SK points. The SLC points can be all sensors or all modules or any combination of modules and sensors. SK devices are supported on the 6815 or the internal SLC.

OR

• SD Devices—The 6820/6820EVS system can support a total of 635 SD devices, in any combination. SD devices are supported on the 5815XL or the internal SLC.

OR

SK SWIFT Wireless Devices—A SWIFT Gateway system supports up to 50 devices: 1 SWIFT Gateway and up to 49 (in any
combination) wireless detectors and monitor modules. Multiple Gateways can be used. See the SWIFT manual P/N LS10036001SK-E for more information.

# 7.5 Wiring Requirements for SLC Devices

The following information applies to all SLC devices. Refer to the section that describes the type of device you are installing for details.

## 7.5.1 Wire Sizing on 5815XL for SD Devices

The wire can be untwisted, unshielded, solid or stranded as long as it meets the National Electric Code 760-51 requirements for power limited fire protective signaling cables. Wire distances are computed using copper wire.

Maximum wiring resistance is 50 ohms for SD devices.

Maximum loop length depends on the wire gauge. See Table 7.3 for SD devices.

| Wire Gauge | Max. Distance for SD |
|------------|----------------------|
| 22 AWG     | 1500 feet            |
| 18 AWG     | 3900 feet            |
| 16 AWG     | 6200 feet            |
| 14 AWG     | 10,000 feet          |

Table 7.3 Maximum wiring distance for SD devices

# **7.5.2 Wire Sizing for 6815**

The SLC requires use of a specific wire type, depending on mode of operation, to ensure proper circuit functioning. Wire size should be no smaller than 18 AWG and no larger that 12 AWG wire. The wire size depends on the length of the SLC circuit. It is recommended that all wiring be twisted-pair to minimize the effects of electrical interference

### 7.5.3 SK Modules

The 6820 or 6820EVS SLC can be programmed to operate in SK mode. While shielded wire is not required, it is recommended that all SLC wiring be twisted-pair to minimize the effects of electrical interference. Use Table 7.4 to determine the specific wiring requirements

| Wire Requirements                                                                                                    | Distance in Feet (meters) | Wire Type                         |  |  |  |
|----------------------------------------------------------------------------------------------------|---------------------------|-----------------------------------|--|--|--|
| RECOMMENDED: Twisted-unshielded pair, 12 to 18 AWG                                                                                 | 12,500 ft. (3,810 m)      | 12 AWG (3.31 mm)                  |  |  |  |
| (3.31mm to 0.82 MM). 50 ohms, maximum per length of Style                                                                          | 9,500 ft. (2895.6 m)      | 14 AWG (2.08 mm)                  |  |  |  |
| 6 & 7. 50 ohms per branch maximum for Style 4 loop.                                                                                | 6,000 ft. (1,828.8 m)     | 16 AWG (1.31 mm)                  |  |  |  |
|                                                                                                    | 3,700 ft. (1,127.76 m)    | 18 AWG (0.82 mm)                  |  |  |  |
| Untwisted, unshielded wire, in conduit or outside of conduit.                                                                      | 5,000 ft. (1,528 m)       | 12 to 16 AWG (3.31 mm to 1.31 mm) |  |  |  |
|                                                                                                    | 3,700 ft. (,127.76 m)     | 18 AWG (0.82 mm)                  |  |  |  |
| Twisted, shielded pair                                                                                                    | 5,000 ft. (1524 m)        | 12 to 16 AWG (3.31 mm to 1.31 mm) |  |  |  |
| Note:                                                                                                    | 3,700 ft. (1,127.76 m)    | 18 AWG (0.82 mm)                  |  |  |  |
| Shields must be isolated from ground                                                                                               |                           |                                   |  |  |  |
| Shields should be broken at each device                                                                                            |                           |                                   |  |  |  |
| Note: Maximum total capacitance of all SLC wiring (both between conductors and from any conductor to ground) should not exceed 0.5 |                           |                                   |  |  |  |

micro farads.

## Table 7.4 SLC Wiring Requirements for SK modules

Figure 7.1 and Figure 7.2 show how wire length is determined for out & back tap and T-Tap.

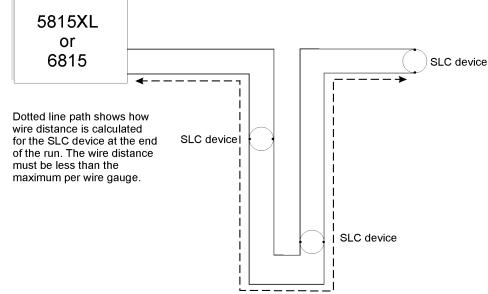

Figure 7.1 Calculating wire run length for a simple out and back

When you use T-taps, the total length of all taps and the main bus must not exceed 40,000 feet. This requirement must be met in addition to the maximum distance requirements for the various wire gauges.

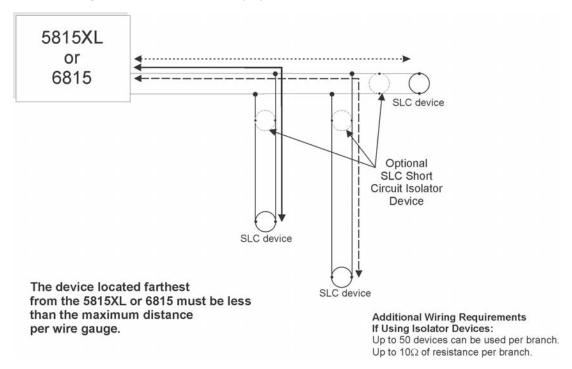

Figure 7.2 Calculating Wire Run Length for a T-Tap

# 7.5.4 Wiring 5815XL or 6815 in Class A Configuration

Figure 7.3 illustrates how to wire the SLC loop for Class A installations.

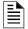

NOTE 1: Class A wiring also requires an isolator module as the first device on the in and the out loops.

**NOTE 2:** No t-taps allowed on class A SLC loops.

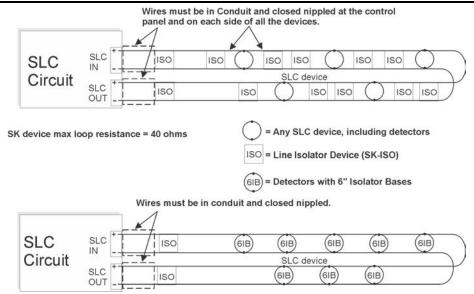

Figure 7.3 Class A SLC Configuration

# 7.6 Wiring SK SLC Detectors

This section describes how to install SK heat and smoke detectors. See Table 7.1 for a list of detectors. Refer to the detectors' installation instructions for more detailed information.

To wire SK detectors, do the following:

- 1. Wire device bases as shown in Figure 7.4.
- 2. Set the address for each device as described in Section Figure 7.7.

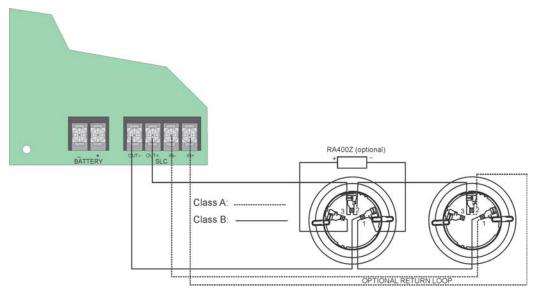

Figure 7.4 Heat and Smoke Detector Connection to the Panel.

# 7.7 Addressing SK SLC Devices

All SK devices are addressed using the two rotary dials that appear on the device board. Use the *ONES* rotary dial to set the ones place in a one or two digit number, and use the *TENS* rotary dial to set the tens place in a two or three digit number.

The control panel recognizes when an SK detector or SK module is installed. For this reason, SK detectors can be assigned any unique address from 1 to 159, and SK modules can be assigned any unique address from 1 to 159. There can be an SK detector using address 1 and an SK module using address 1.

0 is an invalid address. In order to set the sensor above address 99, carefully remove the stop on the upper rotary switch with thumb as shown in Example 2.

**Example 1:** To select device address 35, turn the ONES rotary dial to 5 and the *TENS* rotary dial to 3 as shown in Figure 7.5.

**Example 2:** To select device address 105, turn the ONES rotary dial to **5** and the *TENS* rotary dial to **10** as show in Figure 7.5.

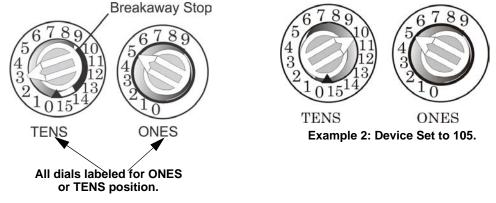

Figure 7.5 SK SLC Device Addressing Using Rotary Dials

# 7.8 Wiring SD SLC Detectors

The information in this section applies to the following SD models, see Table 7.2 for list of devices.

To Wire SD Detectors:

- 1. Wire device bases as shown in Figure 7.6.
- 2. Set the address for each device as described in Section Figure 7.9.

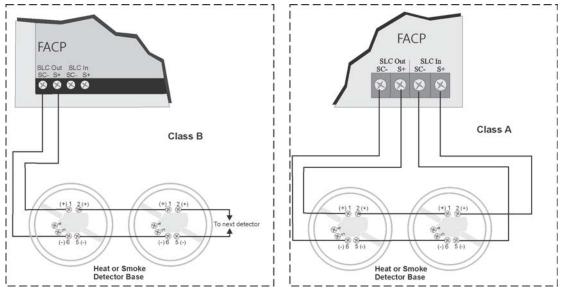

Figure 7.6 Heat or mSmoke Detector Connection to the FACP

# 7.9 Addressing SD SLC Devices

This section tells how to address detectors and modules. See Table 7.2 for a list of detectors that are easily addressed at the FACP. The Installer Code is required to perform this task.

To address:

1. Connect a detector base temporarily to the programming terminals as shown in Figure 7.7. (You can use the same base for each detector).

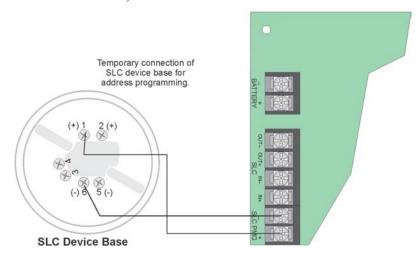

Figure 7.7 Temporary Connection of Detector Base to Panel for Addressing

- 2. Enter the Installer code. The panel automatically displays the Main Menu.
- 3. Select 2 for Point Functions.
- 4. Select 3 for Set SLC Device Address.
- 5. Select "Yes" by pressing the Up arrow, then press ENTER. (The panel will go into trouble at this point. You can use the SILENCE key to stop the PZT. The trouble will clear automatically when the panel re-boots when you finish programming.)
- 6. When the wait message clears, the following options display:
  - 1- for Read Address. Use to read (or check) a single detector's address.
  - 2- for Write Address. Use to program a single detector's address.
  - 3- for Seq. Programming. Use to program more than one detector in sequential order.
- 7. If you change addresses, write the programmed address on the back of the device.
- 8. To exit, press the left arrow to exit the screen.

### 7.9.1 SLC Devices with DIP Switches

ON T

Input and relay module addresses are set using the DIP switches on the module board. The chart below shows the available addresses. For example, to select address 3, place DIP switches 1 and 2 in the Up position. The range of valid addresses is 1-127. 0 is an invalid address

| OFF [  | Note: Dip swi                           | itch 8 must | always be     | e OFF.   |               |                 |         |
|--------|-----------------------------------------|-------------|---------------|----------|---------------|-----------------|---------|
| 123456 | Address                                 | 12345678    | Address<br>32 | 12345678 | Address<br>64 | 1 2 3 4 5 6 7 8 | Address |
| 800000 | ]]]]]]]]]]]]]]]]]]]]]]]]]]]]]]]]]]]]]]] | 80000800    | 33            | 80000080 | 65            | 80000880        | 97      |
|        | ]                                       |             | 34            |          | 66            |                 | 98      |
|        | ] ] ] ] 3                               |             | 35            |          | 67            |                 | 99      |
|        | ]                                       |             | 36            |          | 68            |                 | 100     |
|        | ] ] ] 5                                 | 80800800    | 37            |          | 69            |                 | 101     |
|        | ] [ ] 6                                 |             | 38            |          | 70            |                 | 102     |
|        | ]                                       |             | 39            |          | 71            |                 | 103     |
|        | 8                                       |             | 40            |          | 72            |                 | 104     |
| 80080  | 9                                       | 80080800    | 41            |          | 73            |                 | 105     |
|        | 10                                      |             | 42            |          | 74            |                 | 106     |
|        | ]]]]]]]]]]]]]]]]]]]]]]]]]]]]]]]]]]]]]]] |             | 43            |          | 75            |                 |         |
|        |                                         |             | 44            |          | 76            |                 |         |
|        |                                         |             |               |          | 77            |                 |         |
|        |                                         |             |               |          | 78            |                 |         |
|        |                                         |             |               |          | 79            |                 |         |
|        |                                         |             |               |          | 80            |                 | 112     |
|        |                                         |             |               |          | 81            |                 | 113     |
|        |                                         |             |               |          | 82            |                 | 114     |
|        |                                         |             |               |          | 83            |                 | 115     |
|        |                                         |             |               |          | 84            |                 | 116     |
|        |                                         |             |               |          | 85            |                 | 117     |
|        |                                         |             |               |          | 86            |                 | 118     |
|        |                                         |             |               |          | 87            |                 | 119     |
|        |                                         |             |               |          | 88            |                 | 120     |
|        | 20                                      |             | 57            |          | 89            |                 | 121     |
|        |                                         |             | 58            |          | 90            |                 | 122     |
|        | == -'                                   |             | 59            |          | 91            |                 | 123     |
|        | 20                                      |             | 60            |          | 92            |                 | 124     |
|        | 25                                      |             | 61            |          | 93            |                 | 125     |
|        | 30                                      |             | 62            |          | 94            |                 | 126     |
|        | 31                                      |             | 63            |          | 95            |                 | 127     |

Figure 7.8 SD SLC Device Addressing Using DIP Switches

# 7.10 SK-WGI Wireless Gateway

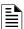

NOTE 1: The SK-WGI, as part of the wireless network, has been tested for compliance with the Federal Communications Commission (FCC) requirements of the United States Government. It has not been evaluated for use outside the USA. Use of this system outside the USA is subject to local laws and rules to which this product may not conform. It is the sole responsibility of the user to determine if this product may be legally used outside the USA.

NOTE 2: It is recommended to use the same wire gauge if there are multiple connections to the same terminal.

For more information regarding Gateway wiring instructions, see SWIFT manual LS10036-000SK-E.

## 7.10.1 Power Connections for the Gateway

The SK-WGI Wireless Gateway acts as a bridge between a group of wireless fire devices and a SLC loop on the 6820/EVS. It is powered by the SLC loops or by a regulated, external 24 VDC UL listed power supply. See the SWIFT® Smart Wireless Integrated Fire Technology Instruction Manual P/N LS10036-000SK-E for a list of available wireless devices, system setup, and operation

# **Section 8: Programming Overview**

This section of the manual is intended to give you an overview of the programming process. Please read this section of the manual carefully, especially if you are programming the control panel for the first time.

The JumpStart® Auto-Programming feature automates many programming tasks and selects default options for the system. You should run JumpStart at least once when you are installing the system. See Section 8.1 for details. After you run JumpStart, you may need to do some additional programming depending on your installation. Section 9 of this manual covers manual programmable options in detail.

Programming the panel can be thought of as a three part process. You must program:

- System options. These are options that affect general operation of the panel (see Section 9.6 for details).
- Options for input points and zones. These are primarily options that control the detection behavior of devices (see Section 9.5 for details).
- Options for output points and groups. This includes selecting characteristics for output groups and mapping output circuits to output groups (see Section 9.4 for details).

# 8.1 JumpStart® Auto-Programming

The JumpStart Auto-Programming feature allows for faster system setup. When you run JumpStart Auto-Programming, the panel searches for expanders and SLC devices not currently in the system. The new devices are added in their default configuration. At the end of the JumpStart you can choose to not accept the new devices and go back to the configuration you had before. JumpStart saves the installer from having to program options for each device. Depending on the application, the installer may need to make some changes after JumpStart completes.

See Section 8.1.3 for complete details about running JumpStart Auto-Programming.

## 8.1.1 Input Points

The first JumpStart on the panel in default configuration will determine the number and type of input points (detectors or contact monitor modules) on each SLC loop. JumpStart Auto-Programming assigns the correct detector type (heat, ionization or photoelectric), so the installer does not need to edit the device type for detectors. Any contact monitor modules on the system will be assigned type "Manual Pull." The installer will need to manually change the switch type if manual pull is not correct.

The first JumpStart® Auto-Programming creates one zone (Zone 1) and assigns all input points to Zone 1. Zone 1 is mapped to Output Group 1.

## 8.1.2 Output Points

The 6820 JumpStart<sup>®</sup> creates three output groups. The 6820/EVS with amplifiers will create four output groups. The output circuits are assigned as follows:

#### Circuits 1-6:

Configured as Notification and assigned to Group 1. JumpStart Auto-Programming automatically programs Zone 1 to activate Group 1 using constant on output when an alarm condition occurs.

#### Circuit 7 (Relay 1):

Assigned to Group 998. JumpStart automatically programs Zone 1 to activate Group 998 using constant on output when a supervisory condition occurs.

## Circuit 8 (Relay 2):

Assigned to Group 999. JumpStart automatically programs Zone 1 to activate Group 999 using constant on output when an alarm occurs.

#### **Amplifier Circuits:**

Assigned to Group 2. JumpStart automatically programs Zone 1 to activate Group 2.

### Addressable output points (Relay modules):

All addressable relay devices will be configured as "Output Pt" (general purpose output point) and assigned to Group 1.

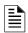

NOTE: Relay output is constant even if the zone activating the relay is programmed with an output pattern.

# 8.1.3 Running JumpStart Auto-Programming

Run JumpStart Auto-Programming immediately after you have addressed and connected all input devices (detectors, pull stations, and so on) and output devices (notification appliances, relays, and so on).

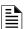

**NOTE:** If you need to install a few devices after you have run JumpStart, you can install them manually or run JumpStart again at a later time. JumpStart will keep user options, such as names, for devices already installed. Follow instructions in Section 9 for configuration

To run JumpStart, follow these steps:

- 1. Select 7 for Program Menu. Enter the Access Code.
- 2. Select 6 for JumpStart Auto-Programming.
- 3. The message "The system will be shut down during JumpStart." Press ENTER to accept.
- When the message, "SLC FAMILY" message appears, select SK or SD; depending on the type of SLC devices the panel is using, and press ENTER to accept.
- 5. A series of messages displays for the next several seconds. JumpStart scans the SLC loops for devices. This action can take several minutes, depending on the number of the devices attached.
- 6. When the message "Configuring System Done" displays, press any key to continue.
- 7. Select one of the options in Table 8 from the Menu that displays.

Programming Overview Mapping Overview

| Menu Option              | Action                                                                                                    |
|--------------------------|----------------------------------------------------------------------------------------------------|
| 1 - Review System        | Press 1 if you need to review the JumpStart configuration.                                                                                                    |
| 2 - Repeat JumpStart     | Press 2 if you need to rerun JumpStart for any reason.                                                                                                    |
| 3 - Accept Configuration | <ol> <li>If you are ready to make the JumpStart configuration permanent, select 3.</li> <li>The system will ask you if the installation contains any addressable duct detectors. If there are none, select 2 for No and skip to Step 8. If the system contains duct detectors, select 1 for Yes and continue with Step 3.</li> <li>From the list that displays, select the SLC that contains the duct detectors.</li> <li>The first photoelectric or ionization detector on the system will display. Select 1 for DUCT and 2 for Non-DUCT.</li> <li>Press the Up arrow to select the next detector. Select 1 for DUCT and 2 for Non-DUCT. Continue until all duct detectors have been selected. (Note: You can move backwards through the list with Down arrow).</li> <li>When you reach the last detector on this device, press the left arrow.</li> <li>The system will ask you if there are any duct detectors used. If there are, select 1 for Yes and the message will ask, Have All Addressable Duct Detectors Been Identified? Press the Left arrow for "No", Press the right arrow for "Yes". If there are no more duct detectors, continue with Step 8.</li> <li>The system will restart with the saved JumpStart configuration.</li> <li>After the system resets, it will use the new JumpStart configuration.</li> </ol> |
| 4 - Discard Changes      | If you want to discard the changes, and keep the configuration you had before running this JumpStart, press 4.                                                                                                    |

**Table 8.1 Menu Options** 

# 8.2 Mapping Overview

This section of the manual describes a high level overview of mapping.

Mapping is an important concept with the control panel. In general terms, mapping is assigning or linking events to outputs that will activate when events occur. You do this by assigning input points to input zones, output points to output groups and then linking or mapping zones and output groups.

Figure 8.1 is a brief overview of the concept of mapping. The next several pages of the manual show these subjects in detail.

In its simplest application, mapping is determining which outputs are activated by which inputs.

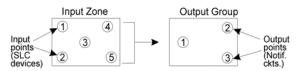

Because the Control Panel programming is so flexible, there are a number of uses for mapping, as shown in the diagram below.

Input zones are mapped by event type

to output groups. Cadence patterns are assigned as part of the mapping information. Up to 8 groups/patterns can be selected for each event. **Output Points** Cadence Patterns Input Points SLC Devices Output Groups Input Zones Notif. and Relay Ckts. (Output points are assigned Input points are to output groups only.) Sys Trbl Evts assigned to and Special Sys Evts Input Zones

Figure 8.1 Mapping Overview

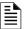

NOTE: Mapping cannot be programmed through annunciators and can only be programmed through HFSS Honeywell Fire Software Suite.

Mapping Overview Programming Overview

# 8.2.1 Input Point Mapping

Input points are assigned to input zones, as the example in Figure 8.2 shows. Any input point can be assigned to any input zone. (Input points can be assigned to one zone only. An input point can be designated as "Unused," which means it has not been assigned to a zone).

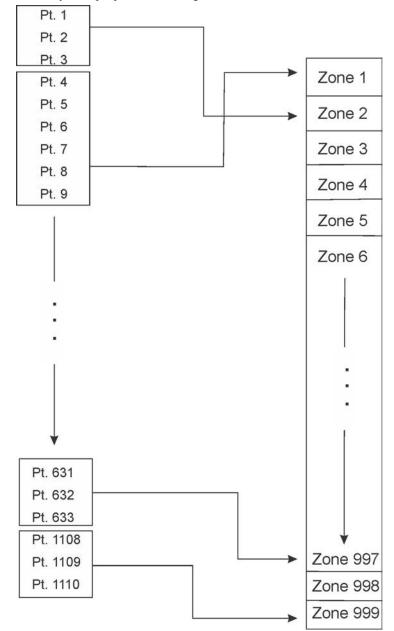

Figure 8.2 Input Point Assignment Example

Programming Overview Mapping Overview

## 8.2.2 Output Circuit Mapping

Figure 8.3 is a simple example showing how to assign notification and relay output circuits to groups. For an example of a simple floor above/floor below application, see Figure 8.5.

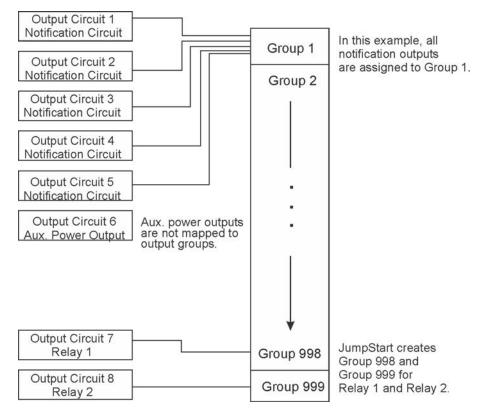

Figure 8.3 Example of Assigning Output Circuits to Groups

# 8.2.3 Event Mapping

There are 11 types of Zone events 14 types of Panel events, and 6 types of Site events that can be mapped (see Table 8.2). For each event type, you can activate output groups and patterns. Mapping examples are shown in Figure 8.4, Figure 8.5 & Figure 8.6.

| System    | Zone                                     | Panel              | Site                     |
|-----------|------------------------------------------|--------------------|--------------------------|
|           | Manual Pull Alarm                        | System Aux 1 Alarm | Fire Drill               |
|           | Water Flow Alarm                         | System Aux 2 Alarm | General Fire Alarm       |
|           | Detector Alarm (heat or smoke detectors) |                    | General Fire Supervisory |
|           | Zone Aux 1 Alarm                         |                    | General Fire Pre-Alarm   |
|           | Zone Aux 2 Alarm                         |                    |                          |
| Fire      | Interlock Alert                          |                    |                          |
|           | Interlock Release                        |                    |                          |
|           | Pre-Alarm                                |                    |                          |
|           | Fire Supervisory                         |                    |                          |
|           | Status Point                             |                    |                          |
|           | CO Alarm                                 |                    |                          |
|           | CO Supervisory                           |                    |                          |
|           |                                          |                    | LOC EVS 1-8 Alarm        |
| Emergener |                                          |                    | General EVS Alarm        |
| Emergency |                                          |                    | General EVS Supervisory  |
|           |                                          |                    | Point EVS 1-8 Alarm      |

Table 8.2 : Event Types

Mapping Overview Programming Overview

| System          | Zone                | Panel                     | Site                   |
|-----------------|---------------------|---------------------------|------------------------|
|                 | Trouble             | SBUS Expander Trouble     | General Trouble        |
|                 | Status Point Active | SBUS Class A Trouble      | Site Silenced          |
|                 |                     | SLC Loop Trouble          | Voice Aux In 1-8 Alarm |
|                 |                     | AC Loss Trouble           | F1 Key Active          |
|                 |                     | Battery Trouble           | F2 Key Active          |
| A de de a servi |                     | Ground Fault Trouble      | F3 Key Active          |
| Advisory        |                     | Phone Line Trouble        | F4 Key Active          |
|                 |                     | Reporting Account Trouble | Voice Aux in 1-2       |
|                 |                     | Printer Trouble           | System Mic Active      |
|                 |                     | Aux Power Trouble         | Background Music       |
|                 |                     | System Switch Trouble     |                        |
|                 |                     | Output Group Trouble      |                        |

Table 8.2 : Event Types (Continued)

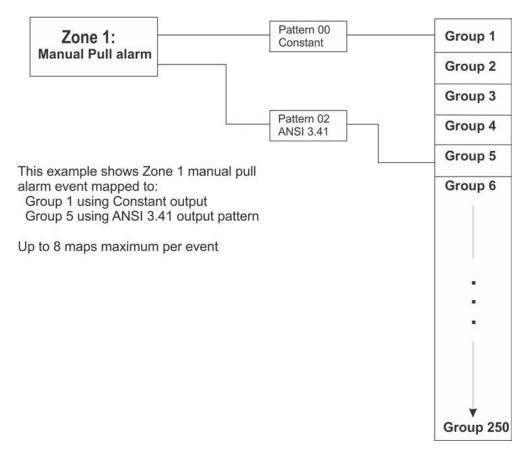

Figure 8.4 Example of Zone Events Mapped to Output Groups and Patterns

Programming Overview Mapping Overview

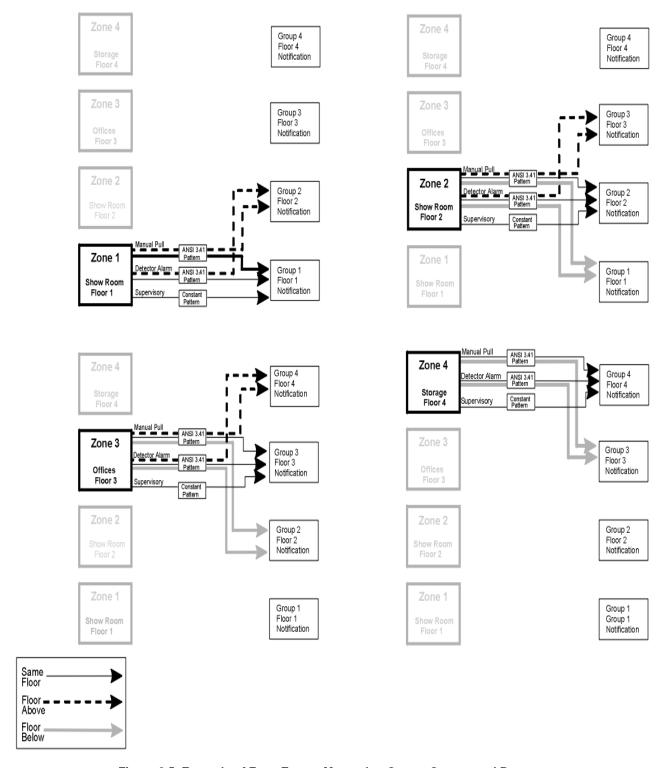

Figure 8.5 Example of Zone Events Mapped to Output Groups and Patterns

## 8.2.4 Mapping LED Points

Figure 8.6 is a simple example showing how LED points are mapped to zones and output groups. Typically you would create two output groups for each zone, one for alarms and one for troubles. (LED points are available when Models 5865-3/4 and/or 5880 are used with the system).

### Mapping LEDs to Zones and Output Groups

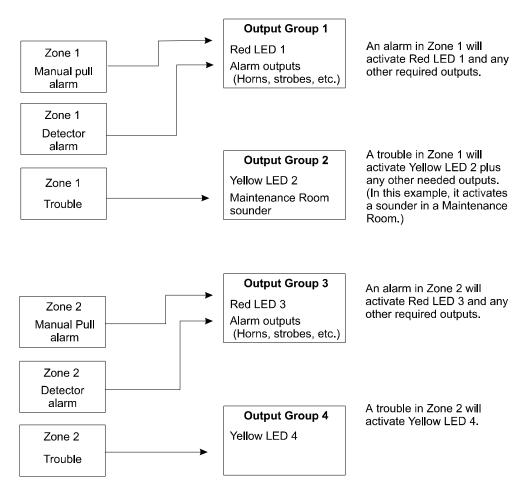

Figure 8.6 Example of LED Points Mapped to Output Groups (Applies to Models 5865-3/4 and 5880)

# 8.3 Programming Using the HFSS Software Suite

You can use the HFSS Honeywell Fire Software Suite to program the control panel onsite (personnel will need to be onsite during the upload or download process). HFSS is a software package that lets you easily program the control panel using a Windows-based computer. HFSS is needed for Mapping. When using HFSS, you can set up the programming options for the panel, save the options in a file, then download the file to the panel. You can connect to the control panel directly using the onboard USB or Ethernet. Updates are available at www.silentknight.com.

# 8.4 Programming Using an Annunciator

You can program the control panel from a system annunciator, using either the control panel's on-board annunciator or a 5860, 6860 & 6855 remote annunciator.

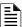

**NOTE:** Mapping cannot be programmed through the on-board and remote annunciators. Mapping is only available through HFSS Honeywell Fire Software Suite up/downloading software.

The following subsections describe programming basics, including a description of editing keys available for programming and how to move through programming menus. Section 9 contains specific information about individual programming options.

# 8.4.1 Entering / Exiting the Program Menu

# To Enter the Programming Menu:

- Enter the Installer Code (factory programmed default code is 123456).
- 2. Then press 7. The menu option displays. See Section 9 for detailed menu information and Section 8.5 for a quick reference listing on all programmable options and JumpStart defaults.

# To Exit the Programming Menu:

When you have completed working with the menus, press the left arrow several times until you exit from programming mode. Two prompts will display. The first prompt is a message that confirms you intended to leave the Program Menu (select Yes or No as appropriate). The second prompt is a message that confirms you accept all changes. If you select No, any changes you made since you entered the Program Menu will have no effect.

## Moving through the Menus

Figure 8.7 shows how to move through Program Menu screens, using the System Tests screen as an example.

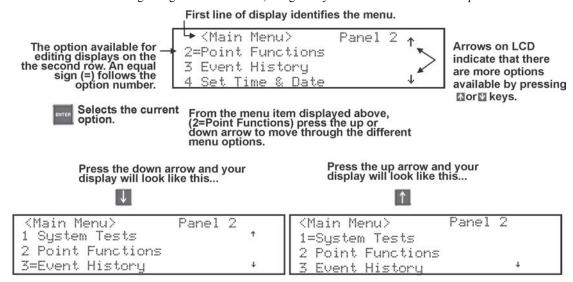

Figure 8.7 Moving through Program Menu

### **Selecting Options and Entering Data**

There are several ways to make programming selections using the control panel depending on which screen you are currently viewing. The chart below is a generic explanation.

| То                             | Press                                                                                                    |
|--------------------------------|----------------------------------------------------------------------------------------------------|
| Enter the number               | The corresponding number on the annunciator.                                                                                          |
| Enter numeric data             | The appropriate number on the annunciator.                                                                                            |
| Enter text (alphanumeric data) | See Appendix for complete list of characters.                                                                                         |
| Select from a scrolling list   | Use the Up or Down arrow to move through the list of available options. When the option you want to select is displayed, press ENTER. |

# 8.5 Programming Menu Quick Reference

This section of the manual lists all Program Menu options in the order they appear on the sub-menus. Default settings are indicated in text or marked with an asterisk (\*). The comments column provide quick information and a reference to a section (if applicable) which has more detailed information.

|        | Menu               |                           | Options/Default              | ts                      |                 | Comments                    |  |
|--------|--------------------|---------------------------|------------------------------|-------------------------|-----------------|-----------------------------|--|
|        |                    |                           | Edit Module ID               |                         |                 |                             |  |
|        | Edit Module        | Select Module             | Enter Module Name            |                         |                 | Section 9.2.1               |  |
|        |                    |                           | Edit Module specific options |                         |                 |                             |  |
|        |                    | 5824-Serial/Parallel / IO |                              |                         |                 |                             |  |
|        |                    | 6860 LCD Annunciator      |                              |                         |                 |                             |  |
|        |                    | 5860 LCD Annunciator      |                              |                         |                 |                             |  |
|        |                    | 6855 LCD Annunciator      |                              |                         |                 |                             |  |
|        |                    | 6815-SLC Loop Expander    |                              |                         |                 |                             |  |
|        |                    | 5815XL-SLC Loop           |                              |                         |                 |                             |  |
|        |                    | Expander                  |                              |                         |                 |                             |  |
|        |                    | 5895XL Power Supply       |                              |                         |                 |                             |  |
|        |                    | 5496 NAC Expander         |                              |                         |                 |                             |  |
| Module |                    | 5880-LED /IO Module       |                              |                         |                 |                             |  |
| wodule | Add Module         | 5865-LED Annunciator      |                              |                         |                 | Section 9.2.2               |  |
|        | Add Module         | EVS-50W Voice Amplifier   |                              |                         |                 | Section 9.2.2               |  |
|        |                    | EVS-125W Voice Amplifier  |                              |                         |                 |                             |  |
|        |                    | EVS-100W Voice Amplifier  |                              |                         |                 |                             |  |
|        |                    | EVS-INT50W Voice          |                              |                         |                 |                             |  |
|        |                    | Amplifier                 |                              |                         |                 |                             |  |
|        |                    | EVS-VCM Voice Control     |                              |                         |                 |                             |  |
|        |                    | Module                    |                              |                         |                 |                             |  |
|        |                    | EVS-RVM- Remote Voice     |                              |                         |                 |                             |  |
| i      |                    | Module                    |                              |                         |                 |                             |  |
|        |                    | SK-NIC Network Interface  |                              |                         |                 |                             |  |
|        |                    | Card                      |                              |                         |                 |                             |  |
|        | Delete Module      | Select Module             |                              |                         |                 | Section 9.2.3               |  |
| Module | View Module List   | Select Module             | T= =                         |                         |                 | Section 9.2.4               |  |
|        |                    |                           | Edit Zone Nam                | T                       | Section 9.3.1   |                             |  |
|        |                    |                           |                              | Verification Type       | *1-Count        | Section 9.3.1               |  |
|        |                    |                           |                              |                         | 2-Count         |                             |  |
|        |                    |                           |                              |                         | Alarm Ver.      |                             |  |
|        |                    |                           | <u> </u>                     |                         | PAS             |                             |  |
|        |                    |                           | Zone                         |                         | SNGL ILOCK      |                             |  |
|        |                    |                           | Properties                   |                         | DBL ILOCK       |                             |  |
| Zone   | Edit Zone          | Select Zone               |                              | Heat Temp Set           | 135° to 150°F   | SD devices<br>Section 9.3.1 |  |
| Zone   | Luit Zone          | Gelect Zone               |                              |                         |                 | SK Devices                  |  |
|        |                    |                           |                              |                         | 135° to 190°F   | Section 9.3.1               |  |
|        |                    |                           |                              | Single/                 |                 | Section 9.5.1               |  |
|        |                    |                           |                              | Multi-station Cadence   | 00-23           |                             |  |
|        |                    |                           | Zone                         | CO Single/Multi station |                 | 1                           |  |
|        |                    |                           | Accessory Opt                |                         | 00-23           | Section 9.3.1               |  |
|        |                    |                           | 7.000030ily Opt              |                         | Yes             | 1                           |  |
|        |                    |                           |                              | Local Zone              | No              | 4                           |  |
|        | View Zone Points   | Select Zone to View       | <b>L</b>                     |                         | 110             | Section 9.3.2               |  |
|        | 20/10 1 0/1/13     | 55.50t 2010 to VIOW       | Group Name                   |                         |                 | 200.011 0.0.2               |  |
|        |                    |                           | Croup Hame                   | Voice Group             | Y or N          | Section 9.4.1               |  |
|        |                    |                           |                              | Switch                  | 1-64            |                             |  |
|        | Edit Group         | Select Group              | Group                        | Template Override       | Y or N          |                             |  |
| Group  | Lan Group          | Soloti Group              | Properties                   | Allow Sys Override      | Y or N          | -                           |  |
| Croup  |                    |                           | Toperius                     | Dynamic Act/Template    | 00-23           | 1                           |  |
|        |                    |                           |                              | Override Cadence        | (See Appendix   | Annendiy D.\                |  |
|        | View Group Points  | Select Group              | l l                          | Overnue Gauence         | I/oee whheliaix | Section 9.4.2               |  |
|        | IVIEW CHOOD FOILIS | IDEIECT GIORD             |                              |                         |                 | DECHUI 94/                  |  |

**Table 8.3 Programming Quick Reference List** 

| Menu  |                                  |              | Options/Defaults           |               |                    |                     | Comments    |
|-------|----------------------------------|--------------|----------------------------|---------------|--------------------|---------------------|-------------|
|       |                                  |              |                            | UNUSED        |                    |                     |             |
|       |                                  |              |                            |               | MANUAL PULL        |                     | ]           |
|       |                                  |              |                            |               | WATERFLOW          | *LATCH              |             |
|       |                                  |              |                            |               | WATERFLOW          | NON-LATCH           |             |
|       |                                  |              |                            |               | FIRE SUPERVSY      | *LATCH              | ]           |
|       |                                  |              |                            |               |                    | NON-LATCH           | -           |
|       |                                  |              |                            |               | FIRE DRILL         |                     |             |
|       |                                  |              |                            |               | SILENCE            |                     |             |
|       |                                  |              |                            |               | RESET              | 4                   |             |
|       |                                  |              |                            |               | P.A.S. ACK         | *! ^TO!!            | -           |
|       |                                  | B15 Enter Pt | Select Module <sup>4</sup> | SWITCH1,2,3,4 | ZONE AUX1          | *LATCH<br>NON-LATCH | -           |
|       |                                  |              |                            |               |                    | *LATCH              | Section 9.5 |
|       | SD and SK<br>Devices on Internal |              |                            |               | ZONE AUX2          | NON-LATCH           |             |
| Point | and External 6815                |              |                            |               | SYSTEM AUX1        | *LATCH              |             |
|       | and SD on External               |              |                            |               |                    | NON-LATCH           |             |
|       | 5815XL                           |              |                            |               | 0) (07714 44 1) (0 | *LATCH              | -           |
|       |                                  |              |                            |               | SYSTEM AUX2        | NON-LATCH           |             |
|       |                                  |              |                            |               | DETECTOR           | •                   |             |
|       |                                  |              |                            |               | FIRE TAMPER        | *LATCH              |             |
|       |                                  |              |                            |               | FIRE TAWFER        | NON-LATCH           |             |
|       |                                  |              |                            |               | MANUAL RELEASE     |                     |             |
|       |                                  |              |                            |               | INTERLOCK          |                     |             |
|       |                                  |              |                            |               | STATUS POINT       |                     |             |
|       |                                  |              |                            |               | CO DETECTOR SWITE  |                     | -           |
|       |                                  |              |                            |               | CO SUPER-VISORY    | *LATCH              |             |
|       |                                  |              |                            |               | DET. SWITCH        | NONLATCH            | -           |
|       |                                  |              |                            | EVS INPUT     | *LATCH             | -                   |             |
|       |                                  |              |                            |               |                    | NON-LATCH           |             |

Table 8.3 Programming Quick Reference List (Continued)

|         | Menu                                          | Options/Defaults                 |                            |                            |                            |                                                                         | Comments |
|---------|-----------------------------------------------|----------------------------------|----------------------------|----------------------------|----------------------------|-------------------------------------------------------------------------|----------|
|         |                                               |                                  |                            | SWITCH <sup>1,2,3,4</sup>  | EVS TAMPER                 | *LATCH<br>NON-LATCH                                                     |          |
|         |                                               |                                  | Select Module <sup>4</sup> | ,-                         | EVS SUPER-VISORY           | NON-LATCH                                                               |          |
|         |                                               |                                  | Select Wodule              |                            | OUTPUT PT                  | Select Group  Select Group  1-80 Notif Unused Select Zone  No Accessory |          |
|         |                                               |                                  |                            | NOTIF <sup>1,2,3,4,5</sup> | AUX CONST                  |                                                                         |          |
|         |                                               |                                  |                            | 110111                     | AUX RESET                  |                                                                         |          |
|         |                                               |                                  |                            |                            | AUX DOOR                   | T                                                                       |          |
|         |                                               |                                  |                            |                            | OUTPUT PT                  | Select Group                                                            |          |
|         |                                               |                                  |                            | RELAY <sup>1,2,3,4,5</sup> | AUX RESET                  |                                                                         |          |
|         |                                               |                                  |                            |                            | AUX DOOR                   |                                                                         |          |
|         |                                               |                                  |                            |                            | LED Number <sup>1,5</sup>  | 1-80                                                                    |          |
|         |                                               |                                  |                            | SLC LED 1,5                | LED Function               |                                                                         |          |
|         |                                               |                                  |                            |                            | 1,5                        |                                                                         |          |
|         |                                               | ees on<br>nal/ External Enter Pt |                            | DETECTOR<br>2,3,4          | 2-WIRE SMOKE               | Select Zone                                                             |          |
|         | SD and SK<br>Devices on<br>Internal/ External |                                  |                            | W-Gateway<br>2,3,4         |                            | ·                                                                       |          |
| (cont.) |                                               |                                  |                            |                            | W-SWITCH<br>2,3,4,7        | Same as SWITCH                                                          |          |
|         | 6815 and SD on<br>External 5815XL             |                                  |                            | W-RELAY<br>2,3,4,7         | Same as Relay              |                                                                         |          |
|         |                                               |                                  | 4                          | UNUSED                     |                            |                                                                         |          |
|         |                                               |                                  | Select Sensor <sup>4</sup> |                            |                            |                                                                         |          |
|         |                                               |                                  |                            |                            |                            | SDR BAS                                                                 |          |
|         |                                               |                                  |                            |                            |                            | RLY BAS                                                                 |          |
|         |                                               |                                  |                            |                            | PHOTO <sup>1,2,3,4,5</sup> | 1,2,3,4,5<br>I-SdrBa                                                    |          |
|         |                                               |                                  |                            |                            |                            | (Intelligent                                                            |          |
|         |                                               |                                  |                            |                            |                            | Sounder Base)                                                           |          |
|         |                                               |                                  |                            | DETECTOR<br>1,2,3,4,5      |                            | No Accessory                                                            |          |
|         |                                               |                                  |                            |                            |                            | SDR BAS                                                                 |          |
|         |                                               |                                  |                            |                            |                            | 1,2,3,4,5<br>RLY BAS                                                    |          |
|         |                                               |                                  |                            |                            | ION <sup>1,2,3,4</sup>     | 1,2,3,4                                                                 | -        |
|         |                                               |                                  |                            |                            |                            | I-SdrBa                                                                 |          |
|         |                                               |                                  |                            |                            |                            | (Intelligent                                                            |          |
|         |                                               |                                  |                            |                            |                            | Sounder Base)                                                           |          |

Table 8.3 Programming Quick Reference List (Continued)

|               | Menu                                                                                    |                                                                                                    | Opti | ions/Defaul                | ts                              |                                                                                           | Comments |
|---------------|-----------------------------------------------------------------------------------------|----------------------------------------------------------------------------------------------------|------|----------------------------|---------------------------------|-------------------------------------------------------------------------------------------|----------|
|               |                                                                                         |                                                                                                    |      |                            | HEAT <sup>1,2,3,4,5</sup>       | No Accessory SDR BAS 1,2,3,4,5 RLY BAS 1,2,3,4,5 I-SdrBa (Intelligent Sounder Base) 2,3,4 |          |
|               |                                                                                         |                                                                                                    |      |                            | PHOTO DUCT <sup>1,2,3,4,5</sup> | No Accessory<br>DCT RLY                                                                   |          |
| Point (cont.) | SD and SK<br>Devices on Internal<br>and External 6815<br>and External<br>5815XL (cont.) | and SK vices on Internal dexternal 6815 dexternal 15XL (cont.)  Enter Pt  Select Sensor  DETECTOR 1,2,3,4,5  DETECTOR 1,2,3,4,5  ACCLIMATE <sup>2,3,4</sup> RLY BAS II-SdrBa (Intelligent Sounder ENGRE)  RLY BAS II-SdrBa (Intelligent Sounder ENGRE)  No Access SDR BAS II-SdrBa (Intelligent Sounder ENGRE)  No Access SDR BAS II-SdrBa (Intelligent Sounder ENGRE)  No Access SDR BAS II-SdrBa (Intelligent Sounder ENGRE) |      | ACCLIMATE <sup>2,3,4</sup> | I-SdrBa                         | Section 9.5                                                                               |          |
| ,             |                                                                                         |                                                                                                    |      |                            |                                 |                                                                                           |          |
|               |                                                                                         |                                                                                                    |      |                            |                                 |                                                                                           |          |
|               |                                                                                         |                                                                                                    |      | OLID DET                   | BEAM <sup>2,3,4</sup>           | LATCH                                                                                     | 1        |
|               |                                                                                         |                                                                                                    |      | SUP DET<br>1,2,3,4,5       | Same function as DETECTOR       | LATCH<br>NON-LATCH                                                                        |          |

Table 8.3 Programming Quick Reference List (Continued)

| Menu             |                                                                                        |                                                 | Opt                        | ions/Defaul              | ts                     |                                                                  | Comments    |
|------------------|----------------------------------------------------------------------------------------|-------------------------------------------------|----------------------------|--------------------------|------------------------|------------------------------------------------------------------|-------------|
|                  |                                                                                        |                                                 |                            |                          | CO ALARM/FIRE<br>ALARM | No Accessory SDR BAS RLY BAS I-SdrBA (Intelligent Sounder Base)  |             |
|                  |                                                                                        |                                                 |                            | CO FIRE <sup>2,3,4</sup> | CO ALARM/FIRE<br>SUPR  | No Accessory SDR BAS RLY BAS  I-SdrBA (Intelligent Sounder Base) |             |
| Point<br>(cont.) | SD and SK<br>Devices on Internal<br>and External 6815<br>and External<br>5815XL (cont) | vices on Internal I External 6815 Enter Pt Sele | Select Sensor <sup>4</sup> |                          | CO SUPR/<br>FIRE ALARM | No Accessory SDR BAS                                             | Section 9.5 |
|                  |                                                                                        |                                                 |                            |                          | CO SUPR/<br>FIRE SUPR  | No Accessory SDR BAS RLY BAS I-SdrBA (Intelligent Sounder Base)  |             |
|                  |                                                                                        |                                                 |                            | W-Detector               | Photo<br>Photo-Heat    |                                                                  |             |
|                  |                                                                                        |                                                 |                            | 2,3,4,7                  | Heat                   |                                                                  |             |
|                  |                                                                                        |                                                 |                            | W-SUP DET 2,3,4,7        | Same as W-Detector     |                                                                  |             |

Table 8.3 Programming Quick Reference List (Continued)

|         | Menu               |                                   | Opt           | ions/Defau                     | Its                   |                                                                                                    | Comments                                                       |                                          |
|---------|--------------------|-----------------------------------|---------------|--------------------------------|-----------------------|----------------------------------------------------------------------------------------------------|----------------------------------------------------------------|------------------------------------------|
|         |                    |                                   |               | SLC LED<br>(SD only)<br>UNUSED | LED Output            | LED Function                                                                                          |                                                                |                                          |
|         |                    |                                   |               | B NOTIF                        | NOTIF OUTPUT          | Select Group<br>Super-vised                                                                           |                                                                |                                          |
|         |                    |                                   |               |                                | CONTROL CIRCUIT       | Yes or No                                                                                             |                                                                |                                          |
|         |                    |                                   |               |                                | NOTIF OUTPUT          | Select Group                                                                                          | Section 9.5                                                    |                                          |
|         |                    |                                   |               | A NOTIF                        | CONTROL CIRCUIT       | Super-vised<br>Yes or No                                                                              |                                                                |                                          |
|         |                    |                                   |               |                                | CON-STANT             |                                                                                                    |                                                                |                                          |
|         |                    |                                   |               | AUX PWR                        | AUX RESET             | _                                                                                                    |                                                                |                                          |
|         |                    |                                   |               |                                | AUX DOOR              | _                                                                                                    |                                                                |                                          |
|         |                    |                                   |               |                                | AUX SYNC <sup>8</sup> |                                                                                                    |                                                                |                                          |
|         |                    |                                   |               |                                | MANUAL PULL           | Latch and Non-                                                                                        | Latch feature                                                  |                                          |
|         |                    |                                   |               |                                | WATER-FLOW            | only appear for                                                                                       |                                                                |                                          |
| Point   | Internal Power and | Enter Pt /Select Function         | Calaat Camaan |                                | FIRE SUPER-VISORY     | WATERFLOW,                                                                                            |                                                                |                                          |
| (cont.) | External Power     | (cont.)                           | Select Sensor |                                | FIRE TAMPER           | SUPERVISOR                                                                                            |                                                                |                                          |
|         |                    |                                   |               | B SWITCH                       | FIRE DRILL            | TAMPER, ZON                                                                                           | ,                                                              |                                          |
|         |                    |                                   |               |                                | SILENCE               | AUX2, SYSTEM                                                                                          | *                                                              |                                          |
|         |                    |                                   |               |                                | RESET                 | SYSTEM AUX2<br>EVS TAMPER.                                                                            | ,                                                              |                                          |
|         |                    |                                   |               |                                | P.A.S. ACK            | SUPERVISOR                                                                                            |                                                                |                                          |
|         |                    |                                   |               |                                | ZONE AUX 1            |                                                                                                    |                                                                |                                          |
|         |                    |                                   |               |                                | ZONE AUX2             | Latch and Non-                                                                                        | r<br>,FIRE                                                     |                                          |
|         |                    |                                   |               |                                | SYSTEM AUX1           | only appear for                                                                                       |                                                                |                                          |
|         |                    |                                   |               |                                | SYSTEM AUX2           | WATERFLOW,                                                                                            |                                                                |                                          |
|         |                    |                                   |               |                                | MANUAL RELEASE        | SUPERVISOR                                                                                            |                                                                |                                          |
|         |                    |                                   |               |                                | B SWITCH              | INTER-LOCK                                                                                            | AUX2, SYSTEM<br>SYSTEM AUX2<br>EVS TAMPER,<br>SUPERVISOR       | A AUX1,<br>, EVS INPUT,<br>and EVS<br>/. |
|         |                    |                                   |               |                                | EVS INPUT             | If EVS INPUT is<br>choose associa                                                                     |                                                                |                                          |
|         |                    |                                   |               |                                | EVS TAMPER            | Latch and Non-                                                                                        | Latch feature                                                  |                                          |
|         |                    |                                   |               |                                | EVS SUPER-VISORY      | only appear for                                                                                       |                                                                |                                          |
|         |                    | Enter Pt /Select Function (cont.) | Select Sensor |                                | STATUS POINT          | WATERFLOW,<br>SUPERVISOR'<br>TAMPER, ZON<br>AUX2, SYSTEM<br>SYSTEM AUX2<br>EVS TAMPER,<br>SUPERVISOR' | /, FIRE<br>E AUX1, ZONE<br>// AUX1,<br>, EVS INPUT,<br>and EVS |                                          |
|         | Internal Power and | ,                                 |               | A SWITCH                       | Same as B SWITCH      |                                                                                                    |                                                                |                                          |
|         | External Power     |                                   |               | В                              | 2-WIRE SMOKE          |                                                                                                    |                                                                |                                          |
| Point   |                    |                                   |               | DETECT                         | 4-WIRE SMOKE          |                                                                                                    |                                                                |                                          |
| (cont.) |                    |                                   |               | ==:=0:                         | CO 4 WIRE DET         |                                                                                                    |                                                                |                                          |
|         |                    |                                   |               | Α                              | 2-WIRE SMOKE          |                                                                                                    |                                                                |                                          |
|         |                    |                                   |               | DETECT                         | 4-WIRE SMOKE          |                                                                                                    |                                                                |                                          |
|         |                    |                                   |               |                                | CO 4 WIRE DET         | <b>T</b>                                                                                              |                                                                |                                          |
|         |                    | Select Group or Zone              |               |                                |                       | Group or Zone                                                                                         |                                                                |                                          |
|         |                    | Number                            |               | 1                              |                       | appear depend                                                                                         | •                                                              |                                          |
|         |                    | Edit Name                         |               | Enter Name                     |                       | function selecte                                                                                      | d                                                              |                                          |
|         |                    | Enter Point #                     |               | UNUSED                         |                       | _                                                                                                    |                                                                |                                          |
|         | 5880/5865/EVS-     |                                   |               | NOTIF                          |                       | Section 9.5.4                                                                                         |                                                                |                                          |
|         | Series Amplifiers  | Select Group                      |               |                                |                       |                                                                                                    |                                                                |                                          |
|         |                    | Edit Name                         |               | Enter Name                     |                       |                                                                                                    |                                                                |                                          |

Table 8.3 Programming Quick Reference List (Continued)

|                   | Menu                     |                      | Options/Defau                  | ults                                                                                |                                                                                                    | Comments                               |  |
|-------------------|--------------------------|----------------------|--------------------------------|-------------------------------------------------------------------------------------|----------------------------------------------------------------------------------------------------|----------------------------------------|--|
|                   |                          |                      | Set the Hour                   |                                                                                     |                                                                                                    |                                        |  |
|                   |                          |                      | Set the Minutes                | *02:00AM                                                                            |                                                                                                    |                                        |  |
|                   |                          | Auto Time Test       | Select AM/PM                   |                                                                                     | Section Auto T                                                                                             | est Time                               |  |
|                   |                          |                      | Enter Interval                 | 24 hrs,12 hrs, *6 hrs, 4<br>hrs                                                     |                                                                                                    |                                        |  |
|                   |                          |                      | For each phone line (1 & 2) se | elect:                                                                              |                                                                                                    |                                        |  |
|                   |                          |                      | Dialing Prefix                 | Up to 9 digits                                                                      | *none                                                                                                    |                                        |  |
|                   |                          |                      | # of Answer Rings              | Range: 00-15                                                                        | *06                                                                                                    |                                        |  |
|                   |                          |                      |                                | TT                                                                                  | *TT                                                                                                    |                                        |  |
|                   |                          |                      | Select Dialing Option          | TT/PL                                                                               |                                                                                                    |                                        |  |
| System            | Communication            |                      | 3 4 4 4                        | PULSE                                                                               |                                                                                                    |                                        |  |
| Options           | Options                  |                      |                                | U = 60/40                                                                           | *U                                                                                                    |                                        |  |
|                   |                          |                      | Rotary Pulse Format            | E = 66/34                                                                           |                                                                                                    | Section Phone                          |  |
|                   |                          | Phone Lines          |                                | Y or N                                                                              | *N                                                                                                    | Lines                                  |  |
|                   |                          |                      | Dial Tone Disabled             | 1 01 14                                                                             | I V                                                                                                    |                                        |  |
|                   |                          |                      | Monitor Line                   | Y or N                                                                              | *N                                                                                                    |                                        |  |
|                   |                          |                      |                                |                                                                                     |                                                                                                    |                                        |  |
|                   |                          |                      | Answering Machine Bypass       | Y or N                                                                              | *N                                                                                                    |                                        |  |
|                   |                          |                      |                                | Y or N                                                                              | *N                                                                                                    |                                        |  |
|                   |                          |                      | Phone Line Unused              | YOUN                                                                                | IN                                                                                                    | -                                      |  |
|                   | Communication<br>Options |                      | IP Address                     | I.                                                                                  |                                                                                                    |                                        |  |
|                   |                          | Edit Ethernet        | Subn Mask                      |                                                                                     |                                                                                                    |                                        |  |
|                   |                          |                      | SubNet                         |                                                                                     |                                                                                                    | Section Edit                           |  |
|                   |                          |                      | Default Gateway                |                                                                                     |                                                                                                    | Ethernet                               |  |
|                   |                          |                      | DHCP Enable                    |                                                                                     |                                                                                                    |                                        |  |
|                   |                          |                      | Ethernet Supervise             | 75 sec, 90 Sec, 3 min, 5<br>min, 1 hr, 24 hrs, 30<br>days, None                     | *5 Minutes                                                                                                 | 0 "                                    |  |
|                   |                          |                      | Cellular Supervise             | 24Hrs, 30 days, none                                                                | *24 Hours                                                                                                  | Section  AlarmNet                      |  |
|                   |                          |                      | Old Alarm Time                 | 10 min, 15 min, 30<br>Minutes, 1 hr, 2 hrs, 4<br>hrs, 8 hrs, 12 hrs, 24hrs,<br>none | *30 Minutes                                                                                                | Timers                                 |  |
|                   |                          |                      |                                | High                                                                                |                                                                                                    | Section Phone                          |  |
|                   |                          |                      | Dialing                        | Low                                                                                 | *High                                                                                                    |                                        |  |
|                   |                          |                      |                                | Normal                                                                              |                                                                                                    |                                        |  |
| Cyctom            |                          |                      |                                | Low                                                                                 | Line G                                                                                                    | Line Gains                             |  |
| System<br>Options |                          |                      | Reporting                      | Normal                                                                              | *Low                                                                                                    |                                        |  |
| cont              |                          |                      |                                | High                                                                                |                                                                                                    |                                        |  |
| CONT              |                          | Water Flow Delay     | 0 - 90 Seconds                 | *1 sec                                                                              | Water Flow delay is the number of seconds before a water flow alarm is generated. Section Water Flow Delay |                                        |  |
|                   |                          | Alarm Verify         | 60 to 250 seconds              | *60 sec Alarm Verification                                                          |                                                                                                    | tion time section                      |  |
|                   |                          | Low AC Report Time   | 0 - 30 hours                   | *3 hrs                                                                              | Low AC Report Delay. Section<br>AC Report Delay                                                            |                                        |  |
|                   | Time Options             |                      | 50 Hz                          |                                                                                     | Section Chang                                                                                              |                                        |  |
|                   |                          | AC Freq:             | 60 Hz                          | *60Hz                                                                               | Frequency                                                                                                  | JO AO LING                             |  |
|                   |                          |                      | Internal                       |                                                                                     |                                                                                                    |                                        |  |
|                   |                          |                      | AM/PM                          | or military) Se                                                                     |                                                                                                    | Format (AM/PM ection Clock             |  |
|                   |                          | Clock Display Format | MIL                            | *AM/PM                                                                              | Display Forma<br>Military)                                                                                 | ry). Section Clock<br>Format (AM/PM or |  |
|                   |                          | Auto-resound         | 4 hours<br>24 hours            | *24 hours                                                                           | Section Auto-Resound (4 or 24 hours)                                                                       |                                        |  |
|                   |                          |                      |                                |                                                                                     |                                                                                                    |                                        |  |

Table 8.3 Programming Quick Reference List (Continued)

|                           | Menu                       |                               | Options/Defaul                  | ts            | Comments                                             |
|---------------------------|----------------------------|-------------------------------|---------------------------------|---------------|------------------------------------------------------|
| System<br>Options<br>cont | Miscellaneous<br>Options   | SYNC Strobes when<br>Silenced | Y<br>N                          | -*N           | Section Synchronize Strobes<br>Active During Silence |
|                           |                            | Auto Display Events           | Y<br>N                          | -*N           | Section Auto Display Event                           |
|                           | Daylight Saving<br>Options | Auto Daylight Saving Time     | Y<br>N                          | -*Y           | Section Automatic Daylight<br>Savings Adjustment     |
|                           |                            | DST Start                     | Select week: 1st, 2nd, 3rd, 4th | Calaat manath | Section Daylight Saving Time                         |
|                           |                            | DST End                       | or Last                         | Select month  | Start and End                                        |
|                           | Edit Banner                | Refer to Appendix             |                                 |               | Section 9.6.5                                        |
|                           | ISLC Family                | SD                            |                                 |               | Section 0.6.6                                        |
|                           |                            | SK                            |                                 |               | Section 9.6.6                                        |
| Jump<br>Start<br>AutoPrg  | Y (Yes)<br>N (No)          |                               |                                 |               | Section 9.7                                          |
| Restore<br>Defaults       | Y (Yes)<br>N (No)          |                               |                                 |               | See Section 9.8                                      |
| Voice                     | IVCM Maintenance           | PC Connection                 |                                 |               | Section 9.9                                          |
| Options                   |                            | Local Recording               |                                 |               | 3601011 9.9                                          |
| *=Default                 |                            |                               |                                 |               |                                                      |

## Table 8.3 Programming Quick Reference List (Continued)

- 1. 1. Available on 5815XL External.
- 2. 2. Available on 6815 External.
- 3. Available on 6815 Internal.
- 4. 4. Available with SLC Family as SK.
- 5. 5. Available with SLC Family as SD.
- 6. 6. Requires EVS module programmed into the panel.
- 7. 7. Requires wireless Gateway.
- 8. 8. Aux Sync setting is only applicable for the B200S Sounder Base.

# **Section 9: Programming**

This section of the manual describes how to manually program the control panel from the built-in annunciator. Each subsection discusses these menu options in detail. All options described in this section can be performed using HFSS Honeywell Fire Software Suite.

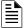

### NOTE: Programming Requirement:

Before any customized programming is done, JumpStart should be run first. After JumpStart is run, thoroughly test the system. The reason the system should be tested after JumpStart is because JumpStart automatically programs the system, searching for and configuring all SLC and SBUS devices it finds. JumpStart allows you to confirm the integrity of the installation prior to performing any custom programming. After determining that the hardware is properly installed, custom programming can be performed.

# 9.1 UL 864 / UL 2572 Programming Requirements

NOTICE TO USERS, INSTALLERS, AUTHORITIES HAVING JURISDICTION, AND OTHER INVOLVED PARTIES: This product incorporates field programmable software. In order for the product to comply with the requirements in the Standard for Control Units and Accessories for Fire Alarm Systems, UL 864 and UL 2572, certain programming features or options must be limited to specific values or not used at all as indicated below.

| Programming Option                    | Menu Item                             | Permitted in<br>UL 864<br>(Y/N) | Permitted in<br>UL 2572<br>(Y/N) | Possible<br>Settings               | Settings<br>Permitted in<br>UL 864 | Settings Permitted in UL 2572  |
|---------------------------------------|---------------------------------------|---------------------------------|----------------------------------|------------------------------------|------------------------------------|--------------------------------|
| Time Options                          | Auto-resound                          | Yes                             | Yes                              | 4 hrs, 24hrs                       | 4 hours if using<br>SWIFT devices  | 4 hours if using SWIFT devices |
| Time Options                          | Low AC Report Delay                   | Yes                             | Yes                              | 0-30 hours                         | 1–3                                | 1–3                            |
| Display Oldest Event                  | Y (Enabled)                           | Yes                             | Yes                              | Yes & No                           | Yes                                | Yes                            |
|                                       | N (Disabled)                          | No                              | No                               | Yes & No                           | No                                 | No                             |
| Initial Delay                         | 0-28                                  | Yes                             | Yes                              | 0-28                               | 3                                  | 3                              |
| Inter Message Delay                   | 4-32                                  | No                              | No                               | 4-32                               | 4-32                               | 4-28                           |
| Alarm Verification                    | Alarm Verification                    | Yes                             | Yes                              | 60-250<br>(confirmation<br>period) | 60                                 | 60                             |
| Auto Reset EVS MIC<br>Triggered Event | Auto Reset EVS MIC<br>Triggered Event | Yes                             | Yes                              | Never Timer<br>Event Disabled      | Never Timer<br>Event Disabled      | Never Timer Event<br>Disabled  |
| EVS Input                             | EVS Input                             | Yes                             | Yes                              | Latching<br>Non-Latching           | Latching                           | Latching                       |
| Event Priority                        | CO Alarm                              | No                              | No                               | Yes & No                           | No                                 | No                             |

# 9.1: Programming Requirements

## 9.2 Modules

This section lists the options available under the module option in the Program Menu. The following modules are available for the control panel:

- 6815 & 5815XL SLC expander
- 5880 LED I/O module
- 6860 & 6855 remote fire alarm annunciators

• 5860

- 5496 intelligent power module
- 5895XL intelligent power module

- 5824 serial/parallel printer interface module
- EVS-100W
- EVS-VCM voice control module

5865 LED annunciator

- EVS-INT50W or EVS-125W audio/voice amplifiers
- SK-NIC network interface card
- EVS-RVM remote voice module

### 9.2.1 Edit Modules

The features that can be edited when this option is selected are module ID, module name, class of wiring (Class A or Class B), or features that are specific to the module to be edited.

To edit an existing module:

- 1. Enter the Installer Code. The panel will automatically go the Main Menu.
- 2. Select 7 for Program Menu.
- 3. Press 1 to enter module menu.
- 4. Press 1 to edit a module.
- 5. Use the Up or Down arrow to select the module you wish to edit, then press ENTER.

## **Editing Module ID**

6. Press the Up or Down arrow key to modify the module ID.

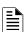

NOTE: Internal devices and SK-NIC are not able to have their module ID edited.

Programming Zone 2

## **Naming Modules**

You can assign an English name to a system hardware module to make it easier to recognize on a display.

7. If you wish to edit the module's name, press the ENTER on the modules name. Then press the number keys corresponding to the character to select each character for the module's name (or press the right arrow to bypass editing the name).
Press the right arrow to move to the next character.

\_\_\_\_\_

See Appendix for editing name.

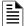

CENTER MODULE NAME > M97 Internal SLC Loop INTERNAL SLC Loop INTERNAL SLC LOOP INTERNAL SLC LOOP INTERNAL SLC LOOP INTER

Figure 9.1 Edit module Name Programming Screen Example

## **Changing Module Options**

Each module has a unique set of options that specifically applies to the functionality of the module being edited.

- 8. Use the left and right arrow keys to move between available options.
- 9. Option settings are edited by pressing the Up or Down arrow.

## 9.2.2 Adding a Module

To add a new hardware module to the system, follow these steps:

You must be in the Main Menu to perform this task. If necessary, enter the Installer Code.

- 1. Enter the Installer Code. The panel will automatically go the Main Menu.
- 2. Select 7 for Program Menu.
- 3. Press 1 to enter Module Menu.
- 4. Press 2 to add a module.
- 5. From the next screen, select the number that corresponds to choose a module type to add from the <New Module Type> screen.

  The screen will display "Adding module [#]..." for a few moments. You will be returned to the <New Module Type> screen where you can add additional modules if desired.

You must save changes when you exit the Program Menu or the new module will not be added.

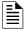

**NOTE:** If you Add a Module that has not been physically connected, the panel will go into trouble after it reinitializes (when you exit the Program Menu). When the new module is attached, the trouble will correct itself automatically.

### 9.2.3 Deleting a Module

To delete a module, follow these steps:

You must be in the Main Menu to perform this task. If necessary, enter the Installer Code.

- 1. Enter the Installer Code. The panel will automatically access the Main Menu.
- 2. Select 7 for the Program Menu.
- 3. Press 1 to enter the Module Menu.
- 4. Select the module to be deleted.
- Press 3 to delete a module.
- 6. A warning screen will display. If you want delete the module, select Yes. To cancel, select No.

## 9.2.4 View Module List

To view a list of all modules, follow these steps:

- 1. Enter the Installer Code. The panel will automatically go the Main Menu.
- 2. Select 7 for the Program Menu.
- 3. Press 1 to enter the Module Menu.
- 4. Press 4 to view the Module List.

## **9.3 Zone**

Through the Zone option in the Program Menu, you can edit and view zone points. Selections made here affect all detectors and switches in the zone. Up to 999 zones can be used in the system.

Zone Programming

## 9.3.1 Edit Zone

Features that can be edited through the Edit Zone option are zone name, zone properties (which includes zone type and detector sensitivity), and zone accessory options.

To edit a zone, follow these steps:

- 1. Enter the Installer Code. The panel will automatically access the Main Menu.
- 2. Select 7 for the Program Menu.
- 3. Press 2 to enter the Zone Menu.
- 4. Press 1 to edit a zone.
- 5. Enter the zone number, then press ENTER.

#### **Edit Zone Name**

6. Press 1 to edit the selected the zone name.

You can use words to display a descriptive name for a zone.

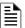

NOTE: See Appendix for editing names.

## **Edit Zone Properties**

Zone properties consist of the alarm delay characteristics and the heat detector sensitivity.

- 1. Do steps 1 through 5 of Section 9.3.1.
- 2. Press 2 to edit the properties of the selected zone.

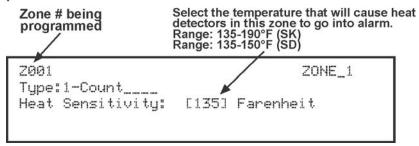

Figure 9.2 Editing Zone Properties

## ■ Alarm Delay Characteristics

The programmed zone type is provided for user reference only. To modify the zone type, use the HFSS Honeywell Fire Software Suite. Table 9.1 list the detector characteristics and a description of each.

| Type of Delay                    | Description                                                                                                    |
|----------------------------------|----------------------------------------------------------------------------------------------------|
| 1-Count                          | One Count (No Delay). When this option is enabled, an alarm occurs immediately when a single device of any of the following types goes into alarm: detector, manual pull, water flow, Zone Aux1 or Zone Aux2. This is considered the most typical operation and is the default for all zones.                                                                                                    |
| 2-Count                          | When this type of alarm delay is used, two or more detectors within the zone must go into alarm in order for the zone to report an alarm. Switches of type manual pull, Detector Switch, water flow, Zone Aux1 and Zone Aux2 are an exception; they will cause an alarm when only one switch is in alarm.  When a single detector is in alarm in a 2-Count zone, the system enters a pre-alarm condition. In a pre-alarm condition, the touchpad PZT beeps and the annunciator display indicates that a pre-alarm has occurred. If the zone has been mapped to an output group for the pre-alarm event, the output group will activate. The pre-alarm will not be reported to the Central Station.                                                                                                    |
|                                  | When two count is used, the detector spacing shall be cut in half. You should, not use the alarm verification feature, and no delay shall be used.                                                                                                    |
| Alarm Verification               | Alarm verification is an optional false alarm prevention feature that verifies an alarm condition by resetting the smoke detector. If the alarm condition still exists by the time the reset cycle has completed, the detector will go into alarm. If the detector is no longer in alarm, no report will go to the central station.  The alarm verification sequence is ignored if the zone is already in alarm.                                                                                                    |
| P.A.S Positive Alarm<br>Sequence | This option is intended to be used with an acknowledge switch. An alarm is delayed for 15 seconds, giving on-site personnel a chance to investigate the alarm. If the acknowledge switch is not activated within 15 seconds, an alarm occurs automatically.  If this option is enabled for a zone, the zone will respond to an alarm condition as follows:  The zone will not go into alarm for 15 seconds to allow an on-site operator to activate the acknowledge switch. If the operator does not press the acknowledge switch within 15 seconds, the zone will go into alarm.  If the operator presses the acknowledge switch within 15 seconds, a 180-second time-frame will begin counting down. This time-frame allows the operator to investigate the cause of the alarm.  If the operator performs a reset within 180 seconds, the alarm will not occur. If the operator does not perform a reset within 180 seconds, an alarm will occur automatically. The P.A.S. feature will be overridden if another alarm occurs. |

**Table 9.1 Alarm Detector Characteristics** 

Programming Zone 2

| Type of Delay                                                                    | Description                                                  |  |  |
|----------------------------------------------------------------------------------|--------------------------------------------------------------|--|--|
| Single Interlock                                                                 | See Section 10.7.1 for single interlock releasing operation. |  |  |
| Double Interlock                                                                 | See Section 10.7.2 for double interlock releasing operation. |  |  |
| Note: SK-Fire-CO and other CO detectors can only be installed in a 1 count zone. |                                                              |  |  |

Table 9.1 Alarm Detector Characteristics (Continued)

### ■ Heat Temperature Setting

Use this feature to set the temperature at which high temperature detectors will respond. All detectors in the zone will respond in the same way. The range for SK-Heat-HT heat detector is from 135°F to 190°F and the range for SD505-HEAT is 135°to 150°F.

The high temperature SK heat detectors are absolute temperature devices. This means that they respond to an alarm immediately if the temperature in the zone goes above the programmed temperature.

- 3. Enter the temperature at which the heat detector will respond, or use the Up or Down arrow key to scroll through the range, or enter directly from the number keys on the annunciator, then press ENTER.
- 4. Use the Up or Down arrow key to scroll through the range or enter directly from the number keys on the annunciator, then press ENTER.

## **Zone Accessory Options**

- 1. Do steps 1 through 5 of Section 9.3.1.
- Press 3 to edit the Zone's Accessory options.

Single or Multi-Station cadence pattern (choose from Patterns 00 to 02, 23 if using SK. Choose from 00-16, 23 if using SD devices). See Appendix Appendix D:.

CO Single and Multi-station Cadence (choose from Cadence Patterns 00 to 02, 23 for SK devices).

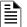

NOTE 1: The B200S Sounder base provides the recommended CO cadence pattern.

Local Zone (choose Y or N, for Yes or No).

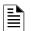

**NOTE 2:** If the SLC protocol is changed from SD to SK series and the cadence is no longer valid for SK, the zone cadence will be set to constant on.

## 9.3.2 View Zone Points

To view the points in a zone, follow these steps:

- 1. Enter the Installer Code. The panel will automatically go to the Main Menu.
- 2. Select 7 for the Panel Programming.
- 3. Press 2 to enter the Zone Menu.
- 4. Press 2 to view the Zone Points.
- 5. Enter the number of the zone you wish to view, then press ENTER.

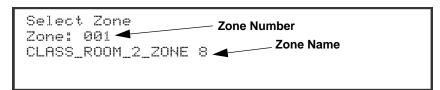

Figure 9.3 View Zone Points Screen

Group Programming

## 9.4 Group

An output group is made up of output points that have been programmed to respond in the same way. Output groups simplify programming because you only need to program the output characteristics that are common to all of the group points once, instead of programming each individual point. Once you have defined the characteristics of output groups, you can assign each point to the appropriate group. All valid output points are assigned to only one output group. Unused points are not assigned to any output group. Up to 999 output groups can be defined.

## 9.4.1 Edit Group

In the Edit Group option, you can program the name of an output group (Section Edit Group Name) and change the properties of that group. To edit a group, follow these steps:

- 1. Enter the Installer Code. The panel will automatically go the Main Menu.
- 2. Select 7 for the Program Menu.
- 3. Press 3 to enter the Group Menu.
- 4. Press 1 to edit the group.
- 5. Enter the number of the group you wish to edit, then press ENTER.

## **Edit Group Name**

6. To edit the group name, press 1.

You can use words to display a descriptive name for a group.

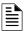

NOTE: See Appendix for editing names.

### **Edit Group Properties**

7. To edit the group properties, Press 2 from the Edit Group Menu.

**NOTE:** These settings only apply to the non-voice groups.

- Select Y for Voice Group and N for Non-Voice Group.
- Select / Dynamic Activation switch number: use this when the group is defined as a Voice Group; or as a Non-Voice Group where Dynamic Activation is used. This option links the output group with a voice select switch on a VCM, RVM, or switch expander for dynamic activation/deactivation. See the Section Activating Output Groups Dynamically for more information.
- Template Override is shown when set to Yes.
- Dynamic Activation -Is shown if a non-voice group is assigned to a Select/Dynamic Activation switch number
- Dynamic Activation / Template Override Cadence. (This is shown when the Template override is set to Yes or if a non-voice group is assigned a Select/Dynamic Activation switch number): this setting sets the cadence of the non-voice group mapped to voice select switch when activated using dynamic activation or by a template. See Sections Activating Output Groups Dynamically and Section 9.5 for more information.

## ■ Defining Output Group Type

Each output group is defined as either a voice output group or a non-voice output group. Output points that are audio circuits (all circuits on the EVS-50W, EVS-125W, EVS-100W, EVS-INT50W and EVS-CE4) can only be assigned to voice output groups. Output points that are non-voice circuits (all other points and circuits that are on all modules except the EVS-50W, EVS-125W, EVS-100W, EVS-INT50W and EVS-CE4) are assigned to non-voice output groups.

Each of the output groups defined as voice can be mapped to a particular switch and LED on the EVS-VCM/ EVS-RVM and EVS-SW24. This action allows the user to see the state of the voice groups assigned to the switches. This also lets the user individually select which areas they want to do a live page into. Output groups not defined as voice groups can also be assigned to these switches as long as there is a voice group already assigned to the group. This allows for dynamically activating/deactivating both voice and strobes/other outputs in an area with a single button press.

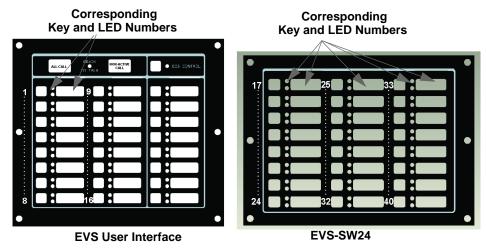

Figure 9.4 Corresponding Key and LED for Mapping Output Groups

Programming Point Point

#### **■ Silencing Options**

The following silencing options are available for each output group.

| Optional Timers | Description                                                                                                    |
|-----------------|----------------------------------------------------------------------------------------------------|
| Silence Inhibit | Timed Silence after Inhibit. If this option is selected, the output group must be audible for a programmed      |
|                 | number of minutes before it can be silenced. If the condition that caused the output to activate has not        |
|                 | cleared during the time-frame, the output can be silenced. If you select this option, select the timeframe in   |
|                 | the delay field. Range is 0-60 minutes.                                                                         |
| Auto Silence    | Silenceable. The output group will automatically silence after the timer expires. Range is 0-60 minutes.        |
| Auto Unsilence  | If this option is selected, the output group can be silenced for a programmed time-frame. If the condition that |
|                 | caused the output to activate has not cleared during the time-frame, the output reactivates. If you select this |
|                 | option, select the time-frame in the delay field. Range is 0-60 minutes.                                        |
| Startup Delay   | When a alarm is generated, the Output group will not activate until the timer expires assuming the event is     |
|                 | still active. Range is 0-120 Seconds                                                                            |

**Table 9.2 Silencing Options** 

### 9.4.2 View Group Points

- . Enter the Installer Code. The panel will automatically go to the Main Menu.
- 2. Select 7 for Panel Programming.
- 3. Press 3 to enter the Group Menu.
- 4. Press 2 to view the Group Points.
- 5. Enter the Group Number, then press ENTER.

Group: 6001 Point: 98:001 Number 1 of 8

### 9.4.3 Edit OPG Template

- 1. Enter the Installer Code. The panel will automatically go to the Main Menu.
- Select 7 for Panel Programming.
- 3. Press 3 to enter the Group Menu.
- 4. Press 3 to edit the OPG Template.
- 5. Enter the Template number, then press ENTER.
- 6. Press ENTER on the template name to edit the name.

You can use words to display a descriptive name for a group.

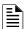

### NOTE: To edit names, see Appendix B.

7. Press the right arrow to the OPG and select YES or NO to select which output groups to include in the template.

#### 9.5 Point

You may need to change characteristics of the individual input points (detectors and switches) even after using JumpStart. This section explains how to change options for: type of point, latching/non-latching, silenceable/non-silenceable, zone assignment (input points), detector accessory base options, group assignment (output points), and point name.

### 9.5.1 Point Programming For 5815XL Module

To program points on 5815XL Module, follow these steps:

- 1. Enter the Installer Code. The panel will automatically go to the Main Menu.
- 2. Select 7 for the Program Menu.
- 3. Press 4 to enter the Point Menu.
- 4. Press the Up or Down arrows to select the desired module. Refer to Section 8.5 Quick Reference Table for available choices. Press ENTER.
- 5. Enter the number of the point you wish to edit, then press ENTER.
- Select the type of device by pressing the Up or Down arrow key. Refer to Table 9.3 under the column heading "Type Selection" for a list of choices.

Point Programming

| Type Selection | Function              | Latching Option | Comments                                                                                                    |
|----------------|-----------------------|-----------------|----------------------------------------------------------------------------------------------------|
| UNUSED         |                       |                 | Select for SLC points that are unused.                                                                                                    |
|                | PHOTO                 |                 | Spot photoelectric detectors.                                                                                                    |
|                | ION                   |                 | Spot ionization detector.                                                                                                    |
| DETECTOR       | HEAT                  |                 | Spot heat detector.                                                                                                    |
|                | PHOTO DUCT            |                 | Duct photoelectric detector.                                                                                                    |
|                | 2-WIRE SMOKE          |                 | 2-wire smoke detector.                                                                                                    |
|                | PHOTO                 |                 |                                                                                                    |
| SUP DET        | ION                   | Latching        | Use this option when you want a detector to indicate a supervisory alarm.                                                                                                    |
| SUP DET        | HEAT                  | Non Latching    | Ose this option when you want a detector to indicate a supervisory diam.                                                                                                    |
|                | PHOTO DUCT            |                 |                                                                                                    |
|                | MANUAL PULL           |                 | Use this switch type for manual pull stations. This input is always latched. The switch can clear only when an alarm is reset. This switch type has the highest fire priority; it overrides any other type of fire alarm.                                                                                                    |
|                |                       | Latching        | Use this switch type for monitoring water flow in a sprinkler system. Switch                                                                                                    |
| switch         | WATERFLOW             | Non Latching    | closure will cause a sprinkler alarm. Water flow switches can be programmed as latching or non-latching.  You can program a delay of up to 90 seconds to be used with a water flow switch. The delay allows for normal, brief changes in sprinkler system water pressure. The water flow alarm will not activate unless the switch is active for the programmed delay time.  If a delay is used, the system begins counting down when the switch closes. If the switch opens (restores) before the timer expires, a water flow alarm is not generated. If the water flow switch remains closed after the timer expires, a water flow alarm will be generated. |
|                | FIRE SUPER-<br>VISORY | Latching        | Use this switch type for tamper monitoring of sprinklers and other fire protection                                                                                                    |
|                |                       | Non Latching    | devices. If a contact closes, a sprinkler supervisory event will be generated. Supervisory switches can be latching or non-latching.                                                                                                    |
|                | FIRE DRILL            |                 | System-level, non latching switch. This switch is an alternative way of causing a fire drill. It has the same operation as the fire drill option available from the annunciator. When the switch is activated, a fire drill begins; when the switch is de-activated, the fire drill ends.                                                                                                    |
|                | SILENCE               |                 | This system-level switch is an alternative way to silence the fire system. It has the same effect as pressing the Silence key.                                                                                                    |
|                | RESET                 |                 | This system-level switch is an alternative way to reset the fire system. It has the same effect as pressing the Reset key.                                                                                                    |

Table 9.3 Programming Options for 5815XL Modules

Programming Point Point

| Type Selectio  | n Function               | Latching Option       | Comments                                                                                                    |  |
|----------------|--------------------------|-----------------------|----------------------------------------------------------------------------------------------------|--|
|                | P.A.S. ACK               |                       | Positive acknowledge switch. This switch must be used in zones programmed as Positive Alarm Sequence (see, "Edit Zone Properties").  If an acknowledge switch closes when an alarm or trouble condition is not already in progress, a trouble will occur.  You must use a UL listed normally open, momentary switch type. The switch must be rated at 5V, 100 mA (minimum) and be used with an EOL resistor for supervision. |  |
|                | ZONE AUX1                | Latching Non Latching | Use these switch types if you want to monitor special zone-level conditions                                                                                                    |  |
|                | ZONE AUX2                | Latching Non Latching | (such as dry contact from a remote power supply).                                                                                                    |  |
|                | SYSTEM AUX1              | Latching Non Latching | Use these switch types if you want to monitor special system-wide conditions                                                                                                    |  |
|                | SYSTEM AUX2              | Latching Non Latching | (such as dry contact from a remote power supply).                                                                                                    |  |
| SWITCH (cont.) | DETECTOR                 |                       | Used to monitor conventional 4-wire detectors, a contact closure will generate a detector alarm event.                                                                                                    |  |
|                | FIRE TAMPER              | Latching Non Latching | Performs identically to a supervisory switch, but will be indicated as a tamper switch on the LCD annunciator.                                                                                                    |  |
|                | MANUAL RELEASE           |                       | Manual release switch                                                                                                    |  |
|                | INTERLOCK                |                       | Interlock release switch input.                                                                                                    |  |
|                | STATUS POINT             |                       |                                                                                                    |  |
|                | EVS INPUT                | Latching Non Latching |                                                                                                    |  |
|                | EVS TAMPER               | Latching Non Latching | User also has EVS Event Number 1-8 option for EVS INPUT.  Only available when an EVS-VCM is installed in the system.                                                                                                    |  |
|                | EVS SUPER-<br>VISORY     | Latching Non Latching |                                                                                                    |  |
|                | CO DETECT SW             | Non Latering          | CO Detector Switch                                                                                                    |  |
|                | CO SUPERVISORY DETECT SW |                       | CO Supervisory Detector Switch                                                                                                    |  |
|                | OUTPUT PT                | Select Group          | Output point, a general use notification type. Use for driving standard notification appliances.                                                                                                    |  |
|                | AUX CONST                |                       | Use constant power for applications that require a constant auxiliary power source. Power is always present at constant circuits.                                                                                                    |  |
| NOTIF          | AUX RESET                |                       | Use for auxiliary power, resettable applications. See Section 4.16.3 for a description of how this option operates.                                                                                                    |  |
|                | AUX DOOR                 |                       | Use for auxiliary power, door holder applications. For example, if you were using an auxiliary power supply for door holders, you would use this option. See Section 4.16.3 for a description of how this option operates.                                                                                                    |  |
|                | OUTPUT PT                | Select Group          | Output point, a general use relay type. Use for applications requiring a relay, such as fan shutdown, elevator recall, and so on.                                                                                                    |  |
| RELAY          | AUX RESET                |                       | Use for auxiliary power, resettable applications. See Section 4.16.3 for a description of how this option operates.                                                                                                    |  |
|                | AUX DOOR                 |                       | Use for auxiliary power, door holder applications. For example, if you were using an auxiliary power supply for door holders, you would use this option. See Section 4.16.3 for a description of how this option operates.                                                                                                    |  |
|                | LED NUMBER               | 01-80                 | For use with SD devices only. 80 sub addresses on LED.                                                                                                    |  |
| SLC LED        |                          | Unused                | ·                                                                                                    |  |
|                | LED FUNCTION             |                       |                                                                                                    |  |

Table 9.3 Programming Options for 5815XL Modules (Continued)

Point Programming

# 9.5.2 Point Programming for 6815 Module

To program for points on an 6815 module, follow these steps:

- 1. Enter the Installer Code. The panel will automatically go to the Main Menu.
- 2. Select 7 for Panel Programming.
- 3. Press 4 to enter the Point Menu.
- 4. Press the Up or Down arrow key to select the desired module. Refer to Section 8.5 Quick Reference Table for available choices. Then press ENTER.
- 5. Select S for sensor or M for module. (SK Only)
- 6. Enter the number of the point you wish to edit, then press ENTER.
- 7. Select the type of device by pressing the Up or Down arrow key. Refer to Table 9.4 under the column heading "Type Selection" for a list of choices.

| Type Selection    | Function            | Latching Option          | Comments                                                             |
|-------------------|---------------------|--------------------------|----------------------------------------------------------------------|
| UNUSED            |                     |                          | Select for SLC points that are unused.                               |
|                   | PHOTO               |                          | Spot photoelectric detectors.                                        |
|                   | ION                 |                          | Spot ionization detector.                                            |
|                   | HEAT                |                          | Spot heat detector.                                                  |
| DETECTOR          | PHOTO DUCT          |                          | Duct photoelectric detector.                                         |
| DETECTOR          | ACCLIMATE           |                          | Acclimate photoelectric detector.                                    |
|                   | HEAT HT             |                          | High temperature heat detector.                                      |
|                   | PHOTO-HEAT          |                          | Photoelectric detector with heat sensor.                             |
|                   | BEAM                |                          | Beam smoke detector.                                                 |
|                   | PHOTO               | Latching                 | Use this option when you want a detector to indicate a supervisory   |
|                   | ION                 | Non Latching             | alarm.                                                               |
|                   | HEAT                |                          |                                                                      |
| SUP DET           | PHOTO DUCT          |                          |                                                                      |
| SUPDET            | ACCLIMATE           |                          |                                                                      |
|                   | HEAT HT             |                          |                                                                      |
|                   | PHOTO-HEAT          |                          |                                                                      |
|                   | BEAM                |                          |                                                                      |
|                   | CO ALRM / FIRE ALRM |                          |                                                                      |
|                   | CO ALRM / FIRE SUPR |                          |                                                                      |
| CO SMOKE DETECTOR | CO SUPR / FIRE ALRM |                          |                                                                      |
|                   | CO SUPR / FIRE SUPR | Latching Non Latching    | Detectors programmed as Supervisory can be latching or non-latching. |
|                   | Photo               |                          | Wireless photoelectric detector                                      |
| W-DETECTOR        | Photo-Heat          |                          | Wireless heat detector                                               |
|                   | Heat                |                          |                                                                      |
| W-SUP-DET         | Same as W-Detector  | Latching<br>Non Latching |                                                                      |

Table 9.4 Point Programming for 6815

Programming Point Point

| Type Selection    | Function          | Latching Option        | Comments                                                                                                    |
|-------------------|-------------------|------------------------|----------------------------------------------------------------------------------------------------|
|                   | MANUAL PULL       |                        | Use this switch type for manual pull stations. This input is always latched. The switch can clear only when an alarm is reset. This switch type has the highest fire priority; it overrides any other type of fire alarm.                                                                                                    |
|                   | WATERFLOW         | Latching  Non Latching | Use this switch type for monitoring water flow in a sprinkler system. Switch closure will cause a sprinkler alarm. Water flow switches can be programmed as latching or non-latching. You can program a delay of up to 90 seconds to be used with a water flow switch. The delay allows for normal, brief changes in sprinkler system water pressure. The water flow alarm will not activate unless the switch is active for the programmed delay time. If a delay is used, the system begins counting down when the switch closes. If the switch opens (restores) before the timer expires, a water flow alarm is not generated. If the water flow switch remains closed after the timer expires, a water flow alarm will be generated. |
|                   | FIRE SUPER-VISORY | Latching Non Latching  | Use this switch type for tamper monitoring of sprinklers and other fire protection devices. If a contact closes, a sprinkler supervisory event will be generated. Supervisory switches can be latching or non-latching.                                                                                                    |
|                   | FIRE DRILL        |                        | System-level, non latching switch. This switch is an alternative way of causing a fire drill. It has the same operation as the fire drill option available from the annunciator. When the switch is activated, a fire drill begins; when the switch is de-activated, the fire drill ends.                                                                                                    |
|                   | SILENCE           |                        | This system-level switch is an alternative way to silence the fire system. It has the same effect as pressing the Silence key.                                                                                                    |
| SWITCH<br>(cont.) | RESET             |                        | This system-level switch is an alternative way to reset the fire system. It has the same effect as pressing the Reset key.                                                                                                    |
|                   | P.A.S. ACK        |                        | Positive acknowledge switch. This switch must be used in zones programmed as Positive Alarm Sequence (see "Edit Zone Properties" on page 106 "Table 9.1 list the detector characteristics and a description of each.").  If an acknowledge switch closes when an alarm or trouble condition is not already in progress, a trouble will occur. You must use a UL listed normally open, momentary switch type. The switch must be rated at 5V, 100 mA (minimum) and be used with an EOL resistor for supervision.                                                                                                    |
|                   | ZONE AUX1         | Latching Non Latching  | Use these switch types if you want to monitor special zone-level conditions (such as dry contact from a remote power supply).                                                                                                    |
|                   | ZONE AUX2         | Latching Non Latching  |                                                                                                    |
|                   | SYSTEM AUX1       | Latching Non Latching  | Use these switch types if you want to monitor special system-wide conditions (such as dry contact from a remote power supply).                                                                                                    |
|                   | SYSTEM AUX2       | Latching Non Latching  |                                                                                                    |
|                   | DETECTOR          |                        | Used to monitor conventional 4-wire detectors, a contact closure will generate a detector alarm event.                                                                                                    |
|                   | FIRE TAMPER       | Latching Non Latching  | Performs identically to a supervisory switch, but will be indicated as a tamper switch on the LCD annunciator.                                                                                                    |
|                   | MANUAL RELEASE    | Ĭ                      | Manual release switch                                                                                                    |
|                   | INTERLOCK         |                        | Interlock release switch input.                                                                                                    |
|                   | STATUS POINT      |                        |                                                                                                    |

Table 9.4 Point Programming for 6815 (Continued)

Point Programming

| Type Selection | Function         | Latching Option | Comments                                                                                                    |
|----------------|------------------|-----------------|----------------------------------------------------------------------------------------------------|
|                | EVS INPUT        | Latching        | User also has EVS Event Number 1-8 option for EVS INPUT.                                                                                                    |
|                |                  | Non Latching    |                                                                                                    |
|                | EVS TAMPER       | Latching        | Only available when an EVS-VCM is installed in the system.                                                                                                    |
| 014/17011      |                  | Non Latching    |                                                                                                    |
| SWITCH (cont.) | EVS SUPER-VISORY | Latching        |                                                                                                    |
| (COTIL.)       |                  | Non Latching    |                                                                                                    |
|                | CO DETECT SWITCH |                 | CO Detector Switch                                                                                                    |
|                | CO SUPERVISORY   | Latching        | CO Supervisory Detector Switch                                                                                                    |
|                | DETECT SWITCH    | Non Latching    |                                                                                                    |
|                | OUTPUT PT        | Select Group    | Output point, a general use notification type. Use for driving standard notification appliances.                                                                                                    |
|                | AUX CONST        |                 | Use constant power for applications that require a constant auxiliary power source. Power is always present at constant circuits.                                                                                          |
| NOTIF          | AUX RESET        |                 | Use for auxiliary power, resettable applications. See Section 4.16.3 for a description of how this option operates.                                                                                                    |
|                | AUX DOOR         |                 | Use for auxiliary power, door holder applications. For example, if you were using an auxiliary power supply for door holders, you would use this option. See Section 4.16.3 for a description of how this option operates. |
|                | OUTPUT PT        | Select Group    | Output point, a general use relay type. Use for applications requiring a relay, such as fan shutdown, elevator recall, and so on.                                                                                          |
| RELAY          | AUX RESET        |                 | Use for auxiliary power, resettable applications. See Section 4.16.3 for a description of how this option operates.                                                                                                    |
| NLLA!          | AUX DOOR         |                 | Use for auxiliary power, door holder applications. For example, if you were using an auxiliary power supply for door holders, you would use this option. See Section 4.16.3 for a description of how this option operates. |
| W-GATEWAY      |                  |                 |                                                                                                    |
| W-SWITCH       | Same as SWITCH   |                 |                                                                                                    |
| W-RELAY        | Same as RELAY    |                 | When a wireless relay is in use, module device count must be limited to 109 modules per loop. This includes wired and wireless modules that are on the same loop. The module address must be within 1-109.                 |

#### Table 9.4 Point Programming for 6815 (Continued)

# 9.5.3 Point Programming For Internal or External Power Module

To program for an internal or external power module points:

- 1. Enter the Installer Code. The panel will automatically go to the Main Menu.
- 2. Select 7 for the Program Menu.
- 3. Press 4 to enter the Point Menu.
- 4. Press the Up or Down arrows to select the desired module. Refer to Section 9.5.3 for available choices, then press ENTER.
- 5. Enter the number of the circuit or point you wish to edit. Refer to Table 9.5 for available selections, then press ENTER.
- 6. Select the type by pressing the Up or Down arrows, then press ENTER.
- 7. Select the function by pressing the Up or Down arrows, then press ENTER.
- 8. Select the group by pressing the Up or Down arrows, then press ENTER.
- 9. Edit point name. See Section Appendix . Or, press the right arrow to skip point name edit.

Programming Point Point

### 10. Repeat steps 1 through 9 for all circuits.

| Choices     | Type Selections | Function Selections for each Type | Comments                                                                                         |
|-------------|-----------------|-----------------------------------|--------------------------------------------------------------------------------------------------|
| Enter Point |                 |                                   |                                                                                                  |
| Select Type | UNUSED          |                                   |                                                                                                  |
|             | B NOTIF         | NOTIF Output                      |                                                                                                  |
|             | A NOTIF         | Control Circuit                   |                                                                                                  |
|             | AUX_PWR         | CONSTANT                          | Constant auxiliary power.                                                                        |
|             |                 | AUX RESET                         | Resettable auxiliary power.                                                                      |
|             |                 | AUX DOOR                          | Door holder auxiliary power.                                                                     |
|             |                 | Aux SYNC                          | Aux Power for System Sensor                                                                      |
|             | B SWITCH        | MANUAL PULL                       | Refer to comments column of                                                                      |
|             |                 | WATERFLOW                         | Table 9.3 for description of these options.                                                      |
|             |                 | FIRE SUPERVISORY                  | Latch or Non-latching feature only appears for WATERFLOW,                                        |
|             |                 | FIRE TAMPER                       | FIRE SUPERVISORY, FIRE TAMPER, ZONE AUX1, ZONE<br>AUX2, SYSTEM AUX1, SYSTEM AUX2, EVS INPUT, EVS |
|             |                 | FIRE DRILL                        | TAMPER, and EVS SUPERVISORY.                                                                     |
|             |                 | SILENCE                           |                                                                                                  |
|             |                 | RESET                             |                                                                                                  |
|             |                 | P.A.S. ACK                        |                                                                                                  |
|             |                 | ZONE AUX1                         |                                                                                                  |
|             |                 | ZONE AUX2                         |                                                                                                  |
|             |                 | SYSTEM AUX1                       |                                                                                                  |
|             |                 | SYSTEM AUX2                       |                                                                                                  |
|             |                 | MANUAL RELEASE                    |                                                                                                  |
|             |                 | INTERLOCK                         |                                                                                                  |
|             |                 | STATUS POINT                      |                                                                                                  |
|             |                 | EVS INPUT                         | User also has EVS Event Number 1-8 option for EVS INPUT.                                         |
|             |                 | EVS TAMPER                        | Only available when an EVS-VCM is installed in the syste                                         |
|             |                 | EVS SUPERVISORY                   |                                                                                                  |
|             | A SWITCH        | Same as B SWITCH                  |                                                                                                  |
|             | B DETECT        | 2-WIRE SMOKE                      | Used for Class B, 2-wire detectors.                                                              |
|             |                 | 4-WIRE SMOKE                      | Used for Class B, 4-wire detectors.                                                              |
|             |                 | CO 4-WIRE DET                     | Used for Class B, 4-wire CO detectors.                                                           |
|             |                 | CO 4-WIRE SUP DET                 | Latching or Non-latching used for Class B, 4-wire CO Supervisory detectors                       |
|             | A DETECT        | 2-WIRE SMOKE                      | Used for Class A, 2-wire detectors.                                                              |
|             |                 | 4-WIRE SMOKE                      | Used for Class A, 4-wire detectors.                                                              |
|             |                 | CO 4-WIRE DET                     | Used for Class A, 4-wire CO detectors.                                                           |
|             |                 | CO 4-WIRE SUP DET                 | Latching or Non-latching used for Class A, 4-wire CO Supervisory detectors                       |

Table 9.5 : Menu choices for Internal/External Power Module

Point Programming

# 9.5.4 Point Programming for 5880, 5865, EVS-50W, EVS-INT50W, EVS-100W, EVS-125W and EVS-CE4 Modules

To program 5880, 5865, EVS-50W, EVS-INT50W, EVS-100W, EVS-125W, or EVS-CE4 module points:

- 1. Enter the Installer Code. The panel will automatically display the Main Menu.
- 2. Select 7 for the Program Menu.
- 3. Press 4 to enter the Point Menu.
- 4. Press the Up or Down arrows to select the desired module. Refer to Section 8.5 for available choices. Then press ENTER.

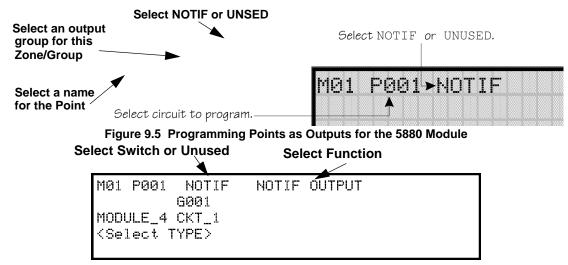

Figure 9.6 Programming Points as Inputs for the 5880 Module

- 5. Enter the point number, then press ENTER.
- 6. Press the Up or Down arrows to select the type (notification or unused). Press ENTER.
- 7. Press the Up or Down arrows to select the desired group.
- 8. Press ENTER.
- 9. Edit the point name. See Section 9.6. Or, press the right arrow to skip module name edit.
- 10. Repeat Steps 1 through 9 for all points.

### 9.5.5 Point Programming For EVS-VCM and EVS-RVM Modules

To program EVS-VCM and EVS-RVM module points:

- 1. Enter the Installer Code.
- 2. Select 7 for Program Menu.
- 3. Press 4 to enter the Point Menu.
- 4. Press the Up or Down arrows to select the desired module. Refer to Section 8.5 for available choices. Press ENTER.
- 5. Enter the point number. Press ENTER.
- 6. Press the Up or Down arrows to select the type (Switch or unused). Press ENTER.
- 7. Press the Up or Down arrows to select the function. Press ENTER.
- 8. Use the Up or Down arrows to modify and remaining options and use ENTER to move to the next field.
- 9. Edit the module name. See the Section Naming Modules. or, Press the right arrow to skip module name edit.
- 10. Repeat Steps 1 through 9 for all points.

Programming System Options

| Choices         | Type Selections | Function Selections for each Type | Comments                                                                                           |
|-----------------|-----------------|-----------------------------------|----------------------------------------------------------------------------------------------------|
|                 | UNUSED          |                                   |                                                                                                    |
|                 |                 | MANUAL PULL                       |                                                                                                    |
|                 |                 | WATERFLOW                         |                                                                                                    |
|                 |                 | FIRE SUPERVISORY                  |                                                                                                    |
|                 |                 | TAMPER                            |                                                                                                    |
|                 |                 | FIRE DRILL                        |                                                                                                    |
|                 |                 | SILENCE                           |                                                                                                    |
|                 |                 | RESET                             |                                                                                                    |
|                 |                 | PAS_ACK                           | Refer to comments column of                                                                        |
|                 |                 | ZONE AUX1                         | Table 9.5 for description of these options. Latch or                                               |
|                 | SWITCH          | ZONE AUX2                         | Non-latching feature only appears for waterflow, supervisory, tamper, zone aux1, zone aux2, system |
| EVS-VCM/EVS-RVM |                 | SYSTEM AUX1                       | aux1, and system aux2.                                                                             |
|                 |                 | SYSTEM AUX2                       |                                                                                                    |
|                 |                 | MANUAL RELEASE                    |                                                                                                    |
|                 |                 | INTERLOCK                         |                                                                                                    |
|                 |                 | STATUS POINT                      |                                                                                                    |
|                 |                 | VOICE AUX STATUS 1-2              |                                                                                                    |
|                 |                 | VOICE AUX EVS 1-4                 |                                                                                                    |
|                 |                 | Background Music                  |                                                                                                    |
|                 |                 | EVS INPUT                         | User also has EVS Event Number 1-8 option for EVS                                                  |
|                 |                 | EVS TAMPER                        | INPUT.                                                                                             |
|                 |                 | EVS SUPERVISORY                   | Only available when an EVS-VCM is installed in the system to the EVS-VCM / EVS-RVM choice part.    |

Table 9.6: Point Programming Options for EVS-VCM and EVS-RVM

# 9.6 System Options

This section of the manual explains how to customize software options that affect the general operation of the system. This includes such items as: Communication Options, Time Options, Miscellaneous Options, Daylight Saving Options, Edit Banner, and SLC Family. Refer to each individual subsection for complete instructions.

### 9.6.1 Communication Options

#### **Auto Test Time**

To access the Auto Test Time screen:

- 1. Enter the Installer Code. The panel will automatically access the Main Menu.
- 2. Select 7 for the Panel Programming.
- 3. Select 5 for the System Options.
- 4. From the next menu, select 1 for Communication Options.
- 5. Select 1 for the Auto Test Time.
- 6. Enter the hour you desire the control panel to send an Automatic Test Report (or press the Up or Down arrow key), then press ENTER.
- 7. Enter the minutes (or press the Up or Down arrow key), then press ENTER.
- 8. Select AM or PM by pressing the Up or Down arrow key, then press ENTER.
- Select Report Time Interval by pressing the Up or Down arrow key, then press ENTER. Time Interval selections are 24hr, 12hr, 6hr and 4 hr.

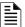

**NOTE:** AM and PM are only available if the panel "Clock Options" are set for AMPM mode. Otherwise the clock is in military time and AMPM is not selectable.

#### **Phone Lines**

To access the phone lines screen:

- 1. Enter the Installer Code. The panel will automatically go to the Main Menu.
- Select 7 for Panel Programming.
- Select 5 for the System Options.
- 4. From the next menu, select 1 for Communication Options.
- Select 2 for the Phone Lines.
- 6. Select Phone Line to be edited (1 or 2) by pressing the Up or Down arrow key, then press ENTER.

System Options Programming

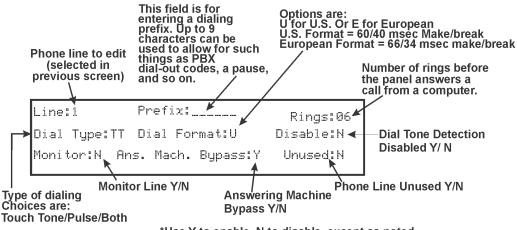

\*Use Y to enable, N to disable, except as noted.

Figure 9.7 Phone Lines Editing Screen

#### ■ Dialing Prefix

Enter up to 9 characters to be used for such things as PBX dial-out codes, a pause, and so on. The following special characters are available:

| # Pound (or number) key on the telephone |                                      |  |  |
|------------------------------------------|--------------------------------------|--|--|
| *                                        | Star key on the telephone            |  |  |
| ,                                        | Comma (character for 2-second pause) |  |  |

Use the number buttons on the annunciator or the Up- and Down-arrow keys to select special characters. Special characters begin displaying after "9".

7. Enter a dialing prefix (if needed), then press ENTER. Or Press the right arrow to bypass the dialing prefix option.

#### ■ Number of Answer Rings

This option is used in conjunction with the HFSS Honeywell Fire Software Suite. Use this option to determine the number of rings before the panel answers a call from the computer. Range is 00-15 rings. This option is factory-programmed as 06 rings, which should be compatible for most installations where the answering machine bypass feature is used. You may need to adjust it depending on the installation's Telephone System.

The selection made here must match the programming for this option in the Communication Configuration dialog box of HFSS Honey-well Fire Software Suite.

8. Enter the desired number of answer rings, then press ENTER.

#### ■ Dial Option (TouchTone or Pulse, or TT/PL)

9. Press the Up or Down arrow key to select the dial option, then press ENTER.

| Dial Option | Description                                                                                                    |  |
|-------------|----------------------------------------------------------------------------------------------------|--|
| PULSE       | If this option is selected, only pulse dialing will be used for this phone line.                                                                                                    |  |
| TT          | TouchTone dialing. If this option is selected, only TouchTone dialing will be used for this phone line.                                                                                                    |  |
| TT/PL       | TouchTone alternating with pulse. If this option is selected, the communicator will first attempt to use TouchTone. It will switch to pulse if TouchTone is not successful on the first attempt. It will continue to alternate between TT and pulse for additional attempts. |  |

Table 9-1

#### **■ Dial Format**

10. Press the Up or Down arrow key to select the pulse ratio for rotary dialing option, then press ENTER. Options are:

| U | U.S. standard format. Uses the 60 msec / 40 msec make/break ratio. |
|---|--------------------------------------------------------------------|
| E | European format. Uses the 66 msec / 34 msec make/break ratio.      |

#### ■ Dial Tone Detection Disabled

11. Select Y (do disable) or N (don't disable) by pressing the Up or Down arrow key, then press ENTER.

#### ■ Monitor Line

Enable the line monitor for each phone line that will be used. When the phone line monitor has been enabled for a phone line, a trouble condition will occur if the line is not connected. If a phone line will not be used, it must be disabled.

12. Select Y (monitor line) or N (don't monitor line) by pressing the Up or Down arrow key, then press ENTER.

Programming System Options

#### ■ Answering Machine Bypass

This option is used in conjunction with HFSS Honeywell Fire Software Suite. This feature ensures that an answering machine will not interfere with communication between the panel and the computer. If an answering machine is used at the panel site, enable this feature; if an answering machine is not used, disable the feature.

This option is factory-programmed as No (disabled).

The selection made here must match the programming for this option in the Communication Configuration dialog box of HFSS Honeywell Fire Software Suite.

13. Select Y (answering machine bypass enabled) or N (answering machine bypass disabled) by pressing the Up or Down arrow key, then press ENTER.

#### **■ Phone Line Unused**

This option is used so that you can set the unused phones lines to "Yes", so no auto-test will be sent through that line.

This option is factory programmed as No.

14. Select Y or N by pressing the Up or Down arrow key, then press ENTER.

#### **Edit Ethernet**

- 1. Enter the Installer Code. The panel will automatically go to the Main Menu.
- 2. Select 7 for the Panel Programming.
- 3. Select 5 for the System Options.
- 4. From the next menu, select 1 for the Communication Options.
- 5. Select 3 for the Edit Ethernet option.

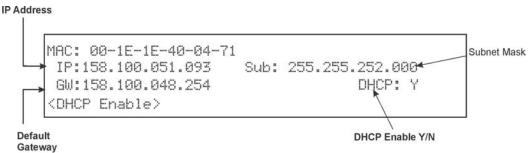

Figure 9.8 Edit Ethernet Message screen

#### **AlarmNet Timers**

- 1. Enter the Installer Code. The panel will automatically go to the Main Menu.
- 2. Select 7 for Panel Programming.
- 3. Select 5 for the System Options.
- 4. From the next menu, select 1 for the Communication Options.
- 5. Select 4 for the AlarmNet Timers.
- 6. The available options for the AlarmNet Timers are as follows: \*default
  - Ethernet: None, 75 seconds, 90 seconds, 3 minutes, \*5 minutes, 1 hour, 24 hours, 30 days.
  - Cellular: None, \*24 hours, 30 days
  - Old Alarm: None, 10 minutes, 15 Minutes, \*30 Minutes, 1 Hour, 2 Hours, 4 Hours, 6 Hours, 12 Hours, 24 Hours

```
Ethernet: <u>5 Minutes</u>
Cellular: <u>24 Hours</u>
Old Alarm: <u>30 Minutes</u>
<Ethernet Supervision>
```

Figure 9.9 AlarmNet Timers

System Options Programming

#### **Phone Line Gains**

- 1. Enter the Installer Code. The panel will automatically go to the Main Menu.
- 2. Select 7 for the Panel Programming.
- Select 5 for the System Options.
- 4. From the next menu, select 1 for the Communication Options.
- 5. Select 5 for Phone Line Gains.
- 6. The available options: \*default
- Dialing Gain:
  - Low = 9 DB Attenuation
  - Normal = 6 DB Attenuation
  - \*High = 3 DB Attenuation
- Reporting Gain:
  - \*Low = 9 DB Attenuation
  - Normal = 6 DB Attenuation
  - High = 3 DB Attenuation

### 9.6.2 Time Options

Through this programming option, you can set the water flow delay time, alarm verification time, AC report delay, AC-Frequency, Auto-Resound, and Clock Format.

#### **Water Flow Delay**

You can program a delay of 0-90 seconds (zero means no delay) to be used in conjunction with a water flow switch. The delay is systemwide. All water flow switches on the system will use the same delay period.

To access the screen for programming water flow delay, follow these steps:

- 1. Enter the Installer Code. The panel will automatically go to the Main Menu.
- 2. Select 7 for the Program Menu.
- 3. Select 5 for the System Options.
- 4. Select 4 for the Time Options.

A screen similar to the one shown in Figure 9.10 will display.

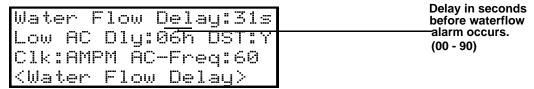

Figure 9.10 Water Flow Delay Programming Screen

5. Enter the number of seconds (0 to 90) to delay a water flow switch alarm, then press ENTER.

#### **Alarm Verify**

You can set the alarm verification time from 60 to 250 seconds (default is 60 seconds).

To set the alarm verification:

- 6. Enter the desired number of seconds for the alarm verification time.
- 7. Press the right arrow or ENTER to make your selection and move to the next programming option.

#### **AC Report Delay**

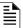

NOTE: You must select 1-3 hours in UL central station installations and UL remote signaling installations.

You can adjust the number of hours before a low AC report will be sent to the central station.

To program the low AC report delay, follow these steps:

8. Enter the number of hours (0-30) before a low AC report will be sent to the central station, then press ENTER.

#### Change AC Line Frequency

The panel's AC line frequency is selectable for 50, 60 Hz, or Internal. AC Frequency feature dictates how the control panel will calculate the time based on the AC line frequency used in the installation site. The "Neither" option can be used in areas where the AC line frequency is not dependable and you want the panel to calculate the time from the internal crystal. The internal crystal is not as accurate as the AC power source and internal 60 Hz or 50 Hz should normally be selected. The panel defaults to the 60 Hz. selection.

To change the AC line frequency, continue programming from step 9 above:

9. Select 50, 60 or Intl by pressing the Up or Down arrow, then press ENTER.

Programming System Options

### **Clock Display Format (AM/PM or Military)**

To change the system clock display format:

10. Select AMPM (for AM/Pm display format) or MIL (for military or 24 hr display format) by pressing the Up or Down arrow, then press ENTER.

#### Auto-Resound (4 or 24 hours)

The system resound time period can be modified from the default value 24 hours to 4 hours. This setting adjusts when the FACP will automatically resound events after being silenced. Set this option to 4 hours when using SWIFT devices.

### 9.6.3 Miscellaneous Options

Through this programming option you can turn on or off strobe synchronization during silence and display status at idle (auto display event).

To edit miscellaneous options:

- 1. Enter the Installer Code. The panel will automatically go to the Main Menu.
- 2. Select 7 for Program Menu.
- 3. Select 5 for System Options.
- 4. Select 5 for Miscellaneous Options.

### Synchronize Strobes Active During Silence

When "SYNC Strbs w/ Sil:" is Selected as Y (Yes) then strobes will continue to flash when the system is silenced and will stop flashing when the system is reset.

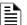

NOTE: The "SYNC Strbs w/ Sil:" only functions with outputs that use a synchronized output pattern.

- 5. Press the Up or Down arrow to toggle this selection between Y (Yes) or N (No).
- 6. Press the right arrow or ENTER to make your selection and move to the next programming option.

#### **Auto Display Event**

When this feature is programmed Y (Yes), then the oldest un-acknowledge event will automatically display on the control panel and remote annunciators, after there has been no activity on any system touchpad for two minutes.

- 7. Press the Up or Down arrow to toggle this selection between Y (Yes) or N (No).
- Press the right arrow or ENTER to make your selection and move to the next programming option.

### 9.6.4 Daylight Savings Options

To edit Daylight Savings:

- 1. Enter the Installer Code. The panel will automatically access the Main Menu.
- 2. Select 7 for the Program Menu.
- 3. Select 5 for the System Options.
- Select 6 for the Daylight Savings.

#### **Automatic Daylight Savings Adjustment**

The control panel has an automatic DST (Daylight Saving Time) adjustment feature. If this feature is not enabled (set to *No*), the Daylight Saving Time change is not made to the system clock.

To enable or disable DST adjustment continue programming:

5. Select Y (enabled) or N (disabled) by pressing the Up or Down arrow, then press ENTER.

#### Daylight Saving Time Start and End

This option lets you adjust the week and month Daylight Saving Time (DST) starts and ends. For this feature to work, you must enable (set to *Yes*) the Automatic Daylight Savings Adjustment option under Daylight Savings Options. The default values for the DST Start and End are:

DST Start: The second Sunday in March

DST End: The first Sunday in November

To set the start and end for the Daylight Saving Time:

- 6. Press the Up or Down arrow to select the week (1st, 2nd, etc.) Daylight Saving Time starts, then press ENTER to make your selection and move to the month setting.
- 7. Press the Up or Down arrow to select the month (January December) Daylight Saving Time starts, then press ENTER to make your selection and move to the DST End option.
- 8. Press the Up or Down arrow to select the week (1st, 2nd, etc.) Daylight Saving Time ends, then press ENTER to make your selection and move to the month setting.
- Press the Up or Down arrow to select the month (January December) Daylight Saving Time ends, then press ENTER two times to make your selection and exit.

JumpStart Auto-Programming Programming

### 9.6.5 Edit Banner

The banner is the message that displays on the panel LCD when the system is normal, that is, when no alarms or troubles exist and the system menus are not in use. A custom message of up to 40 characters can be created.

If a customize message is not created, the system will use the internal banner. You cannot change the internal banner.

To customize the banner display message:

- 1. Enter the Installer Code. The panel will automatically go to the Main Menu.
- 2. Select 7 for the Program Menu.
- 3. Select 5 for the System Options.
- 4. Select 7 for the Edit Banner.

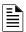

NOTE: See Appendix for instructions on how to edit the banner.

- 5. Select each letter by pressing the Up or Down arrow, then press the right arrow to move to the next character.
- 6. When done, press ENTER to move to line two of the custom banner.

### 9.6.6 SLC Family

The 6820/6820EVS supports SD protocol SLC devices or SK protocol SLC devices. You must configure the 6820/6820EVS to accept the protocol of the devices you are installing.

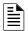

NOTE: You cannot mix SK and SD protocol SLC devices on the same panel

- 1. Enter the Installer Code. The panel will automatically access the Main Menu.
- 2. Select 7 for the Program Menu.
- 3. Select 5 for the System Options.
- 4. Press 8 for the SLC Family.
- 5. Press Up arrow to select the desired SLC device type.
- Press ENTER to accept the displayed SLC device type.

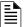

NOTE: When changing SLC type from one protocol to another, the following message will appear.

```
Changing the SLC family will set all SLC points to [Press ] for More]
```

```
family will set all
SLC points to
UNUSED
■ Back Accept ■
```

Figure 9.11 SLC family change

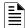

NOTE 1: Message when changing SLC family from SK to SD: "Changing to this SLC family will remove all external 6815's"

NOTE 2: Message when changing from SD to SK: "SLC family will remove all 5815XL's on the system"

# 9.7 JumpStart Auto-Programming

Panels support an incremental JumpStart. For Example: After initial JumpStart & customization, if you add more devices, when you JumpStart again the additional devices are added but you do not lose any of your previous custom programming

To run JumpStart:

- 1. Enter the Installer Code. The panel will automatically go to the Main Menu.
- 2. Select 7 for Panel Programming.
- 3. Select 6 for JumpStart.
- 4. Press ENTER to accept the Warning screen.
- 5. Follow the remaining on-screen instructions.
- 6. Press ENTER to confirm. See Section 8.1.3.

Programming Restore Defaults

### 9.8 Restore Defaults

This option allows you to restore the panel back to factory defaults. All programming will be lost.

- 1. Enter the Installer Code. The panel will automatically go to the Main Menu.
- 2. Select 7 for Panel Programming.
- 3. Select 7 for Restore Defaults.
- 4. Press the Up or Down arrow key to select YES or NO from the Warning screen. Then press ENTER.

### 9.9 VCM Maintenance

Through this Programming Menu, you can modify the messages programmed into an VCM. You can also modify other voice settings.

### 9.9.1 VCM Maintenance

The VCM Maintenance menu is used to program custom messages into the VCM. Messages can be recorded locally using the microphone.

- Select 7 for Panel Programming.
- 2. Select 8 for Voice Options.
- 3. Select 1 for VCM Maintenance.

# **Section 10: System Operation**

Operation of the control panel is simple. Use the Menus to guide you step-by-step through the operations. This section of the manual is an overview of the Operation Menus. Please read this entire section carefully before operating the control panel.

#### 10.1 User and Installer Default Codes

Installer Code (factory-programmed as 123456).

Multi-site Installer Code (factory-programmed as 654321).

### 10.2 Annunciator Description

Figure 10.1 shows the annunciator that is part of the control panel board assembly for 6820.

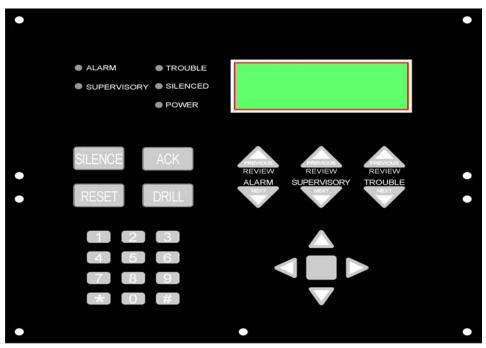

Figure 10.1 Control Panel Annunciator for 6820

Figure 10.2 shows the annunciator that is part of the control panel board assembly for the 6820EVS.

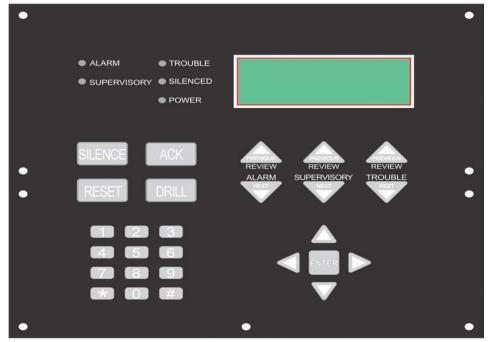

Figure 10.2 Control Panel Annunciator for 6820EVS

System Operation Menu System

### 10.2.1 LCD Display

The control panel LCD displays system messages, annunciates alarms, supervisories and troubles, provides status information, and prompts for input. Annunciator keys beep when they are pressed.

### 10.2.2 Banner

The banner is the message that displays on the control panel when the system is in normal mode (no alarm or trouble condition exists and menus are not in use). A custom message can be created that will display instead of the internal (default) message. See Section 9.6.5 for information on customizing the banner.

Text of Internal Banner.

Site 1

Silent Knight 6820

Fire System

ALL SYSTEMS NORMAL

09/24/15 01:45:52PM 09/24/15 01:45:52PM

Figure 10.3 Banner Display Examples for 6820

information on editing the banner.

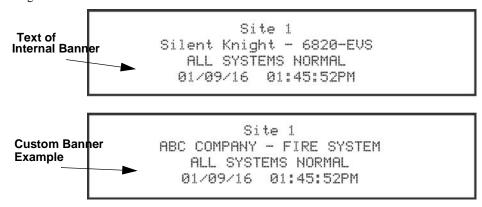

Figure 10.4 Banner Display Examples for 6820EVS

### 10.3 Menu System

The control panel is easy to operate from the Main Menu. To view the Main Menu, press the ENTER or the right arrow key on the control panel or remote annunciator. The Main Menu will appear as shown in Section 10.3.1. Select the desired option. You will be prompted for an access code if required.

The control panel supports up to 20 access codes. The profile for each access code (or user) can be modified through the Network Programming option (see Section 6.2.5 for Access Code programming).

#### 10.3.1 Main Menu Overview

Table 10.1The chart below is a brief overview of the Main Menu. These options are described in greater detail throughout this section of the manual.

| Main Menu Options                                                                                                    | Description                                                                                                    |  |
|----------------------------------------------------------------------------------------------------|----------------------------------------------------------------------------------------------------|--|
| 1- System Tests                                                                                                    | Access to Fire Drill, Indicator Test, Walk Tests, Communicator Test, Clear History Buffer, Manual AlarmNet Registration and Manual Communicator Reset.      |  |
| 2- Point Functions                                                                                                    | Enable/disable points, Point Status, Set SLC Address, Device Locator, and I/O Point Control.                                                                |  |
| 3- Event History                                                                                                    | Display event history on the LCD. See Section 10.4.4 for more information.                                                                                  |  |
| 4- Set Time & Date                                                                                                    | Set time and date for the system.                                                                                                    |  |
| 5- Network Diagnostics                                                                                                    | Ping Panel and Data Network Status                                                                                                    |  |
| 6- Network Programming Access Learn Network, Edit Network Names, Edit Panel ID, Computer Access, Access Codes, Communicator Options, Voice Options, Sync Network Options. |                                                                                                    |  |
| 7- Panel Programming                                                                                                    | Brings up a set of menus for programming the panel. These options are described in detail in Section 9.                                                     |  |
| 8- System Information                                                                                                    | Menus to view information about the panel such as model, ID, serial number, revision, send or receive firmware updates and feature registration activation. |  |

Basic Operation System Operation

### 10.3.2 Using the Menus

| To move through the menus: | Use the Up or Down arrows to move through the options in a Menu. Use the left arrow to move to a previous menu. |
|----------------------------|----------------------------------------------------------------------------------------------------|
| To select an option:       | Enter the number of the option, OR press ENTER if the option has the = symbol next to it.                       |
| Exit Menu                  | Press the Left arrow.                                                                                           |

#### **Table 10.1 Menu Options**

### 10.4 Basic Operation

### 10.4.1 Setting Time and Date

- 1. Select 4 for Set Date & Time.
- 2. Make changes in the fields on the screen. Use the right arrow to move through the fields. Use the Up or Down arrow key to select options in the fields.
- 3. When the date and time are correct, press ENTER.

#### 10.4.2 Disable / Enable a Point

- 1. Select 2 for Point Functions.
- Select 1 for Disable/Enable Point.

### Disable / Enable NACs by Template

- 1. Press 1 for Disable NACs by Template, press 2 to Enable NACs by Template.
- 2. Use the Up or Down arrow key to move through the list of templates. Press ENTER to select the current template.

#### Disable / Enable NACs by Group

- 1. Press 3 to Disable NACs by Group, or press 4 to Enable NACs by Group.
- 2. Use the Up or Down arrow key to move through the list of groups. Press ENTER to select the group highlighted.

#### Disable / Enable Zone Points

- 1. Press 5 to Disable Zone Points, or press 6 to Enable Zone Points.
- 2. Use the Up or Down arrow key to move through the list of zones. Press ENTER to select the zone highlighted.

#### Disable / Enable Point

- 1. Press 7 to Disable /Enable Point.
- 2. Choose Module.
- 3. Use the Up or Down arrow key to choose point and press ENTER.
- 4. Press right arrow to disable or enable point.

### **Inhibit Output Group**

Inhibiting an output group prevents the group from being utilized by system mapping. While inhibited no event in the system can activate the output group.

- 1. Press 8 to inhibit output group.
- 2. Use the Up or Down arrow key to select the group to be inhibited.
- 3. Press right arrow to inhibit the group.
- 4. Press right arrow again to enable the group.

#### 10.4.3 View Event History

Use the View Event History feature to display events on LCD. From the Main Menu, press 3 to select Event History. Events will begin displaying with most recent events first.

The panel can store up to 1000 events. When it reaches its 1000-event capacity, it will delete the oldest events to make room for the new events as they occur. In networked setups, each panel stores up to 1000 of its own events. When using HFSS Honeywell Fire Software Suite, all 1000 events from every panel in the network will be uploaded.

On multi-site displays, pressing ENTER or right arrow brings you directly into View Event History and allows you to view the Event History from every panel in each of the sites that the multi-site display is assigned to.

#### To clear the event history

From the Installer menu select 1 for System Tests. From the test menu select 6 Clear History Buffer.

#### Single Key Acknowledge

This feature allows the user to press the ACK and display the oldest un-acknowledged event in the system. Pressing ACK again will acknowledge the event, then display the next oldest un-acknowledged event without pressing the arrow keys.

System Operation Basic Operation

#### 10.4.4 Conduct a Fire Drill

This system test initiates a Fire Drill alarm and activates Fire Drill mapping for 10 minutes or until a user manually exits the fire drill.

- 1. From the Main Menu, press 1 for System Tests.
- 2. Press 1 for Fire Drill. You will be prompted to press ENTER.
- 3. The drill will begin immediately after you press ENTER.
- 4. Press any key to end the drill. (If you do not press any key to end the fire drill manually, it will time out automatically after ten minutes.)

If a fire drill switch has been installed, activating the switch will begin the drill; deactivating the switch will end the drill.

#### 10.4.5 Conduct an Indicator Test

The indicator test checks the annunciator LEDs, PZT, and LCD display.

- 1. From the Main Menu, press 1 for System Tests.
- 2. Press 2 for Indicator Test. The system turns on each LED several times, beeping the PZT as it does so. At the same time it scrolls each available character across the LCD. A problem is indicated if any of the following occurs:
- An LED does not turn on.
- You do not hear a beep.
- All four lines of the LCD are not full.

This test will run for approximately 15 minutes or until the user manually exits. You can press any key to end manually while the test is still in progress. When the test ends, you will be returned to the <Test Menu>.

#### 10.4.6 Conduct a Walk Test

Walk Test is a feature which allows one person to test the fire alarm system. The Walk Test will run for 4 hours or until the user manually exits. If an alarm or pre-alarm condition is occurring in the system, you will not be able to enter the Walk Test. A Walk Test may only be initiated if the test is enabled in the user profile.

1. From the Main Menu, press 1 for System Tests.

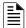

**NOTE:** If any Alarm Verification Zones are used, the user will be asked if they want to disable the Alarm Verification during the Walk Test. This occurs for either Walk Test option.

2. Select 3 for Walk Test-No Rpt.

Enter the time period you want the NAC circuit to be active for each alarm (06 to 180 seconds).

The LCD will display "WALK TEST STOPPED" on Line 1 and "ENTER = start test" on Line 3.

When you select this option, the Central Station Reporting is disabled while the test is in progress.

Select 4 for Walk Test-with Rpt.

Enter the time period you want the NAC circuit to be active for each alarm (06 to 180 seconds).

The LCD will display "WALK TEST STOPPED" on Line 1 and "ENTER = start test" on Line 3.

When you select this option, the Central Station Reporting will occur as normal during the Walk Test.

- 4. The panel generates a TEST report to the Central Station when the Walk Test begins. During a Walk Test, the panel's normal fire alarm function is completely disabled, placing the panel in a local trouble condition. All zones respond as 1-Count zones (respond when a single detector is in alarm) during a Walk Test. Each alarm initiated during the Walk Test will be reported and stored in the event history buffer.
- 5. To End the Walk Test, go to the Main Menu. Select 1 for the System Test. Then press 3 or 4. Press ENTER to end the Walk Test. The system will reset. The panel will send a "TEST RESTORE" report to the Central Station.

If you do not end the Walk Test manually within four hours, it will end automatically. If an alarm or pre-alarm condition is occurring in the system, you will not be able to enter the Walk Test.

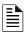

**NOTE:** The panel does not do a full 30 second reset on resettable power outputs. As soon as the device is back to normal, the panel is ready to go to the next device.

- 1. From the Main Menu, press 1 for System Tests.
- 2. Select 5 for Communicator Test. The screen will display "Manual Communicator Test started". When the test is completed, you will be returned to the <Test Menu>. A Manual Communicator Test requires that at least one daily test in the network be enabled in the Communicator programming.
- 3. The Manual Communicator Test will be communicated out both Phone Lines and Ethernet/Cellular paths if they are all programmed. Each Manual Communicator Test will alternate between one of the Phone Line paths and one of the AlarmNet paths.

#### 10.4.7 Manual AlarmNet Registration

- 1. From the Main Menu, press 1 for System Tests.
- 2. Select 8 for Register AlarmNet. The screen will display and ask for confirmation. Feedback will be given if the command was sent or not.

#### 10.4.8 Silence Alarms or Troubles

Press SILENCE to turn off silenceable outputs and annunciator PZTs. If you installed an external silence switch, activating the switch will silence alarms or troubles. If you are already using System Menus when you press SILENCE, you do not need to enter your code.

Basic Operation System Operation

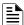

**NOTE 1:** Alarm and trouble signals that have been silenced, but the detector remains un-restored, will un-silence every 4 or 24 hours depending on user selection until the detector is restored.

NOTE 2: Multi-Site displays do not allow for silencing multiple sites. Pressing SILENCE will only locally silence the PZT built into the annunciator.

NOTE 3: For EVS systems, pressing silence at an LOC will only prompt for which system they desire to reset. See Section 10.5.1.

#### 10.4.9 Reset Alarms

Press RESET to perform a control panel reset. If an external reset switch has been installed, activating the switch will reset fire alarms.

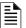

NOTE 1: Multi-Site displays do not allow for resetting multiple sites.

NOTE 2: For EVS Systems, pressing reset at an LOC will prompt the user for which system they desire to reset. See Section 10.5.1.

#### **Reset Communicator**

This options allows the user to Reset the Communicator. The LCD will display:

"Resetting Communicator... Please Wait"

You will be returned to the Main Menu when the reset is complete.

The Communicator is not allowed to be reset when alarms or supervisories are active. Communicator reset is not allowed if any of the following are active:

- Fire Alarm
- Fire Supervisory
- · Fire Pre-Alarm
- · CO Alarm
- CO Supervisory
- EVS Alarm
- EVS Supervisory

### 10.4.10 Check Detector Sensitivity Through Point Status

The control panel constantly monitors smoke detectors to ensure that sensitivity levels are in compliance with NFPA 72. Detectors are sampled every three hours.

If sensitivity for a detector is not in compliance, the panel goes into trouble, generating a Calibration Trouble condition. A detector enters a Calibration Maintenance state to indicate that it is approaching an out of compliance condition (but is currently still in compliance).

When a Calibration Trouble condition occurs, the central station receives a detector trouble report ("373" + Zone # for Contact ID format; "FT" + Zone # in SIA format).

To check sensitivity for an individual detector, follow the steps below.

- 1. From the Main Menu, press 2 for Point Functions.
- 2. Press 2 for Point Status.
- 3. Select the module where the point you want to check is located.
- 4. Enter the number of the point you want to check and press ENTER.

System Operation Basic Operation

A screen similar to those shown in Figure 10.5 will display for 6820 and Figure 10.6 for 6820EVS.

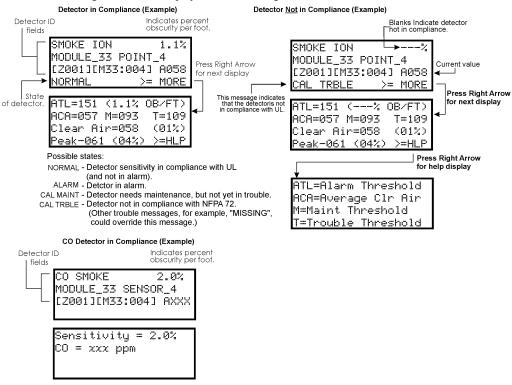

Figure 10.5 Checking Detector Sensitivity Compliance 6820 4x20 display

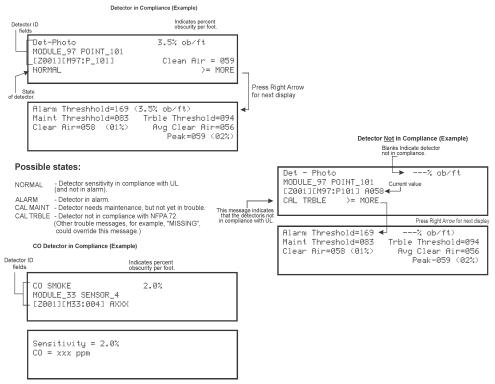

Figure 10.6 Checking Detector Sensitivity Compliance 6820EVS 4x 40 display

You can print detector status by uploading the detector status to and printing from HFSS Honeywell Fire Software Suite.

Event Priority System Operation

#### 10.4.11 View Status of a Point

- 1. From the Main Menu, select 2 for Point Status.
- 2. From the list that displays, press ENTER to select the module where this point is located. Next, enter the point to display. The screen that displays will show you if the point has a trouble and will provide sensitivity compliance information. (See Section Section 10.4.10 for complete information about detector sensitivity compliance.)

#### 10.4.12 View Alarms or Troubles

When the system is in alarm or trouble, you can press Down arrow to view the location of an alarm or trouble.

### 10.4.13 System Information

Press 8 from the Main Menu to view the panel model, serial number, system version number and date. Press the left arrow to return to the Main Menu.

#### ■ About Panel

Press 1 to access About Panel to view the panel model, serial number and system version number and date.

#### ■ Send/Receive Firmware Updates

The 6820 or 6820EVS has the ability to be updated in the field. The latest 6820 or 6820EVS Firmware Update Utility can be downloaded from www.silentknight.com. Once a panel has been updated using the Firmware Update Utility, you can use Send/Receive firmware updates to propagate the firmware to the other panels in the network.

- 1. Press 2 to send a firmware update or press 3 to receive a firmware update from the System Information menu. Available panels are listed in the menu.
- 2. Use the Up or Down arrow key to select a panel to send/receive an update to/from. Press ENTER to start the update process.

#### **■** Ethernet Information

1. Press 5 from the System Information menu for Ethernet Information.

```
>Ethernet Info>
MAC Address 00-D0-2D-20-68-94 MAC CRC0000
IP:000.000.000.000 Sub: 000.000.000.000
GW:000.000.000.000 DHCP: Y
```

#### ■ AlarmNet Info

- 1. Press 6 from the System Information Menu for AlarmNet Info.
- 2. Cell Strength: 0 to 100%
- 3. Status: Registered/Not Registered

#### ■ AlarmNet Temporary PIN

Press 7 from the System Information menu for the AlarmNet Temporary PIN. This is used in case the FACP is replaced on the CCP.

### 10.5 Event Priority

This section goes over how event activations are handled by the control panel with regards to priority.

#### 10.5.1 System Control

The 6820 or 6820EVS control panel integrates both a fire and emergency system into one. When the events are active from both systems, the control panel makes intelligent decisions to determine which system should be controlling outputs. This is called System Control. This manual will refer to the fire or emergency systems having System Control, this means that the system has an active alarm or supervisory event that has a higher event priority than an active alarm or supervisory event from the other system. For this consideration, the control panel looks at the highest priority event active on each system. When both systems are active, the system with control will activate System Override. System Override is activated on the lower priority, non-System Control panel system (fire or emergency system.)

### 10.5.2 System Override

System Override temporarily disengages output group activations from the system being overridden. This is done to not provide conflicting messages and signaling and help with reducing confusion of the building occupants.

When output groups are supposed to be active but are not because System Control has activated System Override, they are re-activated every 30 seconds for 2-3 seconds to indicate to the building occupants that there is still an event active. This will only occur when the system with System Control is not using the output group. The System Override option is programmable for non-voice output groups on a per output group basis through the panel output group programming menus and in HFSS Honeywell Fire Software Suite. In these places the option is called Allow System Override and defaults to YES. It is also possible to not reactivate the output groups every 30 seconds when System Override is active on a per system basis. This option is programmable in HFSS Honeywell Fire Software Suite.

There are times when you would not want to allow System Override for an output group. For example: fire is programmed to an elevator relay to bring the elevator to the bottom floor for fire only. If fire and EVS are active with EVS being the higher priority event, you still need the elevator to move to the bottom floor and only audible and visual notification appliances must be overridden. In this case, the output group assigned to the relay would be set to NO on the Allow System Override setting. See Section edit group properties.

System Operation Event Priority

### 10.5.3 Event Priority

Each event type (see Table 10.2) has a priority level assigned to it. When more than one event type is active, the panel uses the Event Priority Table to determine which event mapping to use to control output groups. The Event Priority Table can be modified using HFSS Honeywell Fire Software Suite. It is strongly recommended that before each installation a risk analysis is done by the stake holders (property owners, AHJ, occupants, etc.) to determine which events take precedence over others.

The Emergency LOC Alarm entry in the Event Priority Table encompasses all EVS Alarm Events that can be activated from an LOC (LOC Mic Triggered EVS Alarm and LOC EVS 1 Alarm through LOC EVS 8 Alarm). By default, these events do not have a priority they can be activated in any order. A programming option in HFSS Honeywell Fire Software Suite exists to force a priority scheme for the LOC EVS Alarm Events. When this option is enabled, the lower numbered the EVS event is, the higher priority it has (e.g. LOC EVS 1 Alarm is higher priority than LOC EVS 8 Alarm). With this priority scheme, once a higher priority EVS Event has been activated, an EVS reset must be performed before a lower priority EVS Event can be activated.

The Event Priority Table contains the following events for modification:

| Fire System                  | Emergency System            |
|------------------------------|-----------------------------|
| Fire Manual Pull Alarm       | Emergency LOC Alarm         |
| Fire Detector Alarm          | Emergency 1 Point Alarm     |
| Fire Water Flow Alarm        | Emergency 2 Point Alarm     |
| Fire Interlock Release Alarm | Emergency 3 Point Alarm     |
| Fire Zone Aux 1 Alarm        | Emergency 4 Point Alarm     |
| Fire Zone Aux 2 Alarm        | Emergency 5 Point Alarm     |
| Fire System Aux 1 Alarm      | Emergency 6 Point Alarm     |
| Fire System Aux 2 Alarm      | Emergency 7 Point Alarm     |
|                              | Emergency 8 Point Alarm     |
|                              | Emergency Voice Aux 1 Alarm |
|                              | Emergency Voice Aux 2 Alarm |
|                              | Emergency Voice Aux 3 Alarm |
|                              | Emergency Voice Aux 4 Alarm |
| CO Alarm                     |                             |
| Fire Pre-Alarm               |                             |
| Fire Interlock Alert         |                             |
|                              | Emergency Supervisory       |
| Fire Supervisory             |                             |
| CO Supervisory               |                             |
| Trouble                      |                             |
| Site F Key Status            |                             |
| System Status                |                             |

**Table 10.2 Event Priority Table** 

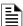

NOTE 1: Status Points, Status Voice Aux 1, Status Voice Aux 2, and Background Music are contained within the System Status event priority.

NOTE 2: All fire, emergency and system troubles are prioritized into the Trouble event priority

#### 10.5.4 Priority Rules

- 1. Event priorities can be changed only within, not between, priority levels (defined by bold lines in Table 10.2).
- 2. Emergency LOC Alarm must always higher than Emergency 1-8 Point Alarm and Emergency Voice Aux 1-4 Alarm.
- 3. EVS events do not need to be in order by EVS number.

#### 10.5.5 Other Priority Considerations

There are other considerations to take into account when the same event is acting on the same output group (an event being mapped to an output group.) These are prioritized in order of appearance:

- Event priority is considered here based on the Event Priority Table.
- If an output group is mapped both directly and through an output group template to an event, the direct map gets priority. Example: Template 1 Contains Group 1. Zone 1 Manual Pull is mapped to Template 1 and Group 1 using constant and ANSI patterns respectively. If Zone 1 Manual Pull is active, Group 1 will output ANSI.
- When an event is mapped to an output group from multiple zones, the lower numbered zone gets priority. Example: Zone 1 Manual Pull and Zone 2 Manual Pull are mapped to Group 1 using constant and ANSI patterns respectively. If Zone 1 and Zone 2 Manual Pull events are active, Group 1 will output constant.

Operation Mode Behavior System Operation

### 10.6 Operation Mode Behavior

The control panel can be in one or more of seven conditions at any given moment: Normal, Alarm, Prealarm, Supervisory, Trouble, Silenced, and Reset. Table 10.3 describes the behavior of the panel in each of these modes.

When looking at the LCD, the screen will display FIRE for the "Fire System", CO for the "CO System" and EMGY for "Emergency Communication System". The highest priority event will display first and include the event count.

Press the Down arrow to view the location and type of alarm, supervisory, or trouble. If the panel is programmed to Auto Display Event, information describing the highest priority active event will display on the first two lines. The 3 and 4th line will show the status of which event types are active for each system (fire, CO and emergency systems). Auto Display Event activates after two minutes of annunciator inactivity.

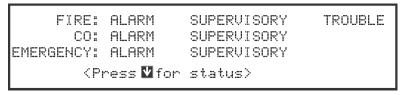

Figure 10.7 Highest Priority Event Display

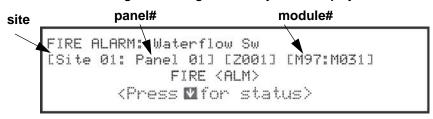

Figure 10.8 Event Display after Two Minutes Sitting idle

| Operation<br>Mode | Occurs When                                                                                                    | System Behavior                                                                                                    | In This Mode You Can                                                                                                    |
|-------------------|----------------------------------------------------------------------------------------------------|----------------------------------------------------------------------------------------------------|----------------------------------------------------------------------------------------------------|
| Normal            | No alarm or trouble condition exists and menus are not in use.                                                                                                    | SYSTEM POWER LED is on. The All Systems Normal display indicates that the system is in normal mode. The current date and time display on the last line of the LCD.                                                                                                    | Enter the appropriate code to activate the User or Installer Menu, or rotate the key to activate the User Menu.                                                                                                    |
| Alarm             | A smoke detector goes into alarm or a pull station is activated. EVS LOC or point alarm  CO Detector goes into Alarm.  If more than 3 categories are active at a single time. | The communicator seizes control of the phone line and calls the central station. The on-board annunciator sounds a loud, steady beep (any notification devices attached to the system will also sound). GENERAL ALARM LED flashes. The LCD displays a screen similar to this one.  Site 1  FIRE: ALARM EMERGENCY: RLARM  (Press of for status)  Press the down arrow to view the type and location of alarm. (Message alternates with the date/time display).  FIRE: ALARM SUPERVISORY EMERGENCY: ALARM SUPERVISORY EMERGENCY: ALARM SUPERVISORY SYSTEM: TROUBLE | Press the Down arrow to view the alarm. A screen similar to this one displays.  Module name  Site 1 Panel 1 FIRE ALARM: Waterflow Sw SBUS 97 MODULE 31 05/27/16 01:45:52PM 1 of 1 Time/Date  Press SILENCE and enter an access code (or activate the key) to silence the annunciator (and any notification devices attached to the system).  When the alarm condition clears, press RESET and enter a code (or activate the key) to restore the panel to normal. |

Table 10.3 :Operation Mode Behavior

System Operation Operation Mode Behavior

| Operation<br>Mode | Occurs When                                                                                                    | System Behavior                                                                                                    | In This Mode You Can                                                                                                    |
|-------------------|----------------------------------------------------------------------------------------------------|----------------------------------------------------------------------------------------------------|----------------------------------------------------------------------------------------------------|
|                   |                                                                                                    | The communicator seizes control of the phone line and calls the central station. The on-board annunciator sounds a loud, pulsing beep in the sequence one second on, one second off. SUPERVISORY LED flashes. The LCD displays a screen similar to this one.                                                                                                    | Press Down arrow to view the supervisory condition. A screen similar to this one displays.  Device type  Site 1 Panel 1 FIRE SUPERVISORY: Supervisory Sw SBUS 97 MODULE 32 6/17/16 12:54:10PM 1 of 1  Press SILENCE and enter an access code (or activate the key) to silence the annunciator.                                                     |
| Supervisory       | The system detects a supervisory condition.                                                                                  | FIRE:SUPERVISORY<br><press for="" status="" ☑=""></press>                                                                                                    | Once the supervisory condition has been corrected, the system will restore itself automatically.                                                                                                    |
|                   | The system detects a supervisory condition with a CO detector.                                                               | Site 1<br>CO:SUPERVISORY<br><press<b>☑for status&gt;</press<b>                                                                                                    |                                                                                                    |
| Trouble           | A system trouble condition occurs.  A trouble condition with a CO detector.                                                  | The communicator seizes control of the phone line and calls the central station.  The on-board annunciator sounds a loud, pulsing beep in the sequence one second on, nine seconds off.  SYSTEM TROUBLE LED flashes.  The LCD displays a screen similar to this one.  Site 1  FIRE: TROUBLE   (Press of for status)  Press the down arrow to view the type and location of fire trouble condition. (This message alternates with the date / time display.)  Site 1  CO: TROUBLE  (Press of for status)  Press the down arrow to view the type and location of fire trouble condition. (This message alternates with the date / time display.) | Press Down arrow to view the trouble. A screen similar to this one displays.  Site 1 Panel 1 FIRE TROUBLE: Supervisory Sw SBUS 97 MODULE 32 06/17/16 01:16:15PM  Press SILENCE and enter an access code (or activate the key) to silence the annunciator. Once the trouble condition has been fixed, the system will restore itself automatically. |
| Prealarm          | A single detector trips in a 2-<br>Count zone. (2-Count<br>means two detectors must<br>trip before an alarm is<br>reported.) | Touchpad PZT beeps. The LCD displays a screen similar to this one.  Site 1  FIRE: PREALARM <pre></pre>                                                                                                    | Press Down arrow to view the Prealarm. A screen similar to this one displays.  Site 1 Panel 2 FIRE PREALARM: Det-Photo SBUS_97 SENSOR_33 06/13/16 12:54:10PM 1 of 1  All system operations are available in this mode.                                                                                                    |
| Reset             | The RESET button is pressed followed by a valid code or rotation of the key.                                                 | All LEDs are on briefly then the LCD displays<br>"RESET IN PROGRESS". If the reset process<br>completes normally, the date and time normal<br>mode screen displays.                                                                                                    | Menus are not available during the reset process.                                                                                                    |

Table 10.3 :Operation Mode Behavior

Releasing Operations System Operation

| Operation<br>Mode | Occurs When                                                                                                    | System Behavior                                                  | In This Mode You Can                                                                                                    |
|-------------------|----------------------------------------------------------------------------------------------------|------------------------------------------------------------------|----------------------------------------------------------------------------------------------------|
| Silenced          | An alarm or trouble condition has been silenced but still exists. To silence alarms and troubles, press SILENCE followed by the Installer or User Code or rotate the key. | SYSTEM SILENCE LED is on. SYSTEM TROUBLE, SUPERVISORY or GENERAL | Press Down arrow to view the location of the alarm or trouble. When the condition no longer exists, the SYSTEM SILENCED and SYSTEM TROUBLE LED, SUPERVISORY or GENERAL ALARM LEDs turn off. |

Table 10.3 :Operation Mode Behavior

#### 10.6.1 Multi-Site Annunciator and Multi-Site User Access

Multi-site Annunciators are unique as they can display the status and event history of all sites they are assigned to. These displays can be especially useful in guard shacks or security centers. A multi-site display is indicated by the words "Multi-Site Display" at the top of the idle screen.

- 1. The F-Macro key is disabled until a multi-site user access code has been entered and a specific site has been selected.
- 2. Multi-site Annunciator silencing rules:
  - If any new troubles, supervisory, pre-alarms, or alarms are triggered in any assigned sites, Locally Silenced annunciator will resound.
  - If a multi-site annunciator is locally silenced for 4 or 24 hours depending on user selection, the locally silenced annunciator will resound.
- 3. The 6820 or 6820EVS menu system is disabled on a multi-site annunciator. Pressing the Right or Enter keys will bring you straight into event history for assigned sites. To get into the menu system, a multi-site user password must be entered and then a site must be selected from the site selection menu. Once this is done you will have access to the idle screen of that site and the annunciator will temporarily act like a single site annunciator.
- 4. A multi-site annunciator will sound the highest priority tone from the sites it is assigned to.

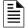

NOTE 1: A multi-site display is created in Module programming in the edit properties menu for an 6860, 5860 or 6855 See section 9.2.1.

NOTE 2: An annunciator cannot be programmed as a multi-site display when it is associated with an VCM or RVM in a EVS system.

NOTE 3: Status Points, Status Voice Aux 1, Status Voice Aux 2, and Background Music are contained within the System Status event priority.

NOTE 4: All fire, emergency and system troubles are prioritized into the Trouble event priority.

# 10.7 Releasing Operations

The control panel supports two types of releasing: Double Interlock Zone, and Single Interlock Zone. The Double Interlock Zone operation requires an interlock switch input in the system, and the Single Interlock Zone does not. An interlock switch is typically a dry-contact pressure switch.

When Single or Double Interlock Zone releasing is selected using HFSS Honeywell Fire Software Suite software, the software suite will automatically default the following system parameters:

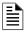

NOTE: The defaults created can be modified through programming if desired.

- Output Group 2 is created. Output Group 2 will be defaulted as a "Detector Alarm" output group for all releasing zones. NAC [98:001] is assigned to Output Group 2.
- Output Group 3 is created. Output Group 3 will be defaulted as a "Interlock Release Alert" output group for all releasing zones. NAC [98:002] is assigned to Output Group 3.
- Output Group 4 is created. Output Group 4 will be defaulted as "Interlock Release Alarm" output group for all releasing zones. NAC circuit [98:003] is assigned to Output Group 4..

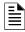

NOTE 1: The installer must define which input points will be used for detectors, manual release switches, or interlock/pressure switches.

NOTE 2: For manual release operation, Installer must use an FM approved/ UL listed releasing manual station

| Manufacturer | Part Number | Rated Voltage, DC | Rated Current, Milliamp |
|--------------|-------------|-------------------|-------------------------|
|              | T8210A107   | 24 VDC            | 700                     |
|              | 8210G207    | 24 VDC            | 442                     |
| Asco         | HV2740607   | 24 VDC            | 375                     |
|              | HV2838521   | 24 VDC            | 375                     |
|              | HV2740608   | 24 VDC            | 375                     |

Table 10.4: Approved Releasing Solenoids

System Operation Releasing Operations

| Manufacturer      | Part Number     | Rated Voltage, DC | Rated Current, Milliamp |  |  |
|-------------------|-----------------|-------------------|-------------------------|--|--|
| Honeywell/Skinner | 701X7028        | 24 VDC            | 917                     |  |  |
| Barnbrook System  | EA45            | 24 VDC            | 200                     |  |  |
|                   | 890181          | 24 VDC            | 2000                    |  |  |
| Kidde Fenwal      | 486500          | 24 VDC            | 290                     |  |  |
| Kidde Feriwai     | 895630          | 24 VDC            | 2000                    |  |  |
|                   | 897494          | 24 VDC            | 1500                    |  |  |
|                   | 88 7363         | 24 VDC            | 1040                    |  |  |
| Minimax           | 88 5738         | 24 VDC            | 1040                    |  |  |
|                   | 88 9323         | 24 VDC            | 500                     |  |  |
| Nohmi Bosai       | R85M10          | 24 VDC            | 1200                    |  |  |
| Parker Hannifin   | 70610006        | 24 VDC            | 417                     |  |  |
| Parker Hanniin    | 10610707        | 24 VDC            | 417                     |  |  |
| Coon tite         | 2823A-2NB-A4F6  | 24 VDC            | 458                     |  |  |
| Snap-tite         | 2823A-2NB-A4F5  | 12 VDC            | 917                     |  |  |
| TLX               | PA0036-A        | 24 VDC            | 600                     |  |  |
| Versa Valves      | CGS-4232-NB3-S2 | 24 VDC            | 438                     |  |  |
| Victaulic         | 753E            | 24 VDC            | 364                     |  |  |
| victaulic         | 767             | 24 VDC            | 364                     |  |  |
|                   | 11591           | 24 VDC            | 417                     |  |  |
| Vilsing           | 11595           | 24 VDC            | 417                     |  |  |
| Viking            | 11592NC         | 24 VDC            | 416                     |  |  |
|                   | 16360           | 24 VDC            | 500                     |  |  |

Table 10.4: Approved Releasing Solenoids (Continued)

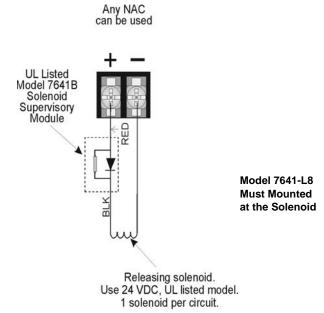

Figure 10.9 Wiring Configuration for Solenoid

Releasing Operations System Operation

### 10.7.1 Single Interlock Zone Releasing

A single interlock zone utilizes a minimum of two addressable detectors and a designated manual release switch.

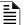

**NOTE:** Only addressable detectors can be used. No conventional detectors can be used. Each Single Interlock Zone input requires at least one manual release switch.

#### ■ Conditions Required for an Pre-Alarm Output Activation

If any single addressable detector is activated, the "Pre-Alarm" output will activate. This alerts the user that the initial stages required for a release condition are present. (Also refer to Table 10.6.)

#### ■ Conditions required for an General Alarm and Release Output Activation

If two or more addressable detectors, or a manual release switch activate, the "Alarm" and the "Release" outputs will activate and the "Pre-Alarm" output will deactivate. (Also refer to Table 10.6.).

| Inputs                   |        | Output Results |           |                              |                              |                              |                              |                              |  |  |
|--------------------------|--------|----------------|-----------|------------------------------|------------------------------|------------------------------|------------------------------|------------------------------|--|--|
| 1st Addressable Detector |        | X X X X        |           |                              |                              |                              |                              |                              |  |  |
| 2nd Addressable Detector |        |                | Х         | Х                            |                              |                              | Х                            | Х                            |  |  |
| Manual Release Station   |        |                |           |                              | Х                            | Х                            | Х                            | Х                            |  |  |
|                          | Normal | Pre-Alarm      | Pre-Alarm | Release and<br>General Alarm | Release and<br>General Alarm | Release and<br>General Alarm | Release and<br>General Alarm | Release and<br>General Alarm |  |  |

**Table 10.5 Single Interlock Zone Operation** 

### 10.7.2 Double Interlock Zone Releasing

A Double Interlock Zone uses a minimum of two addressable detectors, a designated manual release switch, and an interlock switch input. An interlock switch is typically a dry-contact pressure switch and will be referred to as an interlock/pressure switch in this document.

Important!

Only addressable detectors can be used. No conventional detectors can be used.

Each Double Interlock Zone input requires at least one Interlock/pressure switch and at least one manual release switch.

#### ■ Conditions Required for a Pre-Alarm Output Activation

If any single addressable detector is activated, the "Pre-Alarm" output will activate. This alerts the user that the initial stages required for a release condition are present. (Also refer to Table 10.6.)

#### ■ Conditions Required for a General Alarm Output Activation

If two addressable detectors, a manual release switch is activated, or an interlock switch is active, the "Pre-Alarm", and "General Alarm" outputs will activate.

#### ■ Conditions Required for a Release Output Activation

Any release requires the activation of an interlock switch, and either a manual release switch or 2 activated addressable detectors. When these conditions are met, the "Release" and "General Alarm" outputs will activate, and the "Pre-Alarm" output will deactivate.

| Inputs                           |        | Output Results |           |                                      |                                          |                                          |                                          |                                          |                                          |                                          |                                          |                                    |                                    |                                    |                                    |                                    |
|----------------------------------|--------|----------------|-----------|--------------------------------------|------------------------------------------|------------------------------------------|------------------------------------------|------------------------------------------|------------------------------------------|------------------------------------------|------------------------------------------|------------------------------------|------------------------------------|------------------------------------|------------------------------------|------------------------------------|
| First<br>Addressable<br>Detector |        | Х              |           | х                                    |                                          | Х                                        |                                          | Х                                        |                                          | Х                                        |                                          | Х                                  |                                    | Х                                  |                                    | Х                                  |
| 2nd<br>Addressable<br>Detector   |        |                | Х         | х                                    |                                          |                                          | Х                                        | Х                                        |                                          |                                          | Х                                        | Х                                  |                                    |                                    | Х                                  | Х                                  |
| Manual<br>Release<br>Station     |        |                |           |                                      | Х                                        | Х                                        | Х                                        | Х                                        |                                          |                                          |                                          |                                    | Х                                  | Х                                  | Х                                  | Х                                  |
| Interlock/<br>Pressure<br>Switch |        |                |           |                                      |                                          |                                          |                                          |                                          | Х                                        | Х                                        | Х                                        | Х                                  | Х                                  | Х                                  | Х                                  | Х                                  |
|                                  | Normal | Pre-Alarm      | Pre-Alarm | Pre-Alarm<br>and<br>General<br>Alarm | Pre-<br>Alarm<br>and<br>General<br>Alarm | Pre-<br>Alarm<br>and<br>General<br>Alarm | Pre-<br>Alarm<br>and<br>General<br>Alarm | Pre-<br>Alarm<br>and<br>General<br>Alarm | Pre-<br>Alarm<br>and<br>General<br>Alarm | Pre-<br>Alarm<br>and<br>General<br>Alarm | Pre-<br>Alarm<br>and<br>General<br>Alarm | Release<br>and<br>General<br>Alarm | Release<br>and<br>General<br>Alarm | Release<br>and<br>General<br>Alarm | Release<br>and<br>General<br>Alarm | Release<br>and<br>General<br>Alarm |

Table 10.6 Double Interlock Zone Operation

System Operation Smoke Alarm Verification

### 10.8 Smoke Alarm Verification

Figure 10.10 illustrates how the Smoke Alarm Verification cycle operates.

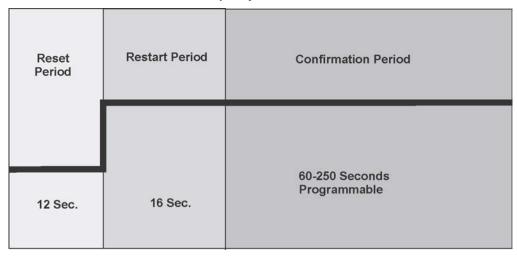

Figure 10.10 Smoke Verification Cycle

During the Confirmation Period if there is no alarm indication then the system will return to normal operation.

### 10.9 Function Keys

The function keys (on the 6860 only) have multiple features. Their macro key functionality can simplify the disabling, activating, or inhibiting points or groups respectively. They can also be used as a status type activation event and for activating Map Inhibit. Each F-Key macro can hold 50 events.

#### ■ To access the F-Key Recording menu:

- 1. From the idle screen, press and hold the F-Key for 5 seconds.
- 2. Enter a PIN with F-Key macro recording privileges, if prompted.

### 10.9.1 Recording an F-Key Macro

- 1. Access the F-Key Recording menu and select the 'Start F-KEY Recording' option.
- 2. The panel will return to the idle screen. Notice the 4th line on the display now alternates with <F# Key Recording>, where # is the number of the F-Key being recorded.
- 3. Any Disabling or Activating of points, output groups, or templates from the site at this point will be programmed into the macro. Do this by going to any annunciator within the site and entering Main Menu -> Point Functions and use Disable/Enable Point or use I/O Point Control to: disable output groups or individual points, or activate individual points.
- 4. Once you are finished with disabling or activating points/output groups, enter the F-Key Recording Menu again and select the 'End F-KEY Recording' option.
- 5. The panel will return to the idle screen.

### 10.9.2 Aborting an F-Key Macro Recording Session

- 1. After an F-Key macro recording session has been started, the session can be canceled at any time by accessing the F-Key Recording menu and selecting 'Abort F-KEY Recording' option.
- 2. The panel will return to the idle screen.

### 10.9.3 Erasing an F-Key Macro

- 1. If an F-Key macro has already been recorded, you can erase it by accessing the F-Key Recording menu and selecting the 'Erase F-KEY Macro' option.
- 2. The panel will return to the idle screen.

### 10.9.4 Using a Recorded F-Key Macro

- 1. From the idle screen on any annunciator in the site, press the F-Key you want to activate.
- 2. Once finished, to de-activate the macro press the F-Key again.

#### 10.9.5 F-Key Status Event

When an F-Key is enabled, it activates its corresponding F-Key Active event. This is a status type event that can activate outputs without showing any status on annunciator displays. This should be used for ancillary purposes only.

#### 10.9.6 F-Key Map Inhibit

The F-Keys have the ability to disable event - output group mapping for the purpose of simulating that the map doesn't exist. This can be setup to allow for testing purposes where notification of an entire building is not desired during the test. This option is programmable for each output group map through HFSS Honeywell Fire Software Suite.

When an F-Key is active and a map in the system is set to be disable by Map Inhibit, the system will show a trouble event indicating it as such.

# **Section 11: Emergency Voice System Operation**

### 11.1 Overview

The EVS series control panels and accessories provide features to meet the requirements for Mass Notification Systems as described in NFPA 72 and is compliant with the UL 2572 standard. EVS (Emergency Voice System) is integrated with the fire alarm and voice evacuation functions of the control panel. n a networked panel system, only one panel can be chosen to be the voice evacuation/EVS panel for the site

There are two ways for activating EVS in the 6820EVS panel:

#### **■ EVS Point Activations**

EVS Point Activation involves using pre-determined EVS Alarm input points to activate EVS Alarm events. These events cause output areas to activate based on mapping that is programmed into the system at installation. This is very similar to the traditional mapping that the fire system has utilized to date.

#### ■ Manual LOC Activations

Manual LOC Activation involves using the LOC EVS interface to activate EVS Events, choose output areas, and speak through a microphone. These selections are not pre-determined and allow the user to make system functionality decisions when the event is actually happening. This requires the activation of Manual EVS State which bypasses EVS Point Activations. See section 11.2.3.

# 11.2 LOC Functionality

An LOC consists of either the EVS Series panel (EVS-VCM Voice Control Module and the Fire Alarm Control Panel), or the EVS-LOC Remote Command Unit (EVS-RVM Remote Voice Module and its associated 6860 keypad). An LOC is created by adding a VCM or RVM to the system and associating a keypad to it. The LOC provides eight buttons for activating the EVS messages, a button to gain and relinquish EVS Control, and a microphone for live EVS paging. There can be up to five LOC devices in the system. In a networked panel system, all of the LOCs must be connected through SBUS to the panel that includes the VCM.

### 11.2.1 Keys and LEDs

This section outlines the functionality of the keys and LEDs on the EVS-VCM and EVS-RVM expander modules.

### **EVS Control Key**

Pressing the EVS Control Key will do one of two things:

- 1. Enter Message Mode of the LOC EVS interface (including trying to gain EVS Control if the user doesn't have it already).
- Relinquish EVS Control if pressed while in Message Mode.

#### **EVS Control LED**

The EVS Control LED is used to indicate the status of EVS Control in the system. When the LED is on solid, the LOC has EVS Control within the system. When the LED is blinking, another LOC has gained EVS Control in the system.

#### **EVS Message Keys**

EVS Message Keys are used in Message Mode to select which EVS Message is to be played. If pressed when the LOC does not have EVS Control, the system will automatically try to gain EVS Control before allowing the EVS Event to be activated. See section 11.2.2.

#### **EVS Message LEDs**

The red EVS Message LEDs indicate the active EVS Message and any previously active EVS messages. The green LEDs indicate the EVS Message was selected in message mode and that the LOC has EVS control.

- For EVS Point Activation, the red EVS Message LEDs will illuminate on each LOC to indicate which EVS messages have been activated in automatic EVS state.
- 2. In Manual EVS State, the red EVS Message LEDs will indicate which EVS message has been activated at an LOC. See section 11.2.3.
- 3. The green EVS Message LEDs will activate for the LOC that activated the EVS Message.

#### Select Keys

The Select Keys are used to toggle which output areas are active.

1. If Message Mode is active (see Section 11.2.3), the Select Keys will toggle which areas the active message is distributed to (also toggles the red Select Key LED).

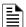

**NOTE:** For LOC activated emergency alarm events, if an area is programmed through mapping to be active that area is automatically selected and can not be deactivated using the Select Keys.

2. If Microphone Mode is active (see Section 11.2.3), the Select Keys will toggle which areas the microphone audio is distributed to (also toggles the green Select Key LED).

### **Select Key LEDs**

The Select Key LEDs are used to indicate which output areas are active for a microphone page (see Section 11.7.5) or system events.

Green LEDs: active areas for microphone paging.

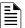

NOTE: These are only active when the microphone PTT (Push To Talk) is engaged.

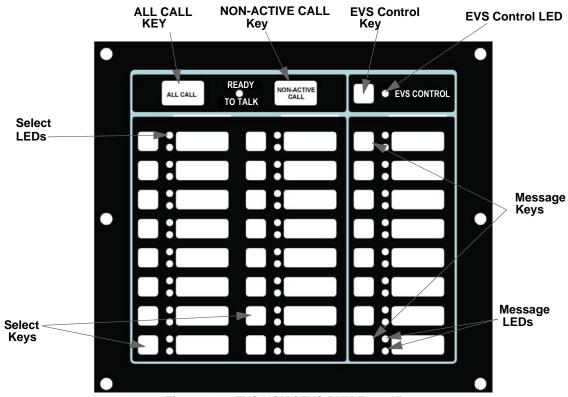

Figure 11.1 EVS-VCM / EVS-RVM Front View

### 11.2.2 Gaining EVS Control

When attempting to gain EVS Control, there are three things that govern whether or not EVS Control can be obtained:

- 1. LOC Priority.
- 2. LOC Lockout.
- User profile access control.

#### **LOC Priority**

LOCs are assigned (through panel or HFSS Honeywell Fire Software Suite programming of the EVS-VCM or EVS-RVM) an LOC priority of low, normal, or high. LOCs with a higher priority are always able to gain control from a lower priority LOC.

#### **LOC Lockout**

When LOCs are programmed to the same priority, the setting LOC lockout applies. LOC lockout will not allow an LOC to gain EVS Control from the LOC with EVS Control until one of three things happen:

1. The LOC lockout timer expires. Once the LOC lockout timer expires, an attempt to gain EVS Control can be made again.

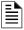

NOTE: The lockout timer must be programmed to expire sometime, other than Never.

- 2. The user at the second LOC requests EVS Control from the LOC with EVS Control and that LOC grants the request. (See Section 11.2.7). If the EVS lockout timer expires while an EVS Control request is in progress, the system will automatically pass EVS Control to the requesting LOC.
- 3. The user at the second LOC enters an access code with the EVS Super User profile option.

The LOC lockout timer can be set between immediate and 12 hours in increments of 1 second or it can be set to never expire. The default setting is 30 seconds. The LOC lockout timer is restarted upon any key press at the LOC with EVS control. The LOC lockout timer is cleared when EVS Control is relinquished.

#### **User Profile Access Control**

The user will need to enter an access code containing the EVS Control Request or EVS Super User profile option to gain EVS Control. EVS Control Request and EVS Super User profile options will be mutually exclusive to the system. If the access code has EVS Super User, the EVS Control Request is ignored and activations by that user are always as EVS Super User.

#### 11.2.3 Manual EVS

After gaining EVS Control the system enters the LOC EVS interface which allows you to activate the Emergency System and allows for Emergency Paging. Once an emergency event has been activated the panel enters a Manual EVS State. In this state, all EVS Alarm programmed points that are currently in alarm in the system are changed to an active state. The display status screen reflects this when viewing the system for status. Any outputs that were activated by the EVS Alarm programmed points are deactivated until Manual EVS state is exited. Only an EVS Reset can exit the Manual EVS State. If a user gains EVS Control at an LOC and does not activate an EVS message, the system will automatically generate an EVS Supervisory indicating such. This prevents an LOC from being in an undesired state of EVS Control when an actual event emerges.

There are two modes for interacting with the LOC EVS interface when in Manual EVS State:

- 1. Message Mode
- 2. Microphone Mode

These two modes allow you to quickly toggle areas of output for a desired message or to speak to a microphone for EVS Paging. After gaining EVS Control, the system is in Message Mode of the Manual EVS State.

### Switching between Microphone Mode and Message Mode

At any time while in EVS Control, you can switch between Microphone Mode and Message Mode. Microphone Mode is entered by simply engaging the microphone.

- 1. Message Mode: Use the EVS Message keys to toggle which message/event to output to the system. Use the Select Keys to toggle output areas to play the current EVS Message in. The Select Key's red LED will toggle on/off with the activation/deactivation of the area is now receiving the message. Any non-voice groups assigned to this Select Key will also toggle with their Activation Cadence. See the SectionActivating Output Groups Dynamically.
- 2. Microphone Mode: Use the Select Keys while the microphone is active to toggle which areas to do an EVS Microphone Page to. The Select Key's green LED will toggle on/off with the activation/deactivation of the EVS Microphone Page to the area.

### **Activating Output Groups Dynamically**

This method allows the system to be setup with minimal or no system mapping. When in Manual EVS State and operating in Message Mode the user can dynamically activate/deactivate output areas for system notification to take place in. The Select Key red LED will become lit and the circuits in the output group(s) will become active and play the currently active EVS event message when activated. When deactivated, the Select Key red LED will become unlit and the circuits in the output group(s) will become inactive. Non-voice output groups can also be assigned to Select Keys and will toggle on/off using the activation cadence assigned to it in output group programming. This is available in the panel and in HFSS Honeywell Fire Software Suite. See Section .

### 11.2.4 Microphone Mode

Microphone Mode allows the user to press the Select Keys to toggle which output areas to speak to over the microphone. The green LEDs next to the Select Keys will activate or deactivate.

MICROPHONE MODE SELECT KEYS: Toggle Output Areas Microphone Active Release Microphone for MESSAGE MODE

#### 11.2.5 Message Mode

In Message Mode, the user is able to press the EVS Message Keys to choose a message and press the Select Keys to activate or deactivate which output areas the message will be played. This will activate or deactivate the green and red LEDs next to the EVS Message Keys and the red LEDs next to the Select Keys.

#### 11.2.6 Custom EVS Event

Custom EVS events allows the user to generate an EVS event and speak a custom message using the microphone. Once the user is done speaking the message, the tone and any associated strobes will continue to be active in the output areas.

To generate a Custom EVS Event:

- 1. Gain EVS Control using the EVS Control Key when there is not an active Manual EVS State Event.
- 2. Activate the microphone.
- 3. Choose desired output areas using the Select Keys.
- 4. Speak custom message into microphone.

### 11.2.7 Passing EVS Control

Passing of EVS Control is allowed when two LOCs have the same priority. When it is possible to pass control, a prompt (similar to Figure 11.2) will display in which the user can: request control from the LOC with EVS Control, enter an access code with the EVS Super User profile option to override the other LOC, or wait for the lockout timer to expire (if applicable).

```
GAIN EVS CONTROL OPTIONS MENU
1=Request EVS Control From LOC
2 Gain EVS Control as EVS Super User
3 Wait for Lockout Timer to Expire 10:25
```

Figure 11.2 Request EVS Control with Lockout Timer Active

When passing EVS Control between two EVS Super Users, the user is not shown the prompt screen. Instead, a request for EVS Control is automatically made. Additionally, the lockout timer does not apply for EVS Super User.

When a request for EVS Control is made, the LOC with EVS Control will be shown a screen (similar to Figure 11.3), even when in another menu, except programming menus, indicating that another LOC is requesting EVS Control. The piezo buzzer on the LOC with EVS Control sound when an EVS Control request is active to alert a nearby operator of the request.

```
Another LOC is Requesting EVS Control:
EVS-LOC 01
1=Grant, Pass EVS Control
2 Deny, Keep EVS Control
```

Figure 11.3 EVS Control Request on LOC with EVS Control

Once EVS Control is passed to another LOC, the new user will assume the system AS IS. This means that the event that was set to be playing at the previous LOC and all output areas it was playing in do not change.

#### 11.2.8 Exit EVS Control Menu

The user can exit the LOC EVS interface by pressing the left arrow. The user will be returned to the idle screen which indicates that the LOC still has EVS control.

### 11.2.9 Relinquish EVS Control

Relinquishing EVS Control is accomplished by pressing the EVS Control Key from within Message Mode. A screen will be displayed to ensure the user wants to relinquish EVS Control. EVS Control will be automatically relinquished after a time-out on this screen. When EVS Control is relinquished, the system stays in the Manual EVS State. EVS Control can then be gained by another LOC or again at the same LOC.

```
Relinquish EVS Control
Automatic EVS Timer: 30
1=Cancel, Keep EVS Control
2 Accept, Relinquish EVS Control
```

Figure 11.4 Relinquish EVS Control Screen

#### 11.2.10 EVS Reset

An EVS reset is accomplished by pressing the RESET button from an LOC. The user will be prompted to reset either the fire system or emergency system. After an EVS reset, the LOC will automatically exit the LOC EVS interface.

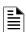

NOTE: In order to perform an EVS reset, the display must be associated with the EVS-VCM / EVS-RVM.

### 11.3 EVS Super User

The EVS Super User access code profile function provides the ability to override all EVS Control rules and gain EVS Control. The EVS Super User is the highest priority user in the system. The EVS Super User has several features that differ from the normal user:

- 1. Any alarm activated while under EVS Super User Control needs to be reset using an EVS Super User function enabled access code.
- 2. LOC priority and LOC lockout timer are ignored when passing EVS Control between EVS Super Users at LOCs. If another EVS Super User attempts to gain EVS Control from an LOC, an EVS Control request is presented to the EVS Super User at the LOC that currently has EVS Control.

# 11.4 EVS Point Functionality

Any input point in the system can be configured as an EVS input. The Point EVS 1-8 Alarm input types can be used to trigger predetermined EVS events for output areas. EVS-VCM, or EVS-RVM points can be programmed to trigger Voice Aux events that can allow external audio to be played through the emergency system.

#### 11.4.1 EVS Point Activations

EVS points can only activate outputs and be placed into an alarm state if the system is not in Manual EVS State. EVS points have no priority and all are allowed to be activated. If the EVS point is a higher priority than the Fire System, then the system will play the highest event message through all EVS mapped outputs.

For example: Emergency 1 Point Alarm is higher priority than Emergency 2 Point Alarm. Emergency 1 Point Alarm has message 1 mapped to through groups 1 and 2. Emergency 2 Point Alarm has message 2 playing through groups 2 and 3. If a point for Emergency 1 Point Alarm and a point for Emergency 2 Point Alarm are both active, the system will play message 1 through groups 1, 2, and 3.

Once Manual EVS State is active, points in Alarm state switch to an Active state. When the points are changed to the Active state, they do not activate any system mapping or turn any outputs on. Any points that are activated while in Manual EVS are also placed into the Active state and are not allowed to activate any mapping. The system idle screen will show an EVS Alarm for any points in the Active state, and the detailed description of the point will show the point as Active.

After an EVS Reset, any EVS points that are still active will again be put into Alarm.

#### 11.4.2 EVS-VCM & EVS-RVM Points

The EVS-VCM and EVS-RVM modules contain two programmable input points. These also have the ability to be programmed as a trigger for bringing external audio into the system. These special point types are: Voice Aux EVS and Voice Aux Status. When activated, if the event has the highest Event Priority of all activated events, these points will activate the Aux In input to all outputs defined by the respective event program mapping.

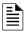

NOTE: Background Music is only allowed to be mapped to circuit 8 of the EVS-100W amplifiers to ensure correct active supervision.

### 11.5 Amplifier Programming

### 11.5.1 Adding an Amplifier

To add a new amplifier to the system, follow these steps:

- 1. Enter the Installer Code. The panel will automatically go to the Main Menu.
- 2. Select 7 for Program Menu.
- 3. Press 1 to enter Module menu.
- 4. Press 2 to add a module.
- 5. From the next screen, select desired amplifier.

The screen will display "Adding module [#]..." for a few moments. You will be

returned to the <New Module Type> screen where you can select another module if desired.

You must save changes when you exit the Program Menu or the new module will not be added. For more information see section

9.2.2. If you Add a Module that has not been physically connected, the panel will go into trouble after it re-initializes (when you exit the

If you Add a Module that has not been physically connected, the panel will go into trouble after it re-initializes (when you exit the Program Menu with changes accepted). When the new module is attached, the trouble will restore automatically the next time you power up the FACP.

### 11.5.2 Editing an Amplifier

When editing amplifiers, the features that may be edited are (dependent upon amplifier model): module ID, module name, EVS-CE4 Exp installed (Yes or No), output voltage, and amp mode. To edit an existing module:

- 1. Enter the Installer Code. The panel will automatically go to the Main Menu.
- 2. Select 7 for Program Menu.
- 3. Press 1 to enter Module menu.
- 4. Press 1 to edit a module.
- 5. Use the Up or Down arrow to select the module you wish to edit.
- 6. Press the right arrow or ENTER to move to the next selection.

# 11.6 LOC Programming

Device Priority is a programmable option for each of the EVS devices:

- FVS-VCM
- EVS-RVM

Each device is assigned a Priority level: Low, Normal, or High.

### 11.6.1 Adding an LOC

To add new LOCs to the system, follow these steps:

- 1. Enter the Installer Code. The panel will automatically go to the Main Menu.
- 2. Select 7 for Panel Program Menu.
- 3. Press 1 to enter Module menu.
- 4. Press 2 to add a module.

5. From the next screen, add either an \*EVS-VCM or \*\*EVS-RVM.

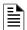

NOTE 1: \* Only 1 EVS-VCM may be installed per site.

NOTE 2: \*\* Up to 4 EVS-RVMs may be installed per site.

The screen will display "Adding module [#]..." for a few moments. You will be returned to the <New Module Type> screen where you can select a name for the module if desired.

6. Add a compatible LCD Annunciator, if desired, to associate with each EVS-VCM or EVS-RVM

You must save changes when you exit the Program Menu or the new module(s) will not be added. For more information see section 9.2.2.

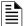

**NOTE:** If you Add a Module that has not been physically connected, the panel will go into trouble after it re-initializes (when you exit the Program Menu). When the new module is attached, the trouble will restore automatically the next time you power up the system.

### 11.6.2 Editing an LOC

When editing EVS LOCs, the features that may be edited are: module ID, module name, number of switch expanders installed, extended features, microphone type, microphone gain, auxiliary gain, tone gain, message gain, keypad priority, and associated keypad

To edit an existing module:

- 1. Enter the Installer Code.
- 2. Select 7 for Program Menu.
- 3. Press 1 to enter module menu.
- 4. Press 1 to edit a module.
- 5. Use the Up or Down arrow to select the module you wish to edit.
- Press the right arrow or ENTER to move to next selection.

### **LOC Priority**

Each device is assigned a Priority level: Low, Normal, or High. This is modified by editing the LOC's EVS-VCM or EVS-RVM module. By default, the EVS-VCM has a high LOC priority. The EVS-RVM is defaulted to normal LOC priority.

#### **LOC** Association

In order to created an LOC, an annunciator must be associated to an EVS-VCM or EVS-RVM. This done by editing the EVS-VCM or EVS-RVM module and selecting the correct annunciator for the associated device. During JumpStart, the EVS-VCM is automatically associated with the internal annunciator. The association for other LOCs in the system must be performed in programming.

# 11.7 Using the Microphone

### 11.7.1 Microphone Functionality

Each microphone in the system is capable of providing live fire system or EVS paging.

The microphones are housed within the EVS-Series panel enclosure and the EVS-LOC cabinets. A maximum of five microphones can be installed in the system.

### 11.7.2 Custom EVS Event

This event is activated by gaining EVS control at an LOC and using the microphone without any EVS event already active. In this case, the custom EVS mapping and general EVS mapping will be activated and stay activated until a different EVS event is activated at the LOC or the user resets the Emergency Voice System.

### 11.7.3 Fire Page

A fire page can only occur when:

- 1. Only the fire system is active.
- 2. Both fire and EVS are active and the fire alarm is programmed to be of higher priority than the active EVS alarm.
  - If the fire alarm has the highest active priority and EVS is also active, any LOC can do a fire page given LOC device priority rules are followed. If the user is at the LOC with EVS Control, and the fire page is of higher priority that the EVS event, the LOC will automatically relinquish EVS Control to do the fire page when the user engages the microphone.
- 3. Only the fire system is active, the user has gained EVS Control and custom EVS event is a lower priority than the fire alarm.
  - In this case, if any LOC has EVS Control, the LOC will automatically relinquish control to allow for the fire page.
- 4. If both the fire alarm and EVS are active and the active EVS event is programmed for higher priority than fire alarm; the user must also have gained EVS control.
  - In this case a fire page is NOT allowed at all and the LOC must gain EVS control in order to do any live voice.

### 11.7.4 Emergency Page

An emergency page can occur when:

- 1. Only the emergency system is active and the user has gained EVS Control.
- 2. Only fire alarm is active, custom EVS is higher priority than fire alarm and the user has gained EVS Control.
  - This will trigger the EVS system and enable mapping for 'Custom EVS' and 'General EVS'.

### 11.7.5 Paging

If there are no active emergency or fire system events, the microphone at an LOC can be used for paging by following these steps:

- 1. Remove the microphone from its cradle.
- 2. Press the push-to-talk button on the microphone.
- 3. Use the Select Keys on the LOC to toggle the output areas to page to with the microphone (illuminates the green LEDs).

NOTE: The Ready to Talk LED will illuminate after an output area has been activated.

- 4. Speak into the microphone.
- 5. Release PTT button when finished.

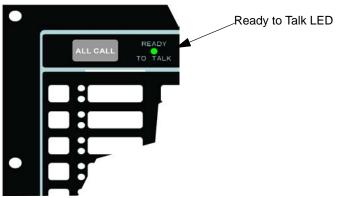

# 11.8 Recording Custom Messages

The EVS-Series controls come with 15 recordable message slots. Message 1-15 can be recorded from the microphone, Aux Input or by using the HFSS Honeywell Fire Software Suite message management utility. All messages can be a maximum of one minute.

When in the record mode the EVS-VCM switches will function as follows:

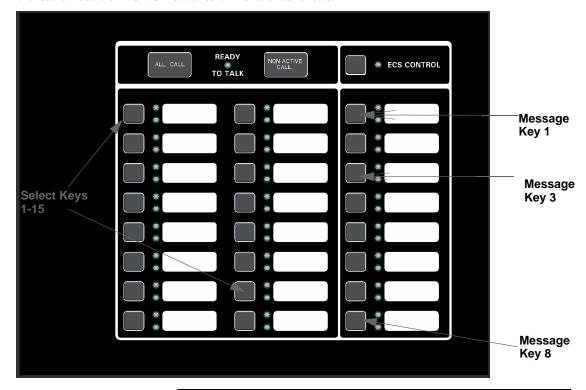

| Key               | Function                                      |
|-------------------|-----------------------------------------------|
| EVS Message Key 1 | Select message slot to record to              |
| EVS Message Key 3 | Start and stop recording from Aux Audio Input |
| EVS Message Key 8 | Erase user message 1-15                       |
| Select Keys 1-15  | Message slot 1-15                             |

While in the Local Record mode, select keys 1-15. Use these keys to reference message slots 1-15. The associated green Select Key will indicate that a message is currently programmed in the corresponding slot. When there is no message recorded (or the message is erased), the associated green Select Key LED will be off. While recording a particular message, the Red Select Key will turn on until recording is completed. The Select Key 1-15 will be used to playback a recorded message or to select a message slot to record to or erase.

When in the Local Record mode, the EVS-VCM LEDs will function as follows:

| Switch LED                    | Active LED Status | Meaning                                                           |
|-------------------------------|-------------------|-------------------------------------------------------------------|
| Select Key 1-15 Green LED     | On                | Message is currently programmed in this slot                      |
| Select Key 1-15 Red LED       | On                | Message recording is in progress                                  |
| Select Key 1-15 Green/Red LED | Off/Off           | Message slot is empty                                             |
| Select Key 1-15 Red LED       |                   | Message is being played back or message is selected for recording |

**Table 11.1 LED Functions During Programming** 

#### 11.8.1 Recording Messages 1-15 Using Aux Audio Input

Recording messages from the Aux Audio Input enables you to load customized, pre-recorded messages into an EVS message location. Follow these steps to record user message using Aux Audio Input:

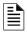

NOTE: Refer to the Section 9 for detailed programming information.

 Wire a speaker cable with 1/8" mini plug (Radio Shack Cat. No. 42-2454) to the Aux AUDIO GND and IN terminals. Refer to Figure 11.5.

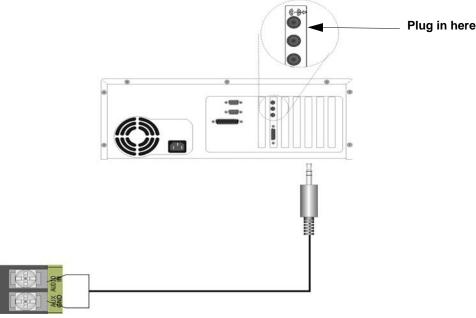

Figure 11.5 AUX Audio Connection for Recording

- 2. Plug the mini plug into the Line Out/Headphone jack on a PC or laptop. See Figure 11.5.
- 3. Enter programming mode at main control panel.
- 4. Select option 8 VCM Maintenance.
- 5. Select option 2 Local Recording.

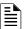

**NOTE:** The VCM will light the green Select Key LED for message slots that are occupied. If a message is already stored in the desired slot, then you must erase the message first. (see Section 11.8.3)

- 6. Select the amplifier and circuit for the audio to play through during programming. A user would generally pick the audio circuit that is in closest proximity to them.
- 7. Press EVS Message Key 1 to enter the message slot selection mode. Then, press the Select Key 1-15 that corresponds to the message slot that you wish to record to. The associated Select Key red LED will begin flashing, indicating that the message slot is ready for recording.
- 8. Simultaneously press EVS Message Key 3 and start playing the audio source on the PC or laptop.
- 9. When the audio file from the PC is finished playing, press EVS Message Key 3 again to stop the recording. The Select Key green LED will come on.
- 10. To playback the recorded message, press the Select Key 1-15 that was just recorded to.

#### ■ Recording with Aux Audio Input Example:

The user wants to record into memory slot 2 via the Aux Audio Input channel.

Upon entering the Local Recording mode via the keypad menu, the VCM will light the Select Key green LEDs 1-15 for each occupied message slot.

If a message already exists in message slot 2, it must first be erased. Press EVS Message Key 8, then press Select Key 2, (see Section 11.8.3). When the message has been erased Select Key 2's green LED will turn off.

To record a message, press EVS Message Key 1, then press Select Key 2 (this will use message slot 2 for the recording). Select Key 2's red LED will begin flashing.

Press EVS Message Key 3 while simultaneously pressing play on the PC to start recording the Aux Audio Input. When the PC message is done, press EVS Message Key 3 to stop recording. Select Key 2's red LED will stay on until processing is completed. Select Key 2's green LED comes on after the recording is completed.

Pressing Select Key 2 will start a playback of the recorded message.

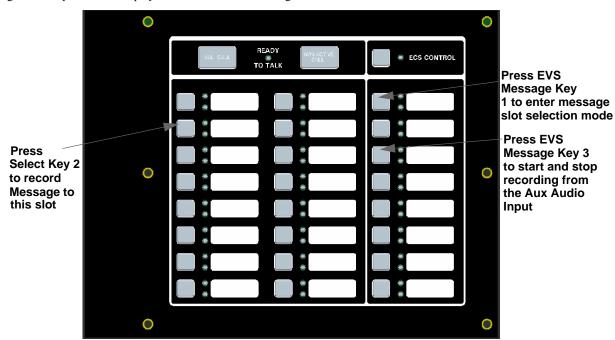

Figure 11.6 Aux Audio Input Example

### 11.8.2 Recording Messages 1-15 Using the Microphone

Messages can be recorded into the EVS system by using the on board microphone.

Follow these steps to use the microphone to record your message:

- 1. Enter programming mode at main control panel.
- 2. Select option 8 Voice Options.
- 3. Select 1 for VCM Maintenance.
- 4. Select option 2 Local Recording.

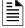

**NOTE:** The VCM will light the green Select Key LED for message slots that are occupied. If a message is already stored in the desired slot, then you must erase the message first. (see Section 11.8.3)

- 5. Select the amplifier and circuit for the audio to play through during programming. A user would generally pick the audio circuit that is in closest proximity to them.
- 6. Press EVS Message Key 1 to enter the message slot selection mode. Then, press the Select Key 1-15 that corresponds to the message slot that you wish to record to. The associated Select Key red LED will begin flashing, indicating that the message slot is ready for recording.
- 7. Press the push-to-talk (PTT) button on the microphone and speak your message.
- 8. Release the PTT button on the microphone to save your message. The Select Key green LED for this location will turn on.
- 9. To playback the recorded message, press the Select Key 1-15 that was just recorded to.
- 10. If you are not satisfied with the recorded message, erase it (see Section 11.8.3) and then repeat steps 1 through 7.

#### ■ Recording with Microphone Example:

User wants to record a message to message slot 5 via the microphone.

Upon entering the Local Recording mode via the keypad menu, the VCM will light the Select Key green LEDs for 1-15 for each occupied message slot.

If a message already exists in message slot 5, it must first be erased. Press EVS Message key 8, then press Select Key 5, (see Section 11.8.3). When the message has been erased Select Key 5's green LED will turn off.

To record a message, press EVS Message Key 1, press Select Key 5 (this will use message slot 5 for the recording). Select Key 5's red LED will begin flashing.

Press the push-to-talk button on the microphone and speak your message. Release the PTT button to save your message. Select Key 5's red LED stays on until processing is completed. Select Key 5's green LED comes on after the recording is completed.

Pressing Select Key 5 will start a playback of the recorded message.

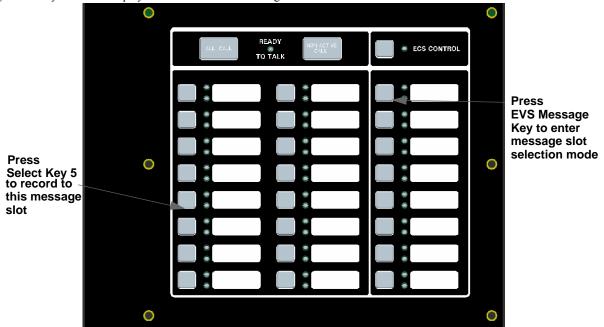

Figure 11.7 Recording with Microphone Example

### 11.8.3 Erasing User Message

To erase the message stored in switch 1-15 memory location follow these steps:

- 1. Enter programming mode at main control panel.
- 2. Select option 9 Voice Options.
- 3. Select option 1 VCM Maintenance.
- Select option 2 Local Recording. Once in this mode, the VCM/RVM will light all the green LEDs for switches 1-15 indicating which message slots are occupied.
- 5. Select the amplifier and circuit for the audio to play through during programming. A user would generally pick the audio circuit that is in closest proximity to them
- 6. Press EVS Message Key 8 on the EVS-VCM, press the Select Key 1-15 that you wish to erase. The Select Key red LED will stay on until the erase is done. When erased, the Select Key green LED by corresponding to the message slot you erased will go off.

### 11.8.4 Using HFSS Voice Message Load Software

The HFSS Voice Message Load Software is a software support utility that is used to download recorded messages (in .SKE1 format stored on your PC hard drive) to the various message locations of the EVS-Series controls. Messages can be uploaded from the EVS-Series control, stored, and used again in similar installations.

To read/write .SKE1 formatted messages to and from the main panel, follow these steps:

- 1. Make sure that panel is in Normal mode.
- 2. Connect the PC to the VCM using a standard USB cable. See Figure 11.8.

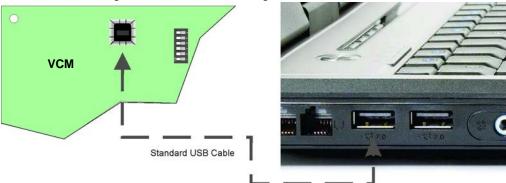

Figure 11.8 USB Cable Connections

- 3. Run the Voice Message Load software.
- 4. Select "Read from Panel" to read a message and store onto your hard drive, or "Write to Panel" to transfer a .SKE1 formatted message to the panel.
- 5. Select the appropriate message location you wish to read/write.
- 6. Enter the file name you wish to transfer (Press "Browse" to display a list of files).
- 7. Press "Start" to start the transfer.

# **Section 12: Reporting**

This section lists receivers that are compatible with this control panel, and the reporting codes sent by the control panel for SIA and Contact ID formats.

# 12.1 Receivers Compatible with the Control Panel

Table 12.1 shows receivers compatible with the control panel.

| Manufacturer       | Model                          | Format                                       |
|--------------------|--------------------------------|----------------------------------------------|
| Silent Knight by   | Model 9800                     | SIA and Contact ID                           |
| Honeywell          | Model 9000 (SIA formats)       | SIA                                          |
| Honeywell Security | AlarmNet 7810-ir               | IP and Cellular Receiver,<br>Contact ID only |
| Ademco             | MX8000                         | SIA and Contact ID                           |
| Ademco             | Model 685 (Contact ID )        | Contact ID                                   |
| Sur-Gard           | SG-MLR2-DG (V. 1.64 or higher) | SIA and Contact ID                           |
| Osborne Hoffman    | Quickalert                     | SIA and Contact ID                           |

Table 12.1 Receivers Compatible with the Control Panel

|                                                        |                            | SIA F                 | Reporting Fo | ormat                                                                                                    | Contact ID Reporting Format |               |                |           |  |
|--------------------------------------------------------|----------------------------|-----------------------|--------------|----------------------------------------------------------------------------------------------------|-----------------------------|---------------|----------------|-----------|--|
|                                                        | SI                         | A pi Mod              | lifier       | SIA                                                                                                    |                             |               |                |           |  |
| Event Description                                      | Module<br>ID # (If<br>Any) | SIA<br>Event<br>Codes | Parameter    | Fixed Length Format NN - panel ID XX- SBUS ID ZZZ- Zone # PPPP- Point # GGG- Group # E- Emergency # RRRR-Receiver # | Qualifier                   | Event<br>Code | Group #        | Contact # |  |
| System Events                                          | System E                   | vents ar              | e reported v | when either "Repor                                                                                                  | rt by Point                 | or Repo       | ort by Zone is | selected  |  |
| AC power low trouble                                   |                            | AT                    | 0            | ATNN000000                                                                                                    | 1                           | 301           | 00             | 000       |  |
| AC power low trouble restore                           |                            | AR                    | 0            | ARNN000000                                                                                                    | 3                           | 301           | 00             | 000       |  |
| Auto dialer test communications trouble line 1         |                            | YC                    | 1            | YCNN00001                                                                                                    | 1                           | 350           | Receiver #     | 001       |  |
| Auto dialer test communications trouble line 1 restore |                            | YK                    | 1            | YKNN00001                                                                                                    | 3                           | 350           | Receiver #     | 001       |  |
| Auto dialer test communications trouble line 2         |                            | YC                    | 2            | YCNN000002                                                                                                    | 1                           | 350           | Receiver #     | 002       |  |
| Auto dialer test communications trouble line 2 restore |                            | YK                    | 2            | YKNN000002                                                                                                    | 3                           | 350           | Receiver #     | 002       |  |
| Automatic test normal                                  |                            | RP                    | 0            | RPNN000000                                                                                                    | 1                           | 602           | 00             | 000       |  |
| Automatic test off normal                              |                            | RY                    | 0            | RYNN000000                                                                                                    | 1                           | 608           | 00             | 000       |  |
| Battery voltage trouble                                |                            | YT                    | Exp. ID      | YTNNXX0000                                                                                                    | 1                           | 302           | Exp. ID        | 000       |  |
| Battery voltage trouble restore                        |                            | YR                    | Exp. ID      | YRNNXX0000                                                                                                    | 3                           | 302           | Exp. ID        | 000       |  |
| Date changed event                                     |                            | JD                    | 0            | JDNN000000                                                                                                    | 1                           | 625           | 00             | 000       |  |
| EVS Reset                                              |                            | OR                    | 1            | ORNN00001                                                                                                    | 1                           | 401           | 00             | 001       |  |
| Emergency System Overridden                            |                            | QS                    | 0            | QSNN000000                                                                                                    | 1                           | 244           | 00             | 000       |  |
| Emergency System Overridden<br>Restore                 |                            | QR                    | 0            | QRNN000000                                                                                                    | 3                           | 244           | 00             | 000       |  |
| Fire drill has begun                                   |                            | FI                    | 0            | FINN000000                                                                                                    | 1                           | 604           | 00             | 000       |  |
| Fire drill has ended                                   |                            | FK                    | 0            | FKNN000000                                                                                                    | 3                           | 604           | 00             | 000       |  |
| F1 Mapping Inhibited                                   |                            | FT                    | 2001         | FTNN002001                                                                                                    | 1                           | 570           | 00             | 001       |  |
| F1 Mapping Inhibited Restoral                          |                            | FJ                    | 2001         | FJNN002001                                                                                                    | 3                           | 570           | 00             | 001       |  |
| F2 Mapping Inhibited                                   |                            | FT                    | 2002         | FTNN002002                                                                                                    | 1                           | 570           | 00             | 002       |  |
| F2 Mapping Inhibited Restoral                          |                            | FJ                    | 2002         | FJNN002002                                                                                                    | 3                           | 570           | 00             | 002       |  |
| F3 Mapping Inhibited                                   |                            | FT                    | 2003         | FTNN002003                                                                                                    | 1                           | 570           | 00             | 003       |  |
| F3 Mapping Inhibited Restoral                          |                            | FJ                    | 2003         | FJNN002003                                                                                                    | 3                           | 570           | 00             | 003       |  |
| F4 Mapping Inhibited                                   |                            | FT                    | 2004         | FTNN002004                                                                                                    | 1                           | 570           | 00             | 004       |  |

**Table 12.2 Reporting Formats Table** 

|                                                        |                            | SIA F                 | Reporting Fo      | ormat                                                                                                    | Co        | ntact ID I    | Reporting Fo | ormat     |
|--------------------------------------------------------|----------------------------|-----------------------|-------------------|----------------------------------------------------------------------------------------------------|-----------|---------------|--------------|-----------|
|                                                        | SIA                        | N pi Mod              | lifier            | SIA                                                                                                    |           |               | ā            |           |
| Event Description                                      | Module<br>ID # (If<br>Any) | SIA<br>Event<br>Codes | Parameter         | Fixed Length Format NN - panel ID XX- SBUS ID ZZZ- Zone # PPPP- Point # GGG- Group # E- Emergency # RRRR-Receiver # | Qualifier | Event<br>Code | Group #      | Contact # |
| F4 Mapping Inhibited Restoral                          |                            | FJ                    | 2004              | FJNN002004                                                                                                    | 3         | 570           | 00           | 004       |
| Fire Reset                                             |                            | OR                    | 0                 | ORNN000000                                                                                                    | 1         | 401           | 00           | 000       |
| Fire System Overridden                                 |                            | FS                    | 0                 | FSNN000000                                                                                                    | 1         | 245           | 00           | 000       |
| Fire System Override Restore                           |                            | FR                    | 0                 | FRNN000000                                                                                                    | 3         | 245           | 00           | 000       |
| Ground fault condition trouble                         |                            | ΥP                    | Exp. ID           | YPNNXX0000                                                                                                    | 1         | 310           | Exp. ID      | 000       |
| Ground fault condition trouble restore                 |                            | YQ                    | Exp. ID           | YQNNXX0000                                                                                                    | 3         | 310           | Exp. ID      | 000       |
| Initial power up                                       |                            | RR                    | 0                 | RRNN000000                                                                                                    | 1         | 305           | 00           | 000       |
| Local programming aborted or ended with errors         |                            | LU                    | 0                 | LUNN000000                                                                                                    | 1         | 628           | 00           | 000       |
| Local programming begin                                |                            | LB                    | 0                 | LBNN000000                                                                                                    | 1         | 627           | 00           | 000       |
| Local programming ended normally                       |                            | LS                    | 0                 | LSNN000000                                                                                                    | 1         | 628           | 00           | 000       |
| Network node trouble (panel missing)                   |                            | EM                    | Panel ID          | EMNNNN0000                                                                                                    | 1         | 334           | Panel ID     | 000       |
| Network node trouble restore (panel no longer missing) |                            | EN                    | Panel ID          | ENNNNN0000                                                                                                    | 3         | 334           | Panel ID     | 000       |
| OPG Inhibit Trouble                                    |                            | FT                    | Group # +<br>1000 | FTNN001GGG                                                                                                    | 1         | 320           | 00           | Group #   |
| OPG Inhibit Trouble Restore                            |                            | FJ                    | Group # +<br>1000 | FJNN001GGG                                                                                                    | 3         | 320           | 00           | Group #   |
| OPG Inhibit of Releasing Group                         |                            | SS                    | Group # +<br>1000 | SSNN001GGG                                                                                                    | 1         | 203           | 00           | Group #   |
| OPG Inhibit of Releasing Group<br>Restore              |                            | SR                    | Group # +<br>1000 | SRNN001GGG                                                                                                    | 3         | 203           | 00           | Group #   |
| Phone line 1 trouble detected                          |                            | LT                    | 1                 | LTNN000001                                                                                                    | 1         | 351           | 00           | 000       |
| Phone line 1 trouble restore                           |                            | LR                    | 1                 | LRNN000001                                                                                                    | 3         | 351           | 00           | 000       |
| Phone line 2 trouble detected                          |                            | LT                    | 2                 | LTNN000002                                                                                                    | 1         | 352           | 00           | 000       |
| Phone line 2 trouble restore                           |                            | LR                    | 2                 | LRNN000002                                                                                                    | 3         | 352           | 00           | 000       |
| Printer is off-line trouble                            |                            | VZ                    | Exp. ID           | VZNNXX0000                                                                                                    | 1         | 336           | Exp. ID      | 000       |
| Printer is off-line trouble restore                    |                            | VY                    | Exp. ID           | VYNNXX0000                                                                                                    | 3         | 336           | Exp. ID      | 000       |
| Printer is out of paper trouble                        |                            | VO                    | Exp. ID           | VONNXX0000                                                                                                    | 1         | 335           | Exp. ID      | 000       |
| Printer is out of paper trouble restore                |                            | VI                    | Exp. ID           | VINNXX0000                                                                                                    | 3         | 335           | Exp. ID      | 000       |
| Releasing Notif/Control Circuit Disabled               | pi Exp. ID                 | SS                    | Point #           | SSNNXXPPPP                                                                                                    | 1         | 203           | Exp. ID      | Point #   |
| Releasing Notif/Control Circuit enabled                | pi Exp. ID                 | SR                    | Point #           | SRNNXXPPPP                                                                                                    | 3         | 203           | Exp. ID      | Point #   |
| Remote programming aborted or ended with errors        |                            | RU                    | 0                 | RUNN000000                                                                                                    | 1         | 413           | 00           | 000       |
| Remote programming ended normally                      |                            | RS                    | 0                 | RSNN000000                                                                                                    | 1         | 412           | 00           | 000       |
| Repeater ground fault trouble                          |                            | EM                    | 0103              | EMNN000103                                                                                                    | 1         | 334           | Panel ID     | 103       |
| Repeater ground fault trouble restore                  |                            | EN                    | 0103              | ENNN000103                                                                                                    | 3         | 334           | Panel ID     | 103       |
| Repeater missing trouble                               |                            | EM                    | 0100              | EMNN000100                                                                                                    | 1         | 334           | Panel ID     | 100       |
| Repeater missing trouble restore                       |                            | EN                    | 0100              | ENNN000100                                                                                                    | 3         | 334           | Panel ID     | 100       |
| Repeater Rx1 communication trouble                     |                            | EM                    | 0101              | EMNN000101                                                                                                    | 1         | 334           | Panel ID     | 101       |
| Repeater Rx1 communication trouble restore             |                            | EN                    | 0101              | ENNN000101                                                                                                    | 3         | 334           | Panel ID     | 101       |
| Repeater Rx2 communication trouble                     |                            | EM                    | 0102              | EMNN000102                                                                                                    | 1         | 334           | Panel ID     | 102       |
| Repeater Rx2 communication trouble restore             |                            | EN                    | 0102              | ENNN000102                                                                                                    | 3         | 334           | Panel ID     | 102       |
| SBUS Class A supervision lost                          |                            | ET                    | Exp. ID           | ETNNXX0000                                                                                                    | 1         | 333           | Exp. ID      | 000       |

Table 12.2 Reporting Formats Table (Continued)

|                                                  |                            | SIA F                 | Reporting Fo     | ormat                                                                                                    | Co        | ntact ID F    | Reporting Fo | ormat      |
|--------------------------------------------------|----------------------------|-----------------------|------------------|----------------------------------------------------------------------------------------------------|-----------|---------------|--------------|------------|
|                                                  | SI                         | A pi Mod              |                  | SIA                                                                                                    |           |               |              |            |
| Event Description                                | Module<br>ID # (If<br>Any) | SIA<br>Event<br>Codes | Parameter        | Fixed Length Format NN - panel ID XX- SBUS ID ZZZ- Zone # PPPP- Point # GGG- Group # E- Emergency # RRRR-Receiver # | Qualifier | Event<br>Code | Group #      | Contact #  |
| SBUS Class A supervision restore                 |                            | ER                    | Exp. ID          | ERNNXX0000                                                                                                    | 3         | 333           | Exp. ID      | 000        |
| SBUS expander trouble                            |                            | ET                    | Exp. ID          | ETNNXX0000                                                                                                    | 1         | 333           | Exp. ID      | 000        |
| SBUS expander trouble restore                    |                            | ER                    | Exp. ID          | ERNNXX0000                                                                                                    | 3         | 333           | Exp. ID      | 000        |
| SLC class A supervision trouble                  |                            | ET                    | Exp. ID          | ETNNXX0000                                                                                                    | 1         | 331           | Exp. ID      | 000        |
| SLC class A supervision trouble restore          |                            | ER                    | Exp. ID          | ERNNXX0000                                                                                                    | 3         | 331           | Exp. ID      | 000        |
| SLC programming ended, system active             |                            | TE                    | 0                | TENN000000                                                                                                    | 3         | 607           | 00           | 000        |
| SLC programming started, system shut down        |                            | TS                    | 0                | TSNN000000                                                                                                    | 1         | 607           | 00           | 000        |
| SLC short circuit trouble                        |                            | ET                    | Exp. ID          | ETNNXX0000                                                                                                    | 1         | 332           | Exp. ID      | 000        |
| SLC short circuit trouble restore                |                            | ER                    | Exp. ID          | ERNNXX0000                                                                                                    | 3         | 332           | Exp. ID      | 000        |
| Time changed event                               |                            | JT                    | 0                | JTNN000000                                                                                                    | 1         | 625           | 00           | 000        |
| Unable to report to account trouble              |                            | RT                    | Receiver #       | RTNN00RRRR                                                                                                    | 1         | 354           | 00           | Receiver # |
| Unable to report to account trouble restore      |                            | YK                    | Receiver #       | YKNN00RRRR                                                                                                    | 3         | 354           | 00           | Receiver # |
| User access code changed                         |                            | JV                    | 0                | JVNN000000                                                                                                    | 1         | 602           | 00           | 000        |
| User initiated manual dialer test                |                            | RX                    | 0                | RXNN000000                                                                                                    | 1         | 601           | 00           | 000        |
| Walk test begin                                  |                            | TS                    | 0                | TSNN000000                                                                                                    | 1         | 607           | 00           | 000        |
| Walk test end                                    |                            | TE                    | 0                | TENN000000                                                                                                    | 3         | 607           | 00           | 000        |
| Zone Events                                      |                            | Zone                  | events are r     | eported only when                                                                                                   | "Report b | y Zone"       | is selected  |            |
| Auxiliary power trouble                          |                            | FT                    | 0000             | FTNN000000                                                                                                    | 1         | 320           | 00           | 000        |
| Auxiliary power trouble restore                  |                            | FJ                    | 0000             | FJNN000000                                                                                                    | 3         | 320           | 00           | 000        |
| CO Detector Alarm                                |                            | GA                    | Zone #           | GANN000ZZZ                                                                                                    | 1         | 162           | 00           | Zone #     |
| CO Detector Alarm Restore                        |                            | GH                    | Zone #           | GHNN000ZZZ                                                                                                    | 3         | 162           | 00           | Zone #     |
| CO Detector Supervisory Alarm                    |                            | GS                    | Zone #           | GSNN000ZZZ                                                                                                    | 1         | 200           | 00           | Zone #     |
| CO Detector Supervisory Alarm Restore            |                            | GR                    | Zone #           | GRNN000ZZZ                                                                                                    | 3         | 200           | 00           | Zone #     |
| CO Detector Trouble                              |                            | GT                    | Zone #           | GTNN000ZZZ                                                                                                    | 1         | 373           | 00           | Zone #     |
| CO Detector Trouble Restore                      |                            | GJ                    | Zone #           | GJNN000ZZZ                                                                                                    | 3         | 373           | 00           | Zone #     |
| Detector Alarm                                   |                            | FA                    | Zone #           | FANN000ZZZ                                                                                                    | 1         | 110           | 00           | Zone #     |
| Detector Alarm Restore                           |                            | FH                    | Zone #           | FHNN000ZZZ                                                                                                    | 3         | 110           | 00           | Zone #     |
| Detector trouble                                 |                            | FT                    | Zone #           | FTNN000ZZZ                                                                                                    | 1         | 373           | 00           | Zone #     |
| Detector trouble restore                         |                            | FJ                    | Zone #           | FJNN000ZZZ                                                                                                    | 3         | 373           | 00           | Zone #     |
| EVS Switch Trouble                               |                            | QT                    | 0                | QTNN000000                                                                                                    | 1         | 242           | 00           | 000        |
| EVS Switch Trouble Restore                       |                            | QJ                    | 0                | QJNN000000                                                                                                    | 3         | 242           | 00           | 000        |
| EVS Supervisory/Tamper Alarm                     |                            | QS                    | 0                | QSNN000000                                                                                                    | 1         | 241           | 00           | 000        |
| EVS Supervisory/Tamper Alarm Restore             |                            | QR                    | 0                | QRNN000000                                                                                                    | 3         | 241           | 00           | 000        |
| EVS Output Group Trouble                         |                            | QT                    | Group #<br>+1000 | QTNN001GGG                                                                                                    | 1         | 320           | 00           | Group #    |
| EVS Output Group Trouble<br>Restore              |                            | QJ                    | Group #<br>+1000 | QJNN001GGG                                                                                                    | 3         | 320           | 00           | Group #    |
| External Reset/Silence/Fire Drill switch trouble |                            | UT                    | 0000             | UTNN000000                                                                                                    | 1         | 373           | 00           | 000        |

Table 12.2 Reporting Formats Table (Continued)

|                                                                             |                            | SIA F                 | Reporting F       | ormat                                                                                                    | Cor       | ntact ID R                | eporting F | ormat     |
|-----------------------------------------------------------------------------|----------------------------|-----------------------|-------------------|----------------------------------------------------------------------------------------------------|-----------|---------------------------|------------|-----------|
|                                                                             | SIA                        | ni Mod                | lifier            | SIA                                                                                                    |           |                           |            |           |
| Event Description                                                           | Module<br>ID # (If<br>Any) | SIA<br>Event<br>Codes | Parameter         | Fixed Length Format NN - panel ID XX- SBUS ID ZZZ- Zone # PPPP- Point # GGG- Group # E- Emergency # RRRR-Receiver # | Qualifier | Event<br>Code             | Group #    | Contact # |
| External Reset/Silence/Fire Drill switch trouble restore                    |                            | UJ                    | 0000              | UJNN000000                                                                                                    | 3         | 373                       | 00         | 000       |
| LOC Mic Activated EVS Alarm                                                 |                            | QA                    | 0                 | QANN000000                                                                                                    | 1         | 220                       | 00         | 000       |
| LOC Mic Activated EVS Alarm Restore                                         |                            | QH                    | 0                 | QHNN000000                                                                                                    | 3         | 220                       | 00         | 000       |
| LOC/Point EVS # Alarm                                                       |                            | QA                    | Emergen-<br>cy #  | QANN0E0000                                                                                                    | 1         | 220 +<br>Emer-<br>gency # | 00         | 000       |
| LOC/Point EVS # Alarm Restore                                               |                            | QH                    | Emergen-<br>cy #  | QHNN0E0000                                                                                                    | 3         | 220 +<br>Emer-<br>gency # | 00         | 000       |
| Manual pull switch alarm                                                    |                            | FA                    | Zone #            | FANN000ZZZ                                                                                                    | 1         | 115                       | 00         | Zone #    |
| Manual pull switch alarm restore                                            |                            | FH                    | Zone #            | FHNN000ZZZ                                                                                                    | 3         | 115                       | 00         | Zone #    |
| Manual pull switch trouble                                                  |                            | FT                    | Zone #            | FTNN000ZZZ                                                                                                    | 1         | 373                       | 00         | Zone #    |
| Manual pull switch trouble restore                                          |                            | FJ                    | Zone #            | FJNN000ZZZ                                                                                                    | 3         | 373                       | 00         | Zone #    |
| Notification output trouble                                                 |                            | FT                    | Group # +<br>1000 | FTNN001GGG                                                                                                    | 1         | 320                       | 00         | Group #   |
| Notification output trouble restore                                         |                            | FJ                    | Group # +<br>1000 | FJNN001GGG                                                                                                    | 3         | 320                       | 00         | Group #   |
| Positive Alarm Sequence acknowledge switch trouble                          |                            | FT                    | Zone #            | FTNN000ZZZ                                                                                                    | 1         | 373                       | 00         | Zone #    |
| Positive Alarm Sequence acknowledge switch trouble restore                  |                            | FJ                    | Zone #            | FJNN000ZZZ                                                                                                    | 3         | 373                       | 00         | Zone #    |
| SLC LED Module trouble                                                      |                            | ET                    | 0000              | ETNN000000                                                                                                    | 1         | 333                       | 00         | 000       |
| SLC LED Module trouble restore                                              |                            | ER                    | 0000              | ERNN000000                                                                                                    | 3         | 333                       | 00         | 000       |
| Status Point Types Trouble                                                  |                            | UT                    | 0                 | UTNN000000                                                                                                    | 1         | 379                       | 00         | 000       |
| Status Point Types Trouble Restore                                          |                            | UJ                    | 0                 | UJNN000000                                                                                                    | 3         | 379                       | 00         | 000       |
| Supervisory Detector Alarm                                                  |                            | FS                    | Zone #            | FSNN000ZZZ                                                                                                    | 1         | 200                       | 00         | Zone #    |
| Supervisory Detector Alarm Restore                                          |                            | FR                    | Zone #            | FRNN000ZZZ                                                                                                    | 3         | 200                       | 00         | Zone #    |
| Supervisory/Tamper Alarm Supervisory/Tamper alarm condition                 |                            | FS<br>FR              | Zone #            | FSNN000ZZZ<br>FRNN000ZZZ                                                                                            | 3         | 200<br>200                | 00         | Zone #    |
| restore                                                                     |                            |                       | 7 "               | ETNINIO 00777                                                                                                    | 4         | 070                       | 00         | 7 "       |
| Supervisory/Tamper switch trouble Supervisory/Tamper switch trouble restore |                            | FT<br>FJ              | Zone #            | FTNN000ZZZ<br>FJNN000ZZZ                                                                                            | 3         | 373<br>373                | 00         | Zone #    |
| System-based AUX1 switch alarm                                              |                            | UA                    | 1000              | UANN001000                                                                                                    | 1         | 140                       | 01         | 000       |
| System-based AUX1 switch alarm restore                                      |                            | UH                    | 1000              | UHNN001000                                                                                                    | 3         | 140                       | 01         | 000       |
| System-based AUX1 switch trouble                                            |                            | UT                    | 1000              | UTNN001000                                                                                                    | 1         | 373                       | 01         | 000       |
| System-based AUX1 switch trouble restore                                    |                            | UJ                    | 1000              | UJNN001000                                                                                                    | 3         | 373                       | 01         | 000       |
| System-based AUX2 switch alarm                                              |                            | UA                    | 2000              | UANN002000                                                                                                    | 1         | 140                       | 02         | 000       |
| System-based AUX2 switch alarm restore                                      |                            | UH                    | 2000              | UHNN002000                                                                                                    | 3         | 140                       | 02         | 000       |
| System-based AUX2 switch trouble                                            |                            | UT                    | 2000              | UTNN002000                                                                                                    | 1         | 373                       | 02         | 000       |
| System-based AUX2 switch trouble restore                                    |                            | UJ                    | 2000              | UJNN002000                                                                                                    | 3         | 373                       | 02         | 000       |
| Voice Aux EVS 1 Alarm                                                       |                            | UA                    | 3                 | UANN003000                                                                                                    | 1         | 171                       | 00         | 000       |
| Voice Aux EVS 1 Alarm Restore                                               |                            | UH                    | 3                 | UHNN003000                                                                                                    | 3         | 171                       | 00         | 000       |

**Table 12.2 Reporting Formats Table (Continued)** 

|                                             |                            | SIA F                 | Reporting F      | ormat                                                                                                    | Co         | ntact ID F    | Reporting Fo | ormat      |
|---------------------------------------------|----------------------------|-----------------------|------------------|----------------------------------------------------------------------------------------------------|------------|---------------|--------------|------------|
|                                             | SIA                        | A pi Mod              |                  | SIA                                                                                                    |            |               |              |            |
| Event Description                           | Module<br>ID # (If<br>Any) | SIA<br>Event<br>Codes | Parameter        | Fixed Length Format NN - panel ID XX- SBUS ID ZZZ- Zone # PPPP- Point # GGG- Group # E- Emergency # RRRR-Receiver # | Qualifier  | Event<br>Code | Group #      | Contact #  |
| Voice Aux EVS 2 Alarm                       |                            | UA                    | 4                | UANN004000                                                                                                    | 1          | 172           | 00           | 000        |
| Voice Aux EVS 2 Alarm Restore               |                            | UH                    | 4                | UHNN004000                                                                                                    | 3          | 172           | 00           | 000        |
| Voice Aux EVS 3 Alarm                       |                            | UA                    | 5                | UANN005000                                                                                                    | 1          | 173           | 00           | 000        |
| Voice Aux EVS 3 Alarm Restore               |                            | UH                    | 5                | UHNN005000                                                                                                    | 3          | 173           | 00           | 000        |
| Voice Aux EVS 4 Alarm                       |                            | UA                    | 6                | UANN006000                                                                                                    | 1          | 174           | 00           | 000        |
| Voice Aux EVS 4 Alarm Restore               |                            | UH                    | 6                | UHNN006000                                                                                                    | 3          | 174           | 00           | 000        |
| Water flow switch alarm                     |                            | SA                    | Zone #           | SANN000ZZZ                                                                                                    | 1          | 113           | 00           | Zone #     |
| Water flow switch alarm Restore             |                            | SH                    | Zone #           | SHNN000ZZZ                                                                                                    | 3          | 113           | 00           | Zone #     |
| Water flow switch trouble                   |                            | ST                    | Zone #           | STNN000ZZZ                                                                                                    | 1          | 373           | 00           | Zone #     |
| Water flow switch trouble Restore           |                            | SJ                    | Zone #           | SJNN000ZZZ                                                                                                    | 3          | 373           | 00           | Zone #     |
| Zone-based AUX1 switch alarm                |                            | UA                    | Zone # +<br>1000 | UANN001ZZZ                                                                                                    | 1          | 140           | 01           | Zone #     |
| Zone-based AUX1 switch alarm restore        |                            | UH                    | Zone # +<br>1000 | UHNN001ZZZ                                                                                                    | 3          | 140           | 01           | Zone #     |
| Zone-based AUX1 switch trouble              |                            | UT                    | Zone # +<br>1000 | UTNN001ZZZ                                                                                                    | 1          | 373           | 01           | Zone #     |
| Zone-based AUX1 switch trouble restore      |                            | UJ                    | Zone # +<br>1000 | UJNN001ZZZ                                                                                                    | 3          | 373           | 01           | Zone #     |
| Zone-based AUX2 switch alarm                |                            | UA                    | Zone # +<br>2000 | UANN002ZZZ                                                                                                    | 1          | 140           | 02           | Zone #     |
| Zone-based AUX2 switch alarm restore        |                            | UH                    | Zone # +<br>2000 | UHNN002ZZZ                                                                                                    | 3          | 140           | 02           | Zone #     |
| Zone-based AUX2 switch trouble              |                            | UT                    | Zone # +<br>2000 | UTNN002ZZZ                                                                                                    | 1          | 373           | 02           | Zone #     |
| Zone-based AUX2 switch trouble restore      |                            | UJ                    | Zone # +<br>2000 | UJNN002ZZZ                                                                                                    | 3          | 373           | 02           | Zone #     |
| Point Events                                | For SK de                  |                       |                  | 59 are reported as F                                                                                                | Points 1–1 | 59, modu      | les 1–159 aı | e reported |
| An unexpected SLC device has been detected  | pi Exp. ID                 | XE                    | Point #          | XENNXXPPPP                                                                                                    | 1          | 380           | Exp. ID      | Point #    |
| An unexpected SLC device has been removed   | pi Exp. ID                 | ΧI                    | Point #          | XINNXXPPPP                                                                                                    | 3          | 380           | Exp. ID      | Point #    |
| Auxiliary power disabled                    | pi Exp. ID                 | FB                    | Point #          | FBNNXXPPPP                                                                                                    | 1          | 571           | Exp. ID      | Point #    |
| Auxiliary power enabled                     | pi Exp. ID                 | FU                    | Point #          | FUNNXXPPPP                                                                                                    | 3          | 571           | Exp. ID      | Point #    |
| Auxiliary power Trouble                     | pi Exp. ID                 | FT                    | Point #          | FTNNXXPPPP                                                                                                    | 1          | 320           | Exp. ID      | Point #    |
| Auxiliary power trouble restore             | pi Exp. ID                 | FJ                    | Point #          | FJNNXXPPPP                                                                                                    | 3          | 320           | Exp. ID      | Point #    |
| Background Music Switch is Trouble          | pi Exp. ID                 | UT                    | Point #          | UTNNXXPPPP                                                                                                    | 1          | 379           | Exp. ID      | Point #    |
| Background Music Switch is Trouble Restored | pi Exp. ID                 | UJ                    | Point #          | UJNNXXPPPP                                                                                                    | 3          | 379           | Exp. ID      | Point #    |
| Background Music Switch is Disabled         | pi Exp. ID                 | UB                    | Point #          | UBNNXXPPPP                                                                                                    | 1          | 580           | Exp. ID      | Point #    |
| Background Music Switch is<br>Enabled       | pi Exp. ID                 | UU                    | Point #          | UUNNXXPPPP                                                                                                    | 3          | 580           | Exp. ID      | Point #    |
| CO Detector Trouble                         | pi Exp. ID                 | GT                    | Point #          | GTNNXXPPPP                                                                                                    | 1          | 373           | Exp. ID      | Point #    |
| CO Detector Trouble Restore                 | pi Exp. ID                 | GJ                    | Point #          | GJNNXXPPPP                                                                                                    | 3          | 373           | Exp. ID      | Point #    |
| CO Detector Disabled                        | pi Exp. ID                 | GB                    | Point #          | GBNNXXPPPP                                                                                                    | 1          | 571           | Exp. ID      | Point #    |
| CO Detector Enabled                         | pi Exp. ID                 | GU                    | Point #          | GUNNXXPPPP                                                                                                    | 3          | 571           | Exp. ID      | Point #    |

Table 12.2 Reporting Formats Table (Continued)

|                                                   |                            | SIA F                 | Reporting Fo                                       | ormat                                                                                                    | Cor       | ntact ID R                | eporting Fo        | rmat      |
|---------------------------------------------------|----------------------------|-----------------------|----------------------------------------------------|----------------------------------------------------------------------------------------------------|-----------|---------------------------|--------------------|-----------|
|                                                   | SIA                        | pi Mod                | lifier                                             | SIA                                                                                                    |           |                           | _                  |           |
| Event Description                                 | Module<br>ID # (If<br>Any) | SIA<br>Event<br>Codes | Parameter                                          | Fixed Length Format NN - panel ID XX- SBUS ID ZZZ- Zone # PPPP- Point # GGG- Group # E- Emergency # RRRR-Receiver # | Qualifier | Event<br>Code             | Group #            | Contact # |
| Detector Alarm                                    | pi Exp. ID                 | FA                    | Point #                                            | FANNXXPPPP                                                                                                    | 1         | 110                       | Exp. ID            | Point #   |
| Detector Alarm restore                            | pi Exp. ID                 | FH                    | Point #                                            | FHNNXXPPPP                                                                                                    | 3         | 110                       | Exp. ID            | Point #   |
| Detector Disabled                                 | pi Exp. ID                 | FB                    | Point #                                            | FBNNXXPPPP                                                                                                    | 1         | 571                       | Exp. ID            | Point #   |
| Detector Enabled                                  | pi Exp. ID                 | FU                    | Point #                                            | FUNNXXPPPP                                                                                                    | 3         | 571                       | Exp. ID            | Point #   |
| Detector Trouble                                  | pi Exp. ID                 | FT                    | Point #                                            | FTNNXXPPPP                                                                                                    | 1         | 373                       | Exp. ID            | Point #   |
| Detector Trouble restore                          | pi Exp. ID                 | FJ                    | Point #                                            | FJNNXXPPPP                                                                                                    | 3         | 373                       | Exp. ID            | Point #   |
| Detector CO Alarm                                 | pi Exp. ID                 | GA                    | Point #                                            | GANNXXPPPP                                                                                                    | 1         | 162                       | Exp. ID            | Point #   |
| Detector CO Alarm Restore                         | pi Exp. ID                 | GH                    | Point #                                            | GHNNXXPPPP                                                                                                    | 3         | 162                       | Exp. ID            | Point #   |
| Detector CO Supervisory Alarm                     | pi Exp. ID                 | GS                    | Point #                                            | GSNNXXPPPP                                                                                                    | 1         | 200                       | Exp. ID            | Point #   |
| Detector CO Supervisory Alarm Restore             | pi Exp. ID                 | GR                    | Point #                                            | GRNNXXPPPP                                                                                                    | 3         | 200                       | Exp. ID            | Point #   |
| EVS Alarm # Point Alarm                           | pi Exp. ID                 | QA                    | (EPPP) E -<br>Emergen-<br>cy #<br>PPP -<br>Point # | QANNXXEPPP                                                                                                    | 1         | 220 +<br>Emer-<br>gency # | Exp. ID            | Point #   |
| EVS Alarm # Point Alarm Restore                   | pi Exp. ID                 | QH                    | (EPPP) E -<br>Emergen-<br>cy #<br>PPP -<br>Point # | QHNNXXEPPP                                                                                                    | 3         | 220 +<br>Emer-<br>gency # | Exp. ID            | Point #   |
| EVS Alarm # Point Trouble                         | pi Exp. ID                 | QT                    | Point #                                            | QTNNXXPPPP                                                                                                    | 1         | 242                       | Exp. ID            | Point #   |
| EVS Alarm # Point Trouble Restore                 | pi Exp. ID                 | QJ                    | Point #                                            | QJNNXXPPPP                                                                                                    | 3         | 242                       | Exp. ID            | Point #   |
| EVS Alarm # Point Disabled                        | pi Exp. ID                 | QB                    | Point #                                            | QBNNXXPPPP                                                                                                    | 1         | 243                       | Exp. ID            | Point #   |
| EVS Alarm # Point Enabled                         | pi Exp. ID                 | QU                    | Point #                                            | QUNNXXPPPP                                                                                                    | 3         | 243                       | Exp. ID            | Point #   |
| EVS Supervisory/Tamper Alarm                      | pi Exp. ID                 | QS                    | Point #                                            | QSNNXXPPPP                                                                                                    | 1         | 241                       | Exp. ID            | Point #   |
| EVS Supervisory/Tamper Alarm Restore              | pi Exp. ID                 | QR                    | Point #                                            | QRNNXXPPPP                                                                                                    | 3         | 241                       | Exp. ID            | Point #   |
| EVS Supervisory/Tamper Trouble                    | pi Exp. ID                 |                       | Point #                                            | QTNNXXPPPP                                                                                                    | 1         | 242                       | Exp. ID            | Point #   |
| EVS Supervisory/Tamper Trouble<br>Restore         | pi Exp. ID                 | QJ                    | Point #                                            | QJNNXXPPPP                                                                                                    | 3         | 242                       | Exp. ID            | Point #   |
| EVS Supervisory/Tamper Disabled                   | pi Exp. ID                 | QB                    | Point #                                            | QBNNXXPPPP                                                                                                    | 1         | 243                       | Exp. ID            | Point #   |
| EVS Supervisory/Tamper Enabled                    | pi Exp. ID                 | QU                    | Point #                                            | QUNNXXPPPP                                                                                                    | 3         | 243                       | Exp. ID            | Point #   |
| EVS NAC Trouble                                   | pi Exp. ID                 | QT                    | Point #                                            | QTNNXXPPPP                                                                                                    | 1         | 320                       | Exp. ID            | Point #   |
| EVS NAC Trouble Restored                          | pi Exp. ID                 | QJ                    | Point #                                            | QJNNXXPPPP                                                                                                    | 3         | 320                       | Exp. ID            | Point #   |
| EVS Control Circuit Trouble                       | pi Exp. ID                 | QT                    | Point #                                            | QTNNXXPPPP                                                                                                    | 1         | 320                       | Exp. ID            | Point #   |
| EVS Control Circuit Trouble Restored              | pi Exp. ID                 | QJ                    | Point #                                            | QJNNXXPPPP                                                                                                    | 3         | 320                       | Exp. ID            | Point #   |
| EVS Relay Trouble EVS Relay Trouble Restored      | pi Exp. ID<br>pi Exp. ID   | QT<br>QJ              | Point # Point #                                    | QTNNXXPPPP<br>QJNNXXPPPP                                                                                            | 3         | 320<br>320                | Exp. ID            | Point #   |
| EVS Notification Trouble                          | pi Exp. ID                 | QJ<br>QT              | Point #                                            | QTNNXXPPPP                                                                                                    | 1         | 320                       | Exp. ID<br>Exp. ID | Point #   |
| EVS Notification Trouble Restored                 | pi Exp. ID                 | QJ                    | Point #                                            | QJNNXXPPPP                                                                                                    | 3         | 320                       | Exp. ID            | Point #   |
| External Reset/Silence/Fire Drill switch disabled | pi Exp. ID                 | UB                    | Point #                                            | UBNNXXPPPP                                                                                                    | 1         | 571                       | Exp. ID            | Point #   |
| External Reset/Silence/Fire Drill switch enabled  | pi Exp. ID                 | UU                    | Point #                                            | UUNNXXPPPP                                                                                                    | 3         | 571                       | Exp. ID            | Point #   |
| External Reset/Silence/Fire Drill switch trouble  | pi Exp. ID                 | UT                    | Point #                                            | UTNNXXPPPP                                                                                                    | 1         | 373                       | Exp. ID            | Point #   |

**Table 12.2 Reporting Formats Table (Continued)** 

|                                                              |                            | SIA F                 | Reporting F      | ormat                                                                                                    | Cor       | ntact ID R                | eporting Fo        | rmat      |
|--------------------------------------------------------------|----------------------------|-----------------------|------------------|----------------------------------------------------------------------------------------------------|-----------|---------------------------|--------------------|-----------|
|                                                              | SIA                        | ni Mod                | lifier           | SIA                                                                                                    |           |                           |                    |           |
| Event Description                                            | Module<br>ID # (If<br>Any) | SIA<br>Event<br>Codes | Parameter        | Fixed Length Format NN - panel ID XX- SBUS ID ZZZ- Zone # PPPP- Point # GGG- Group # E- Emergency # RRRR-Receiver # | Qualifier | Event<br>Code             | Group #            | Contact # |
| External Reset/Silence/Fire Drill switch trouble restore     | pi Exp. ID                 | UJ                    | Point #          | UJNNXXPPPP                                                                                                    | 3         | 373                       | Exp. ID            | Point #   |
| Interlock switch alarm (Water Release Zone)                  | pi Exp. ID                 | FA                    | Point #          | FANNXXPPPP                                                                                                    | 1         | 110                       | Exp. ID            | Point #   |
| Interlock switch alarm restore (Water Release Zone)          | pi Exp. ID                 | FH                    | Point #          | FHNNXXPPPP                                                                                                    | 3         | 110                       | Exp. ID            | Point #   |
| Interlock switch disabled                                    | pi Exp. ID                 | FB                    | Point #          | FBNNXXPPPP                                                                                                    | 1         | 571                       | Exp. ID            | Point #   |
| Interlock switch enabled                                     | pi Exp. ID                 | FU                    | Point #          | FUNNXXPPPP                                                                                                    | 3         | 571                       | Exp. ID            | Point #   |
| Interlock switch trouble (Water Release Zone)                | pi Exp. ID                 | FT                    | Point #          | FTNNXXPPPP                                                                                                    | 1         | 373                       | Exp. ID            | Point #   |
| Interlock switch trouble restore (Water Release Zone)        | pi Exp. ID                 | FJ                    | Point #          | FJNNXXPPPP                                                                                                    | 3         | 373                       | Exp. ID            | Point #   |
| LOC Mic Activated EVS Alarm                                  | pi Exp. ID                 | QA                    | 0                | QANNXX0000                                                                                                    | 1         | 220                       | Exp. ID            | 000       |
| LOC Mic Activated EVS Alarm Restore                          | pi Exp. ID                 | QH                    | 0                | QHNNXX0000                                                                                                    | 3         | 220                       | Exp. ID            | 000       |
| LOC EVS # Alarm                                              | pi Exp. ID                 | QA                    | Emergen-<br>cy # | QANNXXE000                                                                                                    | 1         | 220 +<br>Emer-<br>gency # | Exp. ID            | 000       |
| LOC EVS # Alarm Restore                                      | pi Exp. ID                 | QH                    | Emergen-<br>cy # | QHNNXXE000                                                                                                    | 3         | 220 +<br>Emer-<br>gency # | Exp. ID            | 000       |
| Manual pull switch alarm                                     | pi Exp. ID                 | FA                    | Point #          | FANNXXPPPP                                                                                                    | 1         | 115                       | Exp. ID            | Point #   |
| Manual pull switch alarm restore                             | pi Exp. ID                 | FH                    | Point #          | FHNNXXPPPP                                                                                                    | 3         | 115                       | Exp. ID            | Point #   |
| Manual pull switch disabled                                  | pi Exp. ID                 | FB                    | Point #          | FBNNXXPPPP                                                                                                    | 1         | 571                       | Exp. ID            | Point #   |
| Manual pull switch enabled                                   | pi Exp. ID                 | FU                    | Point #          | FUNNXXPPPP                                                                                                    | 3         | 571                       | Exp. ID            | Point #   |
| Manual pull switch trouble                                   | pi Exp. ID                 | FT                    | Point #          | FTNNXXPPPP                                                                                                    | 1         | 373                       | Exp. ID            | Point #   |
| Manual pull switch trouble restore                           | pi Exp. ID                 | FJ                    | Point #          | FJNNXXPPPP                                                                                                    | 3         | 373                       | Exp. ID            | Point #   |
| Manual release switch alarm (Water Release Zone)             | pi Exp. ID                 | FA                    | Point #          | FANNXXPPPP                                                                                                    | 1         | 110                       | Exp. ID            | Point #   |
| Manual release switch alarm restore (Water Release Zone)     | pi Exp. ID                 | FH                    | Point #          | FHNNXXPPPP                                                                                                    | 3         | 110                       | Exp. ID            | Point #   |
| Manual release switch disabled                               | pi Exp. ID                 | FB                    | Point #          | FBNNXXPPPP                                                                                                    | 1         | 571                       | Exp. ID            | Point #   |
| Manual release switch enabled  Manual release switch trouble | pi Exp. ID<br>pi Exp. ID   | FU<br>FT              | Point #          | FUNNXXPPPP<br>FTNNXXPPPP                                                                                            | 1         | 571<br>373                | Exp. ID<br>Exp. ID | Point #   |
| (Water Release Zone)  Manual release switch trouble restore  | pi Exp. ID                 | FJ                    | Point #          | FJNNXXPPPP                                                                                                    | 3         | 373                       | Exp. ID            | Point #   |
| (Water Release Zone)  Notification output point disabled     | pi Exp. ID                 | FB                    | Point #          | FBNNXXPPPP                                                                                                    | 1         | 571                       | Exp. ID            | Point #   |
| Notification output point disabled                           | pi Exp. ID                 | FU                    | Point #          | FUNNXXPPPP                                                                                                    | 3         | 571                       | Exp. ID            | Point #   |
| Notification output point trouble                            | pi Exp. ID                 | FT                    | Point #          | FTNNXXPPPP                                                                                                    | 1         | 320                       | Exp. ID            | Point #   |
| Notification output point trouble restore                    | pi Exp. ID                 | FJ                    | Point #          | FJNNXXPPPP                                                                                                    | 3         | 320                       | Exp. ID            | Point #   |
| Positive Alarm Sequence acknowledge switch disabled          | pi Exp. ID                 | FB                    | Point #          | FBNNXXPPPP                                                                                                    | 1         | 571                       | Exp. ID            | Point #   |
| Positive Alarm Sequence acknowledge switch enabled           | pi Exp. ID                 | FU                    | Point #          | FUNNXXPPPP                                                                                                    | 3         | 571                       | Exp. ID            | Point #   |
| Positive Alarm Sequence acknowledge switch trouble           | pi Exp. ID                 | FT                    | Point #          | FTNNXXPPPP                                                                                                    | 1         | 373                       | Exp. ID            | Point #   |

Table 12.2 Reporting Formats Table (Continued)

|                                                            |                            | SIA F                 | Reporting Fo               | ormat                                                                                                    | Co        | ntact ID F    | Reporting F | ormat     |
|------------------------------------------------------------|----------------------------|-----------------------|----------------------------|----------------------------------------------------------------------------------------------------|-----------|---------------|-------------|-----------|
|                                                            | SIA                        | N pi Mod              | lifier                     | SIA                                                                                                    |           |               |             |           |
| Event Description                                          | Module<br>ID # (If<br>Any) | SIA<br>Event<br>Codes | Parameter                  | Fixed Length Format NN - panel ID XX- SBUS ID ZZZ- Zone # PPPP- Point # GGG- Group # E- Emergency # RRRR-Receiver # | Qualifier | Event<br>Code | Group #     | Contact # |
| Positive Alarm Sequence acknowledge switch trouble restore | pi Exp. ID                 | FJ                    | Point #                    | FJNNXXPPPP                                                                                                    | 3         | 373           | Exp. ID     | Point #   |
| Status Point Trouble                                       | pi Exp. ID                 | UT                    | Point #                    | UTNNXXPPPP                                                                                                    | 1         | 379           | Exp. ID     | Point #   |
| Status Point Trouble Restored                              | pi Exp. ID                 | UJ                    | Point #                    | UJNNXXPPPP                                                                                                    | 3         | 379           | Exp. ID     | Point #   |
| Status Point is Disabled                                   | pi Exp. ID                 | UB                    | Point #                    | UBNNXXPPPP                                                                                                    | 1         | 580           | Exp. ID     | Point #   |
| Status Point is Enabled                                    | pi Exp. ID                 | UU                    | Point #                    | UUNNXXPPPP                                                                                                    | 3         | 580           | Exp. ID     | Point #   |
| Supervisory/Tamper Alarm                                   | pi Exp. ID                 | FS                    | Point #                    | FSNNXXPPPP                                                                                                    | 1         | 200           | Exp. ID     | Point #   |
| Supervisory/Tamper Alarm<br>Restore                        | pi Exp. ID                 | FR                    | Point #                    | FRNNXXPPPP                                                                                                    | 3         | 200           | Exp. ID     | Point #   |
| Supervisory/Tamper point disabled                          | pi Exp. ID                 | FB                    | Point #                    | FBNNXXPPPP                                                                                                    | 1         | 571           | Exp. ID     | Point #   |
| Supervisory/Tamper point enabled                           | pi Exp. ID                 | FU                    | Point #                    | FUNNXXPPPP                                                                                                    | 3         | 571           | Exp. ID     | Point #   |
| Supervisory/Tamper point trouble                           | pi Exp. ID                 | FT                    | Point #                    | FTNNXXPPPP                                                                                                    | 1         | 373           | Exp. ID     | Point #   |
| Supervisory/Tamper point trouble restore                   | pi Exp. ID                 | FJ                    | Point #                    | FJNNXXPPPP                                                                                                    | 3         | 373           | Exp. ID     | Point #   |
| System-based AUX1 switch alarm                             | pi Exp. ID                 | UA                    | Point #                    | UANNXXPPPP                                                                                                    | 1         | 140           | Exp. ID     | Point #   |
| System-based AUX1 switch alarm restore                     | pi Exp. ID                 | UH                    | Point #                    | UHNNXXPPPP                                                                                                    | 3         | 140           | Exp. ID     | Point #   |
| System-based AUX1 switch disabled                          | pi Exp. ID                 | UB                    | Point #                    | UBNNXXPPPP                                                                                                    | 1         | 571           | Exp. ID     | Point #   |
| System-based AUX1 switch enabled                           | pi Exp. ID                 | UU                    | Point #                    | UUNNXXPPPP                                                                                                    | 3         | 571           | Exp. ID     | Point #   |
| System-based AUX1 switch trouble                           | pi Exp. ID                 | UT                    | Point #                    | UTNNXXPPPP                                                                                                    | 1         | 373           | Exp. ID     | Point #   |
| System-based AUX1 switch trouble restore                   | pi Exp. ID                 | UJ                    | Point #                    | UJNNXXPPPP                                                                                                    | 3         | 373           | Exp. ID     | Point #   |
| System-based AUX2 switch alarm                             | pi Exp. ID                 | UA                    | Point #                    | UANNXXPPPP                                                                                                    | 1         | 140           | Exp. ID     | Point #   |
| System-based AUX2 switch alarm restore                     | pi Exp. ID                 | UH                    | Point #                    | UHNNXXPPPP                                                                                                    | 3         | 140           | Exp. ID     | Point #   |
| System-based AUX2 switch disabled                          | pi Exp. ID                 | UB                    | Point #                    | UBNNXXPPPP                                                                                                    | 1         | 571           | Exp. ID     | Point #   |
| System-based AUX2 switch enabled                           | pi Exp. ID                 | UU                    | Point #                    | UUNNXXPPPP                                                                                                    | 3         | 571           | Exp. ID     | Point #   |
| System-based AUX2 switch trouble                           | pi Exp. ID                 | UT                    | Point #                    | UTNNXXPPPP                                                                                                    | 1         | 373           | Exp. ID     | Point #   |
| System-based AUX2 switch trouble restore                   | pi Exp. ID                 | UJ                    | Point #                    | UJNNXXPPPP                                                                                                    | 3         | 373           | Exp. ID     | Point #   |
| Voice Aux EVS 1 Point Alarm                                | pi Exp. ID                 | UA                    | (3PPP)<br>PPP -<br>Point # | UANNXX3PPP                                                                                                    | 1         | 171           | Exp. ID     | Point #   |
| Voice Aux EVS 1 Point Alarm<br>Restore                     | pi Exp. ID                 | UH                    | (3PPP)<br>PPP -<br>Point # | UHNNXX3PPP                                                                                                    | 3         | 171           | Exp. ID     | Point #   |
| Voice Aux EVS 2 Point Alarm                                | pi Exp. ID                 | UA                    | (4PPP)<br>PPP -<br>Point # | UANNXX4PPP                                                                                                    | 1         | 172           | Exp. ID     | Point #   |
| Voice Aux EVS 2 Point Alarm<br>Restore                     | pi Exp. ID                 | UH                    | (4PPP)<br>PPP -<br>Point # | UHNNXX4PPP                                                                                                    | 3         | 172           | Exp. ID     | Point #   |
| Voice Aux EVS 3 Point Alarm                                | pi Exp. ID                 | UA                    | (5PPP)<br>PPP -<br>Point # | UANNXX5PPP                                                                                                    | 1         | 173           | Exp. ID     | Point #   |
| Voice Aux EVS 3 Point Alarm<br>Restore                     | pi Exp. ID                 | UH                    | (5PPP)<br>PPP -<br>Point # | UHNNXX5PPP                                                                                                    | 3         | 173           | Exp. ID     | Point #   |

**Table 12.2 Reporting Formats Table (Continued)** 

|                                                                    |                           | SIA F                 | Reporting Fo               | ormat                                                                                                    | Coi       | ntact ID F    | Reporting Fo       | ormat           |
|--------------------------------------------------------------------|---------------------------|-----------------------|----------------------------|----------------------------------------------------------------------------------------------------|-----------|---------------|--------------------|-----------------|
|                                                                    | SIA                       | N pi Mod              | lifier                     | SIA                                                                                                    |           |               |                    |                 |
| Event Description                                                  | Module<br>ID# (If<br>Any) | SIA<br>Event<br>Codes | Parameter                  | Fixed Length Format NN - panel ID XX- SBUS ID ZZZ- Zone # PPPP- Point # GGG- Group # E- Emergency # RRRR-Receiver # | Qualifier | Event<br>Code | Group #            | Contact #       |
| Voice Aux EVS 4 Point Alarm                                        | pi Exp. ID                | UA                    | (6PPP)<br>PPP -<br>Point # | UANNXX6PPP                                                                                                    | 1         | 174           | Exp. ID            | Point #         |
| Voice Aux EVS 4 Point Alarm<br>Restore                             | pi Exp. ID                | UH                    | (6PPP)<br>PPP -<br>Point # | UHNNXX6PPP                                                                                                    | 3         | 174           | Exp. ID            | Point #         |
| Voice Aux EVS Point Trouble                                        | pi Exp. ID                | UT                    | Point #                    | UTNNXXPPPP                                                                                                    | 1         | 379           | Exp. ID            | Point #         |
| Voice Aux EVS Point Trouble<br>Restore                             | pi Exp. ID                | UJ                    | Point #                    | UJNNXXPPPP                                                                                                    | 3         | 379           | Exp. ID            | Point #         |
| Voice Aux EVS Point Disabled                                       | pi Exp. ID                | UB                    | Point #                    | UBNNXXPPPP                                                                                                    | 1         | 580           | Exp. ID            | Point #         |
| Voice Aux EVS Point Enabled                                        | pi Exp. ID                | UU                    | Point #                    | UUNNXXPPPP                                                                                                    | 3         | 580           | Exp. ID            | Point #         |
| Voice Aux Status 1 Switch is Trouble                               | pi Exp. ID                | UT                    | Point #                    | UTNNXXPPPP                                                                                                    | 1         | 379           | Exp. ID            | Point #         |
| Voice Aux Status 1 Switch is Trouble<br>Restored                   | pi Exp. ID                | UJ                    | Point #                    | UJNNXXPPPP                                                                                                    | 3         | 379           | Exp. ID            | Point #         |
| Voice Aux Status 1 Switch is Disabled                              | pi Exp. ID                | UB                    | Point #                    | UBNXXPPPP                                                                                                    | 1         | 580           | Exp. ID            | Point #         |
| Voice Aux Status 1 Switch is Enabled                               | pi Exp. ID                | UU                    | Point #                    | UUNXXPPPP                                                                                                    | 3         | 580           | Exp. ID            | Point #         |
| Voice Aux Status 2 Switch is<br>Trouble                            | pi Exp. ID                | UT                    | Point #                    | UTNNXXPPPP                                                                                                    | 1         | 379           | Exp. ID            | Point #         |
| Voice Aux Status 2 Switch is Trouble Restored                      | pi Exp. ID                | UJ                    | Point #                    | UJNNXXPPPP                                                                                                    | 3         | 379           | Exp. ID            | Point #         |
| Voice Aux Status 2 Switch is Disabled                              | pi Exp. ID                | UB                    | Point #                    | UBNNXXPPPP                                                                                                    | 1         | 580           | Exp. ID            | Point #         |
| Voice Aux Status 2 Switch is Enabled                               | pi Exp. ID                | UU                    | Point #                    | UUNNXXPPPP                                                                                                    | 3         | 580           | Exp. ID            | Point #         |
| Water flow switch alarm                                            | pi Exp. ID                | SA                    | Point #                    | SANNXXPPPP                                                                                                    | 1         | 113           | Exp. ID            | Point #         |
| Water flow switch alarm restore                                    | pi Exp. ID                | SH                    | Point #                    | SHNNXXPPPP                                                                                                    | 3         | 113           | Exp. ID            | Point #         |
| Water flow switch disabled                                         | pi Exp. ID                | SB                    | Point #                    | SBNNXXPPPP<br>SUNNXXPPPP                                                                                            | 1         | 571           | Exp. ID            | Point #         |
| Water flow switch enabled Water flow switch trouble                | pi Exp. ID<br>pi Exp. ID  | SU<br>ST              | Point # Point #            | STNNXXPPPP                                                                                                    | 1         | 571<br>373    | Exp. ID<br>Exp. ID | Point #         |
| Water flow switch trouble restore                                  | pi Exp. ID                | SJ                    | Point #                    | SJNNXXPPPP                                                                                                    | 3         | 373           | Exp. ID            | Point #         |
| Zone-based AUX1 switch alarm                                       | pi Exp. ID                | UA                    | Point #                    | UANNXXPPPP                                                                                                    | 1         | 140           | Exp. ID            | Point #         |
| Zone-based AUX1 switch alarm restore                               | pi Exp. ID                | UH                    | Point #                    | UHNNXXPPPP                                                                                                    | 3         | 140           | Exp. ID            | Point #         |
| Zone-based AUX1 switch disabled                                    | pi Exp. ID                | UB                    | Point #                    | UBNNXXPPPP                                                                                                    | 1         | 571           | Exp. ID            | Point #         |
| Zone-based AUX1 switch enabled                                     | pi Exp. ID                | UU                    | Point #                    | UUNNXXPPPP                                                                                                    | 3         | 571           | Exp. ID            | Point #         |
| Zone-based AUX1 switch trouble Zone-based AUX1 switch trouble      | pi Exp. ID<br>pi Exp. ID  | UT<br>UJ              | Point #<br>Point #         | UTNNXXPPPP<br>UJNNXXPPPP                                                                                            | 3         | 373<br>373    | Exp. ID<br>Exp. ID | Point # Point # |
| restore                                                            |                           |                       | 5                          | LIANDOCETT                                                                                                    |           | 4.00          | <u> </u>           | <u> </u>        |
| Zone-based AUX2 switch alarm                                       | pi Exp. ID                | UA                    | Point #                    | UANNXXPPPP                                                                                                    | 1         | 140           | Exp. ID            | Point #         |
| Zone-based AUX2 switch alarm restore                               | pi Exp. ID                | UH                    | Point #                    | UHNNXXPPPP                                                                                                    | 3         | 140           | Exp. ID            | Point #         |
| Zone-based AUX2 switch disabled                                    | pi Exp. ID                | UB                    | Point #                    | UBNNXXPPPP                                                                                                    | 1         | 571           | Exp. ID            | Point #         |
| Zone-based AUX2 switch enabled                                     | pi Exp. ID                | UU                    | Point #                    | UUNNXXPPPP                                                                                                    | 3         | 571           | Exp. ID            | Point #         |
| Zone-based AUX2 switch trouble  Zone-based AUX2 switch trouble re- | pi Exp. ID<br>pi Exp. ID  | UT                    | Point # Point #            | UTNNXXPPPP<br>UJNNXXPPPP                                                                                            | 3         | 373<br>373    | Exp. ID            | Point #         |
| store                                                              |                           |                       |                            |                                                                                                    |           |               |                    |                 |
| System-based Wireless Gateway<br>Trouble                           | pi Exp. ID                | UT                    | Point #                    | UTNNXXPPPP                                                                                                    | 1         | 373           | Exp. ID            | Point #         |
| System-based Wireless Gateway<br>Trouble - restore                 | pi Exp. ID                | UJ                    | Point #                    | UJNNXXPPPP                                                                                                    | 3         | 373           | Exp. ID            | Point #         |
| Wireless Gateway Trouble                                           | pi Exp. ID                | UT                    | Point #                    | UTNNXXPPPP                                                                                                    | 1         | 373           | Exp. ID            | Point #         |

Table 12.2 Reporting Formats Table (Continued)

|                                  |                            | Reporting Fo          | ormat     | Contact ID Reporting Format                                                                                         |           |               |         |           |
|----------------------------------|----------------------------|-----------------------|-----------|----------------------------------------------------------------------------------------------------|-----------|---------------|---------|-----------|
|                                  | SIA                        | ni Mod                | lifier    | SIA                                                                                                    |           |               |         |           |
| Event Description                | Module<br>ID # (If<br>Any) | SIA<br>Event<br>Codes | Parameter | Fixed Length Format NN - panel ID XX- SBUS ID ZZZ- Zone # PPPP- Point # GGG- Group # E- Emergency # RRRR-Receiver # | Qualifier | Event<br>Code | Group # | Contact # |
| Wireless Gateway Trouble restore | pi Exp. ID                 | UJ                    | Point #   | UJNNXXPPPP                                                                                                    | 3         | 373           | Exp. ID | Point #   |

Table 12.2 Reporting Formats Table (Continued)

### 12.2 SIA / Panels PI Modifier Reporting:

Events are sent to the central station as a variable length string:

The event format is:

**EEZZZZ** 

Where:

EE Event code (2 characters)

ZZZZ Event parameter (up to four digits – not zero filled)

- 1. The account number is sent using an account block that is separate from the event block
- 2. Multiple events can be sent within a single event block. Events are separated by a "/" character.
- 3. Event parameter can be either a zone, point or module number.
- 4. When reporting by point is enabled, the communicator uses a "pi" event to supersedes the actual point event to report the module the point is linked to.
- 5. Panel ID is not sent in the SIA event parameters.

For Example see Table 12.3:

| Event                       | Report<br>Zone/Point | Panel ID | Module | Zone<br>ZZZZ | Point<br>ZZZZ | Field Sent    | SIA Event<br>Data |
|-----------------------------|----------------------|----------|--------|--------------|---------------|---------------|-------------------|
| Fire Alarm-Zone             | Zone                 | n/a      | n/a97  | 15           | n/a           | EE-ZZ         | FA15              |
| Fire Alarm-Zone             | Zone                 | n/a      | n/a    | 05           | n/a           | EE-Z          | FA5               |
| Fire Alarm-Point            | Point                | n/a      | 01     | n/a          | 123           | EE-ZZ /EE-ZZZ | pi01/FA123        |
| Fire Alarm-Point            | Point                | n/a      | 33     | n/a          | 203           | EE-ZZ /EE-ZZZ | pi11/FA203        |
| Expander Trouble            | n/a                  | n/a      | 11     | n/a          | n/a           | EE-ZZ         | ET11              |
| Auto Test                   | n/a                  | n/a      | n/a    | n/a          | n/a           | EE-Z          | RP0               |
| Battery Trouble-Panel 32    | n/a                  | n/a      | 98     | n/a          | n/a           | EE-ZZ         | YT98              |
| Battery Trouble-Expander 18 | n/a                  | n/a      | 18     | n/a          | n/a           | EE-ZZ         | YT18              |
| SLC Loop Shorted            | n/a                  | n/a      | 44     | n/a          | n/a           | EE-ZZ         | ET44              |
| Program Begin Panel ID=32   | n/a                  | n/a      | n/a    | n/a          | n/a           | EE-Z          | LB0               |
| Program Begin Panel ID= 22  | n/a                  | n/a      | n/a    | n/a          | n/a           | EE-Z          | LB0               |
| AC Power Loss - Panel 22    | n/a                  | n/a      | 98     | n/a          | n/a           | EE-Z          | AT0               |
| Fire Trouble                | Point                | n/a      | 97     | n/a          | 200           | EE-ZZ /EE-ZZZ | pi97/FT200        |
| Fire Trouble                | Zone                 | n/a      | 97     | 01           | n/a           | EE-Z          | FT1               |
| Fire Trouble-Nac            | Point                | n/a      | 98     | n/a          | Nac Circuit 7 | EE-ZZ /EE-Z   | pi98/FT7 Z=Pt. #  |
| Fire Trouble-Nac            | Zone                 | n/a      | 98     | n/a          | Nac Circuit 7 | EE-ZZZ        | FT400 ZZZ=OPG#    |

Table 12.3 : SIA- Panels - PI Modifier Reporting Examples

Reporting SIA – Panel Communicator:

#### 12.3 SIA - Panel Communicator:

(Differences/additional features are underlined)

Events are sent to the Central Station Receiver as a fixed length string:

The event format is:

**EEPPMMZZZZ** 

Where

EE Event code (2 characters)

PP Panel number (2 digits – Zero Filled) (valid range from 1 to 64)

MM Module number (2 digits – Zero Filled) (valid range from 1 to 98, typically

Module information)

ZZZZ Event parameter (4 digits – <u>Zero Filled</u>) (typically Point, Zone or Circuit

information)

- 1. The Event field will contain 10 digits including the 2 digit event code (EE), 2 digit panel ID (PP), 2 digit Module Number (MM) and a 4 digit Event Parameter (ZZZZ).
- 2. Based on the actual Event Code, the Module Number or Event Parameter fields might not contain pertinent information. In that case the field will contain zeros.
- 3. The account number is sent using an account block that is separate from the event block.
- 4. Multiple events can be sent within a single event block. Events are separated by a "/" character.
- 5. Event parameter can be a Zone, Point or Circuit Number.
- 6. "pi" modifier event is not used.
- 7. Panel can be set to report by either Point or Zone.

For examples see Table 12.4.

| Event                       | Report<br>Zone Point | Panel ID<br>PP | Module<br>MM | Zone<br>ZZZZ | Point ZZZZ    | Fields Sent   | SIA Event Data           |
|-----------------------------|----------------------|----------------|--------------|--------------|---------------|---------------|--------------------------|
| Fire Alarm-Zone             | Zone                 | 32             | n/a          | 15           | n/a           | EE-PP-MM-ZZZZ | FA32000015               |
| Fire Alarm-Zone             | Zone                 | 32             | n/a          | 05           | n/a           | EE-PP-MM-ZZZZ | FA32000005               |
| Fire Alarm-Point            | Point                | 32             | 01           | n/a          | 123           | EE-PP-MM-ZZZZ | FA32010123               |
| Fire Alarm-Point            | Point                | 21             | 33           | n/a          | 203           | EE-PP-MM-ZZZZ | FA21330203               |
| Expander Trouble            | n/a                  | 15             | 11           | n/a          | n/a           | EE-PP-MM-ZZZZ | ET15110000               |
| Auto Test                   | n/a                  | 32             | n/a          | n/a          | n/a           | EE-PP-MM-ZZZZ | RP32000000               |
| Battery Trouble-Panel 32    | n/a                  | 32             | 98           | n/a          | n/a           | EE-PP-MM-ZZZZ | YT32980000               |
| Battery Trouble-Expander 18 | n/a                  | 32             | 18           | n/a          | n/a           | EE-PP-MM-ZZZZ | YT32180000               |
| SLC Loop Shorted            | n/a                  | 01             | 44           | n/a          | n/a           | EE-PP-MM-ZZZZ | ET01440000               |
| Program Begin               | n/a                  | 32             | n/a          | n/a          | n/a           | EE-PP-MM-ZZZZ | LB32000000               |
| Program Begin               | n/a                  | 22             | n/a          | n/a          | n/a           | EE-PP-MM-ZZZZ | LB22000000               |
| AC Power Loss- Panel 22     | n/a                  | 22             | 98           | n/a          | n/a           | EE-PP-MM-ZZZZ | AT22980000<br>MM = 00    |
| Fire Trouble                | Point                | 22             | 97           | n/a          | 200           | EE-PP-MM-ZZZZ | FT22970200               |
| Fire Trouble                | Zone                 | 22             | 97           | 1            | n/a           | EE-PP-MM-ZZZZ | FT22970001<br>MM = 00    |
| Fire Trouble-Nac            | Point                | 22             | 98           | n/a          | Nac Circuit 7 | EE-PP-MM-ZZZZ | FT22980007<br>ZZZZ=Pt. # |
| Fire Trouble-Nac            | Zone                 | 22             | 98           | n/a          | Nac Circuit 7 | EE-PP-MM-ZZZZ | FT22980007<br>ZZZZ=OPG # |

Table 12.4 : SIA REPORTING EXAMPLES

# **Section 13: Testing and Troubleshooting**

## 13.1 Troubleshooting

This section of the manual offers suggestions for troubleshooting hardware problems. Please read this section if you encounter a problem when installing the control panel. If these suggestions do not solve your problem or if you encounter a problem that is not listed here, contact Honeywell Silent Knight Technical Support at 800-446-6444 for assistance.

#### **Common Problems**

| Problem                                                                                         | Possible Cause / Suggested Actions                                                                                                    |
|-------------------------------------------------------------------------------------------------|----------------------------------------------------------------------------------------------------|
| Trouble message "DBL ADDR" (Double Address) displays on LCD.                                    | An address has been assigned to more than one detector. Correct the address following the procedure described in Section 7.9 if using SD devices or Section 7.7 if using SK devices.                                                                                                    |
| Auxiliary power or notification circuits have incorrect polarity.                               | Correct polarity. For notification and auxiliary power circuits: When in alarm or powered, terminals labeled "X" are positive, terminals labeled "O" are negative.                                                                                                    |
| SLC devices are not being recognized                                                            | Check hardware connections.  If devices are physically connected, make sure wiring is correct (see Section 7.8 if using SD devices or Section 7.6 if using SK devices). For the main panel, the positive side of device must be connected to terminal 34; the negative side must be connected to Terminal 33. For 5815XL devices, make sure the device connects to the 5815XL via the SLC OUT terminals. There can be only one SLC loop on the main panel and on each 5815XL module. Do not connect devices to terminals labeled SLC IN.                                                                                                    |
| (trouble message "Missing" displays).                                                           | Make sure SLC devices have been addressed properly following the procedure described in Section 7.9 if using SD devices or Section 7.7 if using SK devices.  For contact monitor modules, which are addressed using DIP switches, the DIP switch must be set to the correct address before power is applied to the SLC loop. If this procedure is not followed, the device will have an incorrect address.                                                                                                    |
|                                                                                                 | Make sure correct polarity has been observed for SLC device wiring. See Section 7.8 if using SD devices or 7.6 if using SK devices.                                                                                                    |
|                                                                                                 | Check that SLC loop impedance is within the required range.  To measure impedance, use the following procedure:  1. Disconnect both wires from the terminal block at the panel (SLC devices can remain connected).                                                                                                    |
| SLC devices are not being recognized (trouble message "Missing" displays on the annunciator).   | <ol> <li>Measure the impedance from positive to negative and from negative to positive. Both measurements should be greater than 500 K ohms. If the installation uses T-taps, test each T-tap individually.</li> <li>Temporarily connect the positive wire to the negative wire of the SLC loop at the point farthest from the panel (SLC devices can remain connected).</li> <li>Measure the impedance from positive to negative and from negative to positive wires that were disconnected from the panel in step 1. Both measurements must be less than 50 ohms.</li> </ol>                                                                                                    |
| The panel indicates a ground fault trouble condition (trouble message "GROUND FAULT" displays). | An earth ground fault occurs when the panel senses an unexpected flow of current from one or more of its terminals to the earth connection (Terminal 2). Isolate the wiring that is causing the fault by removing wiring connections one at a time until the earth fault is no longer present. Pause at least five seconds after removing a wire before removing the next one.  The panel will also go into ground fault if a computer is connected to the panel via a serial cable attached to the panel's 9-pin connector. This is a correct method for on-site communication between a panel and a computer. Ignore the ground fault message in this case. The trouble will clear automatically when you disconnect the computer from the cable                                                                                                    |
| 5815XL module that has been physically connected to the panel but is not being recognized.      | Check the status of the 5815XL green LED. If it flashes in the pattern .5 sec. on / .5 sec. off, it is likely that the 5815XL has not been added to the system through programming. JumpStart will add any 5815XLs connected to the panel. If you have already run JumpStart, 5815XLs can be added manually (see Section 9.2.2).  Check that the correct ID for the 5815XL module has been set through the DIP switches. Assign ID#1 to the first 5815XL and ID#2 to the second 5815XL. See Section 4.13.1 for complete details.  If the wiring between the 5815XL and the panel is correct, measure the voltage from 5815XL Terminal (+) to Terminal (-). Voltage should be in the range 27.2-27.4V when AC power is present.  If the green LED is not flashing, the likely cause is incorrect wiring from between the 5815XL and the panel. See Section 4.8.1 for wiring details. |

**Table 13-1 Troubleshooting Conditions** 

| Problem                                                                                  | Possible Cause / Suggested Actions                                                                                                    |
|------------------------------------------------------------------------------------------|----------------------------------------------------------------------------------------------------|
| 6815 module that has been physically connected to the panel but is not being recognized. | Check the status of the 6815 green LED. If it flashes in the pattern .5 sec. on / .5 sec. off, it is likely that the 6815 has not been added to the system through programming. JumpStart will add any 6815s connected to the panel. 6815s can be added manually (see Section 9.2.2). Check that the correct ID for the 6815 module has been set through the DIP switches. Assign ID#1 to the first 6815and ID#2 to the second 6815. See Section 4.13.1 for complete details. If the wiring between the 6815 and the panel is correct, measure the voltage from 6815 Terminal (+) to Terminal (-). Voltage should be in the range 27.2-27.4V when AC power is present.  If the green LED is not flashing, the likely cause is incorrect wiring from between the 6815 and the panel. See Section 4.9.1 for wiring details. |

**Table 13-1 Troubleshooting Conditions (Continued)** 

### 13.2 Periodic Testing and Maintenance

To ensure proper and reliable operation, it is recommended that the system inspection and testing be scheduled monthly or as required by national and/or local fire codes. Testing should be done by a qualified service representative if a malfunction is encountered.

#### ■ Before testing:

- 1. Notify the fire department and/or central alarm receiving station.
- 2. Notify facility personnel of a test so that alarm sounding devices are ignored during the test period.
- 3. When necessary, activation of Notification Appliances can be prevented by the DISABLE function.

#### **■** Testing:

- Activate an input via an alarm initiating device and check that the correct outputs activate (Notification Appliances sound/flash, relays activate, alarm indicator lights). Reset the System. Repeat for each alarm initiating device.
- 2. Momentarily open the following circuits one at a time and check for a trouble sign:
  - Notification Appliance Circuits
  - Initiating devices
- 3. If new batteries were installed, wait 48 hours before completing this step. Remove the AC power, activate initiating device and check that:
  - The alarm indicator lights.
  - All active Notification Appliances sound.

Measure the battery voltage while the Notification Appliances are sounding. Replace any battery with terminal voltage less than 85% of rating. Reapply the AC power and reset the system.

## 13.3 Event History

The event history can be useful for tracking or recalling a trouble condition.

To view the Event History, do the following:

- 1. Press 3 to select the Event History.
- 2. Press the Up or Down arrow key to view the events in the history buffer.

## 13.4 Built-in Troubleshooting and Testing Tools

The fire control panel has several built-in testing and troubleshooting tools that can be utilized to save time while testing and troubleshooting the points and the SLC devices.

#### 13.4.1 SLC Device Locator

The SLC Device Locator can be used to locate a device on a SLC loop.

Follow these steps to locate a particular SLC device:

- 1. Select 2 for Point Functions from the Main Menu.
- 2. Select 4 for SLC Single Device Locator.

A message similar to the one shown in Figure 13.1 will display.

The system will be shut down during SLC device locating.

Enter] to Accept

Figure 13.1 Shut Down Warning

3. Press the Up or Down arrow to toggle NO to YES, then press, ENTER.

If NO is chosen, you will exit back to the Point Function Menu.

If Yes is chosen, the system will cease normal operation leaving the premise unprotected.

- 4. Select the SLC loop.
- 5. Enter the SLC address of the device you want to locate. The LED on the selected device will start flashing.
- Press the left arrow to exit the SLC Device Locator.

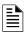

NOTE: Once you exit, the system will resume normal operation.

### 13.4.2 SLC Multiple Locator

This feature is the same as SLC Device Locator, except you can locate up to 8 devices on a single search.

Follow these instructions to locate multiple SLC devices:

- 1. Select 2 (Point Functions) from the Main Menu.
- Select 5 (SLC Multiple Device Locator).

A message similar to the one shown in Figure 13.2 will display.

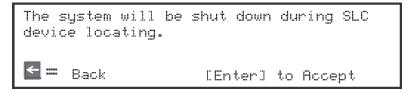

Figure 13.2 Shut Down Warning

3. Press the Up or Down arrow to toggle **NO** to **YES** then press ENTER.

If NO is chosen you will exit back to the Point Function menu.

If Yes is chosen the system will cease normal operation leaving the premise unprotected.

- 4. Select the SLC loop.
- 5. Enter up to 8 SLC addresses for the devices you wish to locate.

The LEDs on the selected devices will start flashing.

6. Press the left arrow to exit SLC Multiple Device Locator.

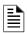

NOTE: Once you exit, the system will resume normal operation.

#### 13.4.3 I/O Point Control

This feature allows you to toggle any output on or off and trip any input device. This can be useful to test a point's output mapping. Follow these steps to control a I/O point:

- Select 2 for Point Functions from the Main Menu.
- 2. Select 6 for I/O Point Control.
- 3. Select the module the point is on.
- 4. Use the Up or Down arrow to select the point you wish to test.
- 5. Press ENTER to generate an alarm for an input point or activate an output point.
- 6. To exit, press the left arrow.

### 13.4.4 Earth Fault Resistance

Table 13.1 lists the earth fault resistance detection for each applicable terminal on the FACP.

|                       |                    | Termin  | al Label | Low B        | iased           | High E      | iased          |
|-----------------------|--------------------|---------|----------|--------------|-----------------|-------------|----------------|
| Function              | Terminal<br>Number | (Values | in Ohms) | High<br>Trip | High<br>Restore | Low<br>Trip | Low<br>Restore |
| Flexput™ Notification | 4                  | +       | I/O 6    | -            | -               | 0           | 0              |
| Circuits              | 5                  | _       |          | 0            | 0               | -           | -              |
|                       | 6                  | +       | I/O 5    | -            | -               | 0           | 0              |
|                       | 7                  | -       |          | 0            | 0               | -           | -              |
| Notification Circuits | 8                  | +       | NAC 4    | -            | -               | 0           | 0              |
|                       | 9                  | -       |          | 0            | 0               | -           | -              |
|                       | 10                 | +       | NAC 3    | -            | -               | 0           | 0              |
|                       | 11                 | -       |          | 0            | 0               | -           | -              |
|                       | 12                 | +       | NAC 2    | -            | -               | 0           | 0              |
|                       | 13                 | _       |          | 0            | 0               | -           | -              |
|                       | 14                 | +       | NAC 1    | -            | -               | 0           | 0              |
|                       | 15                 | -       |          | 0            | 0               | -           | -              |
| SBUS Communication    | 16                 | В       | SBUS OUT | -            | -               | 0           | 0              |
|                       | 17                 | А       |          | -            | -               | 0           | 0              |
| SBUS Power            | 18                 | +       |          | 0            | 0               | -           | -              |
|                       | 19                 | -       |          | -            | -               | 0           | 0              |
| SBUS Communication    | 20                 | В       | SBUS IN  | -            | -               | 0           | 0              |
|                       | 21                 | А       |          | -            | -               | 0           | 0              |
| SBUS Power            | 22                 | +       |          | 0            | 0               | -           | -              |
|                       | 23                 | -       |          | -            | -               | 0           | 0              |
| SLC Terminals         | 33                 | SC-     | SLC OUT  | -            | -               | 0           | 0              |
|                       | 34                 | S+      |          | 0            | 0               | -           | -              |
|                       | 35                 | SC-     | SLC IN   | -            | -               | 0           | 0              |
|                       | 36                 | S+      |          | 0            | 0               | -           | -              |
| EXT. COMM             |                    | В       |          | -            | -               | 0           | 0              |
|                       |                    | А       |          | -            | -               | 0           | 0              |
|                       |                    | +       |          | 0            | 0               | -           | -              |
|                       |                    | -       |          | -            | -               | 0           | 0              |

Table 13.1 : Earth Fault Resistance Values by Terminal

### **Section 14: Installation Records**

This section of the manual is for you to use if you wish to track of how points, zones, and groups have been programmed.

### 14.1 Detector and Module Point Record

If installing SK SLC devices, use Table 14.1 to record detector points (up to 99 per SLC loop) installed on the on-board SLC loop and make a copy of Table 14.2 to record installed modules (up to 99 per SLC loop).

| Module               | Addr     | Zone / Group | Description | Module               | Addr       | Zone/ Group | Description |
|----------------------|----------|--------------|-------------|----------------------|------------|-------------|-------------|
| On-board             | 1        |              |             | On-board             | 25         |             |             |
| n-board              | 2        |              |             | On-board             | 26         |             |             |
| On-board             | 3        |              |             | On-board             | 27         |             |             |
| On-board             | 4        |              |             | On-board             | 28         |             |             |
| n-board              | 5        |              |             | On-board             | 29         |             |             |
| n-board              | 6        |              |             | On-board             | 30         |             |             |
| On-board             | 7        |              |             | On-board             | 31         |             |             |
| On-board             | 8        |              |             | On-board             | 32         |             |             |
| On-board             | 9        |              |             | On-board             | 33         |             |             |
| On-board             | 10       |              |             | On-board             | 34         |             |             |
| On-board             | 11       |              |             | On-board             | 35         |             |             |
| On-board             | 12       |              |             | On-board             | 36         |             |             |
| On-board             | 13       |              |             | On-board             | 37         |             |             |
| On-board             | 14       |              |             | On-board             | 38         |             |             |
| On-board             | 15       |              |             | On-board             | 39         |             |             |
| On-board             | 16       |              |             | On-board             | 40         |             |             |
| On-board             | 17       |              |             | On-board             | 41         |             |             |
| On-board             | 18       |              |             | On-board             | 42         |             |             |
| On-board             | 19       |              |             | On-board             | 43         |             |             |
| On-board             | 20       |              |             | On-board             | 44         |             |             |
| On-board             | 21       |              |             | On-board             | 45         |             |             |
| On-board             | 22       |              |             | On-board             | 46         |             |             |
| On-board             | 23       |              |             | On-board             | 47         |             |             |
| On-board             | 24       |              |             | On-board             | 48         |             |             |
| On-board             | 49       |              |             | On-board             | 89         |             |             |
| On-board             | 50       |              |             | On-board             | 90         |             |             |
| On-board             | 51       |              |             | On-board             | 91         |             |             |
| On-board             | 52       |              |             | On-board             | 92         |             |             |
| On-board             | 53       |              |             | On-board             | 93         |             |             |
| On-board             | 54       |              |             | On-board             | 94         |             |             |
| On-board             | 55       |              |             | On-board             | 95         |             |             |
| On-board             | 56       |              |             | On-board             | 96         |             |             |
| On-board             | 57       |              |             | On-board             | 97         |             |             |
| On-board             | 58       |              |             | On-board             | 98         |             |             |
| On-board             | 59       |              |             | On-board             | 99         |             |             |
| On-board             | 60       |              |             | On-board             | 100        |             |             |
| On-board<br>On-board | 61       |              |             | On-board<br>On-board | 101        |             |             |
|                      | 62       |              |             | 1 -                  | 102        |             |             |
| On-board             | 63<br>64 |              |             | On-board             | 103        |             |             |
| On-board             | 65       |              |             | On-board<br>On-board | 104        |             |             |
| On-board             |          |              |             | + -                  | +          |             |             |
| On-board             | 66<br>67 |              |             | On-board             | 106<br>107 |             |             |
| On-board<br>On-board | 68       |              |             | On-board<br>On-board | 107        |             |             |
|                      | 00       |              |             | i Unitudalu          | 100        |             |             |

Table 14.1 : Installation Record of Onboard Devices

| Module   | Addr | Zone / Group | Description |
|----------|------|--------------|-------------|
| On-board | 70   |              |             |
| On-board | 71   |              |             |
| On-board | 72   |              |             |
| On-board | 73   |              |             |
| On-board | 74   |              |             |
| On-board | 75   |              |             |
| On-board | 76   |              |             |
| On-board | 77   |              |             |
| On-board | 78   |              |             |
| On-board | 79   |              |             |
| On-board | 80   |              |             |
| On-board | 81   |              |             |
| On-board | 82   |              |             |
| On-board | 83   |              |             |
| On-board | 84   |              |             |
| On-board | 85   |              |             |
| On-board | 86   |              |             |
| On-board | 87   |              |             |
| On-board | 88   |              |             |

| Module   | Addr | Zone/ Group | Description |
|----------|------|-------------|-------------|
| On-board | 110  |             |             |
| On-board | 111  |             |             |
| On-board | 112  |             |             |
| On-board | 113  |             |             |
| On-board | 114  |             |             |
| On-board | 115  |             |             |
| On-board | 116  |             |             |
| On-board | 117  |             |             |
| On-board | 118  |             |             |
| On-board | 119  |             |             |
| On-board | 120  |             |             |
| On-board | 121  |             |             |
| On-board | 122  |             |             |
| On-board | 123  |             |             |
| On-board | 124  |             |             |
| On-board | 125  |             |             |
| On-board | 126  |             |             |
| On-board | 127  |             |             |

Table 14.1 : Installation Record of Onboard Devices

#### **Additional SLC Devices**

Use the table below to record devices installed on additional 5815XLs. Make a copy of this page if additional pages are needed.

| ule | Addr | Zone /<br>Group | Description |   | Module | Addr | Zone/ Group | Description |
|-----|------|-----------------|-------------|---|--------|------|-------------|-------------|
|     |      |                 |             |   |        |      |             |             |
|     |      |                 |             | - |        |      |             |             |
|     |      |                 |             |   |        |      |             |             |
|     |      |                 |             |   |        |      |             |             |
|     |      |                 |             |   |        |      |             |             |
|     |      |                 |             |   |        |      |             |             |
|     |      |                 |             |   |        |      |             |             |
|     |      |                 |             |   |        |      |             |             |
|     |      |                 |             |   |        |      |             |             |
|     |      |                 |             |   |        |      |             |             |
|     |      |                 |             |   |        |      |             |             |
|     |      |                 |             |   |        |      |             |             |
|     |      |                 |             | - |        |      |             |             |
|     |      |                 |             | _ |        |      |             |             |
|     |      |                 |             |   |        |      |             |             |
|     |      |                 |             |   |        |      |             |             |
|     |      |                 |             |   |        |      |             |             |
|     |      |                 |             |   |        |      |             |             |
|     |      |                 |             | - |        |      |             |             |
|     |      |                 |             | _ |        |      |             |             |
|     |      |                 |             |   |        |      |             |             |
|     |      |                 |             |   |        |      |             |             |
|     |      |                 |             |   |        |      |             |             |
|     |      |                 |             |   |        |      |             |             |
|     |      |                 |             | - |        |      |             |             |
|     |      |                 |             |   |        |      |             |             |
|     |      |                 |             |   |        |      |             |             |
|     |      |                 |             |   |        | _    |             |             |
|     |      |                 |             |   |        |      |             |             |
|     |      |                 |             |   |        |      |             |             |
|     |      |                 |             |   |        |      |             |             |
|     |      |                 |             |   |        |      |             |             |
|     |      |                 |             |   |        |      |             |             |
|     | i i  |                 |             | l |        |      |             |             |

Table 14.2 : Installation Record of Devices Installed on 5815XLs

| Module | Addr | Zone /<br>Group | Description | Module | Addr | Zone/ Group | Description |
|--------|------|-----------------|-------------|--------|------|-------------|-------------|
|        |      |                 |             |        |      |             |             |
|        |      |                 |             |        |      |             |             |
|        |      |                 |             |        |      |             |             |
|        |      |                 |             |        |      |             |             |
|        |      |                 |             |        |      |             |             |
|        |      |                 |             |        |      |             |             |
|        |      |                 |             |        |      |             |             |
|        |      |                 |             |        |      |             |             |
|        |      |                 |             |        |      |             |             |

Table 14.2 : Installation Record of Devices Installed on 5815XLs (Continued)

### ■ Additional SLC Devices

Use the table below to record devices installed on additional SLC expanders. Make a copy of this page if additional pages are needed.

| Module | Addr | Zone / Group | Description | Module   | Addr | Zone/ G |
|--------|------|--------------|-------------|----------|------|---------|
|        |      |              |             |          |      |         |
|        |      |              |             |          |      |         |
|        |      |              |             |          |      |         |
|        |      |              |             |          |      |         |
|        |      |              |             |          |      |         |
|        |      |              |             |          |      |         |
|        |      |              |             |          |      |         |
|        |      |              |             |          |      |         |
|        |      |              |             |          |      |         |
|        |      |              |             |          |      |         |
|        |      |              |             | <u> </u> |      |         |
|        |      |              |             |          |      |         |
|        |      |              |             |          |      |         |
|        |      |              |             |          |      |         |
|        |      |              |             |          |      |         |
|        |      |              |             |          |      |         |
|        |      |              |             |          |      |         |
|        |      |              |             |          |      |         |
|        |      |              |             |          |      |         |
|        |      |              |             |          |      |         |
|        |      |              |             |          |      |         |
|        |      |              |             |          |      |         |
|        |      |              |             |          |      |         |
|        |      |              |             |          |      |         |
|        |      |              |             | 1        |      |         |
|        |      |              |             |          |      |         |
|        |      |              |             |          |      |         |
|        |      |              |             |          |      |         |
|        |      |              |             |          |      |         |
|        |      |              |             |          |      |         |
|        |      |              |             |          |      |         |
|        |      |              |             |          |      |         |
|        |      |              |             |          |      |         |
|        |      |              |             |          |      |         |
|        |      |              |             |          |      |         |
|        |      |              |             |          |      |         |
|        |      |              |             |          |      |         |
|        |      |              |             |          |      |         |
|        |      |              |             |          |      |         |

Table 14.3: Installation Record of Devices

## **Appendix A: Compatible Devices**

### **A.1 Notification Appliances**

For proper operation, you must use polarized devices with a 4.7k ohm EOL resistor on each loop. All supervised notification appliances used with the control panel must be polarized.

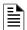

**NOTE:** Not all devices can use the Sync feature, be sure to check table below to ensure the device you have chosen will work with this feature. This control is UL listed for panel wide Synchronization.

Table below lists notification appliances compatible with the fire alarm control panel. Appliances which can be synchronized indicate the type of SYNC available in the columns marked Audio and Visual.

| Manufacturer | Model          | Audio | Visual | Туре            |
|--------------|----------------|-------|--------|-----------------|
|              | SH24W-153075   | X     | Х      | Horn/Strobe     |
|              | SAD24-153075   |       | Х      | Strobe          |
|              | SAD24-75110    |       | Х      | Strobe          |
|              | SL24W-75110    |       | Х      | Strobe          |
|              | SL24C-3075110  |       | Х      | Strobe          |
|              | SLB24-75       |       | Х      | Strobe          |
|              | RSD24-153075   |       | Х      | Strobe          |
|              | RSD24-75110    |       | Х      | Strobe          |
|              | SH24W-75110    | Х     | Х      | Horn/Strobe     |
|              | SH24W-3075110  | Х     | Х      | Horn/Strobe     |
|              | SHB24-75       | Х     | Х      | Horn/Strobe     |
|              | SCM24W-153075  | Х     |        | Chimes/Strobe   |
|              | SCM24W-75110   | Х     |        | Chimes/Strobe   |
|              | SCM24C-3075110 | Х     |        | Chimes/Strobe   |
|              | SCM24C-177     | Х     |        | Chimes/Strobe   |
|              | H24W           | Х     |        | Horn            |
|              | H24R           | Х     |        | Horn            |
|              | S2415-FC       |       | Х      | Strobe          |
|              | S241575-FC     |       | Х      | Strobe          |
|              | S2430-FC       |       | Х      | Strobe          |
|              | 130-3117C      | Х     |        | Mini Horn       |
|              | 130-3147C      | X     |        | Mini Horn       |
|              | BLV-6          | Х     |        | Vibrating Bell  |
|              | BLV-10         | Х     |        | Vibrating Bell  |
|              | BLVCH          | Х     |        | Vibrating Chime |
|              | H12/24-FC      | Х     |        | Horn            |
|              | H12/24W-FC     | Х     |        | Horn            |
|              | H12/24K-FC     | Х     |        | Horn            |
|              | HC12/24-FC     | Х     |        | Horn            |
|              | HC12/24W-FC    | Х     |        | Horn            |
|              | HC12/24K-FC    | Х     |        | Horn            |
|              | P2415-FC       | X     | Х      | Horn/Strobe     |
|              | P2415W-FC      | X     | Х      | Horn/Strobe     |
|              | P2415K-FC      | X     | Х      | Horn/Strobe     |
|              | P241575-FC     | Х     | Х      | Horn/Strobe     |
|              | P241575W-FC    | X     | Х      | Horn/Strobe     |
|              | P241575F-FC    | X     | Х      | Horn/Strobe     |
|              | P241575K-FC    | Х     | Х      | Horn/Strobe     |

**Table A.1: Compatible Notification Appliances** 

Notification Appliances Compatible Devices

| Manufacturer | Model          | Audio | Visual   | Туре                                    |
|--------------|----------------|-------|----------|-----------------------------------------|
|              | P2430-FC       | Х     | Х        | Horn/Strobe                             |
|              | P2430W-FC      | Х     | Х        | Horn/Strobe                             |
|              | P2430K-FC      | Х     | Х        | Horn/Strobe                             |
|              | P2475-FC       | Х     | Х        | Horn/Strobe                             |
|              | P2475W-FC      | Х     | Х        | Horn/Strobe                             |
|              | P2475K-FC      | Х     | Х        | Horn/Strobe                             |
|              | P24110-FC      | Х     | Х        | Horn/Strobe                             |
|              | P24110W-FC     | Х     | Х        | Horn/Strobe                             |
|              | P24110K-FC *   | Х     | Х        | Horn/Strobe                             |
|              | S2430W-FC      |       | Х        | Strobe                                  |
|              | S2430K-FC      |       | Х        | Strobe                                  |
|              | S2475-FC       |       | Х        | Strobe                                  |
|              | S2475W-FC      |       | Х        | Strobe                                  |
|              | S2475K-FC      |       | Х        | Strobe                                  |
|              | S24110-FC      |       | Х        | Strobe                                  |
|              | S24110W-FC     |       | X        | Strobe                                  |
|              | S24110K-FC     |       | Х        | Horn                                    |
|              | 450            | X     |          | Horn/Strobe                             |
|              | VALS           | X     | Х        | Horn/Strobe                             |
|              | GEC-24-15      | X     | X        | Horn/Strobe                             |
|              | GEC-24-30      | X     | X        | Horn/Strobe                             |
|              | GEC-24-60      | Х     | Х        | Horn/Strobe                             |
|              | GEC-24-75      | Х     | Х        | Horn/Strobe                             |
|              | GEC-24-177     | Х     | Х        | Horn/Strobe                             |
|              | GEC-24-110     | Х     | Х        | Horn/Strobe                             |
|              | GEC-24-15/75 - | Х     | Х        | Horn/Strobe                             |
|              | GX91           | X     |          | Mini/Horn Steady Tone                   |
|              | GX93           | Х     |          | Mini/Horn Temporal Tone                 |
|              | HG124          | X     |          | Horn                                    |
|              | HS24-15        | Х     |          | Horn/Strobe                             |
|              | HS24-30        | Х     |          | Horn/Strobe                             |
|              | HS24-60        | X     |          | Horn/Strobe                             |
|              | HS24-75        | Х     |          | Horn/Strobe                             |
|              | HS24-110       | Х     |          | Horn/Strobe                             |
|              | HS24-1575      | Х     |          | Horn/Strobe                             |
|              | GCC24          | Х     |          | Multi Candela Horn/Strobe Ceiling Mount |
|              | GCCR24         |       | Х        | Multi Candela Horn/Strobe Ceiling Mount |
|              | GCS24          |       | X        | Multi Candela Strobe Ceiling Mount      |
|              | GCSR24         |       | X        | Multi Candela Strobe Ceiling Mount      |
|              | GECR-24        | X     | X        | Multi Candela Horn/Strobe               |
|              | GES24-15       | 1     | X        | Strobe                                  |
|              | GES24-30       |       | X        | Strobe                                  |
|              | GES24-60       |       | X        | Strobe                                  |
|              | GES24-75       |       | X        | Strobe                                  |
|              | GES24-110      |       | X        | Strobe                                  |
|              | GES24-15/75    |       | <u> </u> | Strobe                                  |

**Table A.1: Compatible Notification Appliances (Continued)** 

Compatible Devices Notification Appliances

| Manufacturer | Model      | Audio | Visual | Туре                            |
|--------------|------------|-------|--------|---------------------------------|
|              | GES24-177  |       |        | Strobe                          |
|              | GES3-24    |       |        | Multi Candella Strobe           |
|              | GESR-24    |       |        | Multi Candella Strobe           |
|              | GEH-24     |       |        | Horn                            |
|              | ST24-30    |       |        | Strobe                          |
|              | ST24-60    |       |        | Strobe                          |
|              | ST24-75    |       |        | Strobe                          |
|              | ST24-110   |       |        | Strobe                          |
|              | ST24-1575  |       |        | Strobe                          |
|              | WGEC24-75W |       |        | Weatherproof Horn/Strobe        |
|              | WGES24-75W |       |        | Weatherproof Strobe             |
|              | WGMS-24-X  |       |        | Horn/Strobe                     |
|              | CHR        |       |        | Chime                           |
|              | CHW        |       |        | Chime                           |
|              | CHSR       |       |        | 2-Wire Chime/Strobe             |
|              | CHSW       |       |        | 2-Wire Chime/Strobe             |
|              | HR         |       |        | Horn                            |
|              | HW         |       |        | Horn                            |
|              | HRK        |       |        | Horn                            |
|              | HWL        |       |        | Horn WHT Wall 4x4               |
|              | HRL        |       |        | Horn Red Wall 4x4               |
|              | HGRL       |       |        | Horn Red Wall 2x4               |
|              | HGWL       |       |        | Horn WHT Wall 2x4               |
|              | CHWL       |       |        | Chime WHT Wall 4x4              |
|              | CHRL       |       |        | Chime Red Wall 4x4              |
|              | CHSRL      |       |        | Chime/Strobe Red Wall 4x4       |
|              | CHSWL      |       |        | Chime/Strobe WHT Wall 4x4       |
|              | CHSCRL     |       |        | Chime/Strobe Red Ceil 4x4       |
|              | CHSCWL     |       |        | Chime/Strobe WHT Ceil 4x4       |
|              | P2R        |       |        | 2-Wire Horn/Strobe              |
|              | P2R-P      |       |        | 2-Wire Horn/Strobe              |
|              | PC2R       |       |        | 2-Wire Horn/Strobe              |
|              | PC2R-P     |       |        | 2-Wire Horn/Strobe              |
|              | P2RH       |       |        | 2-Wire Horn/Strobe High Candela |
|              | P2RH-P     |       |        | 2-Wire Horn/Strobe High Candela |
|              | PC2RH      |       |        | 2-Wire Horn/Strobe High Candela |
|              | PC2RH-P    |       |        | 2-Wire Horn/Strobe High Candela |
|              | P2W        |       |        | 2-Wire Horn/Strobe              |
|              | P2W-P      |       |        | 2-Wire Horn/Strobe              |
|              | PC2W       |       |        | 2-Wire Horn/Strobe              |
|              | PC2W-P     |       |        | 2-Wire Horn/Strobe              |
|              | P2WH       |       |        | 2-Wire Horn/Strobe High Candela |
|              | P2WH-P     |       |        | 2-Wire Horn/Strobe High Candela |
|              | PC2WH      |       |        | 2-Wire Horn/Strobe High Candela |
|              | PC2WH-P    |       |        | 2-Wire Horn/Strobe High Candela |
|              | P2RK       |       |        | 2-Wire Horn/Strobe              |

**Table A.1: Compatible Notification Appliances (Continued)** 

Notification Appliances Compatible Devices

| Manufacturer | Model                  | Audio | Visual | Туре                            |
|--------------|------------------------|-------|--------|---------------------------------|
|              | PC2RK                  |       |        | 2-Wire Horn/Strobe              |
|              | P2RHK                  |       |        | 2-Wire Horn/Strobe High Candela |
|              | PC2RHK                 |       |        | 2-Wire Horn/Strobe High Candela |
|              | P4R                    |       |        | 4-Wire Horn/Strobe              |
|              | PC4R                   |       |        | 4-Wire Horn/Strobe              |
|              | P4RH                   |       |        | 4-Wire Horn/Strobe High Candela |
|              | P4W                    |       |        | 4-Wire Horn/Strobe              |
|              | PC4W                   |       |        | 4-Wire Horn/Strobe              |
|              | P4WH                   |       |        | 4-Wire Horn/Strobe High Candela |
|              | PC4WH                  |       |        | 4-Wire Horn/Strobe High Candela |
|              | P4RK                   |       |        | 4-Wire Horn/Strobe              |
|              | PC4RK                  |       |        | 4-Wire Horn/Strobe              |
|              | P4RHK                  |       |        | 4-Wire Horn/Strobe High Candela |
|              | PC4RHK                 |       |        | 4-Wire Horn/Strobe High Candela |
|              | PC4RH                  |       |        | 4-Wire Horn/Strobe High Candela |
|              | P2RL, P2RL-P, P2RL-SP* |       |        | Horn/Strobe 2W Red Wall 4x4     |
|              | P2WL, P2WL-P, P2WL-SP* |       |        | Horn/Strobe 2W Red Wall 4x4     |
|              | PC2RL                  |       |        | Horn/Strobe 2W Red Ceil 4x4     |
|              | PC2WL                  |       |        | Horn/Strobe 2W Red Ceil 4x4     |
|              | P2GRL                  |       |        | Horn/Strobe 2W Red Wall 2x4     |
|              | P2GWL                  |       |        |                                 |
|              | P4RL                   |       |        |                                 |
|              | P4WL                   |       |        |                                 |
|              | PC4RL                  |       |        |                                 |
|              | PC4WL                  |       |        |                                 |
|              | SR                     |       |        |                                 |
|              | SR-P                   |       |        |                                 |
|              | SCR                    |       |        |                                 |
|              | SCR-P                  |       |        |                                 |
|              | SRH                    |       |        |                                 |
|              | SRH-P                  |       |        |                                 |
|              | SCRH                   |       |        |                                 |
|              | SCRH-P                 |       |        |                                 |
|              | SW                     |       |        |                                 |
|              | SW-P                   |       |        |                                 |
|              | SCW                    |       |        |                                 |
|              | SCW-P                  |       |        |                                 |
|              | SWH                    |       |        |                                 |
|              | SWH-P                  |       |        |                                 |
|              | SCWH                   |       |        |                                 |
|              | SCWH-P                 |       |        |                                 |
|              | SRK                    |       |        |                                 |
|              | SCRK                   |       |        |                                 |
|              | SRHK                   |       |        |                                 |
|              | SCRHK                  |       |        |                                 |
|              | SRL, SRL-P, SRL-SP*    |       |        |                                 |

Table A.1: Compatible Notification Appliances (Continued)

Compatible Devices Notification Appliances

| Manufacturer                           | Model                                                             | Audio             | Visual           | Туре                                               |
|----------------------------------------|-------------------------------------------------------------------|-------------------|------------------|----------------------------------------------------|
|                                        | SWL, SWL-P, SWL-ALERT<br>SWL-CLR-ALERT*                           |                   |                  |                                                    |
|                                        | SCRL                                                              |                   |                  |                                                    |
|                                        | SCWL                                                              |                   |                  |                                                    |
|                                        | SCWL-CLR-ALERT                                                    |                   |                  |                                                    |
|                                        | SGRL                                                              |                   |                  |                                                    |
|                                        | SGWL                                                              |                   |                  |                                                    |
|                                        | P2RH-LF                                                           |                   |                  |                                                    |
|                                        | P2WH-LF                                                           |                   |                  |                                                    |
|                                        | HR-LF                                                             |                   |                  |                                                    |
|                                        | HW-LF                                                             |                   |                  | Low Frequency Sounder                              |
|                                        | SEP-SPSWL**                                                       |                   |                  | Universal Expander Plate, Amber Lens, White, ALERT |
|                                        | SEP-SPSWL-P**                                                     |                   |                  |                                                    |
|                                        | SEP-SPSWL-P**                                                     |                   |                  | Universal Expander Plate, White, Plain             |
|                                        |                                                                   |                   |                  | Universal Expander Plate Back Box Skirt, White     |
|                                        | =Pad Printing ALERT, SP=Fu                                        | -                 |                  |                                                    |
| ** Expander plate<br>"UP" is indicated | es are for vertical wall mounting on the part to designate the to | g only. Indoor ap | plications. Must | be mounted in the correct orientation.             |
|                                        | AH-12                                                             |                   |                  |                                                    |
|                                        | AH-24                                                             |                   |                  |                                                    |
|                                        | AH-12WP                                                           |                   |                  |                                                    |
|                                        | AH-24WP                                                           |                   |                  |                                                    |
|                                        | AMT-241575W                                                       |                   |                  |                                                    |
|                                        | AMT-24MCW                                                         |                   |                  |                                                    |
|                                        | AMT-241575W-NYC                                                   |                   |                  |                                                    |
|                                        | AMT-12/24                                                         |                   |                  |                                                    |
|                                        | AMT-12/24 NYC                                                     |                   |                  |                                                    |
|                                        | AS-121575W                                                        |                   |                  |                                                    |
|                                        | NH-12/24                                                          |                   |                  |                                                    |
|                                        | AS-241575W                                                        |                   |                  |                                                    |
|                                        | AS-24MCC                                                          |                   |                  |                                                    |
|                                        | AS-24MCCH                                                         |                   |                  |                                                    |
|                                        | AS-24MCW                                                          |                   |                  |                                                    |
|                                        | AS-24MCWH                                                         |                   |                  |                                                    |
|                                        | ASWP-2475W                                                        |                   |                  |                                                    |
|                                        | ASWP-2475C                                                        |                   |                  |                                                    |
|                                        | ASWP-24MCWH                                                       |                   |                  |                                                    |
|                                        | ASWP-24MCCH                                                       |                   |                  |                                                    |
|                                        | CH-70                                                             |                   |                  |                                                    |
|                                        | CH-90                                                             |                   |                  |                                                    |
|                                        | CH70-241575W                                                      |                   |                  |                                                    |
|                                        | CH70-24MCW                                                        |                   |                  |                                                    |
|                                        | CH70-24MCWH                                                       |                   |                  |                                                    |
|                                        | CH90-24MCC                                                        |                   |                  |                                                    |
|                                        | CH90-24MCCH                                                       |                   | <del> </del>     | +                                                  |

**Table A.1: Compatible Notification Appliances (Continued)** 

Notification Appliances Compatible Devices

| Manufacturer | Model        | Audio | Visual | Туре |
|--------------|--------------|-------|--------|------|
|              | HS-24        |       |        |      |
|              | HS4-241575W  |       |        |      |
|              | HS4-24MCW    |       |        |      |
|              | HS4-24MCWH   |       |        |      |
|              | HS4-24MCC    |       |        |      |
|              | MIZ-24S      |       |        |      |
|              | MT-121575W   |       |        |      |
|              | MT-241575W   |       |        |      |
|              | MT-24MCW     |       |        |      |
|              | MTWP-2475W   |       |        |      |
|              | MTWP-2475C   |       |        |      |
|              | MTG-121575W  |       |        |      |
|              | MTR-121575W  |       |        |      |
|              | MTWPA-2475W  |       |        |      |
|              | MTWPB-2475W  |       |        |      |
|              | MTWPG-2475W  |       |        |      |
|              | MTWPG-2475W  |       |        | +    |
|              | MTWPA-24MCCH |       |        |      |
|              | ZNH          |       |        |      |
|              | NS-121575W   |       |        |      |
|              | NS-241575W   |       |        |      |
|              |              |       |        |      |
|              | NS-24MCW     |       |        |      |
|              | NS-24MCC     |       |        |      |
|              | NS-24MCCH    |       |        |      |
|              | ZNS-MCW      |       |        |      |
|              | ZNS-MCWH     |       |        |      |
|              | ZNS-24MCC    |       |        |      |
|              | ZNS-24MCCH   |       |        |      |
|              | RSS-121575W  |       |        |      |
|              | RSS-241575W  |       |        |      |
|              | RSS-24MCC    |       |        |      |
|              | RSS-24MCCR   |       |        |      |
|              | RSS-24MCCH   |       |        |      |
|              | RSS-24MCCHR  |       |        |      |
|              | RSS-24MCW    |       |        |      |
|              | RSS-24MCWH   |       |        |      |
|              | RSSP-121575W |       |        |      |
|              | RSSP-241575W |       |        |      |
|              | RSSR-2415W   |       |        |      |
|              | RSSR-2415C   |       |        |      |
|              | RSSR-2475W   |       |        |      |
|              | RSSR-2475C   |       |        |      |
|              | RSSR-24110C  |       |        |      |
|              | RSSA-24110W  |       |        |      |
|              | RSSB-24110W  |       |        |      |
|              | RSSG-24110W  |       |        |      |

**Table A.1: Compatible Notification Appliances (Continued)** 

Compatible Devices Two Wire Detectors

| Manufacturer | Model         | Audio | Visual | Туре |
|--------------|---------------|-------|--------|------|
|              | RSSR-24110W   |       |        |      |
|              | RSSA-24MCC    |       |        |      |
|              | RSSB-24MCC    |       |        |      |
|              | RSSG-24MCC    |       |        |      |
|              | RSSR-24MCC    |       |        |      |
|              | RSSWPA-2475W  |       |        |      |
|              | RSSWPA-24MCCH |       |        |      |
|              | RSSWPG-24MCCH |       |        |      |
|              | RSSWPR-24MCCH |       |        |      |
|              | RSSWP-2475W   |       |        |      |
|              | RSSWP-2475C   |       |        |      |
|              | RSSWP-24MCWH  |       |        |      |
|              | ZRS-MCWH      |       |        |      |
|              | ZRS-24MCC     |       |        |      |
|              | ZRS-24MCCH    |       |        |      |
|              | MB-G6-24      |       |        |      |
|              | MB-G10-24     |       |        |      |
|              | MB-G6-12      |       |        |      |
|              | MB-G10-12     |       |        |      |
|              | MIZ-24-R      |       |        |      |
|              | MT-12/24-R    |       |        |      |
|              | MT4-12/2z     |       |        |      |
|              | ZRS-MCW       |       |        |      |
|              | MTWPR-24MCCH  |       |        |      |
|              | NH-12/24R     |       |        |      |
|              | HSR           |       |        |      |
|              | HSW           |       |        |      |
|              | STR           |       |        |      |
|              | STW           |       |        |      |
|              | HNR           |       |        |      |
|              | HNW           |       |        |      |

**Table A.1: Compatible Notification Appliances (Continued)** 

#### **A.2 Two Wire Detectors**

Table A.2 lists two-wire smoke detectors that are compatible with the fire control panel. The table is organized by manufacturer. The columns show the number of detectors per loop that can be used.

|                         | 6820/EVS           |
|-------------------------|--------------------|
| Identifier              | 24H                |
| Operating voltage Range | 17.1 - 27.3<br>VDC |

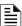

**NOTE 1:** The maximum number of smoke detectors per zone is determined by both the current draw and the impedance of the smoke detector. If too many smoke detectors are used on any zone, false alarms could occur.

NOTE 2: Do not mix different models of detectors on any zone; false alarms could occur

NOTE 3: Control unit Smoke Reset Time must be programmed for a number greater than or equal to the maximum reset time of the smoke detector

Two Wire Detectors

Compatible Devices

|               | Model Name or Number                        | Co        | ompatibility ID                    |                |
|---------------|---------------------------------------------|-----------|------------------------------------|----------------|
| Manufacturer  | (Base model name or number in parenthesis.) | Head      | Base                               | # per Loop     |
| Apollo        | 55000-350 (45681-200)                       | 55000-350 | 45681-200                          | 15 / loop      |
|               | 55000-250 (45681-200)                       | 55000-250 | 45681-200                          | 24 / loop      |
|               | 55000-225                                   | 55000-225 | 45681-255, 256                     | 15 / loop for  |
|               | 55000-226                                   | 55000-226 |                                    | Ion Detectors  |
|               | 55000-227                                   | 55000-227 | 45681-200, 220, 232,               | 15 / loop for  |
|               | 55000-325                                   | 55000-325 | 251, 252                           | Photo Electric |
|               | 55000-326                                   | 55000-326 |                                    | Detectors      |
|               | 55000-327                                   | 55000-327 | 1                                  |                |
|               | 55000-328                                   | 55000-328 |                                    |                |
| Hochiki       | SLR-24                                      | HD-3      |                                    | 15 / loop      |
|               | SLR-24H                                     |           | 1100 000D(11D 70)                  |                |
|               | SLR-24V                                     |           | HSC-220R(HB-72)<br>NS6-220 OR NS4- |                |
|               | SLR-835                                     | HD-3      | 220 (HB-3)                         | 14 / loop      |
|               | SLR-835H                                    | HD-5      |                                    |                |
| System Sensor | 1400                                        | Α         | N/A                                | 16 / loop      |
|               | 1451 (B401B)                                | А         | N/A                                | 16 / loop      |
|               | 2100                                        | Α         | N/A                                | 20 / loop      |
|               | 2100T                                       | Α         | N/A                                | 20 / loop      |
|               | 2151 (B401)                                 | А         | N/A                                | 16 / loop      |
|               | 2151T (B401)                                | Α         | N/A                                | 16 / loop      |
|               | 2400                                        | А         | N/A                                | 16 / loop      |
|               | 2400TH                                      | А         | N/A                                | 16 / loop      |
|               | 2451 (B401B)                                | Α         | N/A                                | 16 / loop      |
|               | 2451TH (B401B)                              | А         | N/A                                | 16 / loop      |
|               | 2W-B                                        | А         | N/A                                | 20 / loop      |
|               | 2WT-B                                       | Α         | N/A                                | 20 / loop      |
|               | 2WTA-B                                      | Α         | N/A                                | 20 / loop      |
|               | 2WTR-B                                      | Α         | N/A                                | 20 / loop      |

**Table A.2: Compatible Two-Wire Smoke Detectors** 

# A.3 Four-Wire Smoke Detectors/Devices (UL Listed)

| Smoke Detector/Base                    | Detector Type                                     | Max Standby<br>Current (mA) | Alarm Current (mA) |
|----------------------------------------|---------------------------------------------------|-----------------------------|--------------------|
| Fenwal CPD-7021 (w/70-201000-005 Base) | Ionization                                        | 0.10                        | *                  |
| Fenwal PSD-7125                        | Photoelectric                                     | 0.10                        | *                  |
| Fenwal PSD-7126 (w/70-201000-005 Base) | Photoelectric                                     | 0.10                        | *                  |
| Fire-Lite BLP-12-4W                    | Base                                              | *                           | *                  |
| Gentex 824                             | Photoelectric                                     | 0.50                        | *                  |
| Gentex 824T                            | Photoelectric                                     | 0.50                        | *                  |
| Gentex 824CP                           | Photoelectric                                     | 0.50                        | *                  |
| Gentex 824CPT                          | Photoelectric                                     | 0.50                        | *                  |
| Hochiki HSC-4R                         | Base                                              | *                           | *                  |
| Hochiki SPB-24                         | Projected Beam                                    | 0.25                        | *                  |
| System Sensor B112LP                   | Base                                              | 0.12                        | 36                 |
| System Sensor B114LP                   | Base                                              | *                           | *                  |
| System Sensor B404B                    | Base                                              | *                           | *                  |
| System Sensor DH100ACDC                | Photoelectric                                     | 0.15                        | 0.70               |
| System Sensor DH100ACDCLP              | Photoelectric                                     | 0.15                        | 0.70               |
| System Sensor DH100ACDCLWP             | Photoelectric                                     | 0.15                        | 0.70               |
| System Sensor DH400ACDCI               | Ionization Duct                                   | 25                          | 95                 |
| System Sensor DH400ACDCP               | Photoelectric Duct                                | 25                          | 95                 |
| System Sensor 1112/24/D                | Ionization                                        | 0.05                        | 50                 |
| System Sensor 1424                     | Ionization                                        | 0.10                        | 41                 |
| System Sensor 1451 (w/B402B Base)      | Ionization                                        | 0.10                        | 39                 |
| System Sensor 2112/24ATR               | Photoelectric                                     | 0.50                        | 60/70              |
| System Sensor 2112/24AITR              | Photoelectric                                     | 0.50                        | 60/70              |
| System Sensor 2112/24/D                | Photoelectric                                     | 0.05                        | 50                 |
| System Sensor 2112/24R                 | Photoelectric                                     | 0.50                        | 60/70              |
| System Sensor 2112/24TR                | Photoelectric                                     | 0.50                        | 60/70              |
| System Sensor 2112/24T/D               | Photoelectric w/135° Thermal                      | 0.05                        | 50                 |
| System Sensor 2112/24TSRB              | Photoelectric w/135° Thermal<br>Supervisory Relay | 15                          | 45                 |
| System Sensor 2312/24TB                | Photoelectric                                     | 0.12                        | 50                 |
| System Sensor 2412 (12 volt)           | Photoelectric                                     | 0.12                        | 77                 |
| System Sensor 2412AT (12 volt)         | Photoelectric                                     | 0.12                        | 58                 |
| System Sensor 2412TH (12 volt)         | Photoelectric                                     | 0.12                        | 77                 |
| System Sensor 2424                     | Photoelectric                                     | 0.10                        | 41                 |
| System Sensor 2424TH                   | Photoelectric                                     | 0.10                        | 41                 |
| System Sensor 2451                     | Photoelectric                                     | 0.10                        | 39                 |
| System Sensor 2451TH (with/B402B Base) | Photoelectric                                     | 0.10                        | 39                 |
| System Sensor 2W-MOD                   | Loop Test/Maintenance Mod.                        | 30                          | 50                 |
| System Sensor 4W-B (12/24 Volt)        | Photoelectric I <sup>3</sup>                      | .05                         | 23                 |
| System Sensor4WT-B (12/24 Volt)        | Photoelectric I <sup>3</sup> w/Therm              | .05                         | 23                 |
| System Sensor 4WTA-B (12/24 Volt)      | I <sup>3</sup> Photo w/ Therm Sounder             | .05                         | 35                 |
| System Sensor 4WTR-B (12/24 Volt)      | I <sup>3</sup> Photo w/ Therm/Relay               | .05                         | 35                 |
| System Sensor 4WTAR-B (12/24 Volt)     | I <sup>3</sup> Photo w/<br>Therm/Sounder/Relay    | .05                         | 50                 |

**Table A.3: Compatible Four-Wire Smoke Detectors** 

Door Holders (UL Listed)

Compatible Devices

| Smoke Detector/Base                      | Detector Type                                           | Max Standby<br>Current (mA) | Alarm Current (mA) |
|------------------------------------------|---------------------------------------------------------|-----------------------------|--------------------|
| System Sensor 4WITAR-B (12/24 Volt)      | I <sup>3</sup> Photo w/ Isolated<br>Therm/Sounder/Relay | .05                         | 50                 |
| System Sensor 2W-MOD2                    | I <sup>3</sup> Loop Test/Maintenance Mod.               | .05                         | *                  |
| System Sensor RRS-MOD                    | I <sup>3</sup> Reversing Relay/Sync Module              | .05                         | *                  |
| System Sensor 6424                       | Projected Beam                                          | 10                          | 28.4               |
| System Sensor Beam 1224(S)               | Projected Beam                                          | 17                          | 38.5               |
| * Contact manufacturer for current draws |                                                         | 1                           | •                  |

Table A.3: Compatible Four-Wire Smoke Detectors (Continued)

## A.4 Door Holders (UL Listed)

The below table lists door holders that are compatible with the fire control panel.

| Manufacturer   | Model  | Туре                | Current<br>(mA) |
|----------------|--------|---------------------|-----------------|
| Edwards        | DH150A | Floor Mount         | 96              |
| Edwards        | DH154A | Flush Mount         | 96              |
| Edwards        | DH158A | Surface Mount       | 96              |
| Rixon Firemark | FM-980 | Floor Mount, single | 68              |
| Rixon Firemark | FM-996 | Surface Wiring      | 68              |
| Rixon Firemark | FM-998 | Concealed Wiring    | 68              |

**Table A.4: UL Listed Door Holders** 

## A.5 Relays (UL Listed)

The below table lists relays compatible with the fire control panel.

| Manufacturer                 | Model    | Current (mA) |
|------------------------------|----------|--------------|
| Air Products & Controls, LTD | MR-101/C | 15           |
|                              | MR-201/C | 35           |
|                              | PAM-1    | 15           |
|                              | PAM-2    | 15           |
|                              | PAM-SD   | 15           |
| System Sensor                | A77-716B | 20           |
|                              | PR-1     | 15           |
|                              | PR-2     | 30           |
|                              | PR-3     | 30           |
|                              | EOLR-1   | 30           |
|                              | R-10T    | 23           |
|                              | R-14T    | 23           |
|                              | R-20T    | 40           |
|                              | R-24T    | 40           |
|                              | R-10E    | 23           |
|                              | R-14E    | 23           |
|                              | R-20E    | 40           |
|                              | R-24E    | 40           |

**Table A.5: UL Listed Relays** 

# A.6 Compatible 520Hz Signaling Speakers

| Model Number                  | Description                                                                          |  |  |  |  |
|-------------------------------|--------------------------------------------------------------------------------------|--|--|--|--|
| System Sensor Model Number    | Description                                                                          |  |  |  |  |
| SPR                           | Wall High-Fidelity Speaker, Red                                                      |  |  |  |  |
| SPW                           | Wall High-Fidelity Speaker, White                                                    |  |  |  |  |
| SPCR                          | Ceiling High-Fidelity Speaker, Red                                                   |  |  |  |  |
| SPCW                          | Ceiling High-Fidelity Speaker, White                                                 |  |  |  |  |
| SPSR                          | Wall High-Fidelity Speaker Strobe, Red                                               |  |  |  |  |
| SPSRH                         | Wall High-Fidelity Speaker Strobe, High Candela, Red                                 |  |  |  |  |
| SPSW                          | Wall High-Fidelity Speaker Strobe, White                                             |  |  |  |  |
| SPSCR                         | Ceiling High-Fidelity Speaker Strobe, Red                                            |  |  |  |  |
| SPSCW                         | Ceiling High-Fidelity Speaker Strobe, White                                          |  |  |  |  |
| SPSCWH                        | Ceiling High-Fidelity Speaker Strobe, High Candela, White                            |  |  |  |  |
| SPSCRH                        | Ceiling High-Fidelity Speaker Strobe, High Candela, Red                              |  |  |  |  |
| SPSCW-CLR-ALERT               | Ceiling High-Fidelity Speaker Strobe, Clear Lens, ALERT, White                       |  |  |  |  |
| SPSCW-P                       | Ceiling High-Fidelity Speaker Strobe, Plain, White                                   |  |  |  |  |
| SPSCWH-P                      | Ceiling High-Fidelity Speaker Strobe, High Candela, Plain, White                     |  |  |  |  |
| SPSR-P                        | Wall High-Fidelity Speaker Strobe, Plain, Red                                        |  |  |  |  |
| SPSRH-P                       | Wall High-Fidelity Speaker Strobe, High Candela, Plain, Red                          |  |  |  |  |
| SPSCWH-P                      | Ceiling High-Fidelity Speaker Strobe, High Candela, Plain, White                     |  |  |  |  |
| SPSW-ALERT                    | Wall High-Fidelity Speaker Strobe, Amber Lens, ALERT, White                          |  |  |  |  |
| SPSW-CLR-ALERT                | Wall High-Fidelity Speaker Strobe, Clear Lens, ALERT, White                          |  |  |  |  |
| SPSW-P                        | Wall High-Fidelity Speaker Strobe, Plain, Red                                        |  |  |  |  |
| SPSWH                         | Wall High-Fidelity Speaker Strobe, High Candela, White                               |  |  |  |  |
| SPSWH-P                       | Wall High-Fidelity Speaker Strobe, High Candela, Plain, Red                          |  |  |  |  |
| SPCRL                         | Ceiling High-Fidelity Speaker, Red                                                   |  |  |  |  |
| SPCWL                         | Ceiling High-Fidelity Speaker, White                                                 |  |  |  |  |
| SPRL                          | Wall High-Fidelity Speaker, Red                                                      |  |  |  |  |
| SPWL                          | Wall High-Fidelity Speaker, White                                                    |  |  |  |  |
| SPSCRL                        | Ceiling High-Fidelity Speaker Strobe, Red                                            |  |  |  |  |
| SPSCWL                        | Ceiling High-Fidelity Speaker Strobe, White                                          |  |  |  |  |
| SPSRL                         | Wall High-Fidelity Speaker Strobe, Red                                               |  |  |  |  |
| SPSRL-SP                      | Wall High-Fidelity Speaker Strobe, FUEGO                                             |  |  |  |  |
| SPSWL                         | Wall High-Fidelity Speaker Strobe, White                                             |  |  |  |  |
| SPSCWL-P                      | Ceiling High-Fidelity Speaker Strobe, Standard, White, Plain                         |  |  |  |  |
| SPSRL-P                       | Wall High-Fidelity Speaker Strobe, Standard, Red, Plain                              |  |  |  |  |
| SPSWL-P                       | Wall High-Fidelity Speaker Strobe, Standard, White, Plain                            |  |  |  |  |
| SPSCWL-CLR-ALERT              | Ceiling High-Fidelity Speaker Strobe, Clear Lens, Standard, White, ALERT             |  |  |  |  |
| SPSWL-ALERT                   | Wall High-Fidelity Speaker Strobe, Amber Lens, ALERT, White                          |  |  |  |  |
| SPSWL-CLR-ALERT               | PSWL-CLR-ALERT Wall High-Fidelity Speaker Strobe, Clear Lens, Standard, White, ALERT |  |  |  |  |
| Note: *F=FIRE, P=PLAIN, AL=AL | ERT, AG=AGENT, EV=EVAC, SP=FUEGO, PG=FOGO                                            |  |  |  |  |

Table A.6: Compatible 520 Hz Signaling Speakers

## A.7 Compatible 520Hz Low Frequency Bases

| Model Number                                             | Description                            |  |  |  |
|----------------------------------------------------------|----------------------------------------|--|--|--|
| B200S-LF-WH / IV                                         | Low Frequency Intelligent Sounder Base |  |  |  |
| B200SR-LF-WH / IV Low Frequency Intelligent Sounder Base |                                        |  |  |  |
| Color Guide: -IV = Ivory color, -WH = White              |                                        |  |  |  |

## **Appendix B: Editing Text Using the Built-In Programmer**

This section contains tables of programmable characters that may be used for device, module, site, template, group, and zone names or phone numbers. T9 style editing is used.

### **B.1 Characters Used for Editing Text**

"Character Table" on page 178 lists the available characters and their associated numeric designator. When programming:

- 1. Use the Up or Down arrow key to scroll to the selected mode.
- 2. Press the number shown in "Character Table" on page 178 until the selected character is shown.
- 3. Press Arrow left and right for position, and press ENTER, to accept.

| Lower Case Letters             |        |         |       |  |  |  |  |
|--------------------------------|--------|---------|-------|--|--|--|--|
| abc1                           | def2   | ghi3    | jkl4  |  |  |  |  |
| mno5                           | pqr6   | stu7    | vwx8  |  |  |  |  |
| yz9                            | Spc0   |         |       |  |  |  |  |
| Upper Case Letters             |        |         |       |  |  |  |  |
| ABC1                           | DEF2   | GHI3    | JKL4  |  |  |  |  |
| MNO5                           | PQR6   | STU7    | VWX8  |  |  |  |  |
| YZ9                            | Spc0   |         |       |  |  |  |  |
| Numbers and Special Characters |        |         |       |  |  |  |  |
| 1 [ ]1                         | 2 ( )2 | 3.,3    | 4:;4  |  |  |  |  |
| 5 ' "5                         | 6 ? !6 | 7 ' /7  | 8-+8  |  |  |  |  |
| 9 = -9                         | 0 0    | * & @ * | #\$ # |  |  |  |  |

**Table B-1 Character Table** 

## **B.2 Example Name Edit**

- 1. Press Up or Down to select upper case letters mode, Press 2 until "F" appears.
- 2. Press Up or Down to change the mode to lower case letters, Press 3 until "i" appears.
- 3. Press 6 until "r" appears.
- 4. Press 2 until "e" appears.
- 5. Press 0 to space, then continue to the next word using the same process.
- 6. Press ENTER to accept.

NOTE: After three seconds of no change, letter will automatically be accepted. Also pressing next number will automatically accept previous choice.

Figure 16.1 Edit Name Example

# **Appendix C: Expanded Receiver/Panel Relationship**

The available receiver number will correspond with what panel number you entered. Receiver numbers are populated based on panel number and audited to allow only the 4 appropriate receivers. See Section 6.2.6.

| Panel | Available receiver numbers |    |    |    |  |
|-------|----------------------------|----|----|----|--|
| 1     | 1                          | 2  | 3  | 4  |  |
| 2     | 5                          | 6  | 7  | 8  |  |
| 3     | 9                          | 10 | 11 | 12 |  |
| 4     | 13                         | 14 | 15 | 16 |  |
| 5     | 17                         | 18 | 19 | 20 |  |
| 6     | 21                         | 22 | 23 | 24 |  |
| 7     | 25                         | 26 | 27 | 28 |  |
| 8     | 29                         | 30 | 31 | 32 |  |
| 9     | 33                         | 34 | 35 | 36 |  |
| 10    | 37                         | 38 | 39 | 40 |  |
| 11    | 41                         | 42 | 43 | 44 |  |
| 12    | 45                         | 46 | 47 | 48 |  |
| 13    | 49                         | 50 | 51 | 52 |  |
| 14    | 53                         | 54 | 55 | 56 |  |
| 15    | 57                         | 58 | 59 | 60 |  |
| 16    | 61                         | 62 | 63 | 64 |  |
| 17    | 65                         | 66 | 67 | 68 |  |

Table 17.7 Receiver/Panel Relationship

## **Notes**

## **Appendix D: Cadence Patterns**

The cadence patterns shown in Appendix Appendix D: are available for use with the control panel.

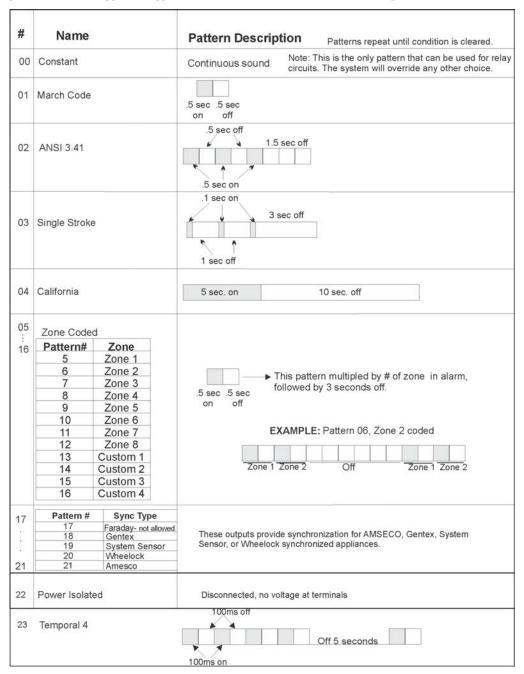

Figure D: Cadence Patterns Available with the Control Panel

## **Notes**

## **Manufacturer Warranties and Limitation of Liability**

Manufacturer Warranties. Subject to the limitations set forth herein, Manufacturer warrants that the Products manufactured by it in its Northford, Connecticut facility and sold by it to its authorized Distributors shall be free, under normal use and service, from defects in material and workmanship for a period of thirty six months (36) months from the date of manufacture (effective Jan. 1, 2009). The Products manufactured and sold by Manufacturer are date stamped at the time of production. Manufacturer does not warrant Products that are not manufactured by it in its Northford, Connecticut facility but assigns to its Distributor, to the extent possible, any warranty offered by the manufacturer of such product. This warranty shall be void if a Product is altered, serviced or repaired by anyone other than Manufacturer or its authorized Distributors. This warranty shall also be void if there is a failure to maintain the Products and the systems in which they operate in proper working conditions.

MANUFACTURER MAKES NO FURTHER WARRANTIES, AND DISCLAIMS ANY AND ALL OTHER WARRANTIES, EITHER EXPRESSED OR IMPLIED, WITH RESPECT TO THE PRODUCTS, TRADEMARKS, PROGRAMS AND SERVICES RENDERED BY MANUFACTURER INCLUDING WITHOUT LIMITATION, INFRINGEMENT, TITLE, MERCHANTABILITY, OR FITNESS FOR ANY PARTICULAR PURPOSE. MANUFACTURER SHALL NOT BE LIABLE FOR ANY PERSONAL INJURY OR DEATH WHICH MAY ARISE IN THE COURSE OF, OR AS A RESULT OF, PERSONAL, COMMERCIAL OR INDUSTRIAL USES OF ITS PRODUCTS.

This document constitutes the only warranty made by Manufacturer with respect to its products and replaces all previous warranties and is the only warranty made by Manufacturer. No increase or alteration, written or verbal, of the obligation of this warranty is authorized. Manufacturer does not represent that its products will prevent any loss by fire or otherwise.

Warranty Claims. Manufacturer shall replace or repair, at Manufacturer's discretion, each part returned by its authorized Distributor and acknowledged by Manufacturer to be defective, provided that such part shall have been returned to Manufacturer with all charges prepaid and the authorized Distributor has completed Manufacturer's Return Material Authorization form. The replacement part shall come from Manufacturer's stock and may be new or refurbished. THE FOREGOING IS DISTRIBUTOR'S SOLE AND EXCLUSIVE REMEDY IN THE EVENT OF A WARRANTY CLAIM.

Warn-HL-08-2009.fm

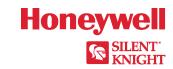